# Kommunikationssystem Acti 9 Smartlink Ethernet Benutzerhandbuch

# 04/2016

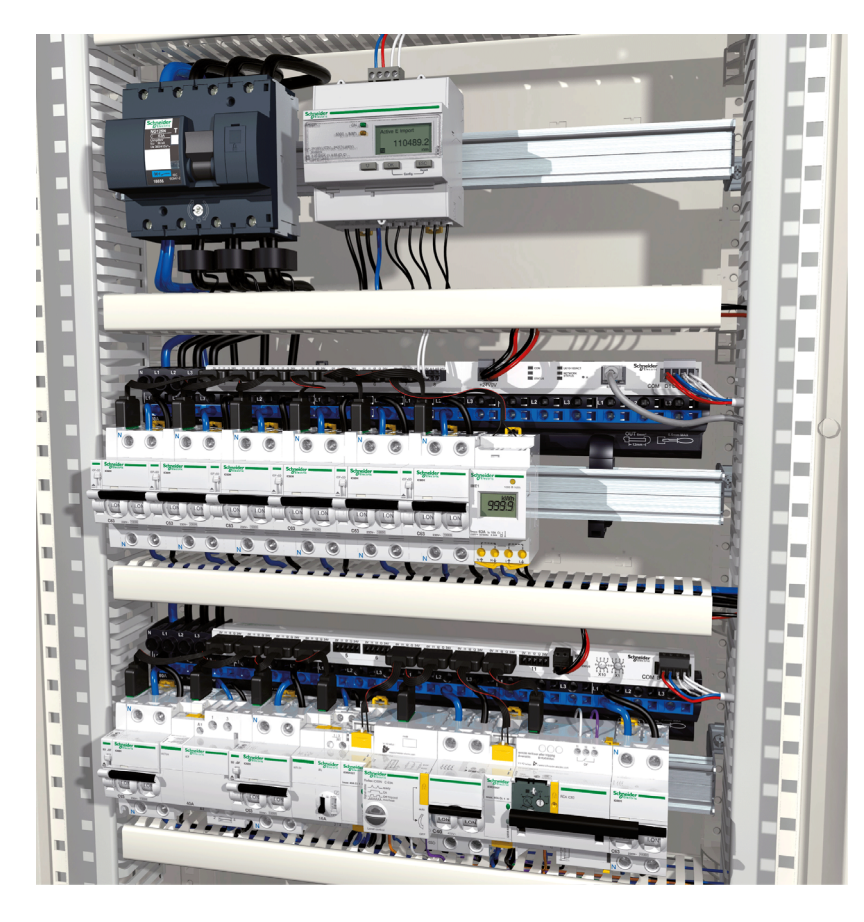

**Schneider** 

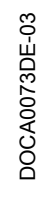

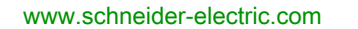

Die Informationen in der vorliegenden Dokumentation enthalten allgemeine Beschreibungen und/oder technische Leistungsmerkmale der hier erwähnten Produkte. Diese Dokumentation dient keinesfalls als Ersatz für die Ermittlung der Eignung oder Verlässlichkeit dieser Produkte für bestimmte Verwendungsbereiche des Benutzers und darf nicht zu diesem Zweck verwendet werden. Jeder Benutzer oder Integrator ist verpflichtet, angemessene und vollständige Risikoanalysen, Bewertungen und Tests der Produkte im Hinblick auf deren jeweils spezifischen Verwendungszweck vorzunehmen. Weder Schneider Electric noch deren Tochtergesellschaften oder verbundene Unternehmen sind für einen Missbrauch der Informationen in der vorliegenden Dokumentation verantwortlich oder können diesbezüglich haftbar gemacht werden. Verbesserungs- und Änderungsvorschlage sowie Hinweise auf angetroffene Fehler werden jederzeit gern entgegengenommen.

Dieses Dokument darf ohne entsprechende vorhergehende, ausdrückliche und schriftliche Genehmigung durch Schneider Electric weder in Teilen noch als Ganzes in keiner Form und auf keine Weise, weder anhand elektronischer noch mechanischer Hilfsmittel, reproduziert oder fotokopiert werden.

Bei der Montage und Verwendung dieses Produkts sind alle zutreffenden staatlichen, landesspezifischen, regionalen und lokalen Sicherheitsbestimmungen zu beachten. Aus Sicherheitsgründen und um die Übereinstimmung mit dokumentierten Systemdaten besser zu gewährleisten, sollten Reparaturen an Komponenten nur vom Hersteller vorgenommen werden.

Beim Einsatz von Geräten für Anwendungen mit technischen Sicherheitsanforderungen sind die relevanten Anweisungen zu beachten.

Die Verwendung anderer Software als der Schneider Electric-eigenen bzw. einer von Schneider Electric genehmigten Software in Verbindung mit den Hardwareprodukten von Schneider Electric kann Körperverletzung, Schäden oder einen fehlerhaften Betrieb zur Folge haben.

Die Nichtbeachtung dieser Informationen kann Verletzungen oder Materialschäden zur Folge haben!

© 2016 Schneider Electric. Alle Rechte vorbehalten.

# Inhaltsverzeichnis

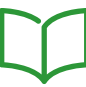

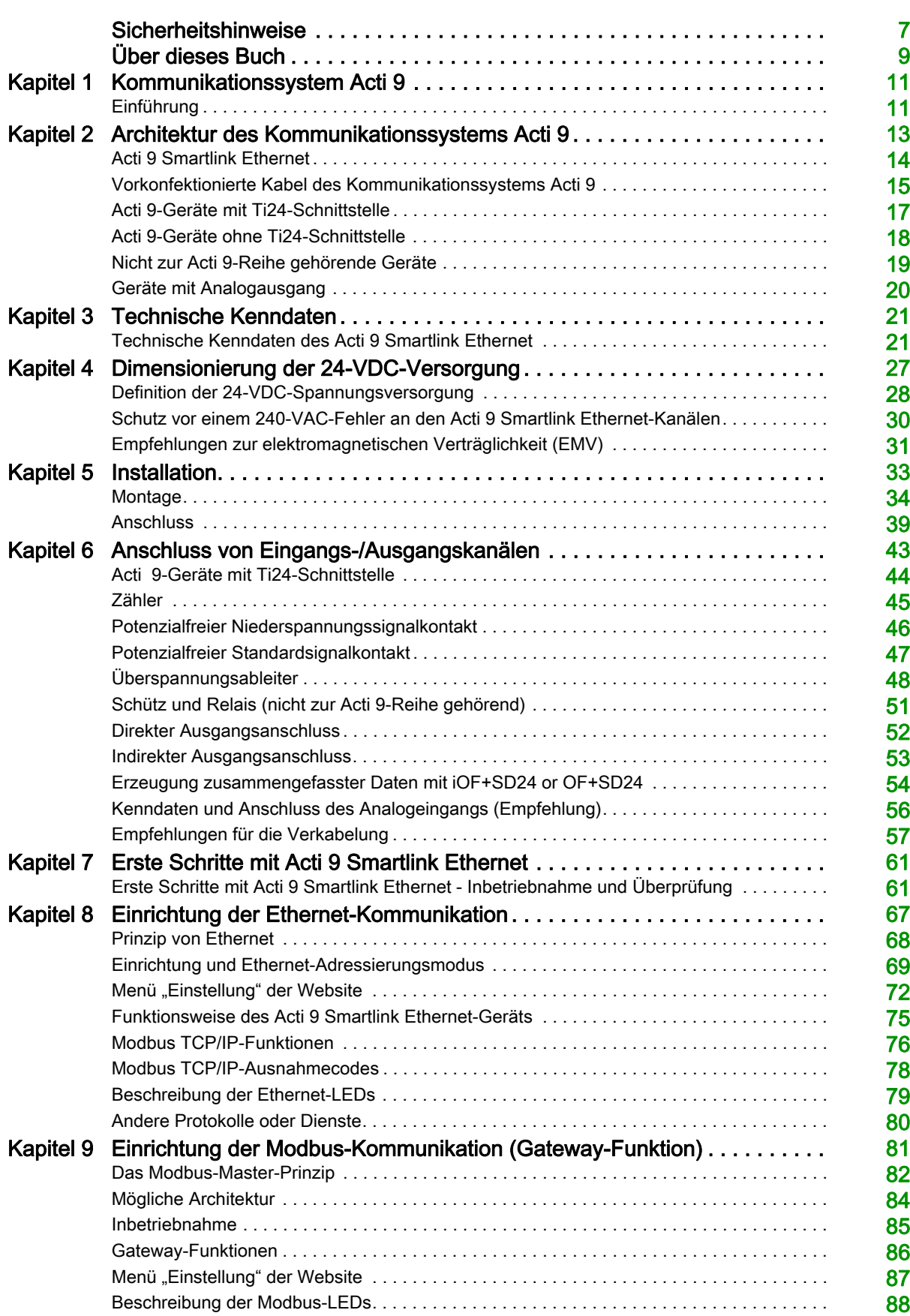

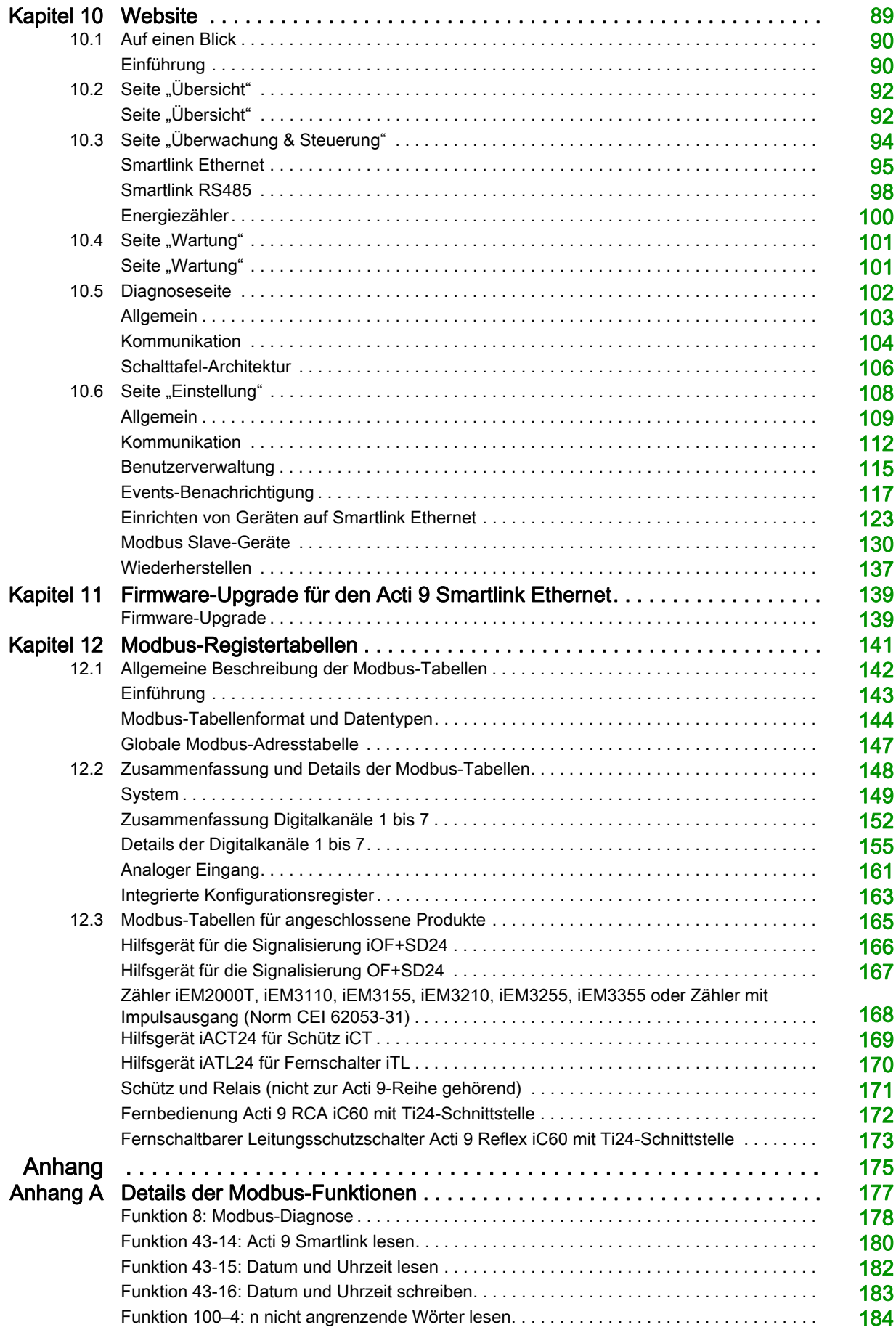

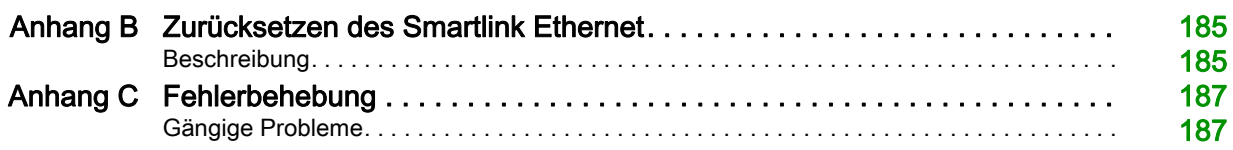

# <span id="page-6-0"></span>**Sicherheitshinweise**

# Wichtige Informationen

#### **HINWEISE**

Lesen Sie sich diese Anweisungen sorgfältig durch und machen Sie sich vor Installation, Betrieb, Bedienung und Wartung mit dem Gerät vertraut. Die nachstehend aufgeführten Warnhinweise sind in der gesamten Dokumentation sowie auf dem Gerät selbst zu finden und weisen auf potenzielle Risiken und Gefahren oder bestimmte Informationen hin, die eine Vorgehensweise verdeutlichen oder vereinfachen.

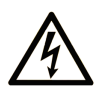

Wird dieses Symbol zusätzlich zu einem Sicherheitshinweis des Typs "Gefahr" oder "Warnung" angezeigt, bedeutet das, dass die Gefahr eines elektrischen Schlags besteht und die Nichtbeachtung der Anweisungen unweigerlich Verletzung zur Folge hat

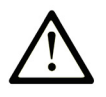

Dies ist ein allgemeines Warnsymbol. Es macht Sie auf mögliche Verletzungsgefahren aufmerksam. Beachten Sie alle unter diesem Symbol aufgeführten Hinweise, um Verletzungen oder Unfälle mit Todesfälle zu vermeiden.

# **GEFAHR**

GEFAHR macht auf eine gefährliche Situation aufmerksam, die, wenn sie nicht vermieden wird, Tod oder schwere Verletzungen zur Folge hat.

# **WARNUNG**

WARNUNG macht auf eine gefährliche Situation aufmerksam, die, wenn sie nicht vermieden wird, Tod oder schwere Verletzungen zur Folge haben kann.

# **VORSICHT**

VORSICHT macht auf eine gefährliche Situation aufmerksam, die, wenn sie nicht vermieden wird, leichte Verletzungen zur Folge haben kann.

# **HINWEIS**

HINWEIS gibt Auskunft über Vorgehensweisen, bei denen keine Verletzungen drohen.

#### BITTE BEACHTEN

Elektrische Geräte dürfen nur von Fachpersonal installiert, betrieben, bedient und gewartet werden. Schneider Electric haftet nicht für Schäden, die durch die Verwendung dieses Materials entstehen.

 Als qualifiziertes Fachpersonal gelten Mitarbeiter, die über Fähigkeiten und Kenntnisse hinsichtlich der Konstruktion und des Betriebs elektrischer Geräte und deren Installation verfügen und eine Schulung zur Erkennung und Vermeidung möglicher Gefahren absolviert haben.

# <span id="page-8-0"></span>Über dieses Buch

# Auf einen Blick

#### Ziel dieses Dokuments

Dieses Handbuch richtet sich an Benutzer, Installations- und Wartungstechniker. Es beinhaltet die erforderlichen technischen Informationen für die Installation und den Betrieb des Kommunikationssystems Acti 9 Smartlink Ethernet.

#### **Gültigkeitsbereich**

Das Kommunikationssystem Acti 9 Smartlink Ethernet lässt sich mühelos in ein beliebiges Gebäudemanagementsystem integrieren.

Es verbindet Steuerungs-, Zähl- und Schutzfunktionen für die Realisierung energieeffizienter Lösungen für jede Art von Umgebung. Das auf dem Modbus-Protokoll basierende Kommunikationssystem Acti 9 Smartlink Ethernet ermöglicht den Austausch von Schaltgerätedaten mit einem Überwachungssystem oder einer SPS in Echtzeit.

Die vorkonfektionierten Anschlüsse des Systems tragen zu einer Zeitersparnis bei der Installation bei und helfen, Verkabelungsfehler zu vermeiden.

#### Weiterführende Dokumentation

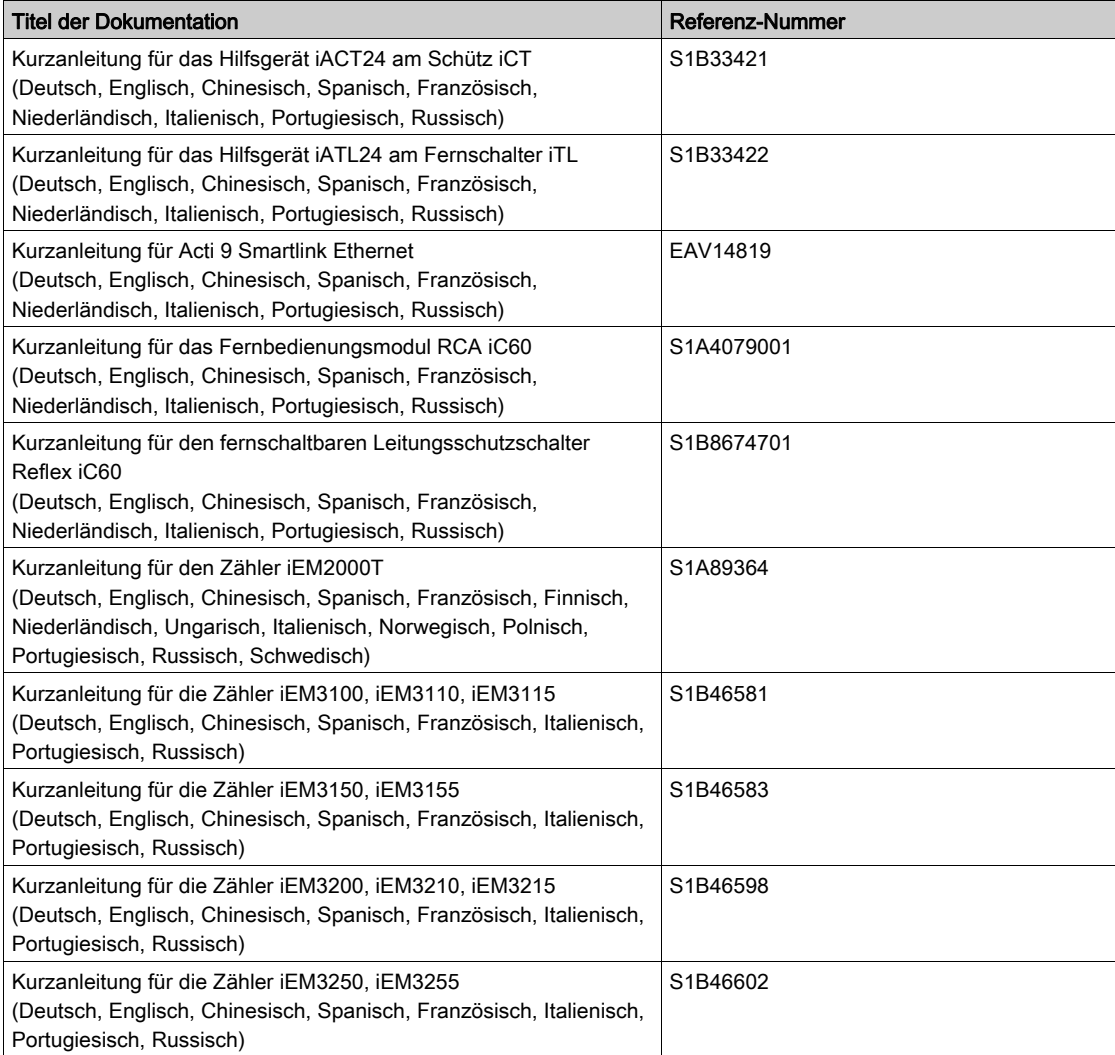

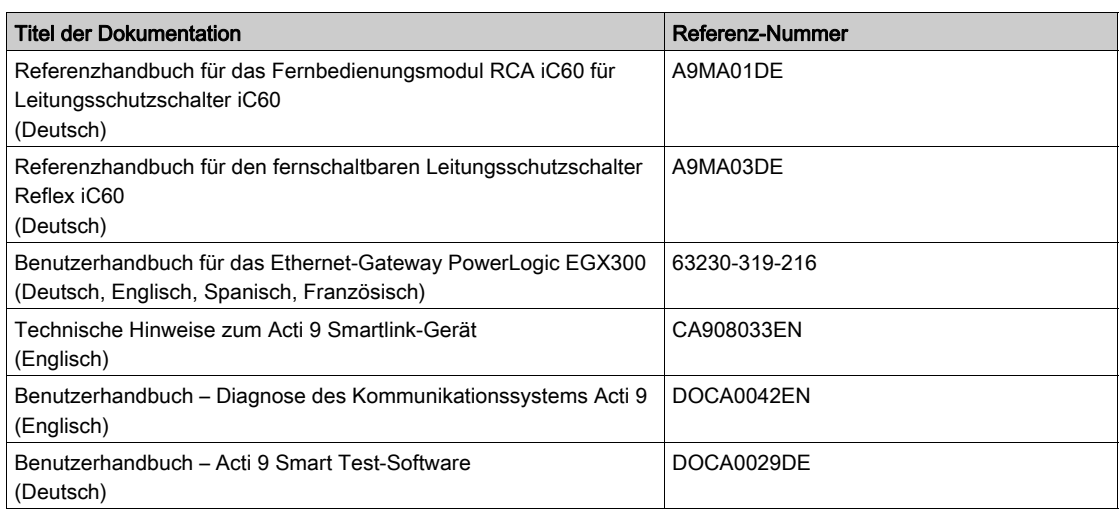

Diese technischen Veröffentlichungen sowie andere technische Informationen stehen auf unserer Website http://download.schneider-electric.com zum Download bereit.

# <span id="page-10-0"></span>Kapitel 1 Kommunikationssystem Acti 9

# <span id="page-10-1"></span>**Einführung**

### **Einleitung**

Das Kommunikationssystem Acti 9 ermöglicht den Anschluss von Endverteilern an alle Arten von Überwachungssystemen.

Die modularen Geräte des Kommunikationssystems Acti 9 bieten Überwachungs-, Mess- und Ansteuerfunktionen für elektrische Verteilertafeln über eine serielle Modbus-Leitung oder ein Modbus TCP/IP-Kommunikationsnetzwerk.

Das Kommunikationssystem Acti 9 erfasst in Echtzeit die Informationen von den elektrischen Verteilertafeln und trägt so zur Erreichung einer hohen Energieeffizienz bei.

Das Kommunikationssystem Acti 9 erfasst die Daten aller Arten von Zählern (einschließlich Energie- (Kilowattstunden), Wasser-, Luft-, Gas- oder Dampfzähler).

Das System umfasst die folgenden Komponenten:

- den Acti 9 Smartlink Ethernet und das Testkit
- die Hilfsgeräte für die Signalübertragung iOF+SD24 und OF+SD24
- die Hilfsgeräte iACT24 und iATL24 für Schütze und Fernschalter der Acti 9-Reihe
- das Fernbedienungsmodul Acti 9 RCA iC60 mit Ti24-Schnittstelle
- den fernschaltbaren Leitungsschutzschalter Reflex iC60 mit Ti24-Schnittstelle
- Zähler iEM2000T, iEM3110, iEM3155, iEM3210, iEM3255 und iEM3355
- vorkonfektionierte Verbindungen

Das System bietet die folgenden Vorteile und Funktionen:

Berechnungsfunktionen

Bei dem Kommunikationssystem Acti 9 handelt es sich um ein offenes System:

- Der Acti 9 Smartlink Ethernet kann wie ein Standardmodul mit verteilten Ein- und Ausgängen verwendet werden.
- Der Acti 9 Smartlink Ethernet verfügt über sieben digitale Kanäle. Jeder Kanal ist realisiert durch eine Ti24-Schnittstelle, bestehend aus:
	- zwei Versorgungsklemmen: 0 V und 24 VDC
	- zwei logischen 24-VDC-Eingängen (I1 und I2)
	- o einem logischen 24-VDC-Ausgang (Q)
- Jede Ti24-Schnittstelle ist kompatibel mit den Standardsteckern Miniconnect Phoenix (Raster 3,81 mm) oder entsprechenden Steckern.
- Der Acti 9 Smartlink Ethernet verfügt über einen Analogkanal mit:
- zwei Versorgungsklemmen: 0 V und 24 VDC zwei analogen Eingängen (4...20 mA oder 0...10 V)
- Der Acti 9 Smartlink Ethernet ist kompatibel mit allen Zählern (Impulsausgang), die der Norm IEC 62053-21 (Mindestimpulsdauer: 30 ms) entsprechen: Die Impulswertigkeit ist zu parametrieren (Schreiben in ein Modbus-Register).
	- Der Acti 9 Smartlink Ethernet berechnet den Verbrauch und den Fluss.
- Der Acti 9 Smartlink Ethernet ist kompatibel mit allen Arten von Geräten, die über Niederspannungseingänge und -ausgänge (24 VDC) verfügen.

Das Kommunikationssystem Acti 9 ist einfach und sicher in der Anwendung:

- Die vorkonfektionierten Verbindungen des Kommunikationssystems Acti 9 reduzieren Komplexität und Aufwand bei der Verkabelung, indem sie den Anschluss aller Komponenten des Kommunikationssystems Acti 9 Smartlink Ethernet und der kompatiblen 24-VDC-Produkte an ein Acti 9-Modul ermöglichen.
- Alle Funktionen des Kommunikationssystems Acti 9 sind dadurch realisierbar, dass Nachrichten (Modbus-Protokoll) an die Acti 9 Smartlink Ethernet-Geräte (Modbus-Slave oder Ethernet-Server) gesendet werden, die über die Ti24-Schnittstellen die Geräte ansteuern.

#### Blockschaltplan des Acti 9 Smartlink Ethernet-Kommunikationssystems

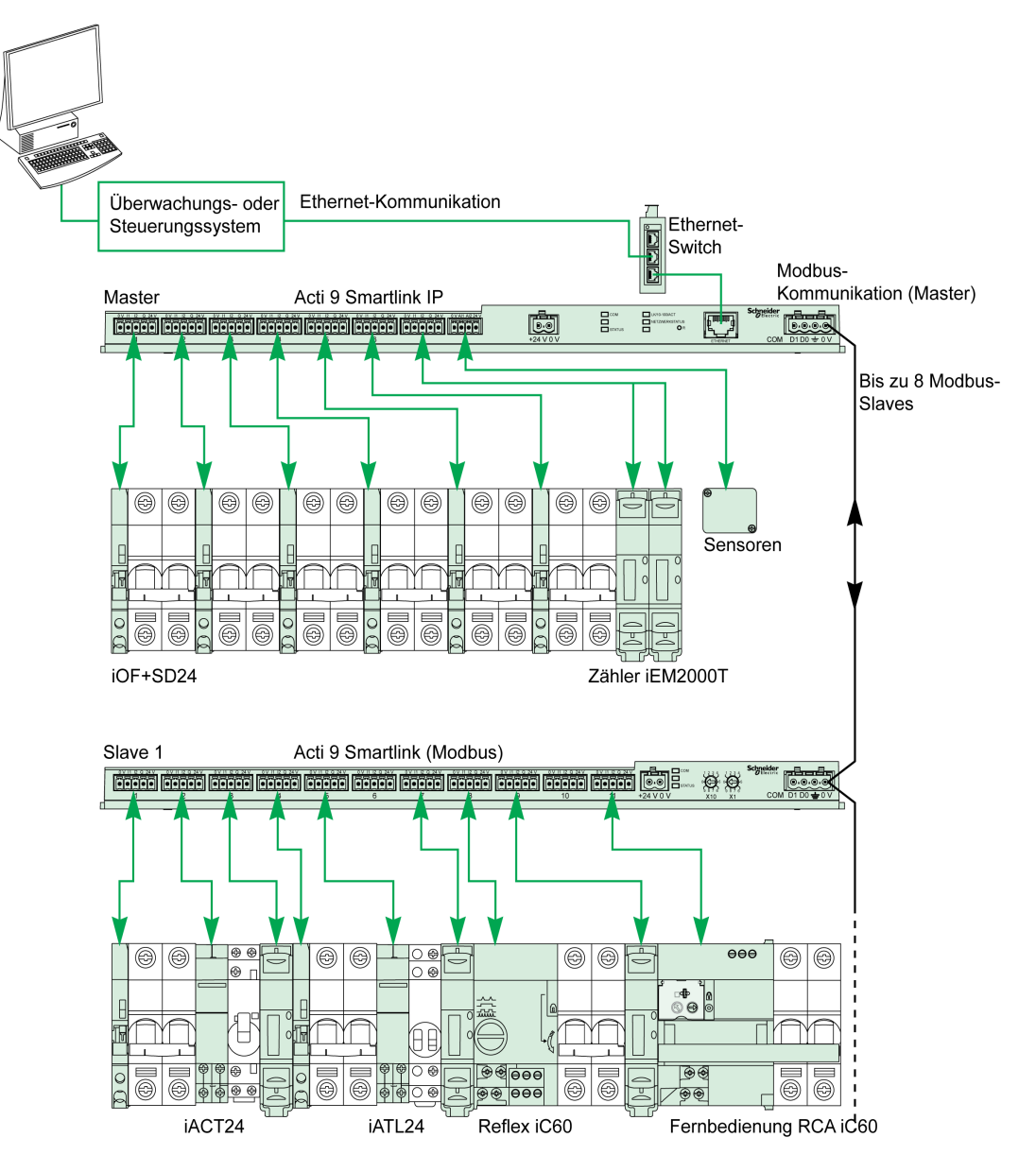

Der Acti 9 Smartlink Ethernet kann eine Gateway-Funktion verwalten (Modbus TCP/IP zu Modbus RS485). Er kann bis zu Modbus RS485-Slave-Geräte unterstützen (Adresse 1 bis 247).

Der Acti 9 Smartlink Ethernet verwaltet auch eine Website, über die Einstellungen konfiguriert und die Acti 9-Geräte überwacht und gesteuert werden können.

# <span id="page-12-0"></span>Kapitel 2 Architektur des Kommunikationssystems Acti 9

# Inhalt dieses Kapitels

Dieses Kapitel enthält die folgenden Themen:

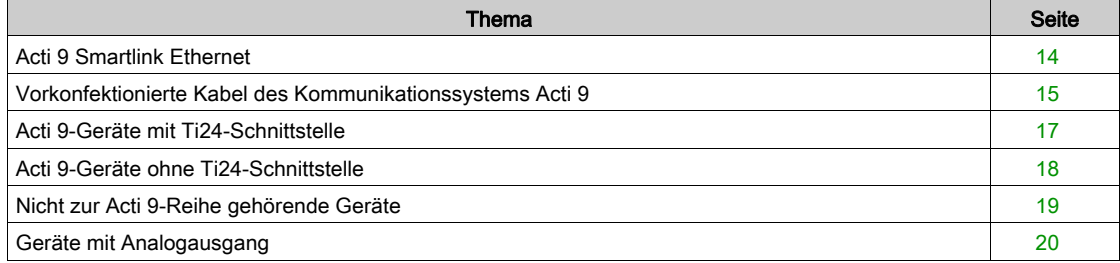

# <span id="page-13-1"></span><span id="page-13-0"></span>Acti 9 Smartlink Ethernet

#### **Einleitung**

Das Acti 9 Smartlink Ethernet-Gerät verfügt über sieben digitale Kanäle (24 VDC) und einen Analogkanal (4...20 mA oder 0...10 VDC). Es kann an Geräte der Acti 9-Reihe angeschlossen werden, die mit einer Ti24-Schnittstelle ausgestattet sind. Daten können vom Acti 9 Smartlink Ethernet-Gerät über ein Modbus TCP/IP-Protokoll an eine SPS oder ein Überwachungssystem übertragen werden.

Die Kanäle des Acti 9 Smartlink Ethernet-Geräts können auch zur Übertragung standardisierter E/A verwendet werden. Der Acti 9 Smartlink Ethernet kann deshalb auch mit Geräten (außerhalb der Acti 9- Reihe) mit oder ohne Ti24-Verbindung kommunizieren.

Folgende Geräte können an den Acti 9 Smartlink Ethernet angeschlossen werden:

- Acti 9-Produkte: Steuerungs-Hilfsgerät für Schütze iACT24 und Fernschalter iATL24, Hilfsgerät für die Signalisierung iC60 iOF+SD24, Hilfsgerät für die Signalisierung C60 OF+SD24, Fernbedienung RCA iC60 mit Ti24-Schnittstelle, fernschaltbarer Leitungsschutzschalter Reflex iC60 mit Ti24-Schnittstelle.
- Zähler: iEM2000T oder andere Zähler (Schneider Electric oder andere Hersteller), die der Norm IEC 62053-21 (Mindestimpulsdauer: 30 ms) entsprechen.
- Beliebige Produkte (außerhalb der Acti 9-Reihe), die über Befehls- und Steuerungsinformationen verfügen: 2 Digitalausgänge 24 V und 1 Digitaleingang 24 V.
- Beliebige Produkte mit Analogausgang (4...20 mA oder 0...10 V).

Das Acti 9 Smartlink Ethernet-Gerät dient als Zwischengerät zwischen dem Überwachungssystem und verschiedenen Elektrogeräten. Es ermöglicht demnach die Erfassung und Verarbeitung von Daten, die es von den Geräten erhält, aber auch deren Steuerung. Die jeweils verfügbaren Funktionen sind von der Art der angeschlossenen Geräte abhängig.

Die Funktionen des Acti 9 Smartlink Ethernet werden im Kapitel Funktionen des Acti 9 Smartlink Etherne[t](#page-74-0) [\(siehe](#page-74-0) Seite 75) beschrieben.

#### **Beschreibung**

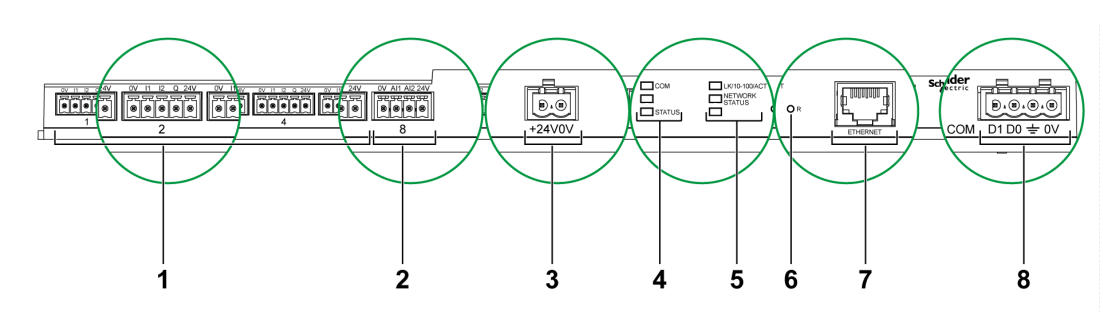

- 1 7 digitale Ein-/Ausgangskanäle
- 2 1 analoger Kanal mit zwei Eingängen
- 3 1 x 24-V-Netzanschluss
- 4 Status-LEDs
- 5 Ethernet-LEDs
- 6 Reset-Taster
- 7 Ethernet-Kommunikationsschnittstelle:
- 8 1 Modbus-Steckverbinder: 4-polig

# <span id="page-14-1"></span><span id="page-14-0"></span>Vorkonfektionierte Kabel des Kommunikationssystems Acti 9

#### **Beschreibung**

Vorkonfektionierte Acti 9-Kommunikationskabel ermöglichen den schnellen Anschluss aller Komponenten des Kommunikationssystems Acti 9 und kompatibler Produkte (24 VDC) an die Kanäle des Acti 9 Smartlink Ethernet-Moduls.

Folgende vorkonfektionierte Kabel sind verfügbar:

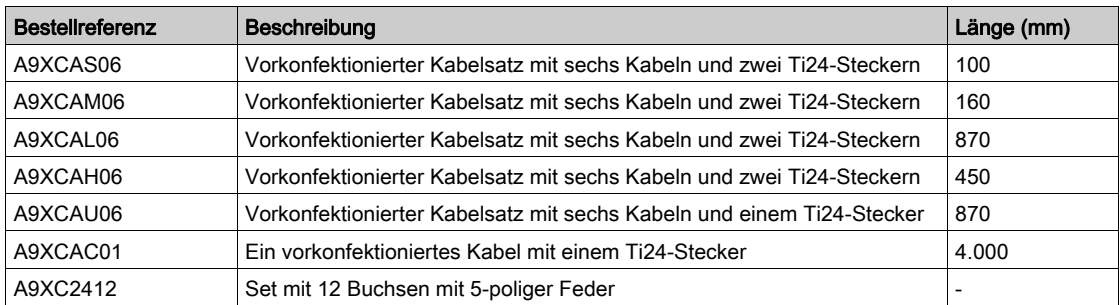

Jede Ti24-Schnittstelle (Eingangs-/Ausgangskanal) ist kompatibel mit den Standardsteckern Miniconnect Phoenix (Raster 3,81 mm) oder entsprechenden Steckern.

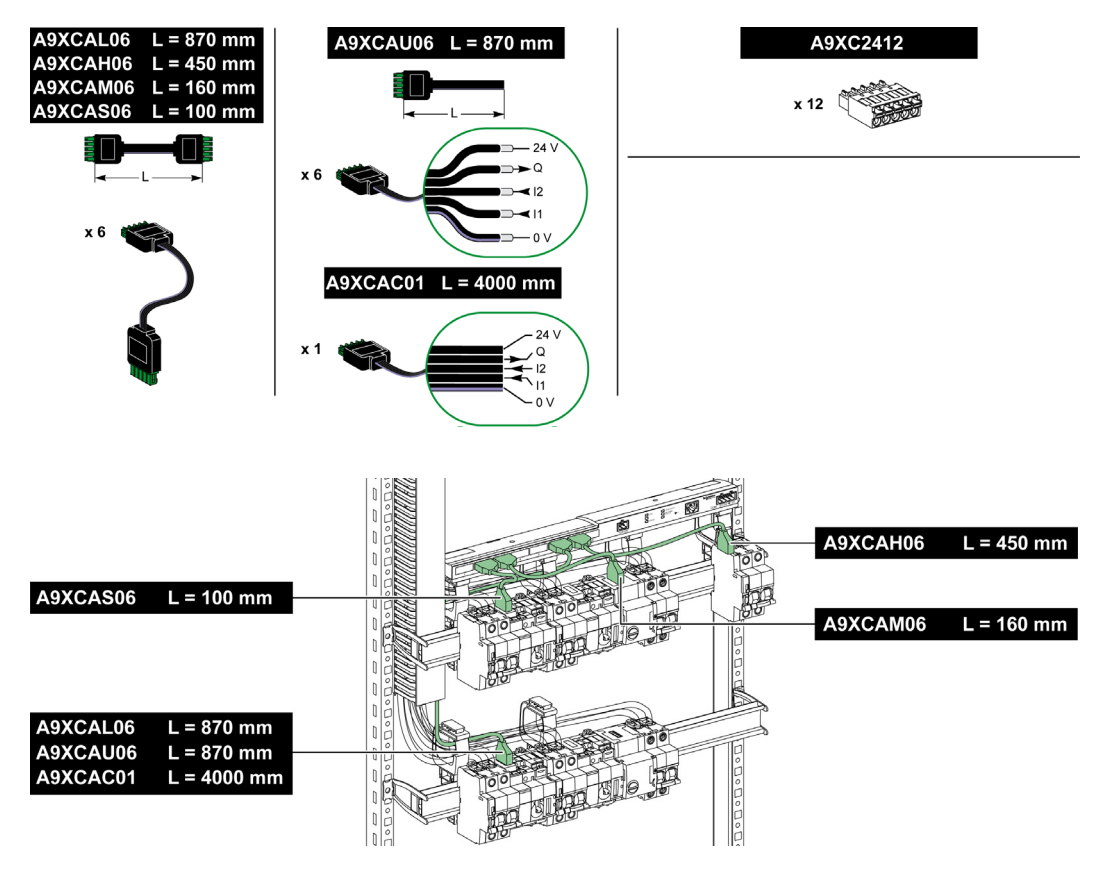

HINWEIS: Die Stecker jedes vorkonfektionierten Kabels sind mit einer glatten Oberfläche versehen, die die Anbringung eines selbstklebenden Etiketts zur Angabe der Nummer des verwendeten Kanals ermöglicht.

Selbstklebende Etiketten werden nicht von Schneider Electric geliefert.

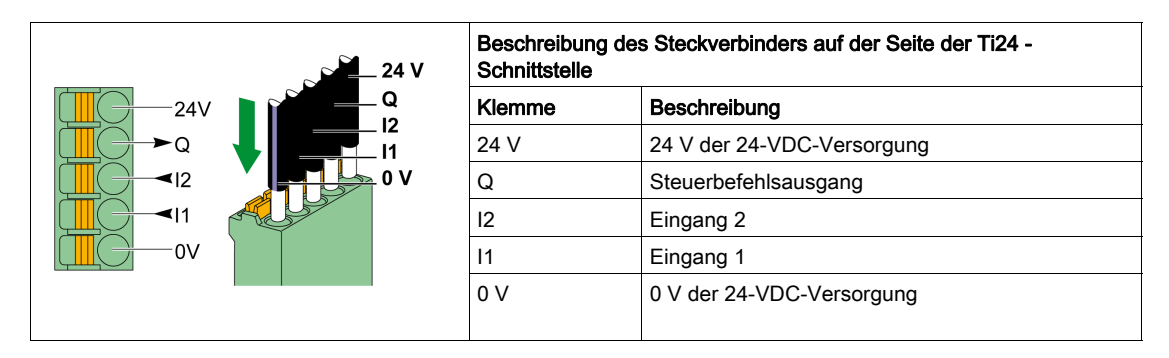

#### HINWEIS:

- Schließen Sie nicht zwei Drähte an die einzelnen Ti24-Steckerklemmen (A9XC2412) an.
- Schließen Sie nicht einen Draht mit Kabelende an die einzelnen Ti24-Steckerklemmen an.

Die nachstehende Tabelle beinhaltet die Kenndaten von Kabeln für den Anschluss der A9XC2412- Verbindung:

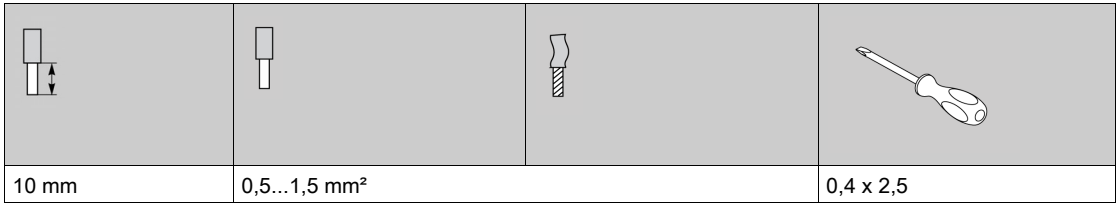

# <span id="page-16-1"></span><span id="page-16-0"></span>Acti 9-Geräte mit Ti24-Schnittstelle

#### **Beschreibung**

In der nachstehenden Tabelle sind Geräte aufgelistet, die an das Acti 9 Smartlink Ethernet-Gerät angeschlossen werden können:

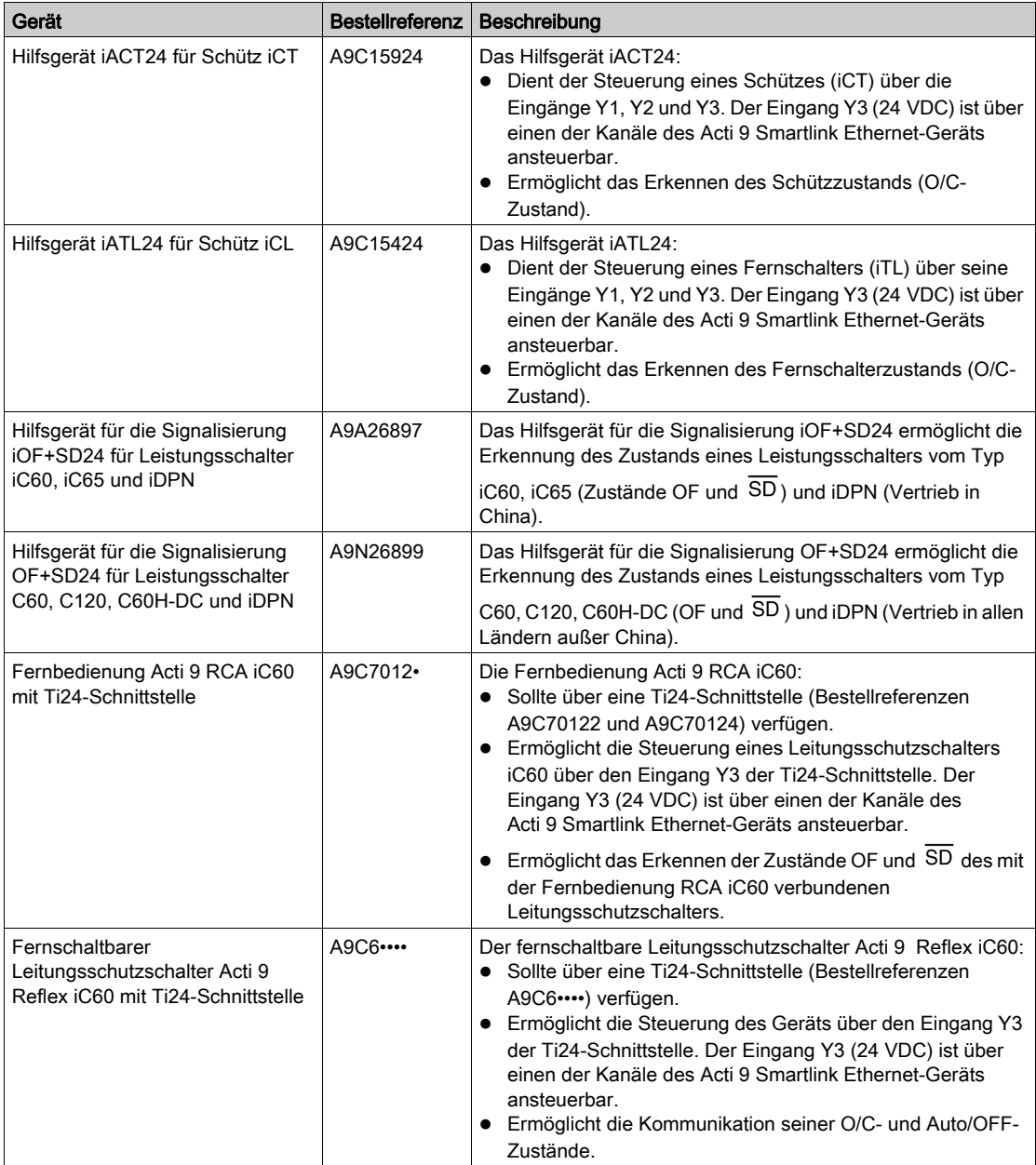

HINWEIS: Alle Geräte in der obigen Tabelle können über ein vorkonfektioniertes Kabel A9XCAS06 (oder A9XCAM06 oder A9XCAH6) an den Kanal N (1 ≤ N ≤ 7) eines Acti 9 Smartlink Ethernet-Moduls angeschlossen werden.

# <span id="page-17-1"></span><span id="page-17-0"></span>Acti 9-Geräte ohne Ti24-Schnittstelle

#### Beschreibung

In der nachstehenden Tabelle sind Geräte aufgelistet, die an das Acti 9 Smartlink Ethernet-Gerät angeschlossen werden können:

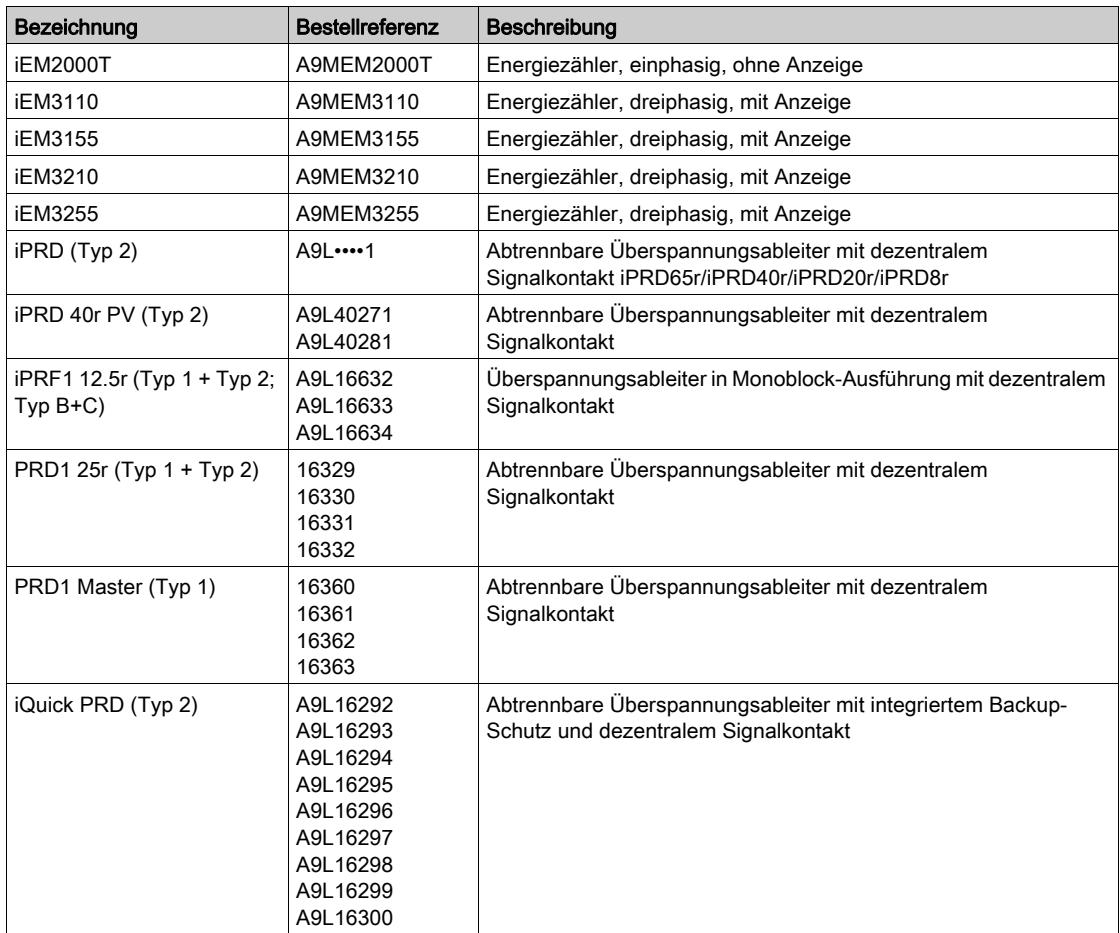

HINWEIS: Der Anschluss dieser Geräte kann über ein vorkonfektioniertes Kabel A9XCAU06 oder A9XCAC01 erfolgen: Vergossener Stecker (auf der Smartlink-Seite) und mit 5 Adern (auf der Geräteseite).

Die nachstehende Tabelle beschreibt Produkte, die ein Niederspannungsschnittstellenrelais für den Anschluss an Acti 9 Smartlink Ethernet benötigen:

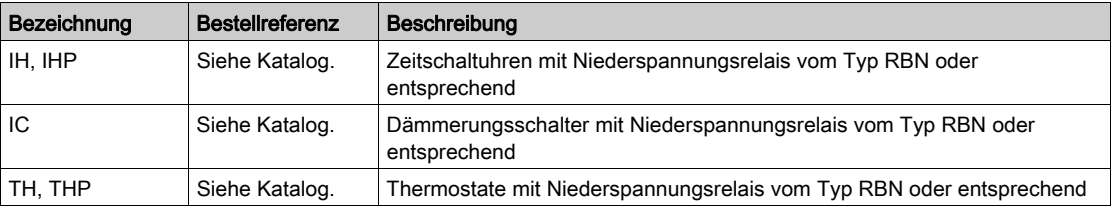

# <span id="page-18-1"></span><span id="page-18-0"></span>Nicht zur Acti 9-Reihe gehörende Geräte

#### **Beschreibung**

Folgende Geräte können an den Acti 9 Smartlink Ethernet angeschlossen werden:

- Messzähler mit Impulsausgang und Konformität mit der Norm IEC 62053-31
- Potenzialfreier Niederspannungssignalkontakt
- Potenzialfreier Standardsignalkontakt
- Schütz und Relais
- Ein Signalisiergerät oder ein SPS-Eingang kann direkt an den Ausgang (Q) eines Acti 9 Smartlink Ethernet-Kanals angeschlossen werden.
	- Das angeschlossene Gerät muss folgende Merkmale aufweisen:
	- Speisung mit 24 VDC
	- Leistungsaufnahme unter 100 mA
- Ein beliebiges Gerät (z. B. ein Motor), das einen Befehlsschaltkreis mit mehr als 100 mA benötigt, kann über den Ausgang (Q) eines Acti 9 Smartlink Ethernet-Kanals gesteuert werden. Die Schaltung zwischen dem Acti 9 Smartlink Ethernet und diesem Gerät muss indirekt sein: Zwischen dem Befehlsschaltkreis dieses Geräts und dem Acti 9 Smartlink Ethernet muss ein Niederspannungsrelais installiert sein.

HINWEIS: Der Anschluss dieser Geräte kann über ein vorkonfektioniertes Kabel A9XCAU06 oder A9XCAC06 erfolgen: Vergossener Stecker (auf der Smartlink-Seite) und mit 5 Adern (auf der Geräteseite). Alle Sensoren (die den Normen IEC 61000-6-2 und IEC61000-6-3 entsprechen), die einen Ausgang verwenden (kompatibel mit 0...10 V oder 4...20 mA), können direkt an die analogen Eingänge des Acti 9 Smartlink Ethernet angeschlossen werden.

# <span id="page-19-1"></span><span id="page-19-0"></span>Geräte mit Analogausgang

#### Einführung

Alle Sensoren (die den Normen IEC 61000-6-2 und IEC61000-6-3 entsprechen), die 24 VDC als Spannungsversorgungseingang und einen Ausgang von 0...10 V oder 4...20 mA verwenden, können an die Acti 9 Smartlink Ethernet-Analogeingänge angeschlossen werden (eine Analogbuchse wird mit dem Produkt mitgeliefert).

# <span id="page-20-0"></span>Kapitel 3 Technische Kenndaten

# <span id="page-20-1"></span>Technische Kenndaten des Acti 9 Smartlink Ethernet

### Allgemeine Kenndaten

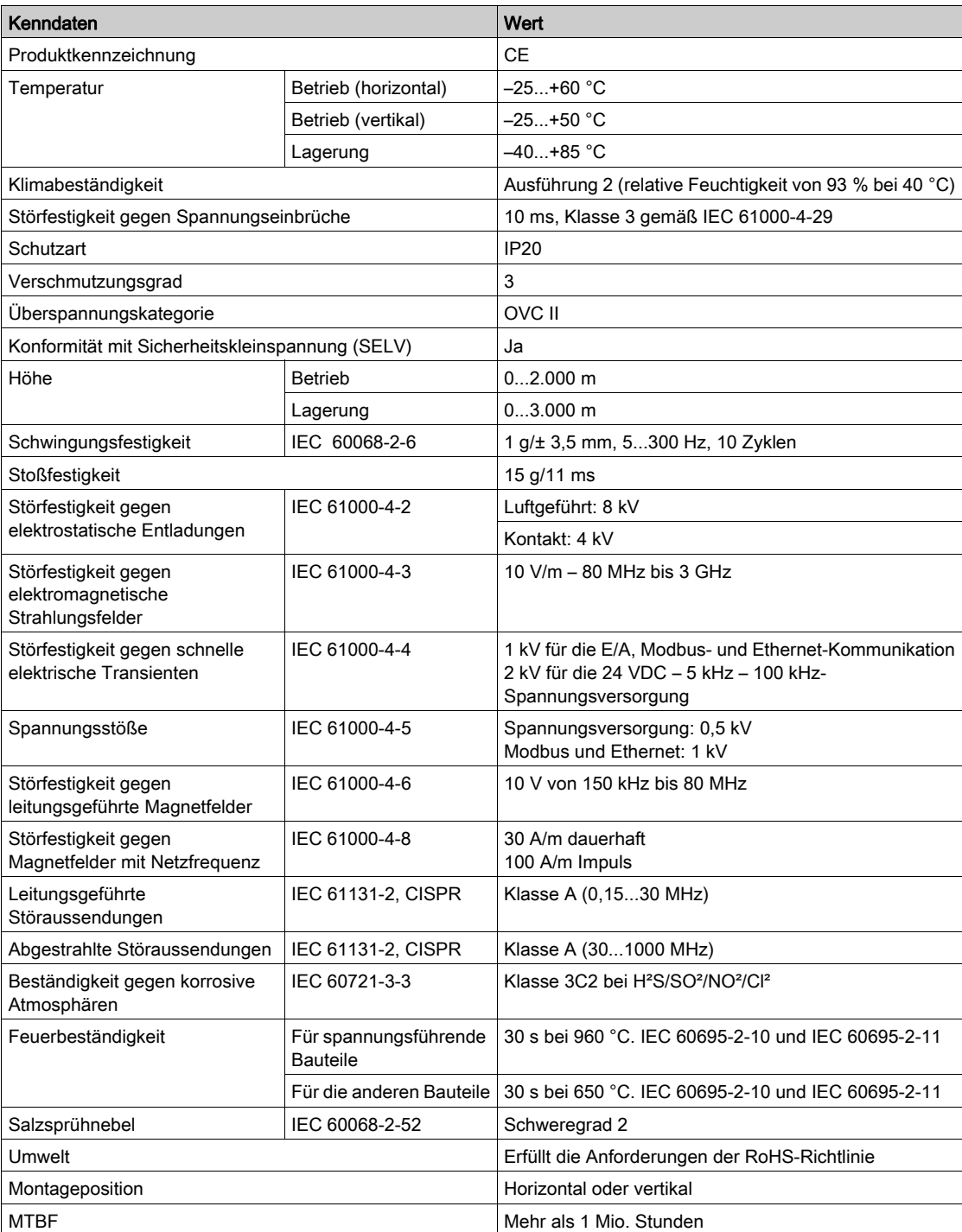

## Integrierte Funktionen

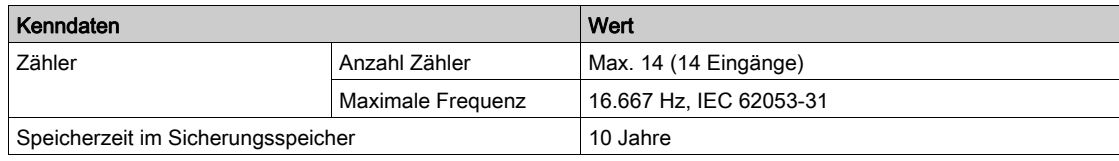

## Mechanische Kenndaten

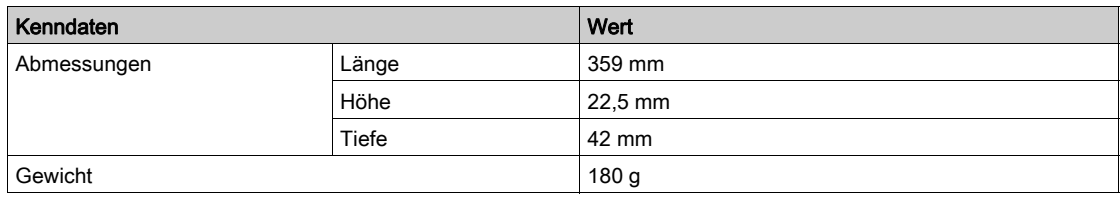

### Kommunikationsmodul

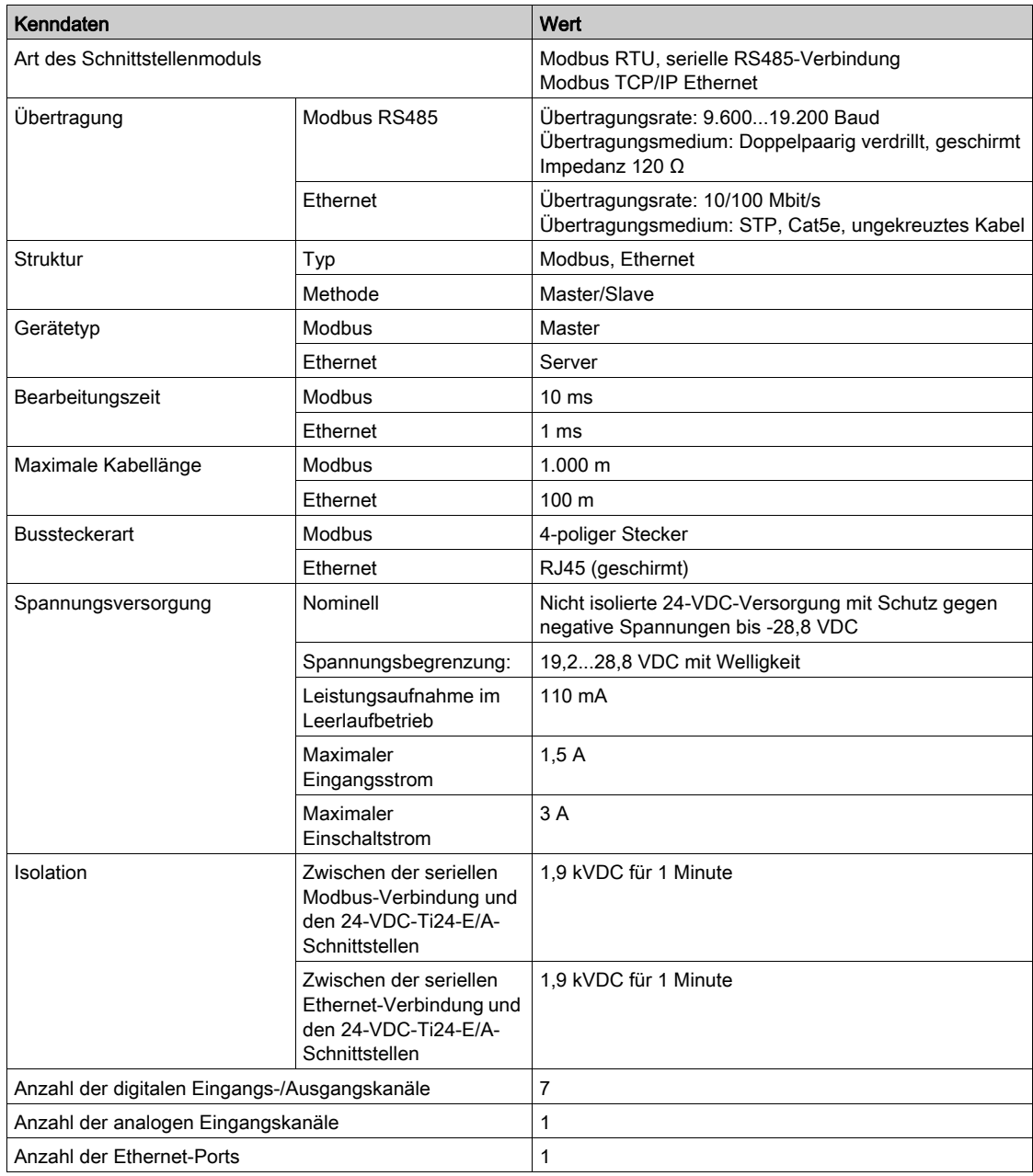

# Digitaleingänge

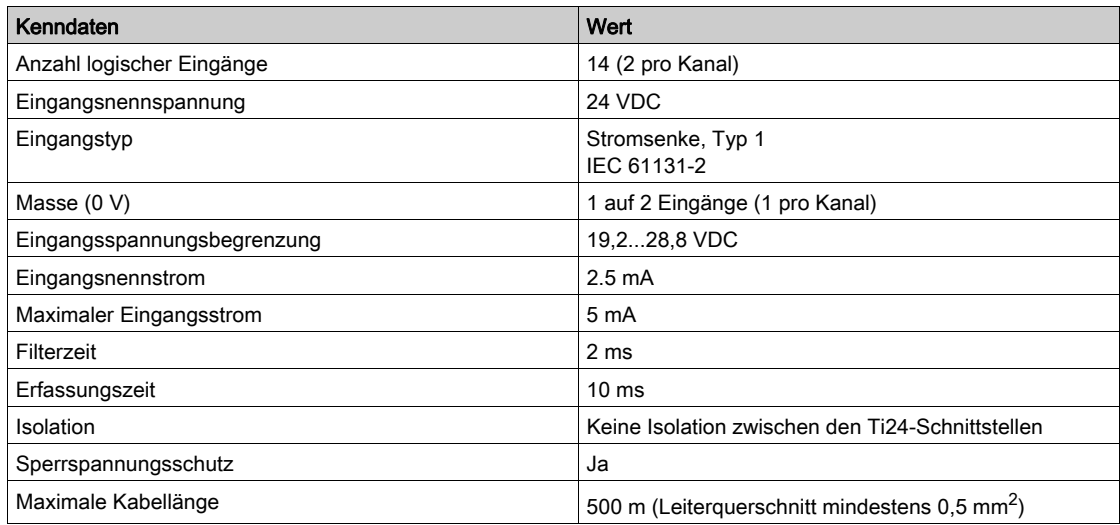

# Digitalausgänge

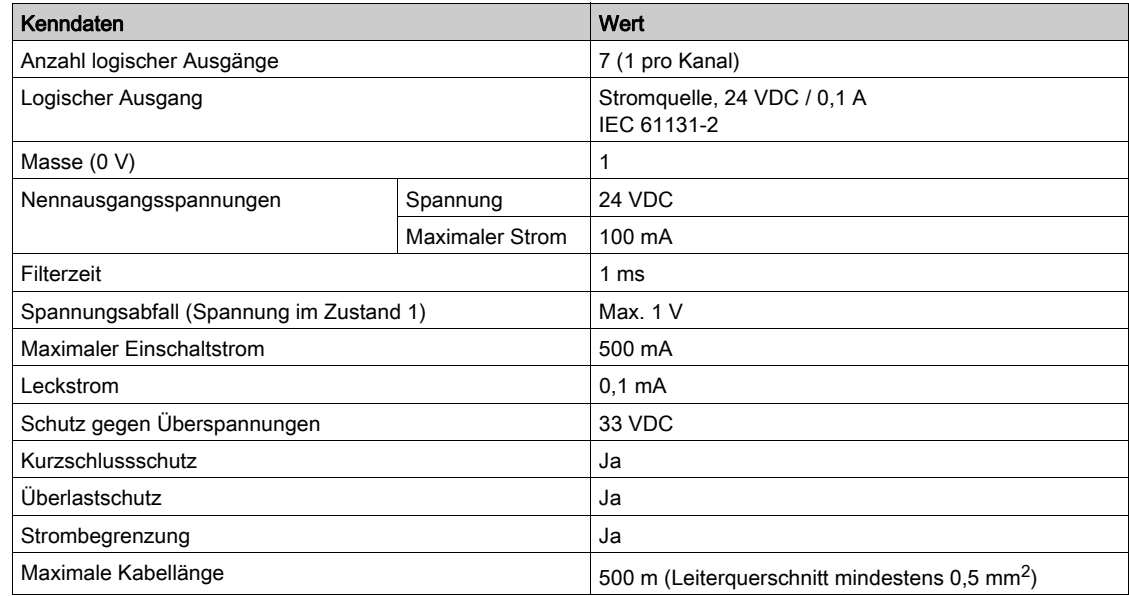

### Analogeingänge

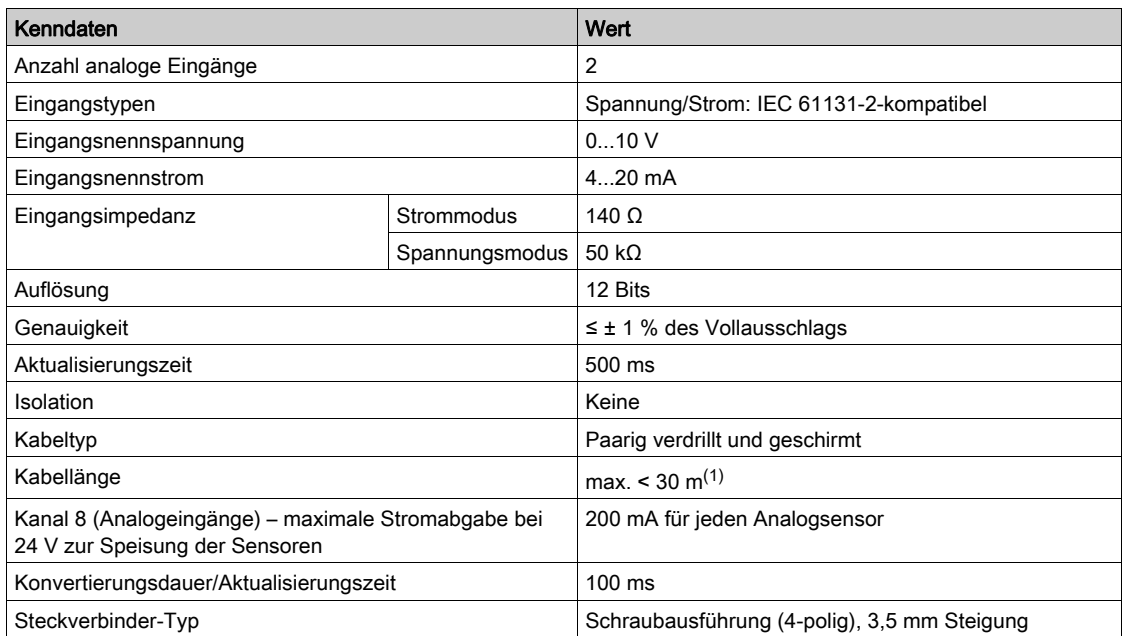

HINWEIS: (1) Falsche Verdrahtung oder falsche Konfiguration kann den Analogeingang beschädigen.

Analoge Trennschalter (mit 0,5 bis 1 % Genauigkeit) verwenden, wenn die Kabel nach außerhalb der Schaltanlage verlaufen, in der der Acti 9 Smartlink Ethernet montiert ist.

## iACT24

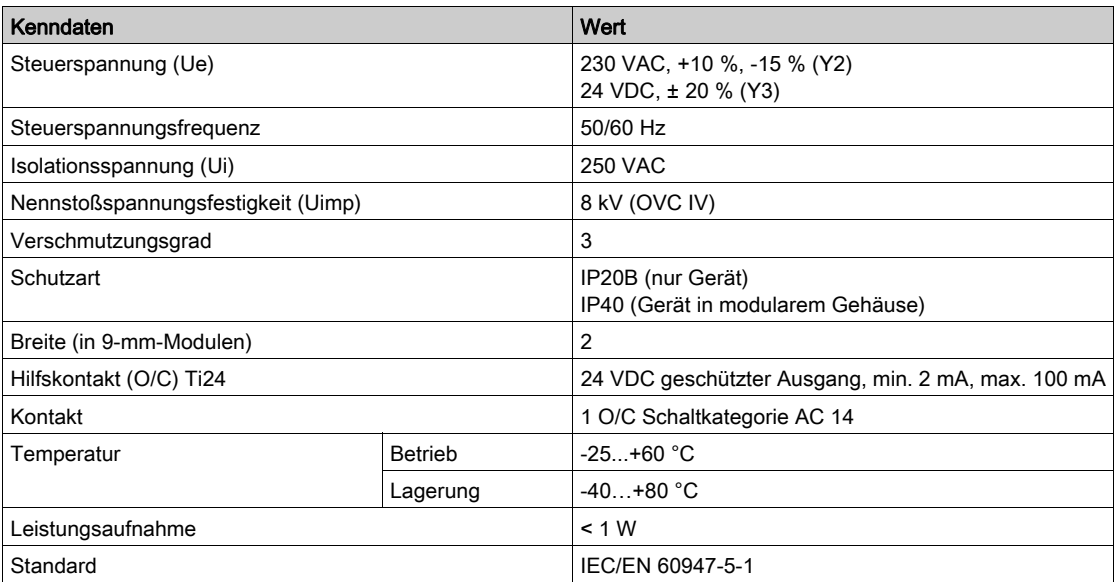

# iATL24

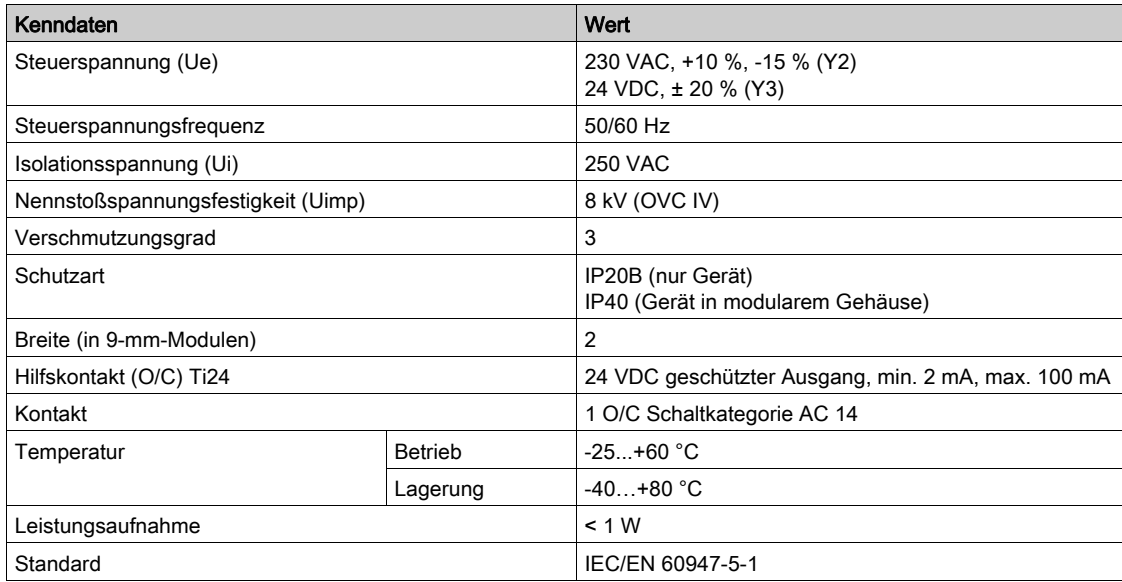

# Inhalt dieses Kapitels

<span id="page-26-0"></span>Dieses Kapitel enthält die folgenden Themen:

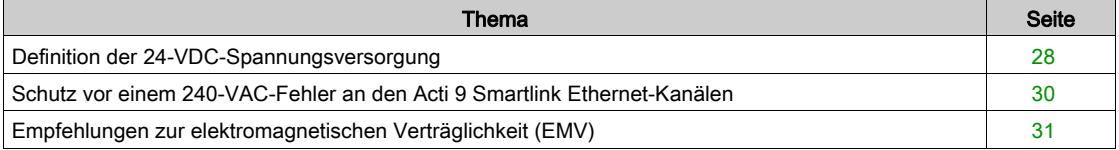

# <span id="page-27-1"></span><span id="page-27-0"></span>Definition der 24-VDC-Spannungsversorgung

#### Sicherheitshinweise

# **A A GEFAHR**

### GEFAHR EINES STROMSCHLAGS

Isolieren Sie die 24-V-Stromklemmen des Acti 9 Smartlink Ethernet von den Stromklemmen, die an die Modbus-Netzwerkleitung angeschlossen sind.

Die Nichtbeachtung dieser Anweisungen führt zu Tod oder schweren Verletzungen.

Beispiel: Die Klemmen für 0 V und 24 V einer an das Kommunikationsmodul TRV00210 ULP angeschlossenen 24-VDC-Versorgung müssen von den Klemmen für 0 V oder +24 V der 24-VDC-Versorgung für das Acti 9 Smartlink Ethernet-Gerät isoliert werden.

#### Allgemeine Kenndaten

Leistungsaufnahme des Acti 9 Smartlink Ethernet-Geräts:

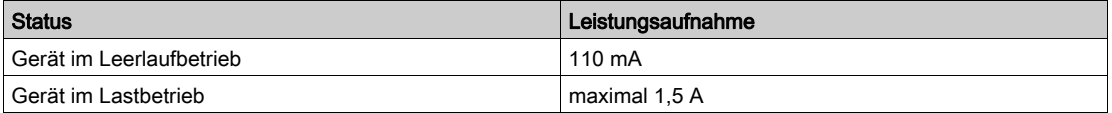

#### Produkte der Acti 9-Reihe

Wenn die an die Kanäle (Ti24-Schnittstellen) eines Acti 9 Smartlink Ethernet-Geräts angeschlossenen Produkte zur Acti 9-Reihe gehören, dann ist die Leistungsaufnahme eines Kanalausgangs identisch mit der eines Eingangs, da der Ausgang mit dem Eingang verbunden ist. Es muss folglich nur die Leistungsaufnahme der drei Eingangsströme pro Kanal addiert werden.

Beispiel: Bei einem angenommenen Eingangsstrom von weniger als 5 mA und zwei mit dem Acti 9 Smartlink Ethernet verbundenen analogen Sensoren wird die Leistungsaufnahme eines Acti 9 Smartlink Ethernet-Geräts wie folgt berechnet:

Leistungsaufnahme im Leerlaufbetrieb + (Anzahl digitaler Kanäle x 3 Eingangsströme) + (Analoger Sensor  $x 2$ ) = 110 mA + (7 x (3 x 5 mA)) + (200 mA x 2) = 615 mA

#### Produkte, die über einen Kanal gesteuert werden können

Wenn die an die Kanäle (Ti24-Schnittstellen) eines Acti 9 Smartlink Ethernet-Geräts angeschossenen Produkte einer anderen Reihe angehören, beträgt die maximale Leistungsaufnahme eines Gerätekanals 110 mA. Der Ausgang für jeden Kanal liefert 100 mA und die digitalen Eingänge können jeweils bis zu 10 mA aufnehmen; der analoge Eingang kann bis zu 200 mA aufnehmen.

Beispiel: Bei einer angenommenen Leistungsaufnahme von 110 mA pro Kanal wird die Leistungsaufnahme eines Acti 9 Smartlink Ethernet-Geräts wie folgt berechnet:

Leistungsaufnahme im Leerlaufbetrieb + (Anzahl digitaler Kanäle x Leistungsaufnahme pro Kanal) + (analoger Sensor x 2) = 110 mA + (7 x 110 mA) + (200 mA x 2) = 1,3 A

#### Auswahl der 24-VDC-Versorgung für das Acti 9 Smartlink Ethernet-Gerät

Die 24-VDC-Versorgung muss die folgenden Anforderungen erfüllen:

- Sie muss sich im Schaltschrank befinden.
- Sie muss sich von der 24-VDC-Versorgung des Modbus-Netzwerks unterscheiden, damit die Potenzialtrennung zwischen dem Modbus-Netzwerk (identisch für mehrere Schaltschränke) und den 24-VDC-Eingängen/Ausgängen bewahrt wird.
- Es muss sich um eine Sicherheitskleinspannung (SELV) handeln.
- Die Potenzialtrennung zwischen dem Eingang (AC-Spannung) und dem Ausgang (DC-Spannung) der Versorgung muss mindestens 3 kVAC bei 50 Hz betragen.
- Die AC-Nennspannung des Versorgungseingangs muss 240 VAC +15/–20 % betragen.
- Diese Versorgung kann zur Speisung anderer Produkte im Schaltschrank verwendet werden, vorausgesetzt, diese Produkte sind doppelt isoliert oder mit einer verstärkten Isolation versehen, um die Qualität der Sicherheitskleinspannung (SELV) der Versorgung zu gewährleisten.

Die modularen Netzteile des Typs Phaseo ABL8MEM240xx (OVC II) oder ABL7RM24025 (OVC II) einschließlich Zubehör halten die oben genannten Empfehlungen ein. Diese Zubehörkomponenten bieten Redundanz und Sicherheit der Versorgung; kurze Netzausfälle können so überbrückt werden.

Die vor- und nachgeschalteten Schutzfunktionen des Phaseo-Netzteils müssen gemäß den Anweisungen in der entsprechenden Dokumentation installiert werden.

HINWEIS: OVC gibt die Überspannungsschutz-Kategorie an.

Wenn für die Installation die Überspannungsschutz-Kategorie IV oder III benötigt wird, wird empfohlen, Folgendes zu verwenden:

- Entweder Netzteile (auf 1 A begrenzt) des ULP-Systems (Universal Logic Plug) mit der Bestellreferenz 54440 bis 54445. Siehe das Benutzerhandbuch des ULP-Systems, Bestellreferenz TRV99100;
- oder verwenden Sie das oben empfohlene Phaseo-Netzteil und schützen Sie es mit einem Isoliertransformator der Phaseo Optimum-Reihe (ABL6TS) bzw. der Universal-Reihe (ABT7PDU).

HINWEIS: Bei jeder dieser Lösungen sind die entsprechenden Dokumentationen zu beachten.

#### Schutz vor einem 240-VAC-Fehler am 24-VDC-Eingang des Acti 9 Smartlink Ethernet-Geräts

Für den Fall eines versehentlichen Anschlusses einer 240-VAC-Versorgung an den 24-VDC-Eingang an der Acti 9 Smartlink Ethernet-Versorgung ist ein Sicherungsschutz vorhanden.

# <span id="page-29-1"></span><span id="page-29-0"></span>Schutz vor einem 240-VAC-Fehler an den Acti 9 Smartlink Ethernet-Kanälen

#### Einführung

Im Fall eines Verkabelungsfehlers oder eines elektrischen Fehlers liegt möglicherweise eine Spannung von 240 VAC an den Kanälen des Acti 9 Smartlink Ethernet-Geräts an: Der Neutralleiter oder der Phasenleiter (240 VAC) kann mit den Ti24-Schnittstellen oder der 24-VDC-Versorgung in Kontakt stehen.

Die Isolation im Innern des Acti 9 Smartlink Ethernet-Geräts verhindert eine Ausbreitung dieser gefährlichen Spannung (240 VAC) über das Modbus- und Ethernet-Netzwerk.

Die in den Acti 9 Smartlink Ethernet integrierte Schutzfunktion eliminiert die Brandgefahr im Acti 9 Smartlink Ethernet-Gerät.

Trotz dieser beiden Schutzfunktionen (interne Isolation und interner Schutz) kann es weiterhin zu Verkabelungs- und elektrischen Fehlern kommen. Es besteht weiterhin die Gefahr einer gefährlichen Spannung an den Kanälen des Acti 9 Smartlink Ethernet-Geräts.

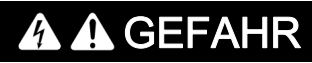

#### GEFAHR EINES STROMSCHLAGS, EINER EXPLOSION ODER EINES LICHTBOGENÜBERSCHLAGS

- Realisieren Sie ein TT- oder TN-S-System.
- Schließen Sie die 0 VDC der Sicherheitskleinspannung (SELV) an die Schutzerde an. Sie wird damit zu einer Schutzkleinspannung (PELV). Der vorgeschaltete Fehlerstromschutzschalter muss vom Typ A sein.

Die Nichtbeachtung dieser Anweisungen führt zu Tod oder schweren Verletzungen.

HINWEIS: In den meisten Fällen ermöglicht das Vorhandensein einer Schutzkleinspannung das Auslösen eines Fehlerstromschutzschalters und damit den Schutz von Material und Personen.

# GEFAHR

### GERÄTEFEHLVERHALTEN

- Schließen Sie die 0 VDC der Sicherheitskleinspannung (SELV) an einem einzelnen Punkt an die Schutzerde an, um zu verhindern, dass Streustrom (50 Hz, Oberschwingungen oder transiente Ströme) über den 0-VDC-Anschluss fließt.
- Vergewissern Sie sich, dass mit dieser Spannungsversorgung gespeiste Produkte nicht bereits den 0-VDC-Anschluss mit der Schutzerde verbinden.

Die Nichtbeachtung dieser Anweisungen führt zu Tod oder schweren Verletzungen.

# **HINWEIS**

### GEFAHR EINER BESCHÄDIGUNG DES ACTI 9 SMARTLINK-GERÄTS

- Schließen Sie die 0 VDC der Sicherheitskleinspannung (SELV) an einem einzelnen Punkt an die Schutzerde an, um zu verhindern, dass Streustrom (50 Hz, Oberschwingungen oder transiente Ströme) über den 0-VDC-Anschluss fließt.
- Vergewissern Sie sich, dass mit dieser Spannungsversorgung gespeiste Produkte nicht bereits den 0-VDC-Anschluss mit der Schutzerde verbinden.

Die Nichtbeachtung dieser Anweisungen kann Sachschäden zur Folge haben.

# <span id="page-30-1"></span><span id="page-30-0"></span>Empfehlungen zur elektromagnetischen Verträglichkeit (EMV)

#### Einführung

Eine 24-VDC-Verteilung in Sternschaltung ist einer seriellen 24-VDC-Verteilung vorzuziehen, da die 24-VDC-Verteilung in Sternschaltung die Impedanz der Verkabelung minimieren kann.

Bei Verwendung einer seriellen Verteilung empfehlen wir die Verkabelung von zwei seriellen Loopback-Drähten (siehe die beiden blauen Drähte in der nachstehenden Abbildung), um die Impedanz zu minimieren.

Loopback-Drähte für serielle Verteilung

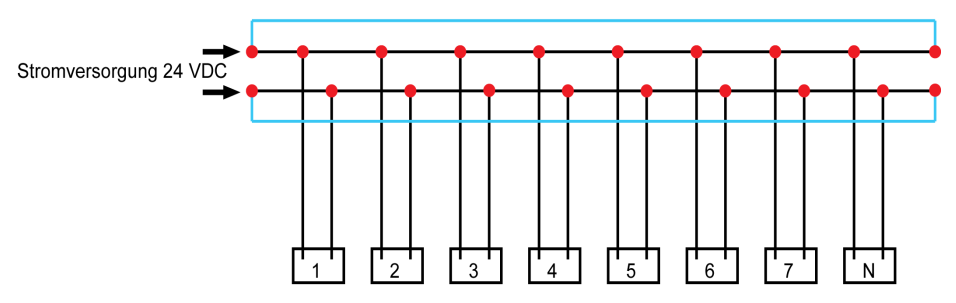

In einem elektrischen Verteilnetzwerk minderer Qualität empfehlen wir die Verwendung eines Phaseo-Netzteils der Universal-Reihe (ABL8MEM240xx (OVC II) oder ABL7RM24025 (OVC II)), das auf Eingangsspannungen bis 500 VAC ausgelegt ist und eine Potenzialtrennung zwischen dem AC-Eingang des Netzteils und dem DC-Ausgang des Netzteils von 4 kVAC bei 50 Hz bietet.

Die Regeln zur Trennung von Niederspannungssignalen (24 VDC) und Stromleitern müssen befolgt werden. Siehe hierzu:

- [www.electrical-installation.org](http://www.electrical-installation.org): Teil "ElectroMagnetic Compatibility (EMC)", Abschnitt "Wiring recommendations" (die Informationen sind nur in englischer Sprache verfügbar).
- Elektrisches Installationshandbuch (Electrical Installation Guide) im PDF-Format: Dokumentnr. EIGED306001EN.

# Inhalt dieses Kapitels

<span id="page-32-0"></span>Dieses Kapitel enthält die folgenden Themen:

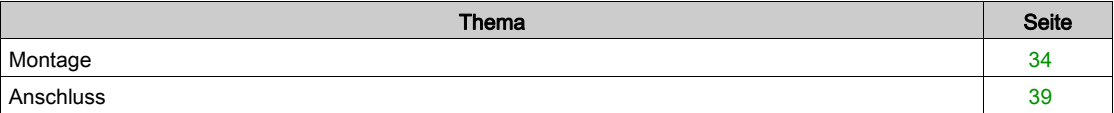

# <span id="page-33-1"></span><span id="page-33-0"></span>**Montage**

### **Einleitung**

Das Acti 9 Smartlink Ethernet-Gerät kann an folgenden Halterungen montiert werden:

- DIN-Schiene
- Multiclip 80
- Multiclip 200
- Montagehalterungen

Der Acti 9 Smartlink Ethernet kann horizontal oder vertikal installiert werden:

- Bei der horizontalen Montage wird das Acti 9 Smartlink Ethernet-Gerät auf DIN-Schienen mit Stichmaßen von 150 mm oder mehr geklemmt.
- Gehäuse und Schaltschränke müssen eine Breite von mindestens 432 mm aufweisen (24 Module mit je 18 mm Breite).
- Der Abstand zwischen der DIN-Schiene und der Rückwand des Gehäuses muss mindestens 50 mm betragen.

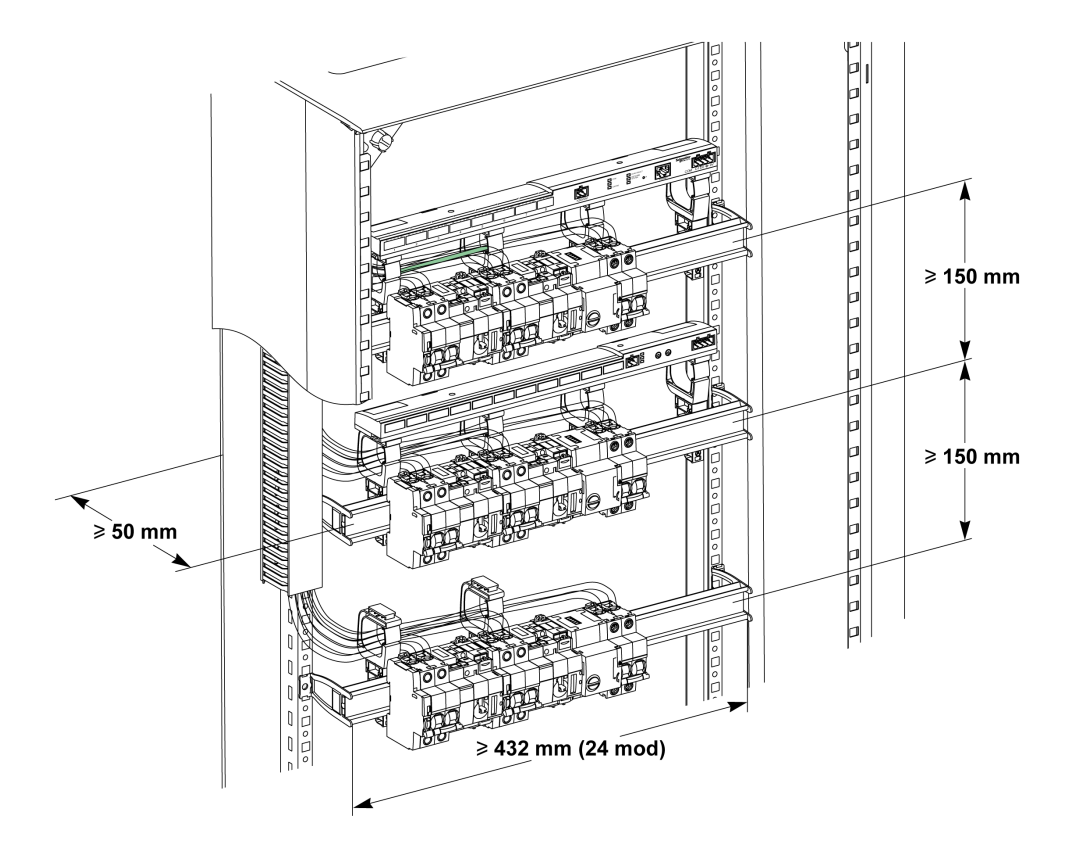

Umgebungstemperatur während des Betriebs:

- bei horizontaler Montage: −25 °C...+60 °C
- bei vertikaler Montage: −25 °C...+50 °C

### Montageelemente

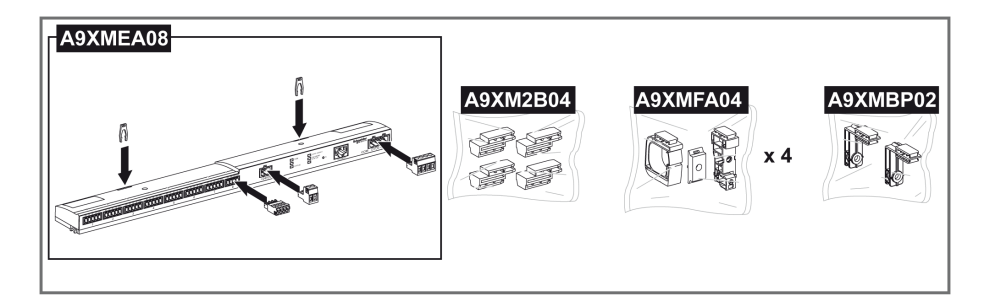

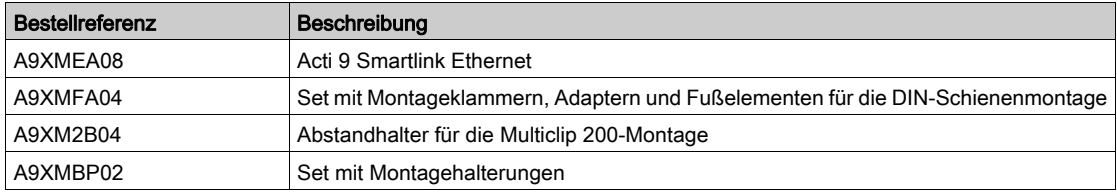

#### DIN-Schienenmontage

Die zur Montage des Systems auf der DIN-Schiene verwendete Seite des Fußelements (A oder B in der Zeichnung unten) ist vom Schienentyp (Aluminium oder Eisen) abhängig.

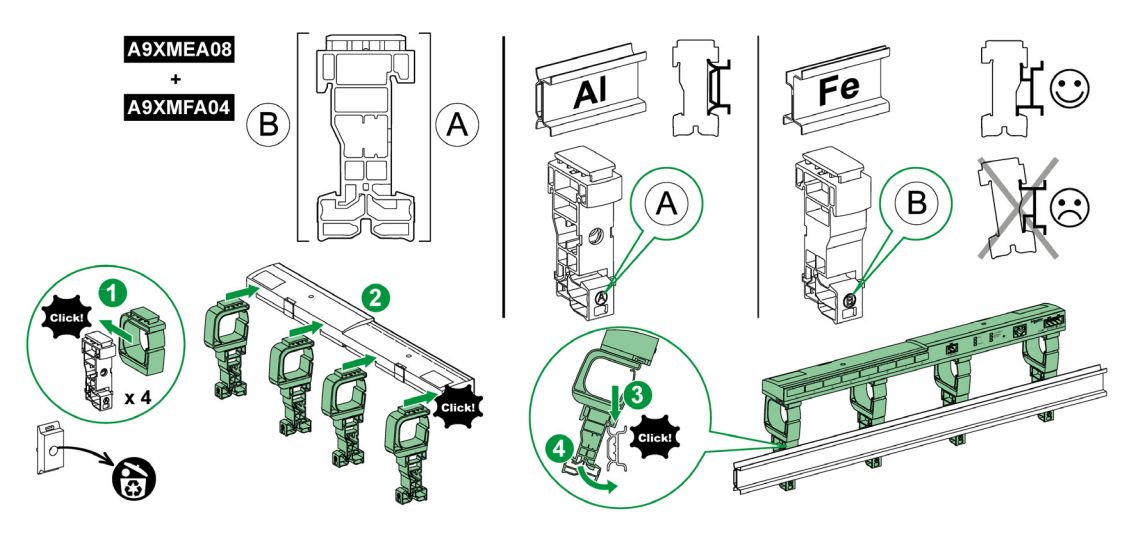

Die Tabelle unten beschreibt das Verfahren zur Montage des Acti 9 Smartlink Ethernet-Geräts auf einer DIN-Schiene:

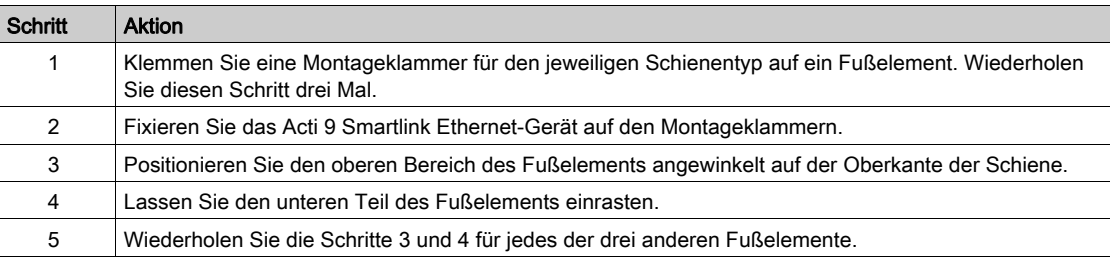

### Einfache DIN-Schienenmontage

Verwenden Sie zur Montage des Systems auf einer einfachen DIN-Schiene (Eisen) die Seite A des Fußelements.

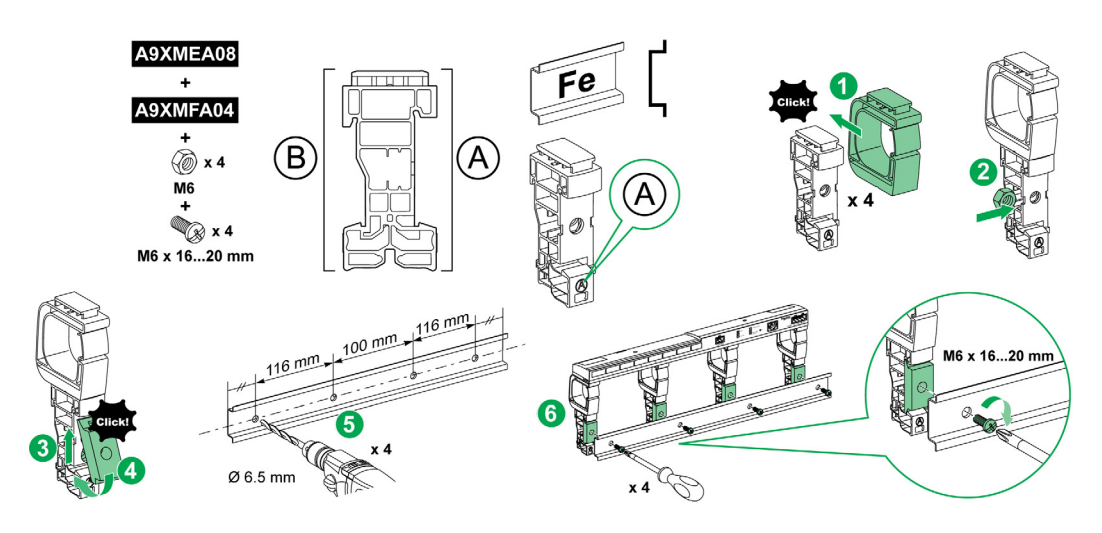

Die Tabelle unten beschreibt das Verfahren zur Montage des Acti 9 Smartlink Ethernet-Geräts auf einer einfachen DIN-Schiene:

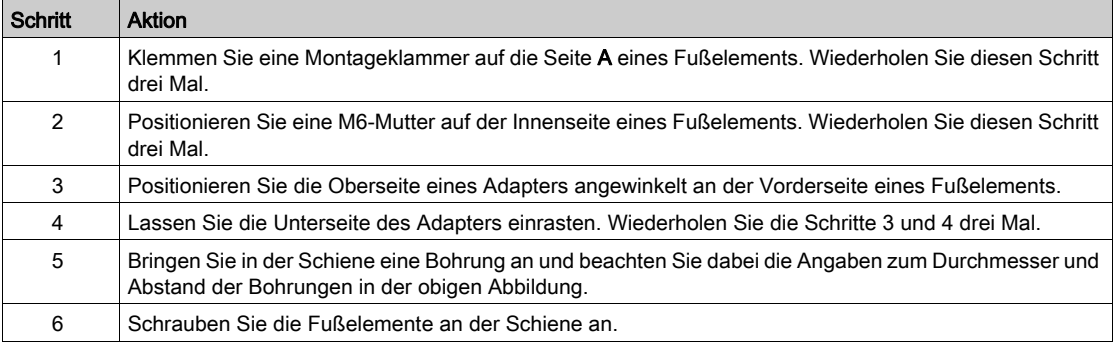
## Montage auf Multiclip 80

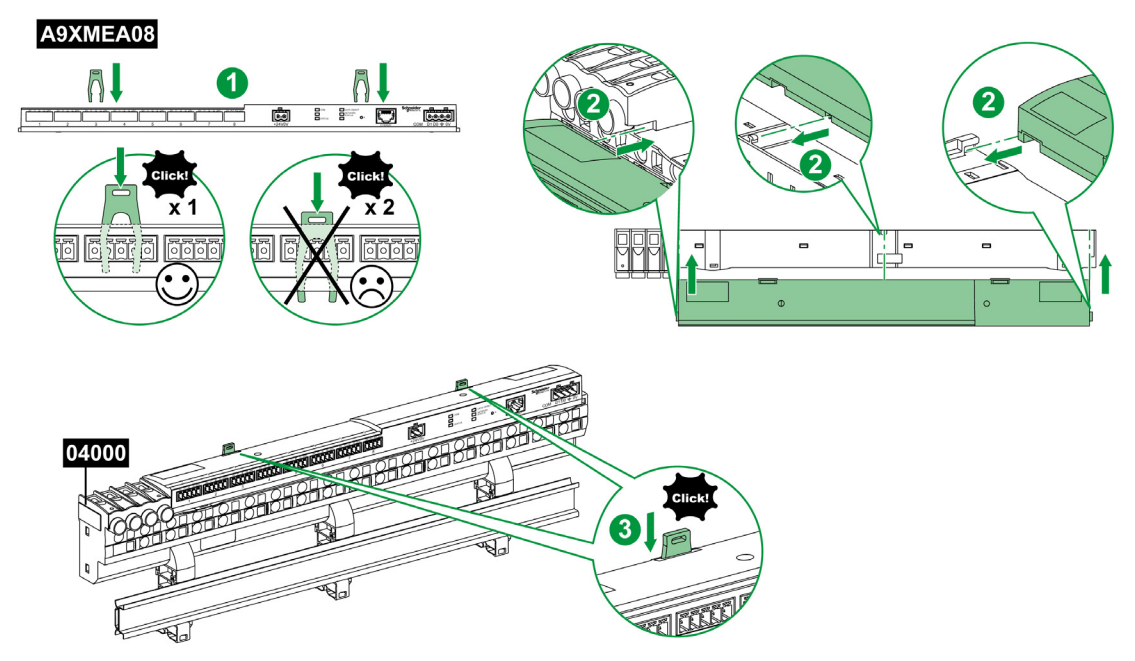

Die Tabelle unten beschreibt das Verfahren zur Montage des Acti 9 Smartlink Ethernet-Geräts auf einem Multiclip 80:

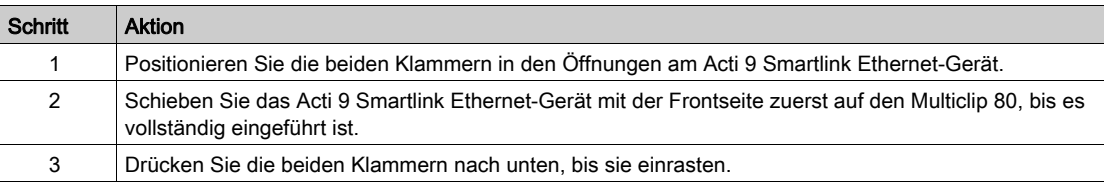

# Montage auf Multiclip 200

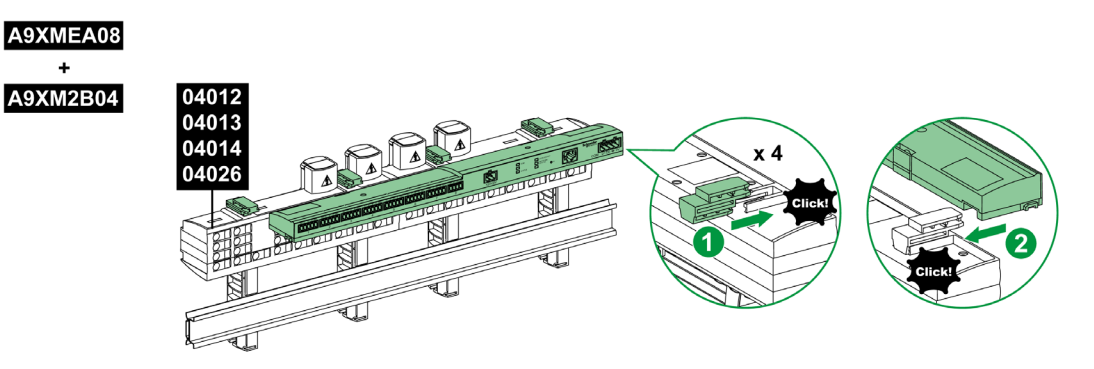

Die Tabelle unten beschreibt das Verfahren zur Montage des Acti 9 Smartlink Ethernet-Geräts auf einem Multiclip 200:

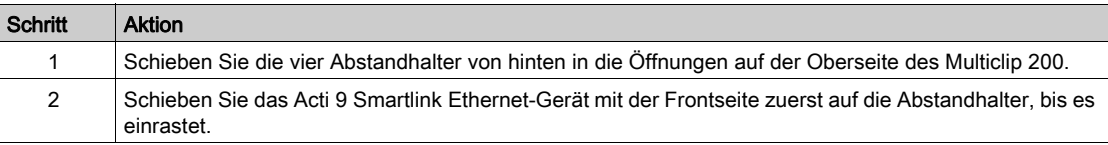

# Montage mit Halterungen

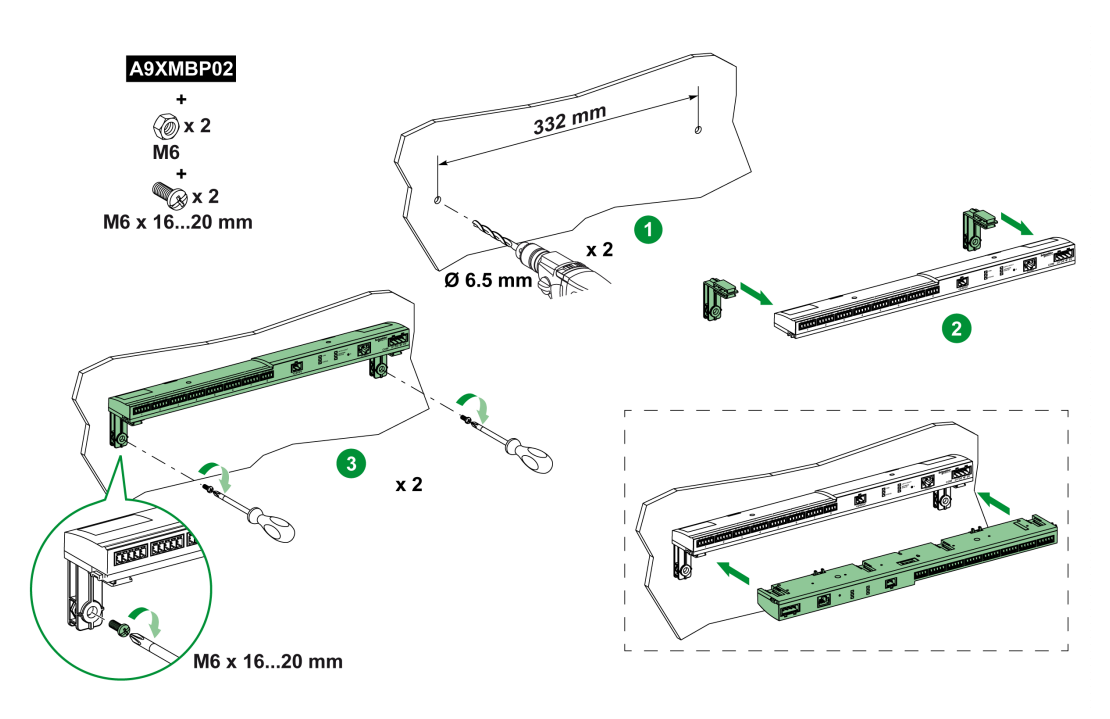

Die Tabelle unten beschreibt das Verfahren zur Montage des Acti 9 Smartlink Ethernet-Geräts auf Montagehalterungen:

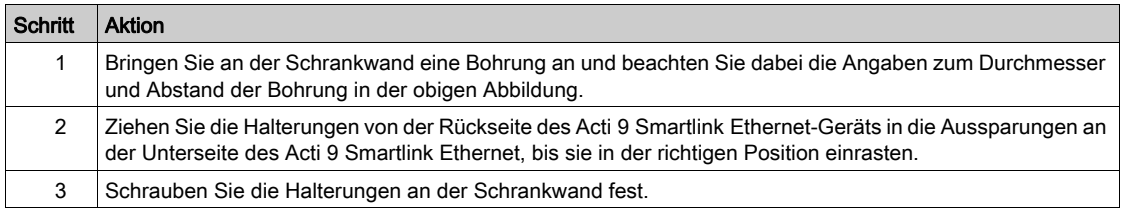

# Anschluss

#### **Sicherheitshinweise**

# ${\bf A}$   ${\bf A}$  GEFAHR

#### GEFAHR EINES STROMSCHLAGS, EINER EXPLOSION ODER EINES LICHTBOGENÜBERSCHLAGS

- Tragen Sie geeignete persönliche Schutzausrüstung (PSA) und halten Sie sich an sichere Arbeitsweisen für die Durchführung von Elektroarbeiten.
- Die Installation des Geräts darf nur von qualifiziertem Personal durchgeführt werden. Diese Arbeiten sollten grundsätzlich erst erfolgen, wenn alle Sicherheitsanweisungen sorgfältig gelesen wurden.
- Arbeiten Sie NIEMALS allein.
- Vor Sichtprüfungen, Tests oder Wartungsarbeiten am Gerät müssen alle Strom- und Spannungsquellen ausgeschaltet werden. Gehen Sie davon aus, dass alle Schaltkreise unter Spannung stehen, solange sie nicht vollständig ausgeschaltet, getestet und entsprechend gekennzeichnet wurden. Achten Sie insbesondere auf die Gestaltung des Versorgungskreises: Berücksichtigen Sie alle Spannungsquellen, vor allem die Möglichkeit einer Rückkopplung.
- Vor dem Schließen von Abdeckungen und Türen sollten Sie den Arbeitsbereich sorgfältig überprüfen, um sicherzustellen, dass kein Werkzeug oder Gegenstand im Innern des Geräts vergessen wurde.
- Gehen Sie bei der Abnahme bzw. Anbringung von Schildern vorsichtig vor. Achten Sie vor allem darauf, dass Sie die unter Spannung stehenden Busschienen nicht berühren. Um die Gefahr von Verletzungen zu begrenzen, sollten Sie jede Handhabung der Schilder vermeiden.
- Der einwandfreie Betrieb des Geräts ist von einer ordnungsgemäßen Handhabung, Installation und Verwendung abhängig. Die Nichtbeachtung der grundlegenden Installationsanweisungen kann Verletzungen zur Folge haben und eine Beschädigung der elektrischen und sonstiger Geräte nach sich ziehen.
- Schließen Sie NIE einen externen Sicherheitsschalter kurz.
- Dieses Gerät muss in einem geeigneten Schaltschrank installiert werden.

Die Nichtbeachtung dieser Anweisungen führt zu Tod oder schweren Verletzungen.

# ${\bf A}$   ${\bf A}$  GEFAHR

#### GEFAHR EINES STROMSCHLAGS

Isolieren Sie die Stromklemmen des Acti 9 Smartlink Ethernet von den Stromklemmen, die an die Modbus-Netzwerkleitung angeschlossen sind.

Die Nichtbeachtung dieser Anweisungen führt zu Tod oder schweren Verletzungen.

# Anschluss des Versorgungssteckers

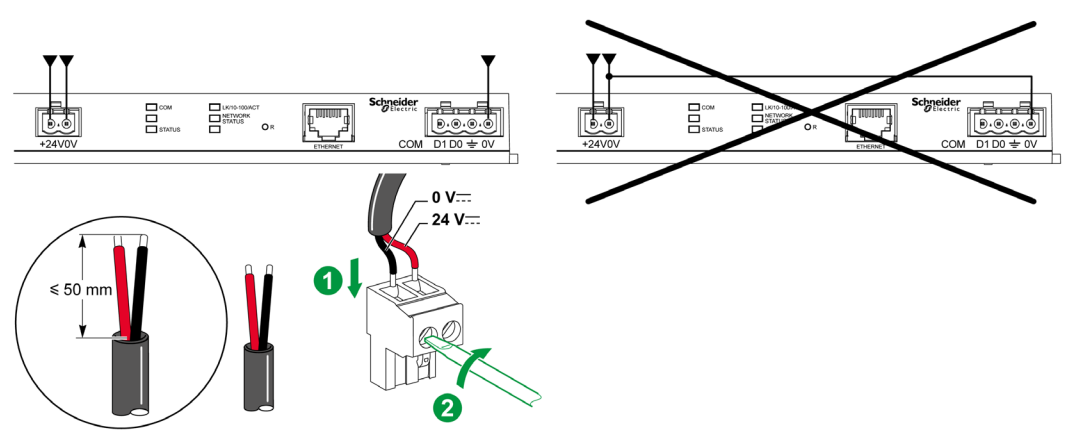

Die folgende Tabelle zeigt die Vorgehensweise für den Anschluss des Spannungsversorgungssteckers:

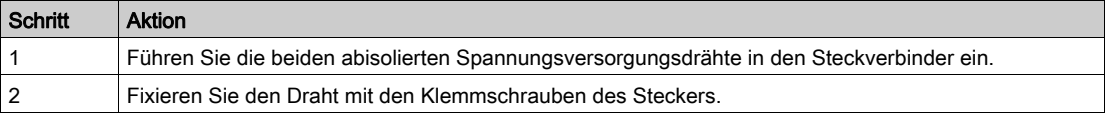

Die nachstehende Tabelle beinhaltet die Kenndaten von Kabeln für den Anschluss der 24-VDC-Versorgung:

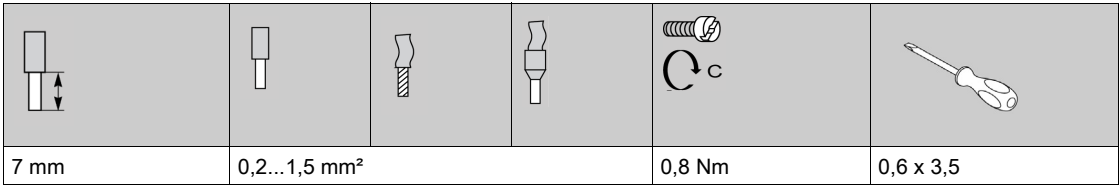

#### Anschluss des Modbus-Steckers

Es müssen folgende Kommunikationskabel von Schneider Electric verwendet werden:

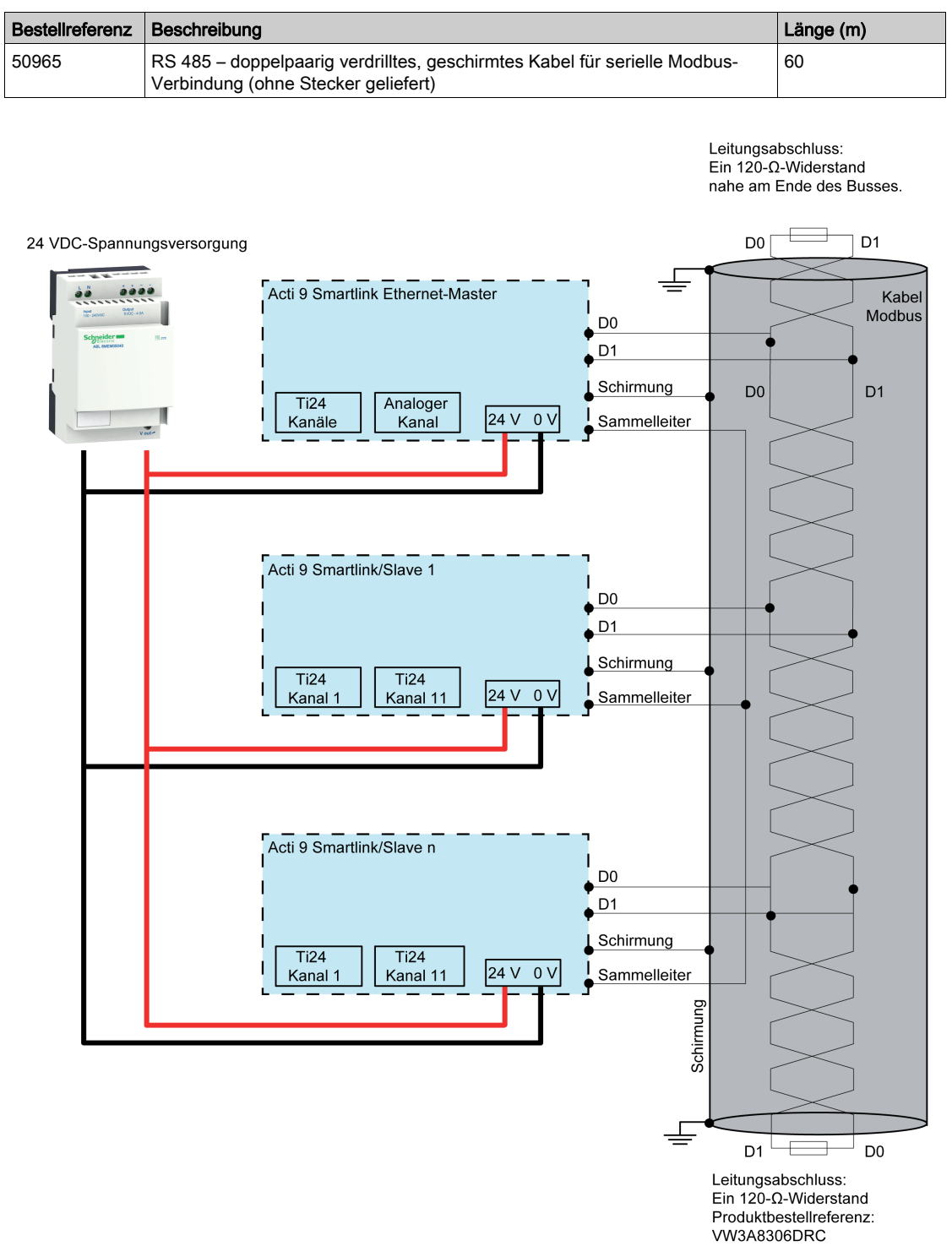

#### HINWEIS:

 Sie können eine gemeinsame 24-VDC-Versorgung für mehrere Acti 9 Smartlink -Geräte benutzen, wenn diese in derselben Schaltanlage installiert sind.

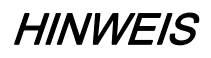

# GEFAHR DER FUNKTIONSUNFÄHIGKEIT DES MODBUS-NETZWERKS

Um ein funktionsfähiges Modbus-Netzwerk zu realisieren, befolgen Sie die nachfolgend beschriebenen Verkabelungs- und Anschlussregeln.

#### Die Nichtbeachtung dieser Anweisungen kann Sachschäden zur Folge haben.

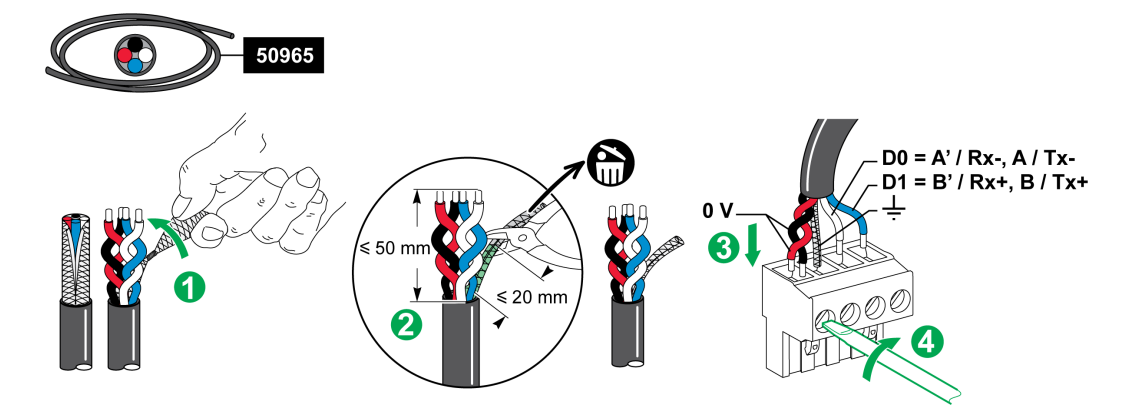

Die folgende Tabelle zeigt die Vorgehensweise für den Anschluss des Modbus-Steckverbinders:

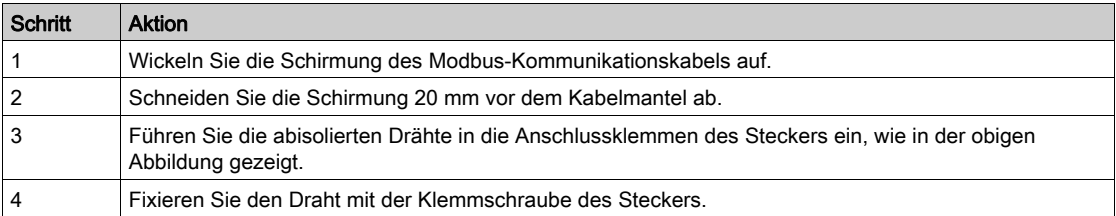

Die nachstehende Tabelle beinhaltet die Kenndaten von Kabeln für den Anschluss des Modbus-Steckers:

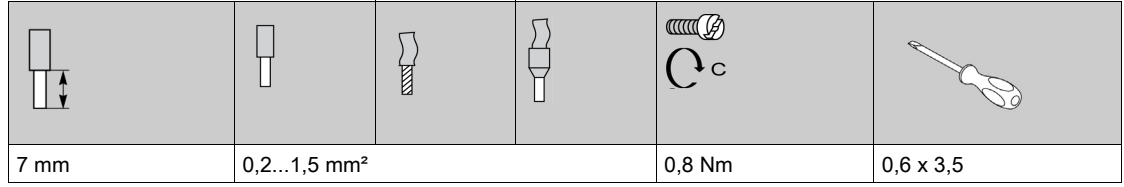

#### Prüfung der seriellen Modbus-Verbindung

Die folgende Tabelle gibt die Eigenschaften der RS 485-Verbindung an, die bei der Installation geprüft werden müssen:

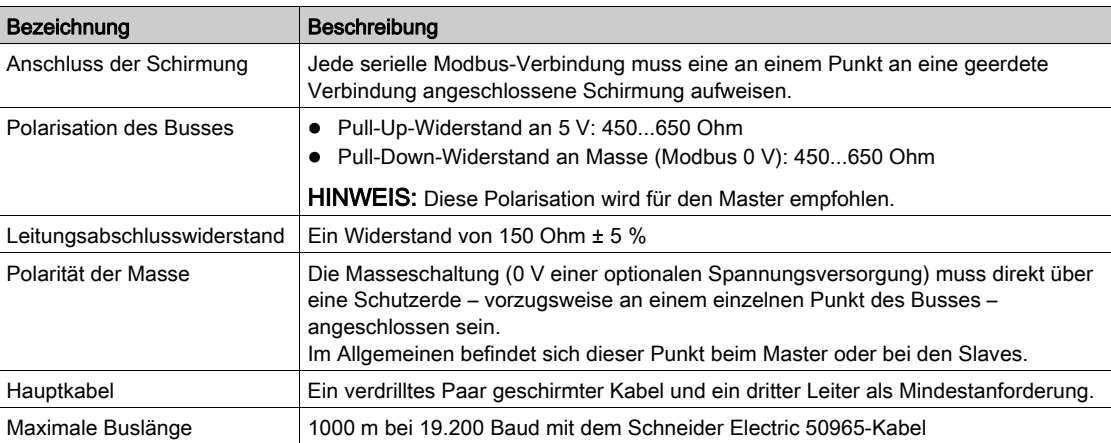

# Inhalt dieses Kapitels

Dieses Kapitel enthält die folgenden Themen:

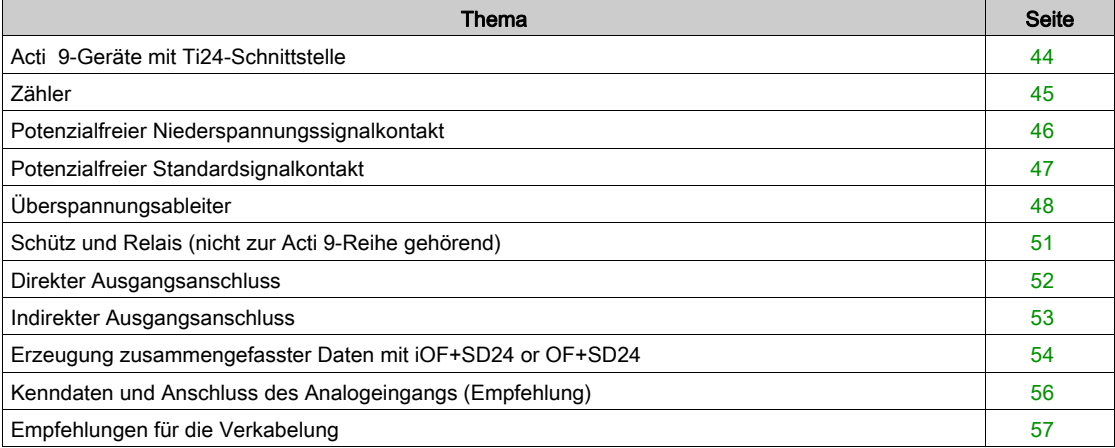

# <span id="page-43-0"></span>Acti 9-Geräte mit Ti24-Schnittstelle

#### Einführung

Hilfsgeräte wie iACT24, iATL24, iOF+SD24, OF+SD24, RCA iC60 und Reflex iC60 können über vorkonfektionierte Kabel des Acti 9-Kommunikationssystems an das Acti 9 Smartlink Ethernet-Gerät angeschlossen werden.

#### Verkabelung

Die nachstehende Abbildung zeigt den Anschluss von Hilfsgeräten an den Acti 9 Smartlink Ethernet unter Verwendung vorkonfektionierter Kabel:

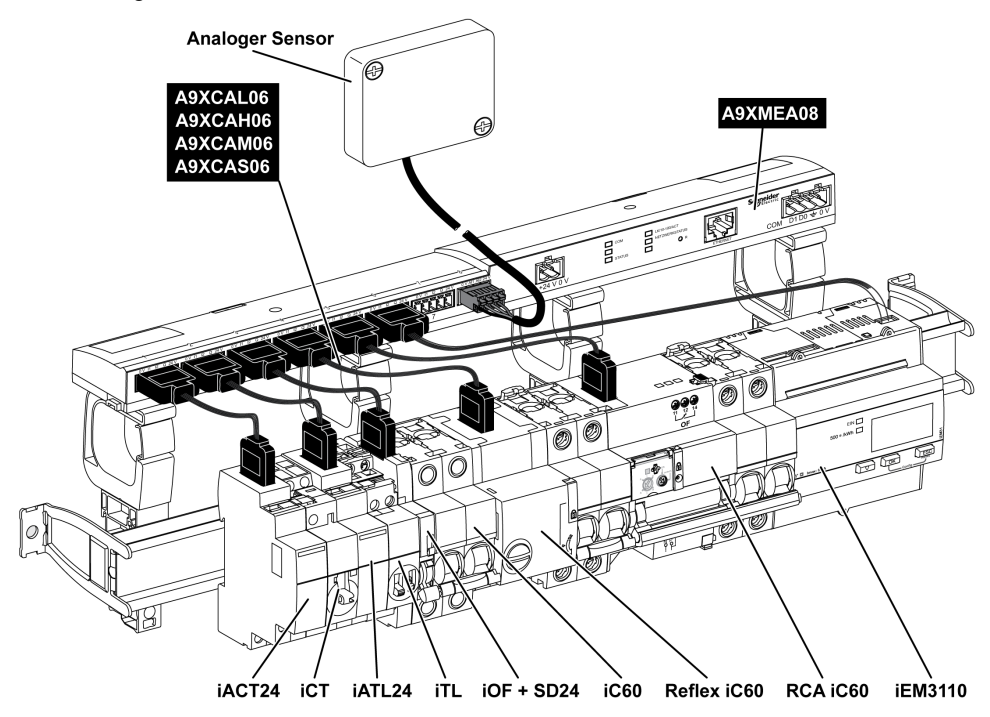

HINWEIS: Das Kabel A9XCAU06 oder A9XCAC06 ermöglicht den Anschluss von Acti 9-Geräten mit Ti24- Schnittstelle an den Acti 9 Smartlink.

In diesem Fall muss für den Anschluss eines iACT24 und iATL24 der Eingang I2 an beiden Seiten des Kabels A9XCAU06 bzw. A9XCAC06 angeschlossen werden.

# <span id="page-44-0"></span>**Zähler**

## Einführung

Die Produkte iEM2000T, iEM3110, iEM3155, iEM3210, iEM3255 und iEM3355 sind Energiezähler aus der Produktfamilie von Schneider Electric.

Zähler, die nicht zur Acti 9-Reihe gehören, können durch einen Acti 9 Smartlink-Kanal gesteuert werden. Diese Zähler müssen folgende Merkmale aufweisen:

- 1 Impulsausgang
- Konformität mit der Norm CEI 62053-31

#### Verkabelung

Die Energiezähler iEM2000T, iEM3110, iEM3155, iEM3210, iEM3255 und iEM3355 können über eine vorkonfektionierte Verbindung Acti 9 Smartlink Ethernet bzw. A9XCAU06 an den Kanal N (1 ≤ N ≤ 7) eines A9XCAC01-Moduls angeschlossen werden:Vergossener Stecker (auf der Acti 9 Smartlink Ethernet-Seite) und mit 5 Adern (auf der iEM2000T-Seite).

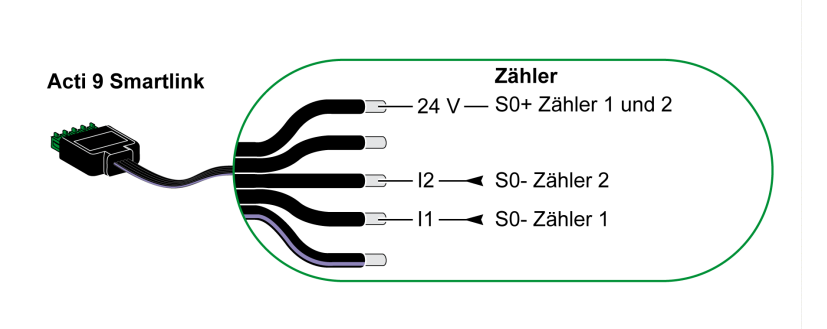

HINWEIS: Ein Acti 9 Smartlink Ethernet-Kanal eignet sich für den Anschluss von zwei Zählern: ein Zähler an I1 und ein Zähler an I2.

#### HINWEIS:

- Schließen Sie nicht 2 Drähte an die einzelnen Ti24-Steckerklemmen (A9XC2412) an.
- Schließen Sie nicht einen Draht mit Kabelende an die einzelnen Ti24-Steckerklemmen an.

#### Anschlussbeispiel für die Zähler iEM2000T

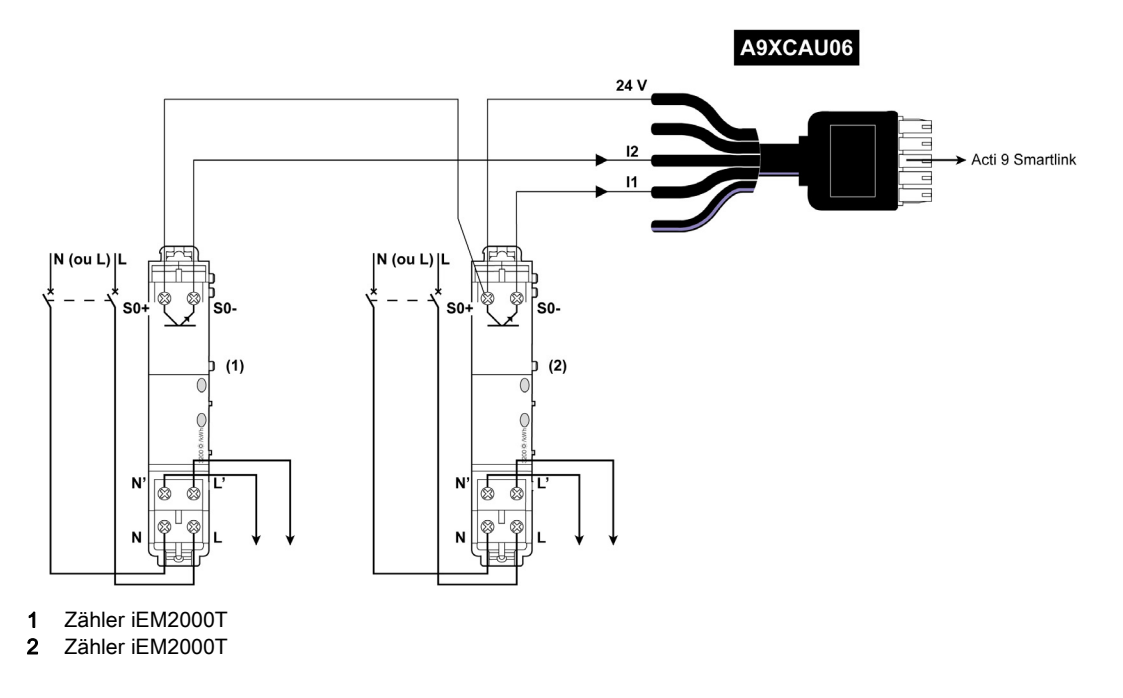

# <span id="page-45-0"></span>Potenzialfreier Niederspannungssignalkontakt

#### Einführung

An Eingang I1 oder I2 eines Acti 9 Smartlink Ethernet-Kanals kann ein potenzialfreier Niederspannungssignalkontakt angeschlossen werden.

HINWEIS: Ein einzelner Acti 9 Smartlink Ethernet-Kanal eignet sich für den Anschluss von zwei Signalkontakten: ein Kontakt an Eingang I1 und ein Kontakt an Eingang I2.

#### Verkabelung

Der Anschluss eines Signalkontakts kann über eine vorkonfektionierte Verbindung A9XCAU06 oder A9XCAC06 erfolgen: Vergossener Stecker (auf Acti 9 Smartlink Ethernet-Seite) und mit fünf Adern (auf der Seite des Signalkontakts).

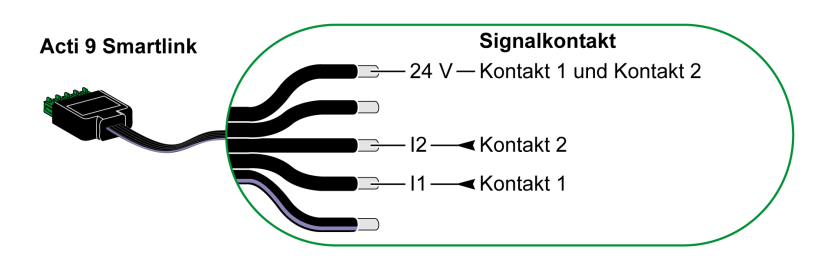

#### HINWEIS:

- Schließen Sie nicht 2 Drähte an die einzelnen Ti24-Steckerklemmen (A9XC2412) an.
- Schließen Sie nicht einen Draht mit Kabelende an die einzelnen Ti24-Steckerklemmen an.

#### Anschlussbeispiel

Die OF- und- SD-Kontakte eines Leistungsschalters NSX können direkt an den Acti 9 Smartlink angeschlossen werden.

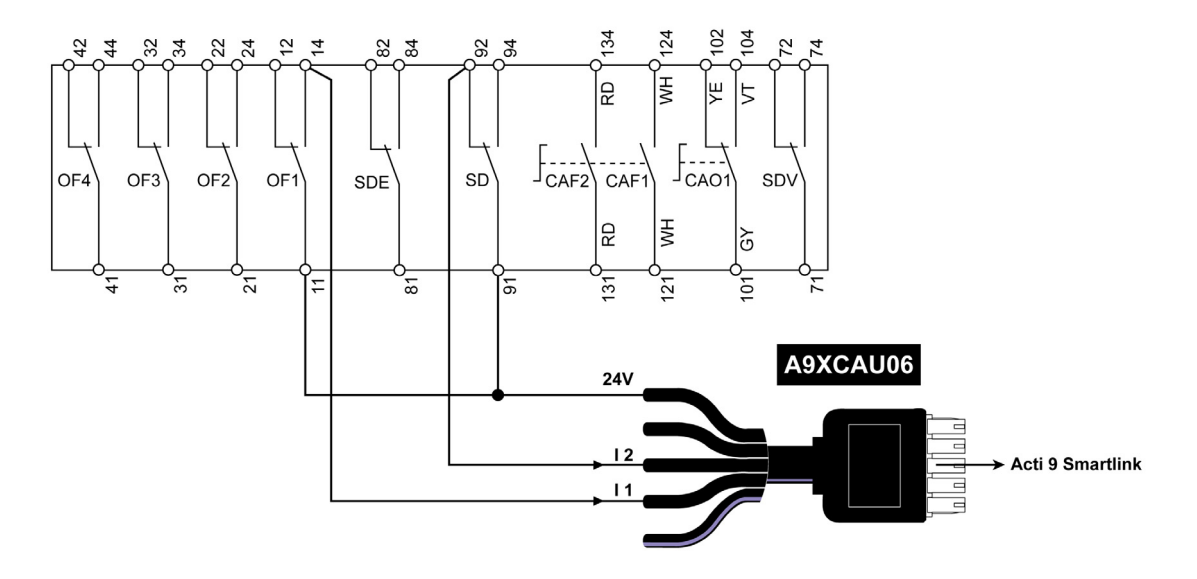

# <span id="page-46-0"></span>Potenzialfreier Standardsignalkontakt

#### Einführung

An Eingang I1 oder I2 eines Acti 9 Smartlink Ethernet-Kanals kann ein potenzialfreier Standardsignalkontakt angeschlossen werden.

HINWEIS: Ein einzelner Acti 9 Smartlink Ethernet-Kanal eignet sich für den Anschluss von zwei Signalkontakten: ein Kontakt an Eingang I1 und ein Kontakt an Eingang I2. Die Schaltung zwischen dem Acti 9 Smartlink Ethernet und diesem Gerät muss indirekt sein: Zwischen dem Kontakt dieses Geräts und dem Acti 9 Smartlink Ethernet muss ein Niederspannungsrelais installiert sein.

#### **Verkabelung**

Der Anschluss eines Signalkontakts kann über eine vorkonfektionierte Verbindung A9XCAU06 oder A9XCAC06 erfolgen: Vergossener Stecker (auf Acti 9 Smartlink Ethernet-Seite) und mit fünf Adern (auf der Seite des Signalkontakts).

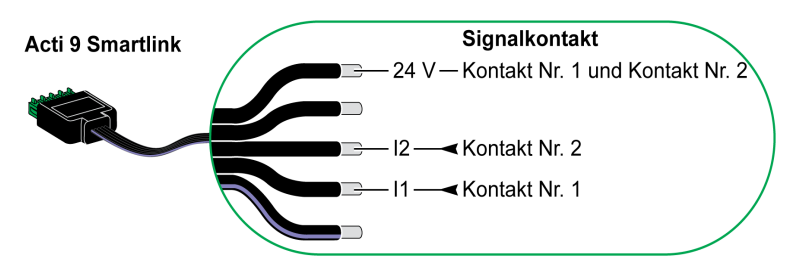

#### HINWEIS:

- Schließen Sie nicht zwei Drähte an die einzelnen Ti24-Steckerklemmen (A9XC2412) an.
- Schließen Sie nicht einen Draht mit Kabelende an die einzelnen Ti24-Steckerklemmen an.

#### Anschlussbeispiel

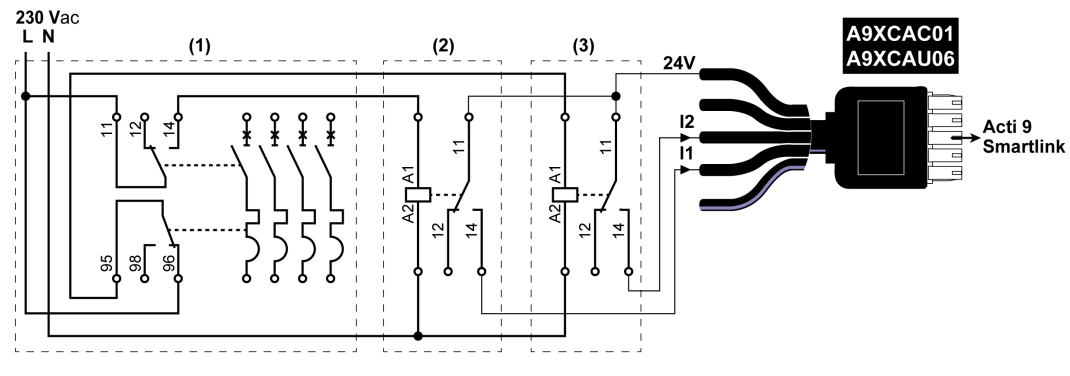

(1) Leistungsschaltzer NG125: Hilfskontakte OF+SD mit einem Mindeststrom von 100 mA

- (2) Relais iRBN für OF-Signal
- (3) Relais iRBN für SD-Signal

# <span id="page-47-0"></span>Überspannungsableiter

#### Einführung

Folgende Acti 9-Überspannungsableiter können an den Acti 9 Smartlink angeschlossen werden:

- Der dezentrale Transferkontakt (Signalkontakt: NO) eines Acti 9-Überspannungsableiters kann mit Eingang I1 oder I2 eines Acti 9 Smartlink-Kanals verbunden werden.
- Die SD-Fehlerauslösung (Signalkontakt: NC) des einem Acti 9-Überspannungsableiters zugeordneten Leistungsschalters kann mit Eingang I1 oder I2 eines Acti 9 Smartlink-Kanals verbunden werden.

HINWEIS: Ein einzelner Acti 9 Smartlink-Kanal eignet sich für den Anschluss von zwei Signalkontakten: ein Kontakt an Eingang I1 und ein Kontakt an Eingang I2.

#### Verkabelung

Der Anschluss eines Signalkontakts kann über eine vorkonfektionierte Verbindung A9XCAU06 oder A9XCAC06 erfolgen: Vergossener Stecker (auf Acti 9 Smartlink-Seite) und mit fünf Adern (auf der Seite des Signalkontakts).

Diese Verkabelung gilt speziell für folgende Überspannungsableiter:

- iPRD
- iPRD 40r PV
- iQuick PRD

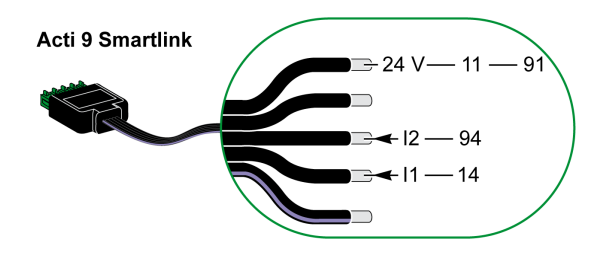

Diese Verkabelung gilt speziell für folgende Überspannungsableiter:

- iPRF1 12.5r
- PRD1 25r
- PRD1 Master

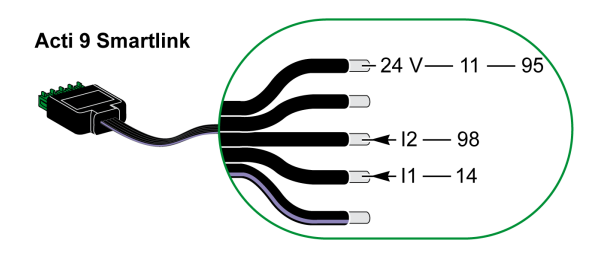

#### HINWEIS:

- Schließen Sie nicht zwei Drähte an die einzelnen Ti24-Steckerklemmen (A9XC2412) an.
- Schließen Sie nicht einen Draht mit Kabelende an die einzelnen Ti24-Steckerklemmen an.

#### Anschlussbeispiele

Das nachstehende Blockschaltbild gilt für den iPRD-Überspannungsableiter.

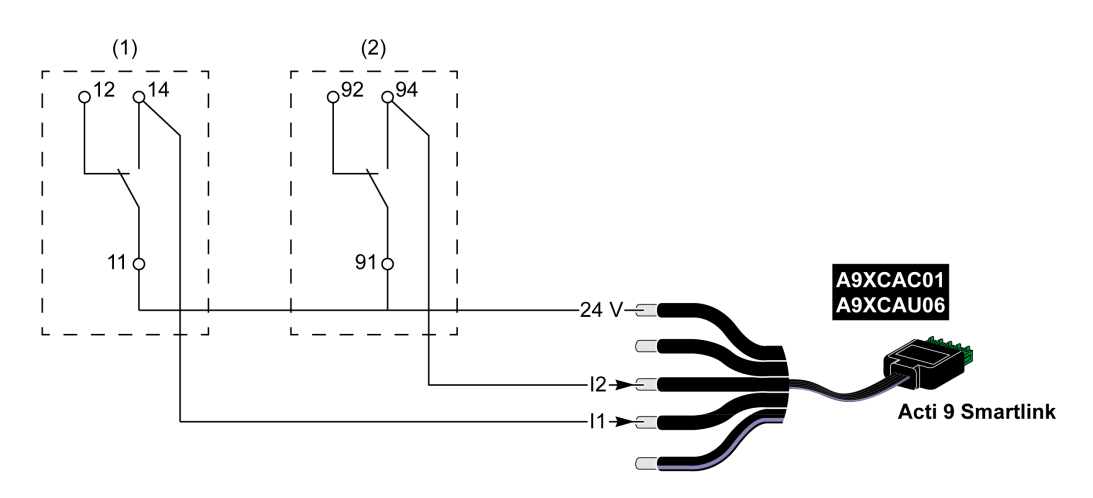

- (1) Dezentraler Transferkontakt des iPRD-Überspannungsableiters: Status der Steckmodule
- (2) iSD-Signalkontakt mit Fehlerauslösung des dem iPRD-Überspannungsableiter zugeordneten iC60- Leistungsschalters.

Dieses Blockschaltbild gilt speziell für folgende Überspannungsableiter:

- iPRD 40r PV
- iQuick PRD

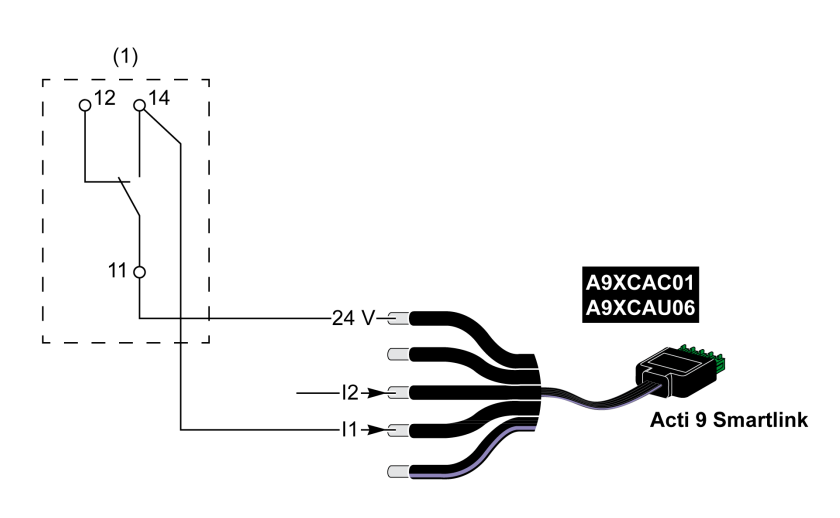

(1) Dezentraler Transferkontakt des Überspannungsableiters: Status der Steckmodule

Das folgende Blockschaltbild gilt speziell für die Überspannungsableiter iPRF1 12.5r:

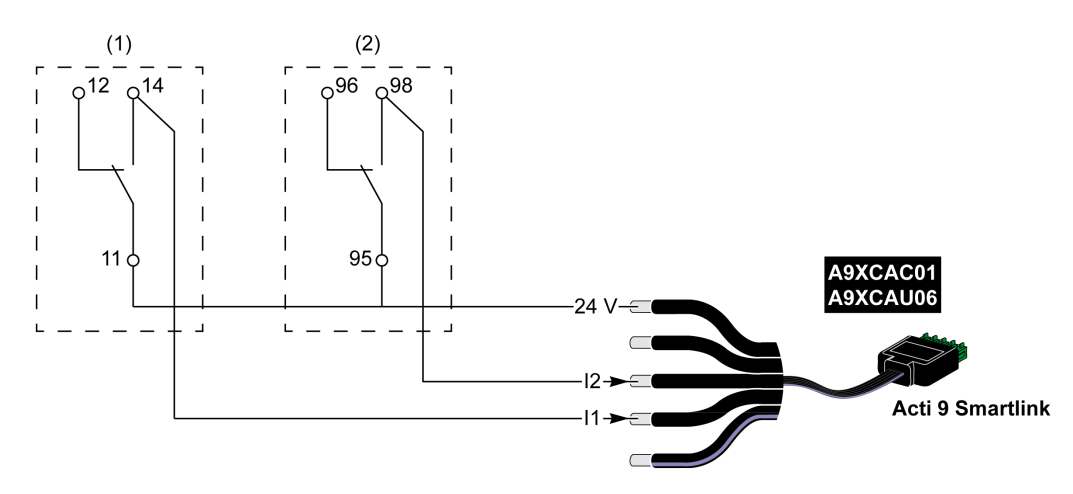

- (1) Dezentraler Transferkontakt des Überspannungsableiters iPRF1 12.5r: Status des Überspannungsableiters (2) iSD-Signalkontakt mit Fehlerauslösung des dem Überspannungsableiters iPRF1 12.5r zugeordneten
	- Leistungsschalters NSX160F oder NG125

Dieses Blockschaltbild gilt speziell für folgende Überspannungsableiter:

- PRD1 25r
- PRD1 Master

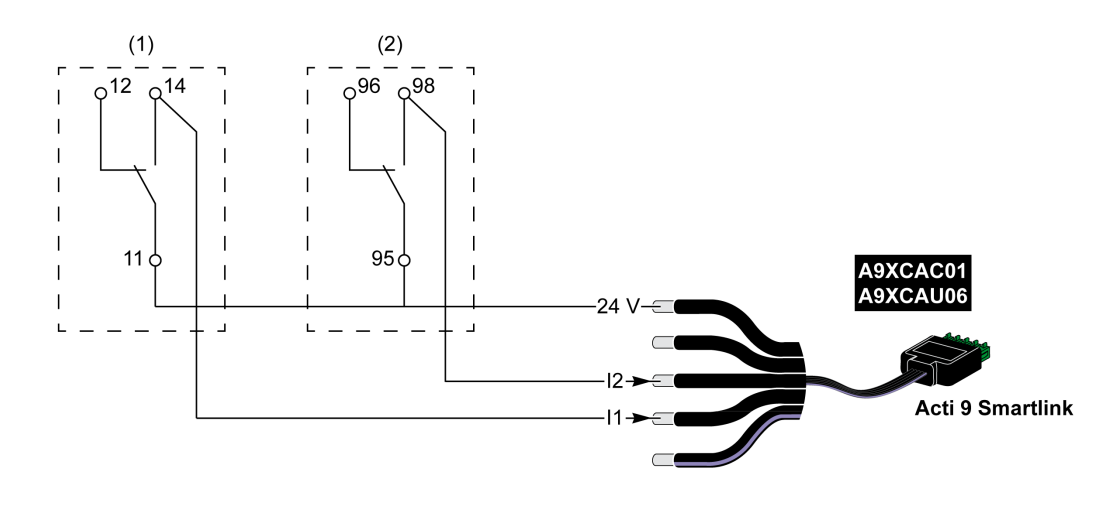

(1) Dezentraler Transferkontakt des Überspannungsableiters PRD1 25r oder PRD1 Master: Status der Steckmodule (2) iSD-Signalkontakt mit Fehlerauslösung des dem Überspannungsableiters PRD1 25r bzw. PRD1 Master zugeordneten Leistungsschalters NSX160

# <span id="page-50-0"></span>Schütz und Relais (nicht zur Acti 9-Reihe gehörend)

#### Einführung

Es kann ein Schütz oder Relais mit 24-VDC-Versorgung an das Acti 9 Smartlink Ethernet-Gerät angeschlossen werden. Hierbei müssen folgende Merkmale gegeben sein:

- Die Leistungsaufnahme der Spule des Schützes oder Relais darf nicht mehr als 100 mA betragen.
- Der Schütz oder das Relais muss einen Niederspannungssignalkontakt aufweisen.

Es können nur Schütze der Acti 9-Reihe unter Verwendung des Hilfsgeräts Acti 9 Smartlink Ethernet an den iACT24 angeschlossen werden.

# Verkabelung

Ein Schaltschütz kann über ein vorkonfektioniertes Kabel A9XCAU06 oder A9XCAC06 angeschlossen werden: Vergossener Stecker (auf der Acti 9 Smartlink Ethernet-Seite) und mit 5 Adern (auf der Schützseite).

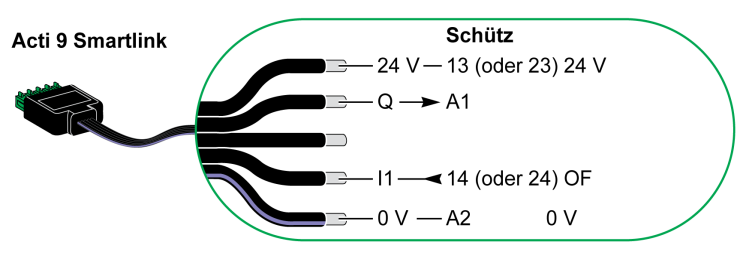

#### HINWEIS:

- Schließen Sie nicht 2 Drähte an die einzelnen Ti24-Steckerklemmen (A9XC2412) an.
- Schließen Sie nicht einen Draht mit Kabelende an die einzelnen Ti24-Steckerklemmen an.

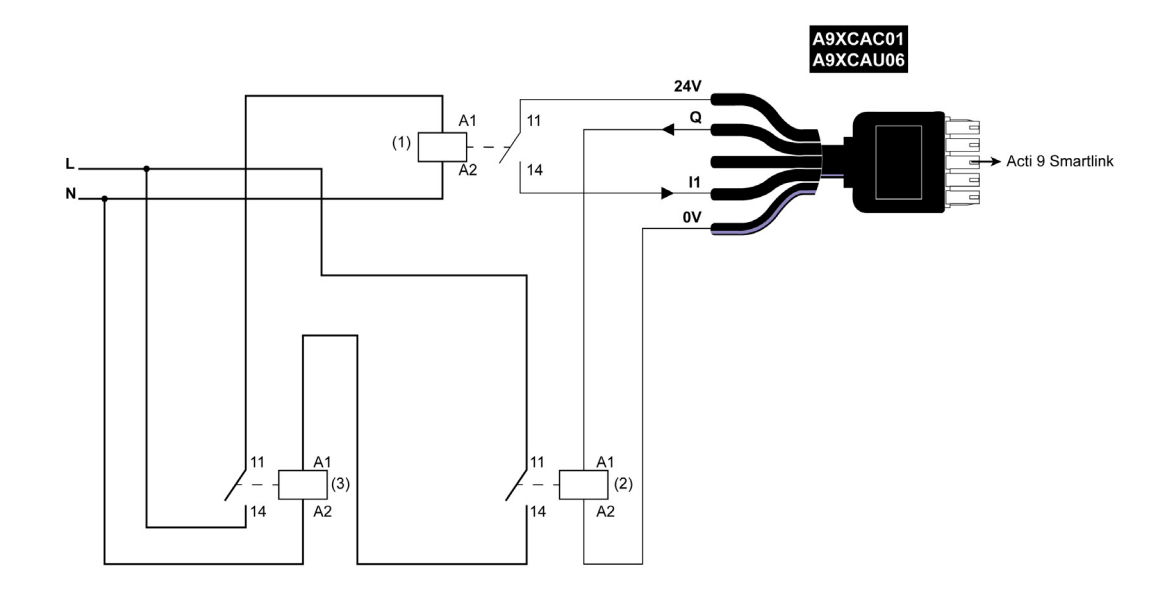

#### 1 Niederspannungsrelais (z. B. iRBN)

- 2 24 VDC Relais
- 3 Leistungsschütz (z. B. TeSys D, Typ LC1)

#### Anschlussbeispiel

# <span id="page-51-0"></span>Direkter Ausgangsanschluss

#### Einführung

Ein Signalisiergerät oder ein SPS-Eingang kann direkt an den Ausgang (Q) eines Acti 9 Smartlink Ethernet-Kanals angeschlossen werden.

Das angeschlossene Gerät muss folgende Merkmale aufweisen:

- Speisung mit 24 VDC
- Leistungsaufnahme unter 100 mA

#### Verkabelung

Anschlussbeispiel

Die Verkabelung kann über ein vorkonfektioniertes Kabel A9XCAU06 oder A9XCAC06 erfolgen: Vergossener Stecker (auf der Acti 9 Smartlink-Seite) und mit 5 Adern (auf der Schützseite).

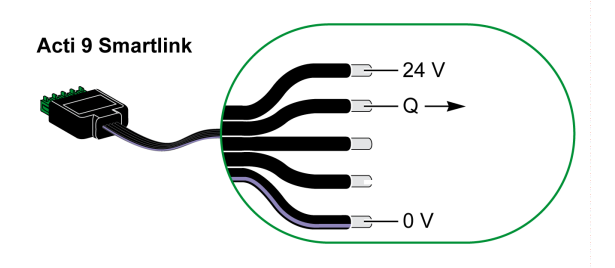

#### HINWEIS:

- Schließen Sie nicht zwei Drähte an die einzelnen Ti24-Steckerklemmen (A9XC2412) an.
- Schließen Sie nicht einen Draht mit Kabelende an die einzelnen Ti24-Steckerklemmen an.

# A9XCAC01 ASAGAGOT Acti 9 Smartlink  $X2+$

(1) Signalanzeige 24 VDC

#### <span id="page-52-0"></span>Indirekter Ausgangsanschluss

#### Einführung

Ein beliebiges Gerät (z. B. ein Motor), das einen Befehlsschaltkreis mit mehr als 100 mA benötigt, kann über den Ausgang (Q) eines Acti 9 Smartlink Ethernet-Kanals gesteuert werden. Die Schaltung zwischen Acti 9 Smartlink Ethernet und diesem Gerät muss indirekt sein: Zwischen dem Befehlsschaltkreis des angeschlossenen Geräts und dem Acti 9 Smartlink Ethernet muss ein Niederspannungsrelais installiert sein.

#### **Verkabelung**

Die Verkabelung kann über ein vorkonfektioniertes Kabel A9XCAU06 oder A9XCAC06 erfolgen: Vergossener Stecker (auf der Acti 9 Smartlink-Seite) und mit 5 Adern (auf der Schützseite).

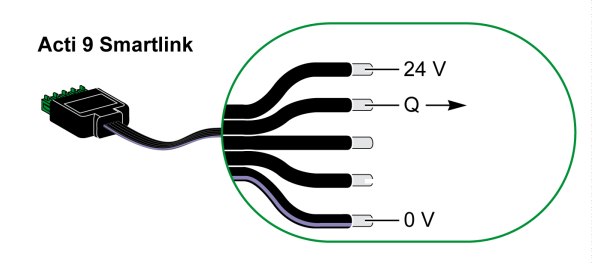

#### HINWEIS:

- Schließen Sie nicht zwei Drähte an die einzelnen Ti24-Steckerklemmen (A9XC2412) an.
- Schließen Sie nicht einen Draht mit Kabelende an die einzelnen Ti24-Steckerklemmen an.

# 230 V $\sim$ L N 24 V 380 V **Acti 9 Smartlink**  $(2)$  $(1)$  $(3)$

#### Anschlussbeispiel

- (1) Relais iRTBT
- (2) Schütz Tesys D LC1D•25 mit 230-VAC-Spule
- (3) 10-kW-Motor mit dreiphasiger 380-VAC-Versorgung

# <span id="page-53-0"></span>Erzeugung zusammengefasster Daten mit iOF+SD24 or OF+SD24

#### Einführung

Die Zusammenfassung der elektrischen Daten der SD-Kontakte oder die Zusammenfassung der OF-Kontakte kann mit den Hilfsgeräten iOF+SD24 bzw. OF+SD24 erzeugt werden.

Die Zusammenfassung der OF-Signale kann durch die serielle Verkabelung aller OF-Signale und den Anschluss dieses Schaltkreises an Eingang I1 eines Acti 9 Smartlink Ethernet-Kanals erfolgen.

Die Zusammenfassung der SD-Signale kann durch die serielle Verkabelung aller SD-Signale und den Anschluss dieses Schaltkreises an Eingang I2 eines anderen Acti 9 Smartlink Ethernet-Kanals erfolgen.

Die OF-Anschlüsse (an Eingang I1) und die SD-Anschlüsse (an Eingang I2) können nicht mit demselben Kanal des Acti 9 Smartlink Ethernet verbunden werden, da die zusammengefassten Daten für die OF-Signale nicht von denen für die SD-Signale im Acti 9 Smartlink Ethernet getrennt werden können.

Die Zusammenfassung der OF-Signale (oder SD-Signale) kann unter Verwendung des 15-poligen Steckers A9XC2412 (Federzug) in Reihe geschaltet werden (seriell). In derselben Zusammenfassung können maximal 10 OF-Signale (oder SD-Signale) verdrahtet werden.

#### Serielle Verdrahtung von SD-Kontakten am iOF+SD24 or OF+SD24

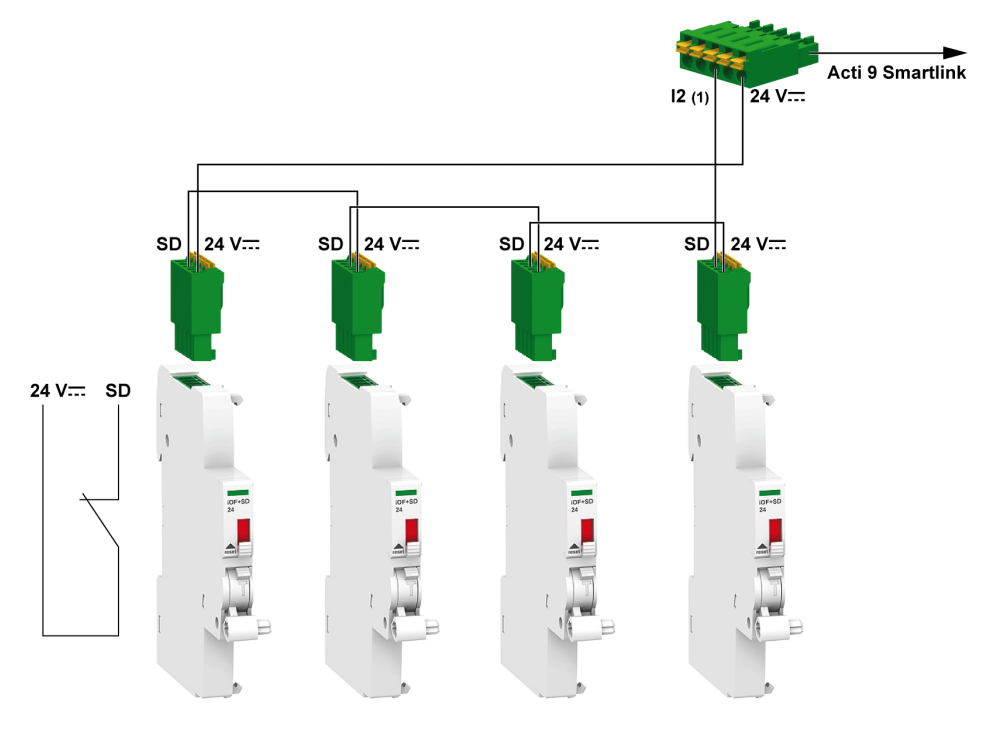

(1) Eingang I2 (eines Kanals) am Acti 9 Smartlink Ethernet-Gerät oder SPS-Eingang

# Serielle Verdrahtung von OF-Kontakten am iOF+SD24 or OF+SD24

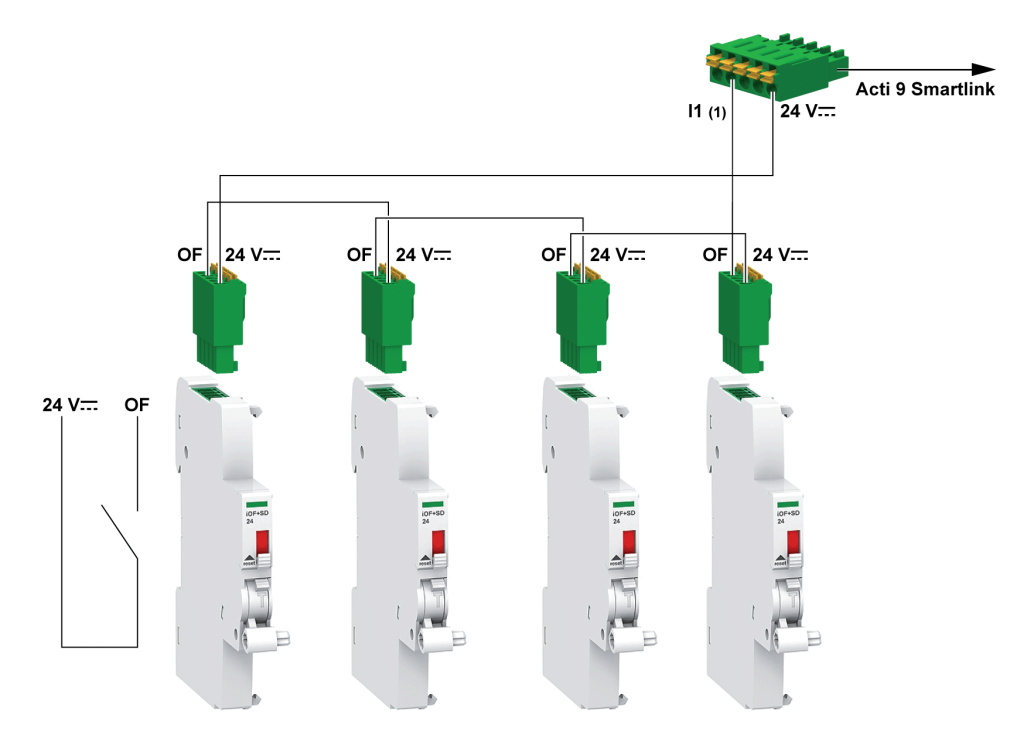

(1) Eingang I1 (eines Kanals) am Acti 9 Smartlink Ethernet-Gerät oder SPS-Eingang

# <span id="page-55-0"></span>Kenndaten und Anschluss des Analogeingangs (Empfehlung)

# Einführung

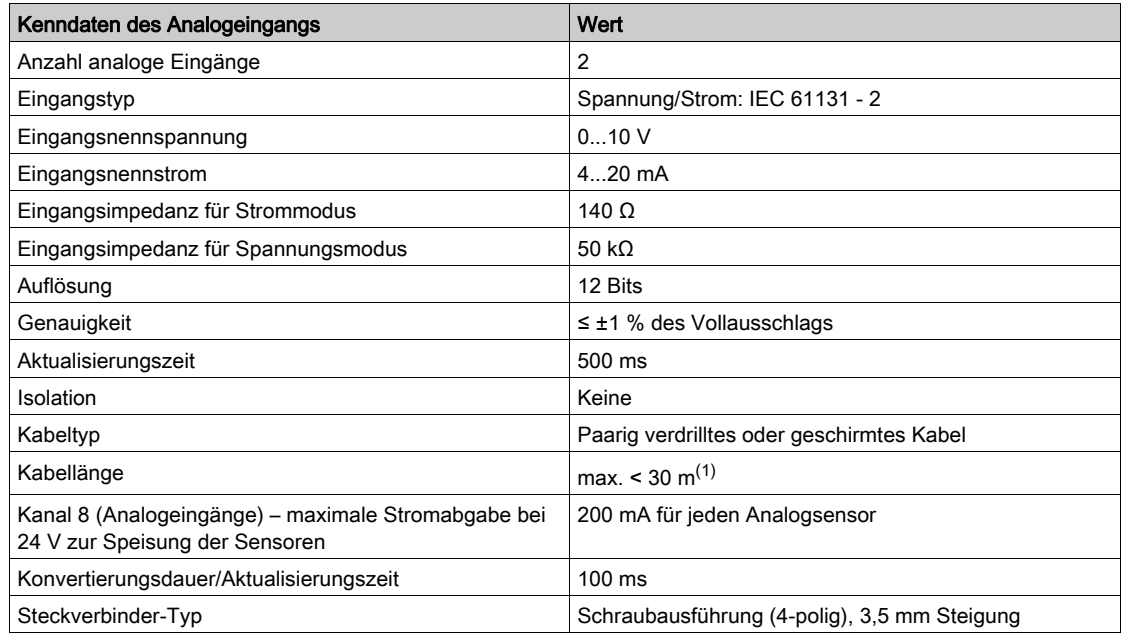

HINWEIS: (1) Falsche Verdrahtung oder falsche Konfiguration kann den Analogeingang beschädigen.

# <span id="page-56-0"></span>Empfehlungen für die Verkabelung

#### Anschluss des Analogeingangssteckers

Die folgende Tabelle enthält die Kabelreferenz und die Kenndaten des Analogeingangssteckers:

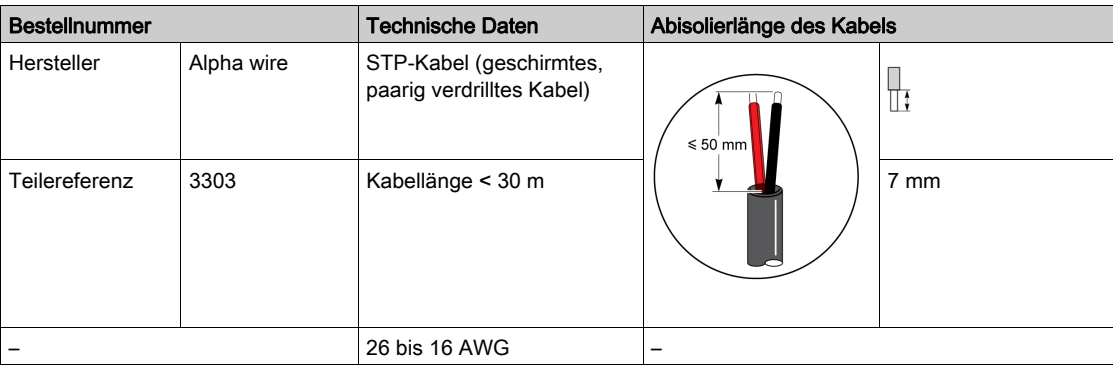

# **HINWEIS**

# GEFAHR EINER BESCHÄDIGUNG DES GERÄTS

Stellen sie sicher, dass der Analogkanal ordnungsgemäß konfiguriert und die physische Verbindung adäquat ist.

### Die Nichtbeachtung dieser Anweisungen kann Sachschäden zur Folge haben.

Die Referenz des Analogeingangssteckers lautet:

- Hersteller: Phoenix
- Bestellreferenz 1916410
- Beschreibung: PTB PLUG 3.5 NA FMLE MCSCW 4 1x4 PA

#### **Verkabelung**

Die folgende Abbildung zeigt die Spannungsversorgung des Sensors über den Acti 9 Smartlink Ethernet:

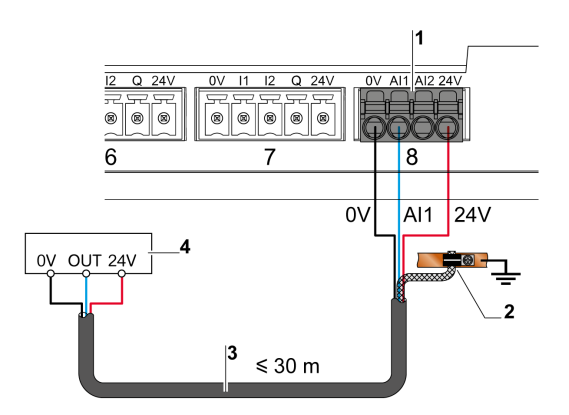

- 1 Stromaufnahme AI1 oder AI2: 200 mA
- 2 Der Schirm muss nahe am Acti 9 Smartlink Ethernet nur mit einer Klemme an die Erde angeschlossen werden.
- 3 Geschirmtes, paarig verdrilltes Kabel
- 4 Sensor (Strom/Spannung) entspricht den Normen IEC 61000-6-2 und IEC61000-6-3

#### Die folgende Abbildung zeigt die externe Spannungsversorgung des Sensors:

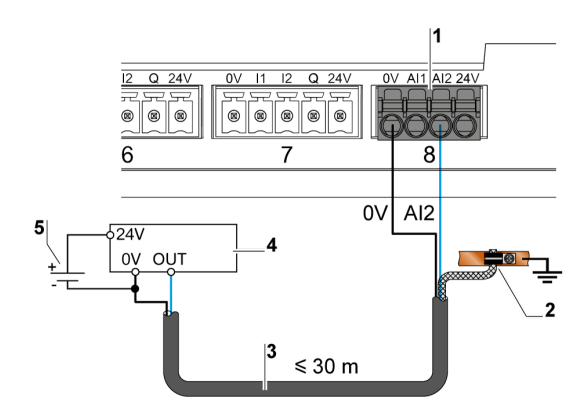

- 1 Stromaufnahme AI1 oder AI2: 200 mA
- 2 Der Schirm muss nahe am Acti 9 Smartlink Ethernet nur mit einer Klemme an die Erde angeschlossen werden.
- 3 Geschirmtes, paarig verdrilltes Kabel
- 4 Sensor (Strom/Spannung) entspricht den Normen IEC 61000-6-2 und IEC61000-6-3
- 5 Externe Spannungsversorgung

Wenn sich der Analogsensor außerhalb des Schaltschranks befindet, wird gemäß den Systemspezifikationen ein analoger Trennschalter empfohlen.

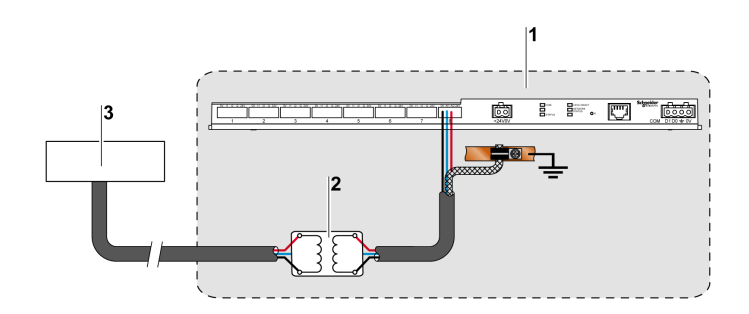

- 1 Acti 9 Smartlink Ethernet
- 2 Analoger Trennschalter<br>3 Sensor (Strom/Spannur
- 3 Sensor (Strom/Spannung) entspricht den Normen IEC 61000-6-2 und IEC61000-6-3

#### Herstellen der Ethernet-Verbindung

Die Verbindung zwischen dem Acti 9 Smartlink Ethernet und anderen Ethernet-Geräten erfolgt über ein ungekreuztes Standard-Ethernet-Kabel (geschirmtes, paarig verdrilltes RJ45-Kabel).

Wenn der Acti 9 Smartlink Ethernet auf einem Multiclip 200 montiert ist, muss ein Ethernet-Kabel mit rechtwinkligem RJ45-Stecker verwendet werden, um eine Abdeckung im Schaltschrank anbringen zu können.

# RJ45-Stecker und Signalkontakt

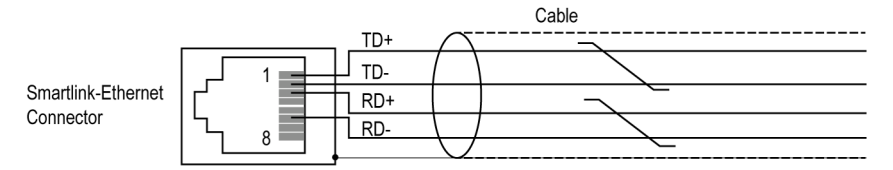

In der folgenden Tabelle sind die Details des RJ45-Steckers und Signalanschlusses beschrieben:

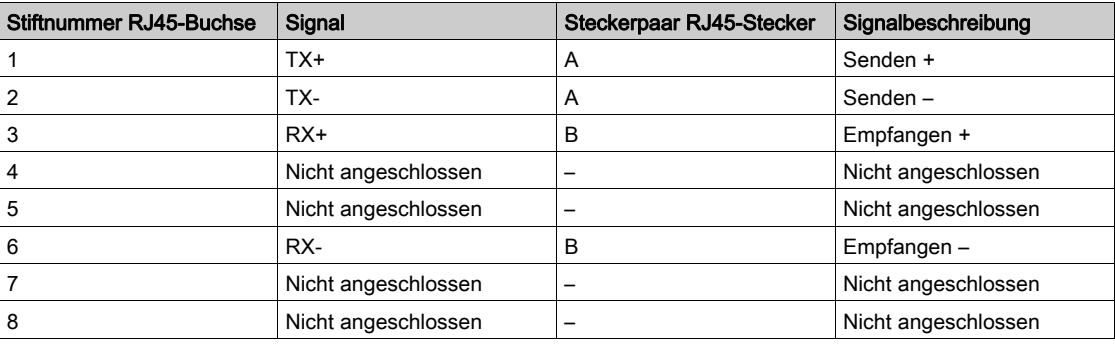

# Erste Schritte mit Acti 9 Smartlink Ethernet - Inbetriebnahme und Überprüfung

# **Beschreibung**

Dieser Abschnitt enthält Informationen zur Installation, Inbetriebnahme und Überprüfung Ihres Acti 9 Smartlink Ethernet-Geräts.

#### Installieren der Acti 9 Smart Test-Software

Die folgende Tabelle zeigt die Vorgehensweise zur Installation der Acti 9 Smart Test-Software:

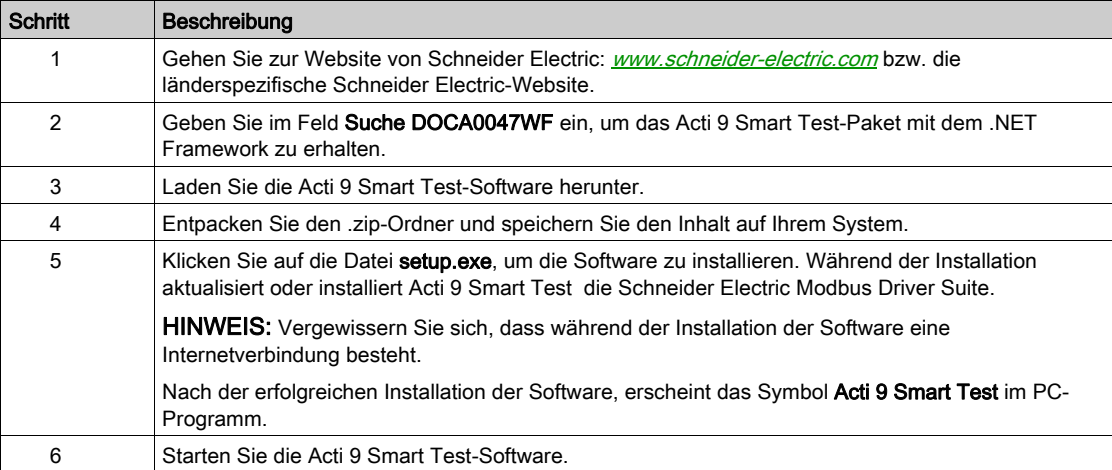

#### Verbinden der Acti 9 Smart Test-Software mit Acti 9 Smartlink Ethernet

Die folgende Tabelle zeigt die Vorgehensweise zur Verbindung der Acti 9 Smart Test-Software mit dem Acti 9 Smartlink Ethernet:

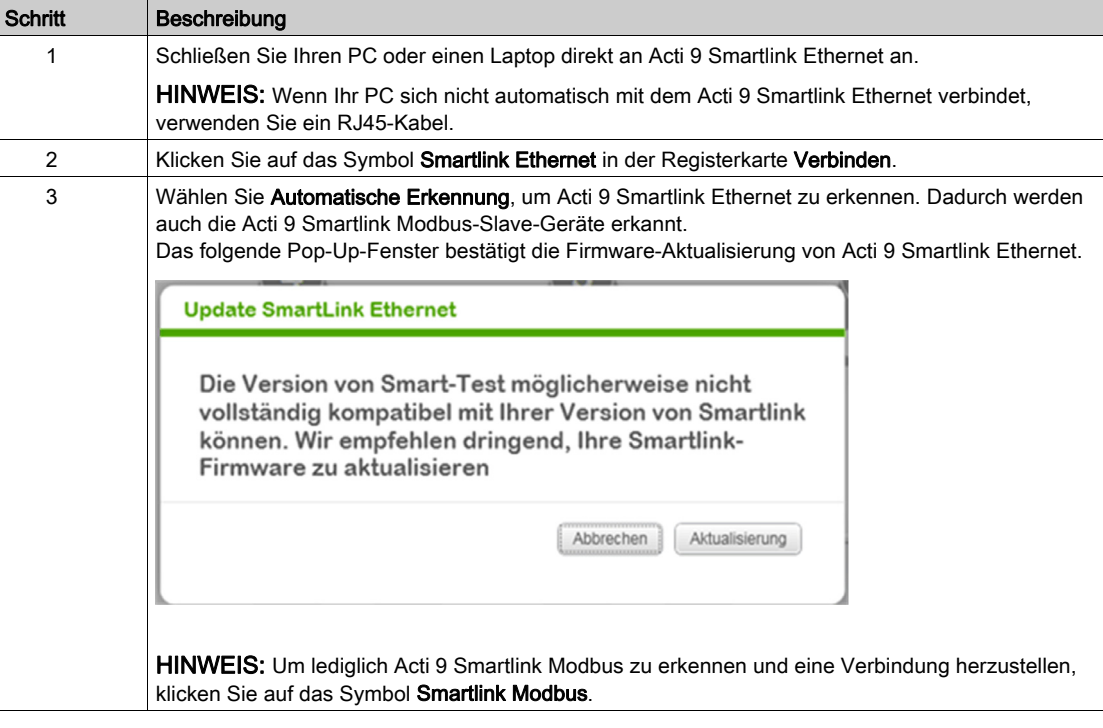

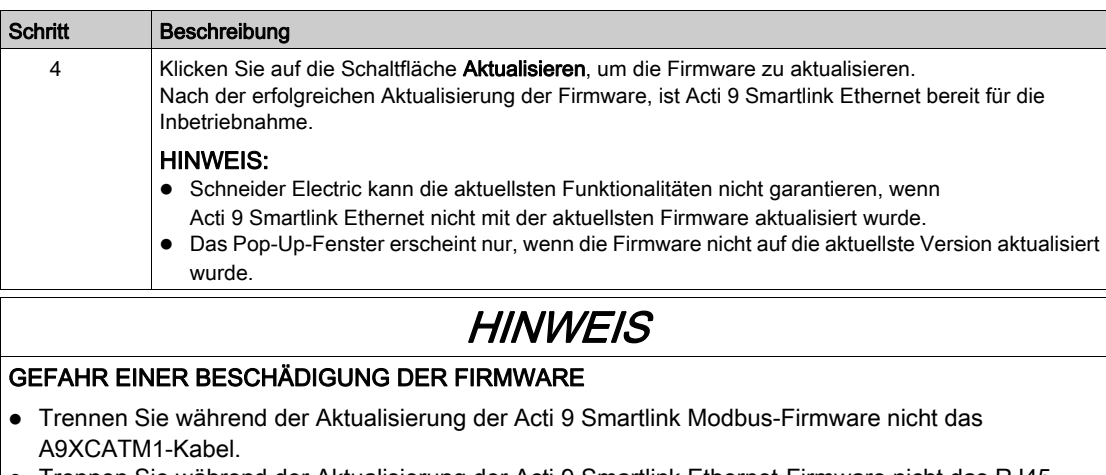

- Trennen Sie während der Aktualisierung der Acti 9 Smartlink Ethernet-Firmware nicht das RJ45- Kabel.
- Trennen Sie während der Aktualisierung der Acti 9 Smartlink-Firmware nicht die Stromzufuhr zur Acti 9 Smart Test-Software.

Die Nichtbeachtung dieser Anweisungen kann Sachschäden zur Folge haben.

# Inbetriebnahme von Acti 9 Smartlink Ethernet und Acti 9 Smartlink Modbus

Die folgende Tabelle zeigt die Vorgehensweise zur Inbetriebnahme von Acti 9 Smartlink Ethernet :

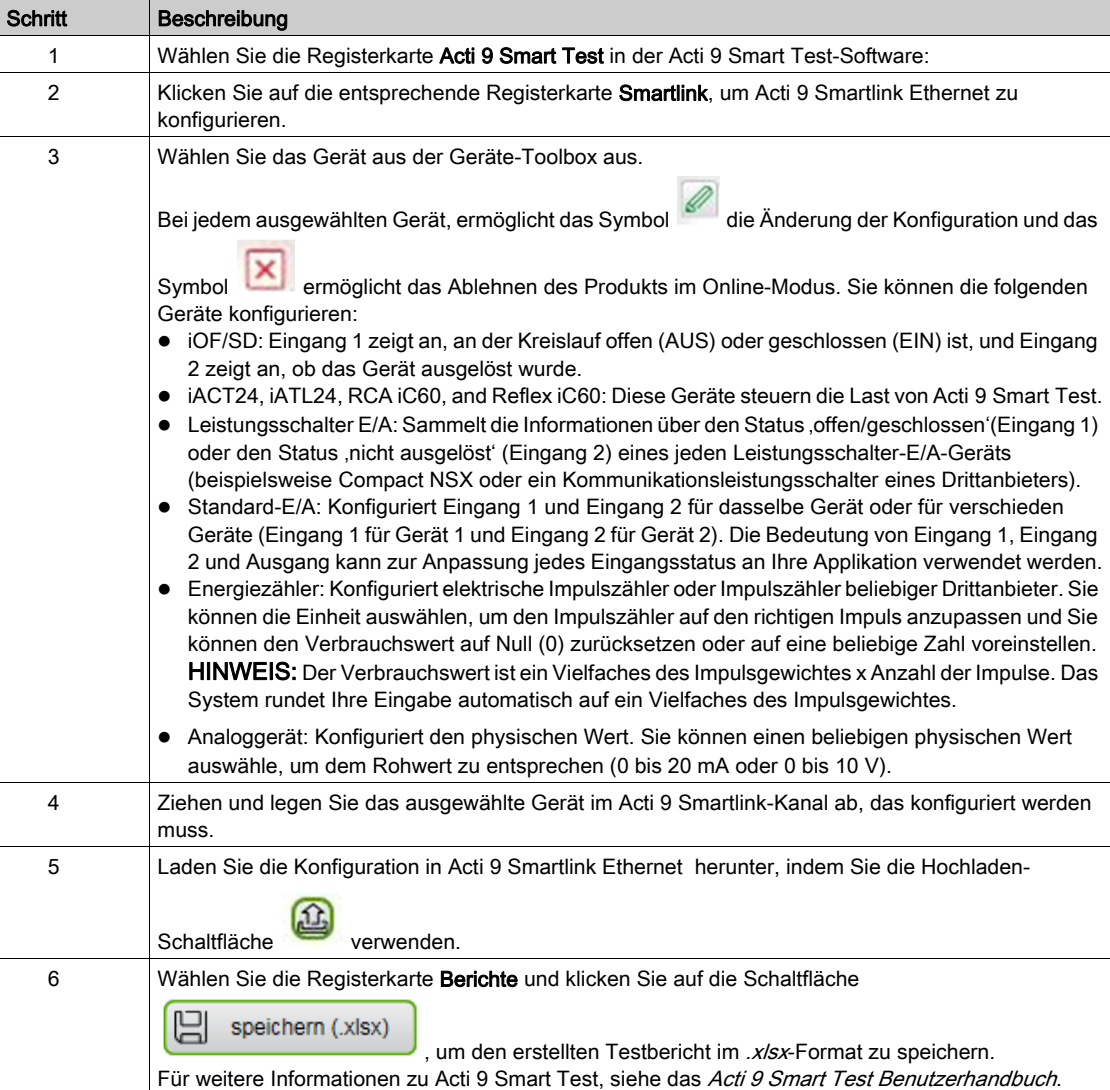

HINWEIS: Klicken Sie für jedes Gerät auf die Schaltfläche **GETESTET**, nachdem eine erfolgreiche Kommunikation festgestellt wurde.

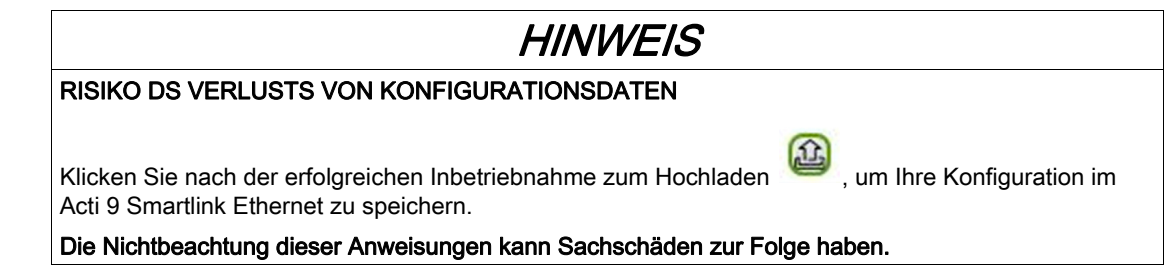

## Speichern des Testberichts

Die folgende Tabelle zeigt die Vorgehensweise zur Generierung eines Testberichts im .pdf- oder .xlsx-Format zu speichern.

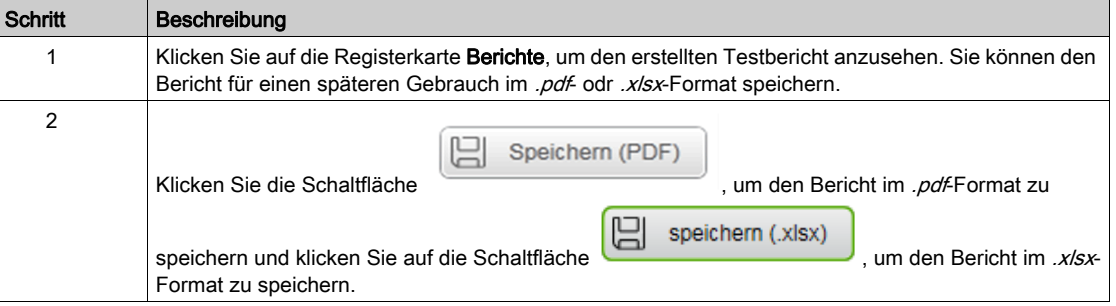

Für weitere Informationen zu Acti 9 Smart Test, siehe das Acti 9 Smart Test Benutzerhandbuch.

Der Bericht im .x/sx-Format enthält die vollständige Liste aller Modbus-Register und die Informationen, die konfiguriert werden können, um Acti 9 Smartlink Ethernet auf einfache Weise in das Steuerungssystem zu integrieren.

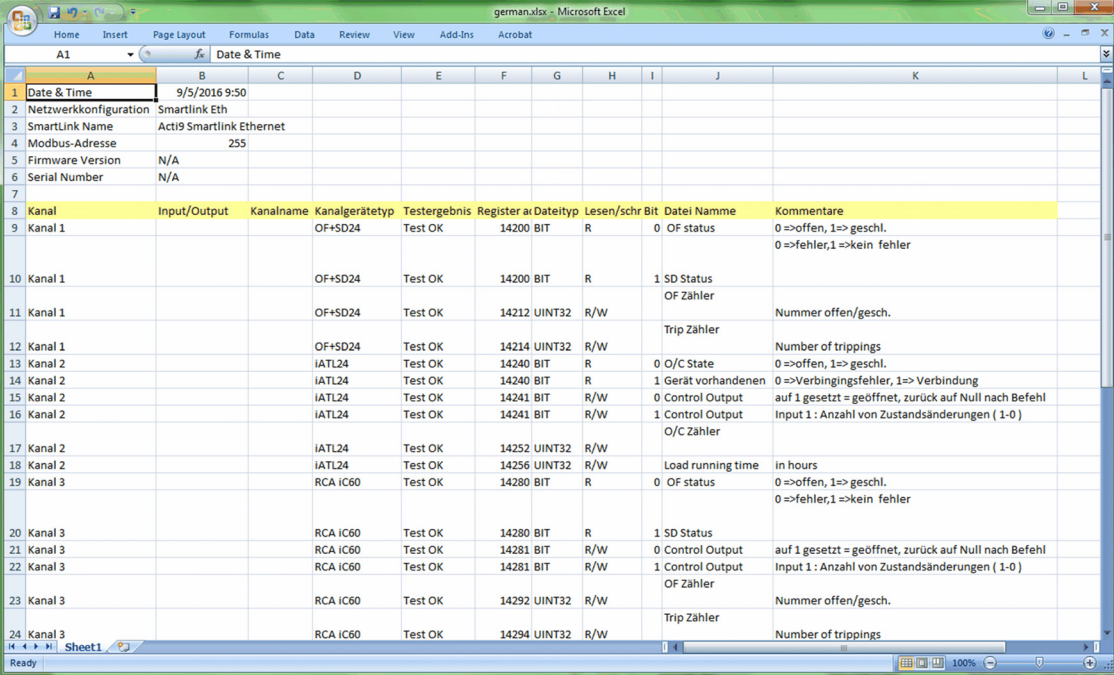

# Konfigurieren der Acti 9 Smartlink Ethernet-Webseiten für die Konfiguration der E-Mail-Alarme und der Modbus-Messung

# Auf der Webseite anmelden

Die folgende Tabelle zeigt die Vorgehensweise zur Anmeldung auf der Webseite und zum Festlegen von Datum und Uhrzeit von Acti 9 Smartlink Ethernet:

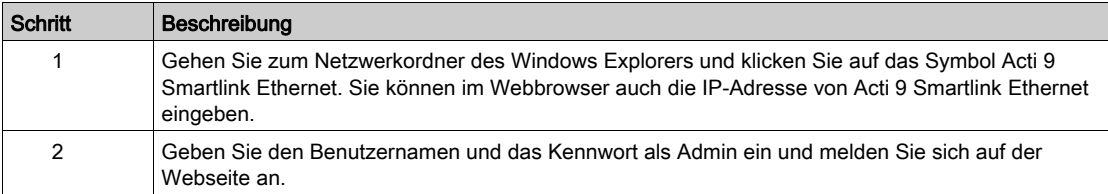

#### Einstellen von Datum und Uhrzeit von Acti 9 Smartlink Ethernet

Die folgende Tabelle zeigt die Vorgehensweise zum Festlegen von Datum und Uhrzeit von Acti 9 Smartlink Ethernet::

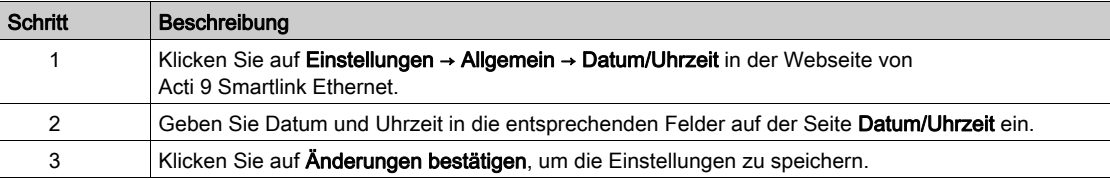

#### Konfiguration der E-Mail-Einstellungen und E-Mail-Events auf der Webseite

Die folgenden Tabelle zeigt die Vorgehensweise zur Konfiguration der E-Mail-Einstellungen und E-Mail-Events auf der Webseite von Acti 9 Smartlink Ethernet:

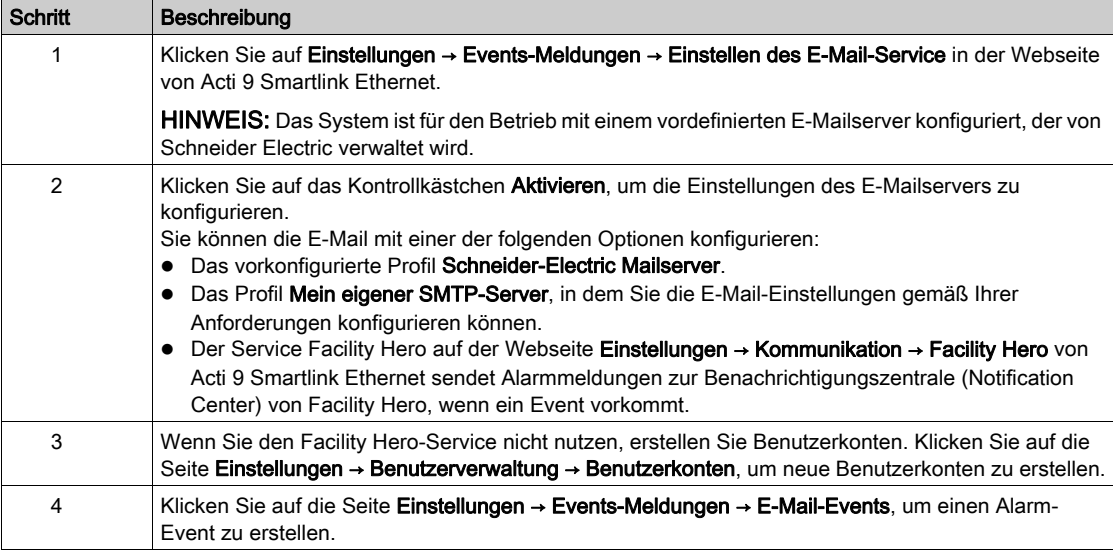

HINWEIS: Im Standardprofil Schneider-Electric Mailserver wird ein hohes Level an Cybersicherheit angewandt, dass den höchsten Anforderungen des Internets gerecht wird.

# Konfiguration der Modbus-Slave-Geräte auf der Webseite

Die folgende Tabelle zeigt die Vorgehensweise zur Konfiguration der Modbus-Slave-Geräte des Acti 9 Smartlink Ethernet:

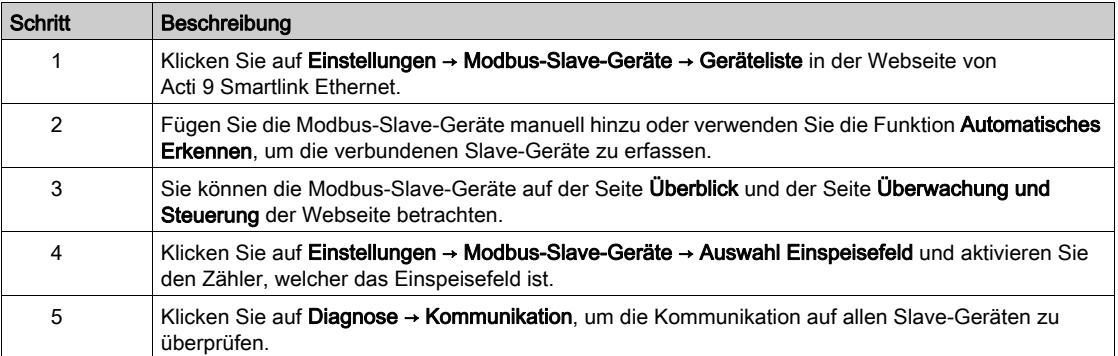

# Konfiguration des IPv4/v6-Service auf der Webseite

Die folgende Tabelle zeigt die Vorgehensweise zur Konfiguration des IPv4- und IPv6-Service von Acti 9 Smartlink Ethernet:

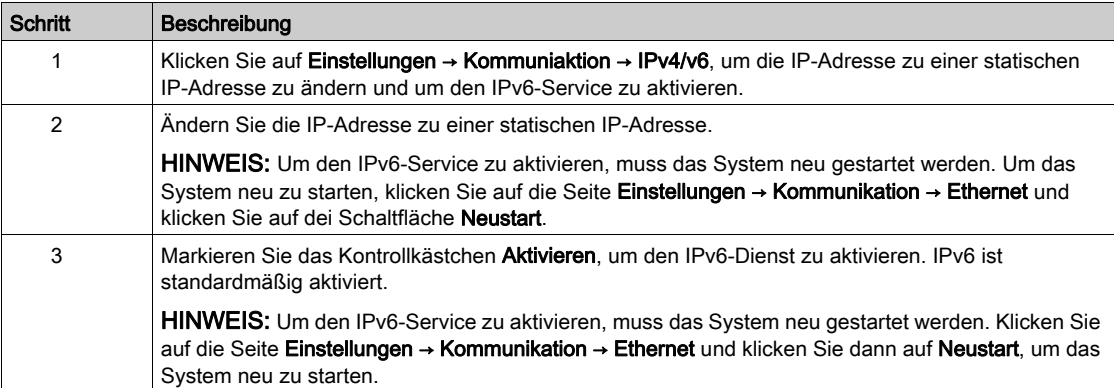

# Inhalt dieses Kapitels

Dieses Kapitel enthält die folgenden Themen:

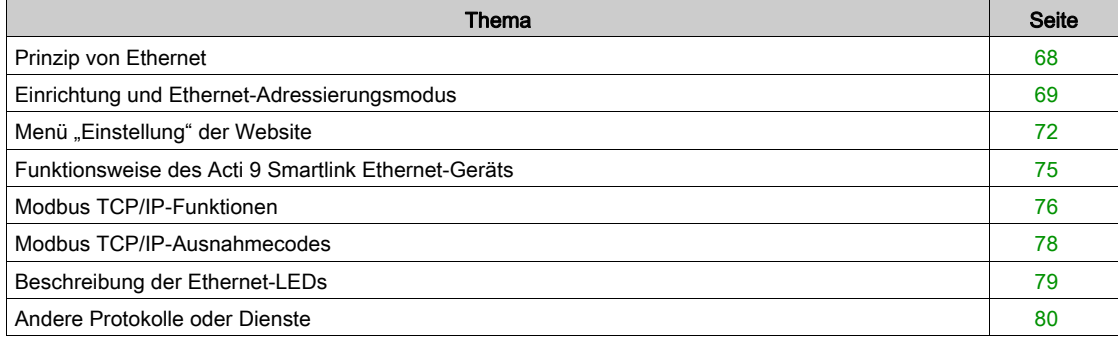

# <span id="page-67-0"></span>Prinzip von Ethernet

#### Einführung

Ethernet ist ein Protokoll der Datenverbindungs- und Datenübertragungsschicht, das durch die IEEE 802-Spezifikation definiert ist. Es verbindet Computer und andere Ethernet-Geräte. Ethernet ist ein asynchrones Mehrfachzugriffsprotokoll in Carrier-Richtung mit Kollisionserkennung (als CSMA/CD bezeichnet). Carrier-Richtung bedeutet, dass die Hosts erkennen können, ob das Medium (Koaxialkabel) frei oder ausgelastet ist. Mehrfachzugriff bedeutet, dass mehrere Hosts mit dem gemeinsamen Medium verbunden sein können. Kollisionserkennung bedeutet, dass ein Host erkennt, wenn seine Übertragung mit der eines oder mehrerer anderer Hosts kollidiert ist.

Der Acti 9 Smarlink Ethernet kann über Ethernet mit einem PC oder einem Laptop verbunden werden. Der Acti 9 Smarlink Ethernet stellt ein Modbus TCP/IP gateway über Ethernet bereit, um die Modbus TCP - Kommunikation zwischen einem Modbus TCP-Master und beliebigen verbundenen Modbus-Slave-Geräten zu ermöglichen.

Die maximale Anzahl aktiver Modbus TCP-Client-Verbindungen beträgt acht.

Der Acti 9 Smarlink Ethernet verfügt über einen eingebetteten Webserver (für den Zugriff auf die Website).

# <span id="page-68-0"></span>Einrichtung und Ethernet-Adressierungsmodus

#### Ethernet-Anschluss

Die folgende Tabelle enthält die empfohlenen Schritte, um einen PC oder Laptop erstmals mit dem Acti 9 Smartlink Ethernet-Gerät zu verbinden:

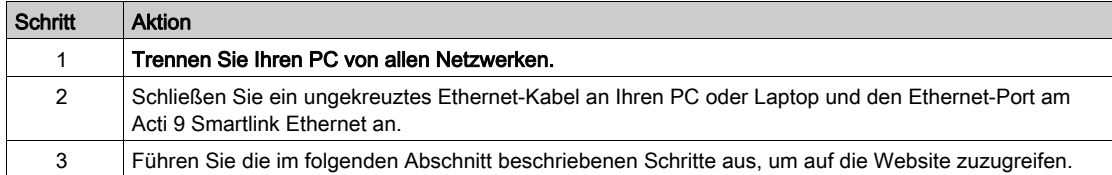

Die folgenden Tabellen enthalten die Schritte für den Zugriff auf die Website des Acti 9 Smartlink Ethernet über Windows XP und Windows 7.

### Zugriff auf die Website des Acti 9 Smartlink Ethernet über Windows XP

Die folgende Tabelle enthält die Schritte zum Zugriff auf die Website des Acti 9 Smartlink Ethernet über Windows XP.

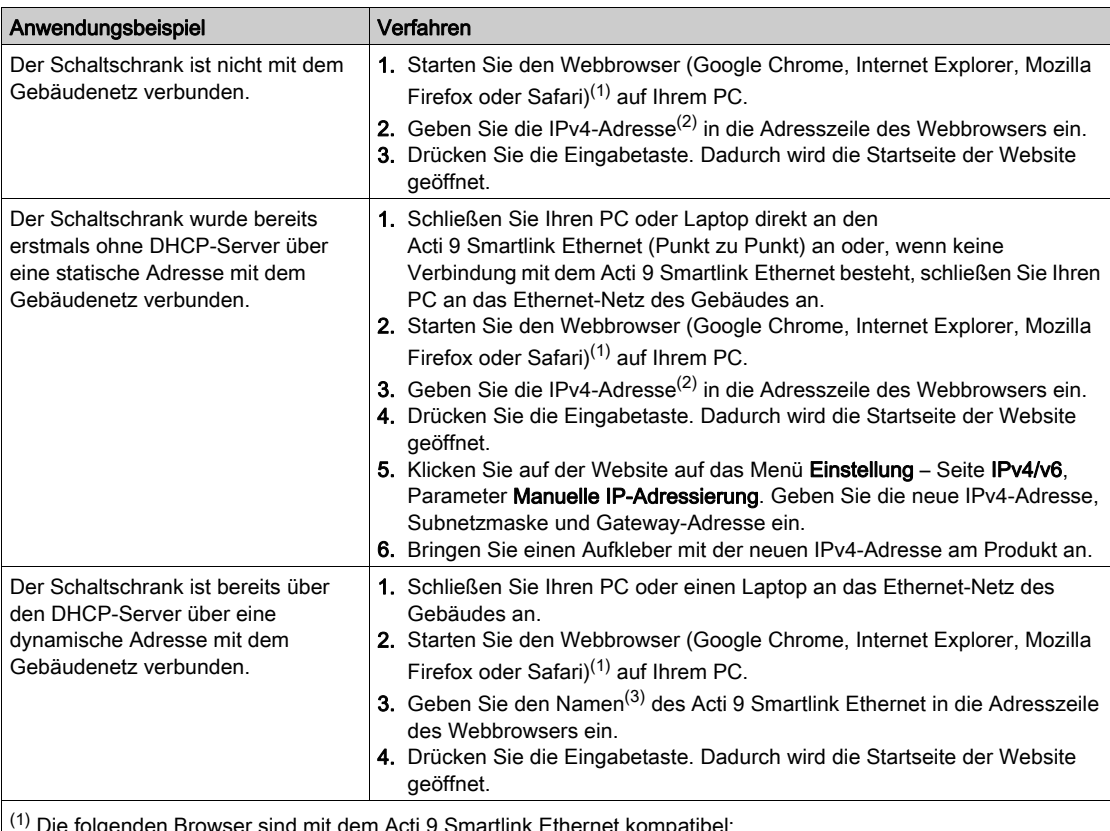

<sup>(1)</sup> Die folgenden Browser sind mit dem Acti 9 Smartlink Ethernet kompatibel:

- $\bullet$  Internet Explorer (Windows) Version 8, 9, 10 und 11
- Google Chrome (Windows) Version 42.0.2311.90 m
- Mozilla Firefox Version 27.0.1
- Safari (Windows) ab Version 5.1.7

(2) Die IPv4-Adresse ist auf dem Acti 9 Smartlink Ethernet im folgenden Format aufgedruckt: 169.254.xxx.yyy. Die zwei letzten Zahlen (xxx, yyy) sind für das Produkt eindeutig.

(3) Standardmäßig lautet der Name des Produkts SmartLinkIP-1234.

HINWEIS: Der Webbrowser Google Chrome wird für die Darstellung der Acti 9 Smartlink Ethernet - Webseiten empfohlen. Wenn Sie den Webbrowser Internet Explorer für die Anzeige der Webseiten verwenden wollen, siehe den Abschnitt zur Problembehebung [\(siehe](#page-186-0) Seite 187).

# Zugriff auf die Website des Acti 9 Smartlink Ethernet über Windows 7

Die folgende Tabelle enthält die Schritte zum Zugriff auf die Website des Acti 9 Smartlink Ethernet über Windows 7.

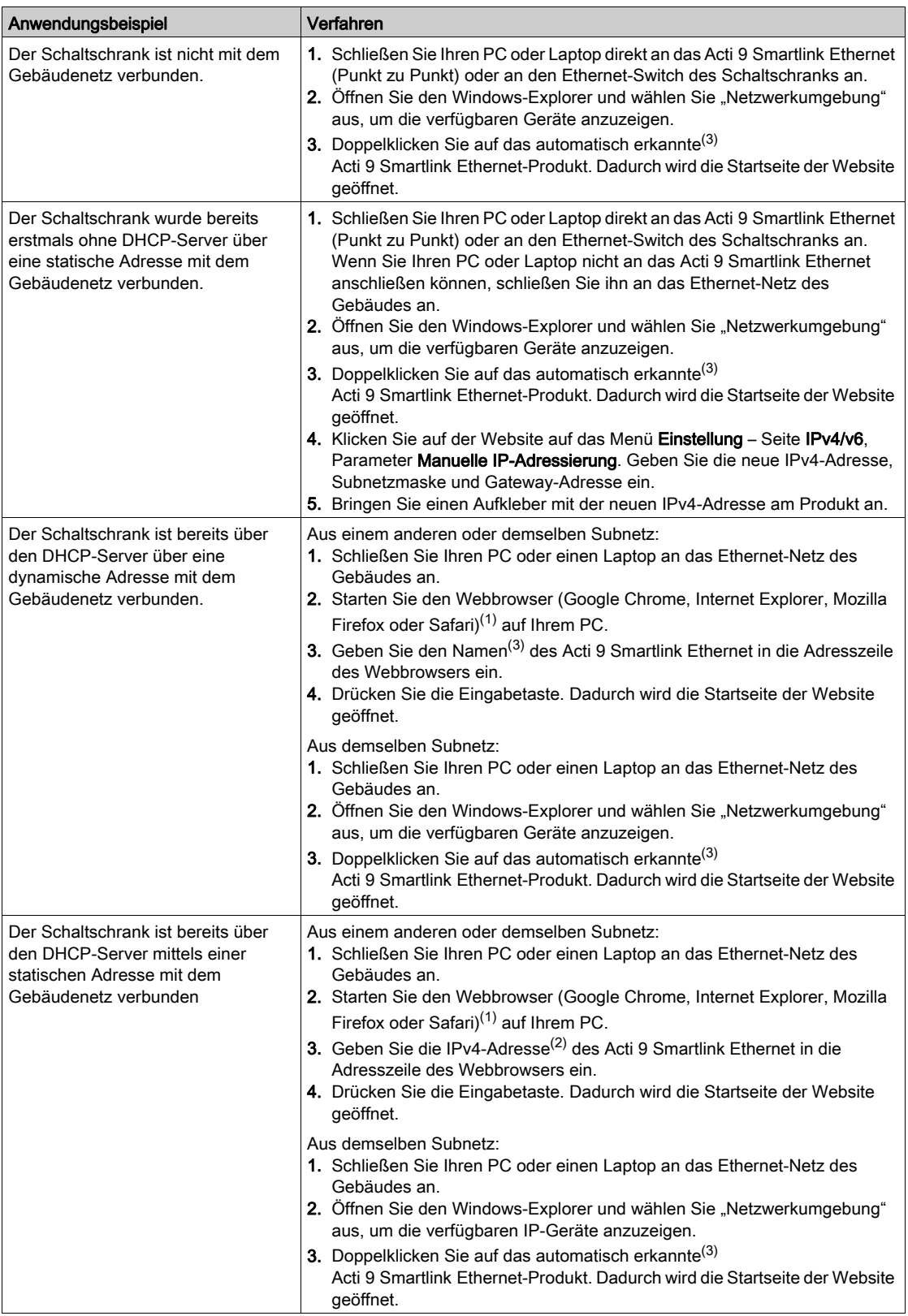

# $(1)$  Die folgenden Browser sind mit dem Acti 9 Smartlink Ethernet kompatibel:  $\bullet$  Internet Explorer (Windows) Version 8, 9, 10 und 11 Anwendungsbeispiel Verfahren

- Google Chrome (Windows) Version 42.0.2311.90 m
- $\bullet$  Mozilla Firefox Version 27.0.1
- Safari (Windows) ab Version 5.1.7

(2) Die IPv4-Adresse ist auf dem Acti 9 Smartlink Ethernet im folgenden Format aufgedruckt: 169.254.xxx.yyy. Die zwei letzten Zahlen (xxx, yyy) sind für das Produkt eindeutig. (3) Standardmäßig lautet der Name des Produkts SmartLinkIP-1234.

#### Zugriff auf die Website über einen Tablet-Computer

Die folgende Tabelle beschreibt das Verfahren für den Zugriff auf die Website über einen Tablet-Computer:

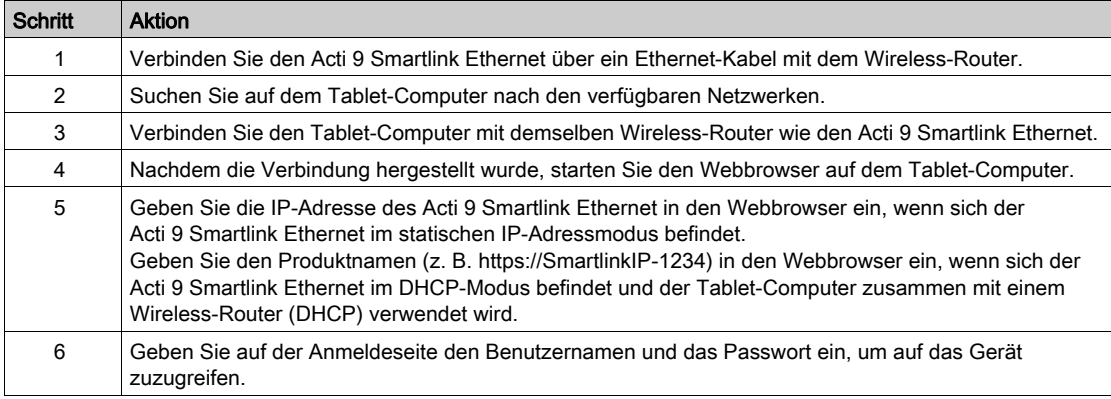

#### Zugriff auf die Website über ein Smartphone

Die folgende Tabelle beschreibt das Verfahren für den Zugriff auf die Website über ein Smartphone:

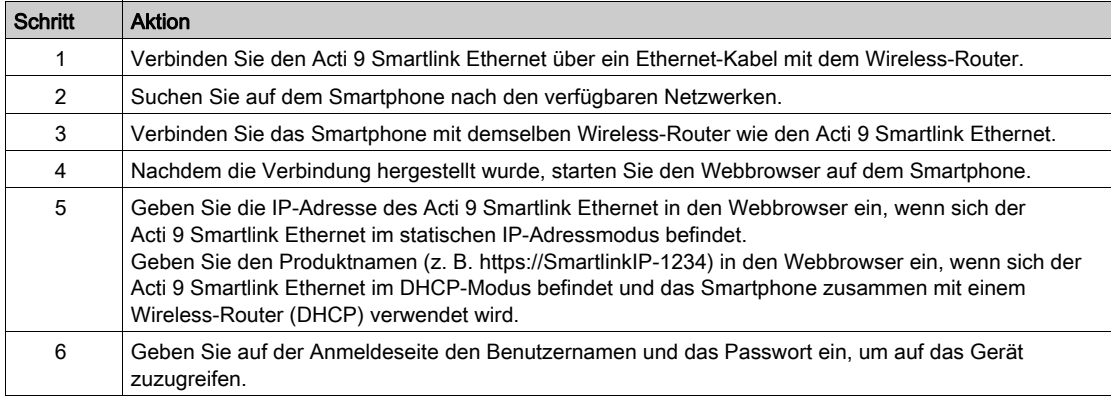

# <span id="page-71-0"></span>Menü "Einstellung" der Website

#### Beschreibung

Die erste Seite, die im Menü Einstellung angezeigt wird, ist die Seite Identifikation, die nachfolgend dargestellt ist:

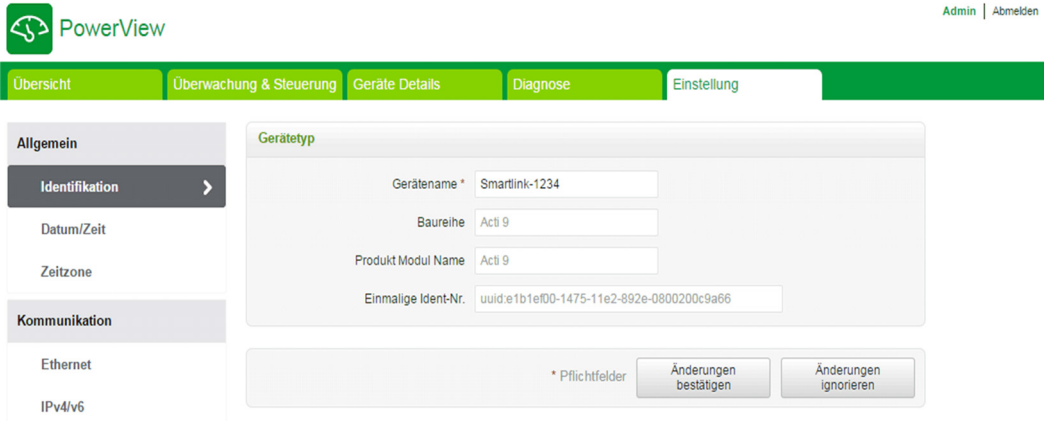

Diese Seite wird verwendet, um den Gerätenamen abzurufen oder zu bearbeiten, der vom Kommunikationsprotokoll zur Identifizierung des Geräts verwendet wird. Nähere Informationen finden Sie unter Seite "Identifikation" [\(siehe](#page-108-0) Seite 109) im Kapitel "Website".

#### Ethernet-Einstellungen

Die Ethernet-Parameter können über die Acti 9 Smartlink Ethernet-Website eingestellt werden (der Zugriff auf die Website wird im Kapitel "Website" [\(siehe](#page-88-0) Seite 89) beschrieben).

Die folgende Abbildung zeigt die Seite Ethernet, auf der Sie die Ethernet-Parmameter konfigurieren können:

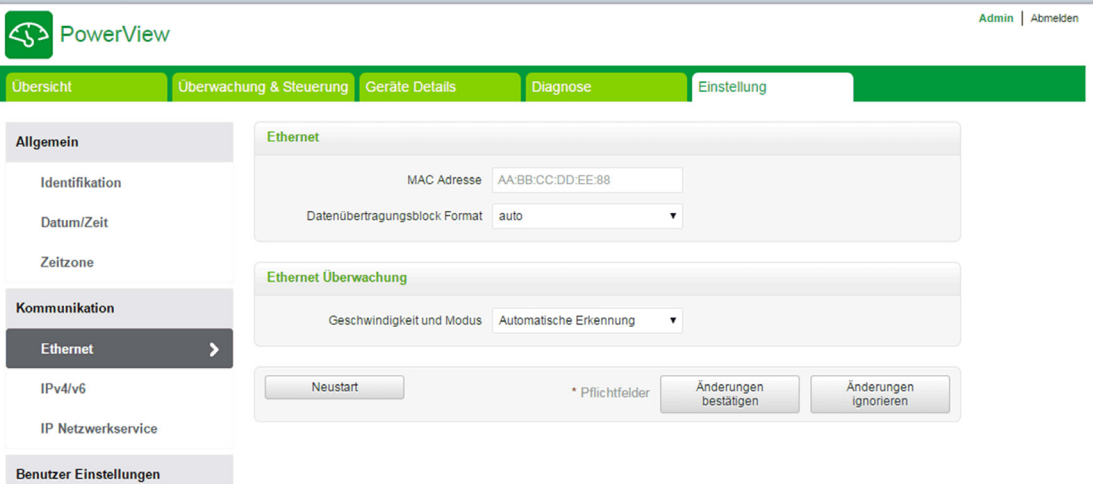

Der Benutzer kann im Bereich Kommunikation auf der Seite Ethernet die folgenden Parameter bearbeiten: Datenübertragungsblock Format (der Standardwert ist Auto)

Geschwindigkeit und Modus (der Standardwert ist Automatische Erkennung)

Auf dieser Seite können Sie auch die MAC-Adresse des Produkts anzeigen. Die Konfiguration der Ethernet-Parameter wird ausführlich unter Seite "Ethernet" [\(siehe](#page-111-0) Seite 112) erläutert.
#### IPv4/IPv6-Einstellungen

Der Benutzer kann die IPv4-Parameter auf der Seite IPv4/v6 im Bereich Kommunikation bearbeiten. Die nachstehende Abbildung zeigt die Seite IPv4/IPv6:

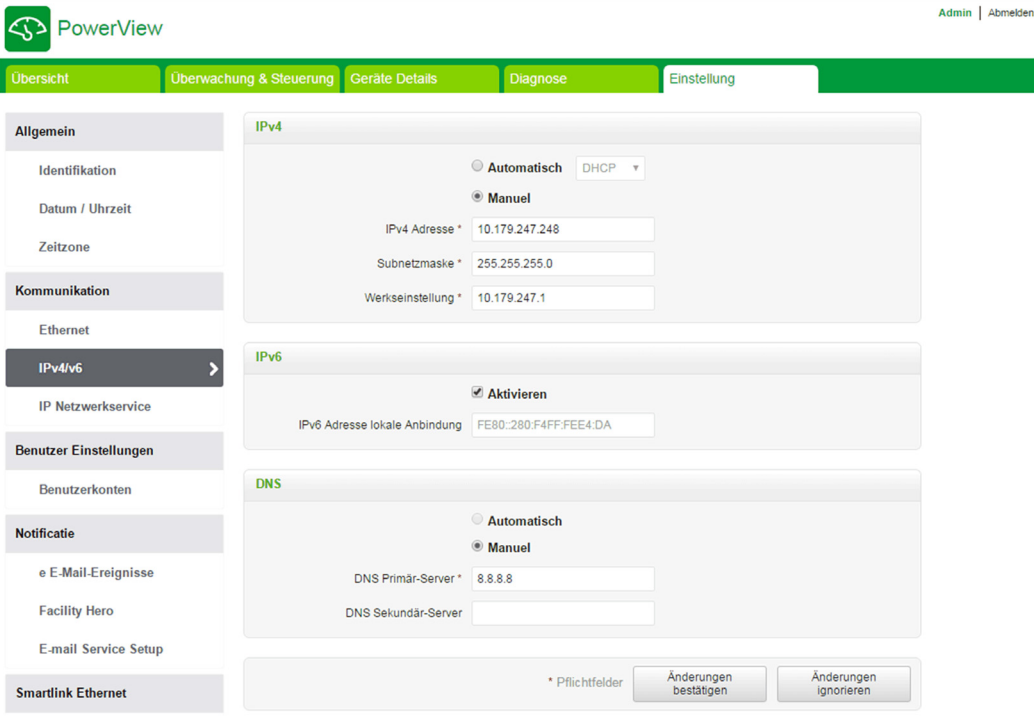

Der Benutzer muss entweder Automatisch oder Manuell auswählen (der Standardwert ist Automatisch), um die IPv4-Parameter zu konfigurieren. Der Benutzer kann in der Liste DHCP oder BOOTP (der Standardwert ist DHCP) auswählen, um die IPv4-Parameter im Modus Automatisch zu konfigurieren [\(siehe](#page-112-0) Seite 113).

Der Benutzer kann die Details der folgenden Parameter eingeben, um die IPv4-Parameter im Modus Manuell zu konfigurieren:

- IPv4-Adresse
- Subnetzmaske
- Werkseinstellung

Der Benutzer kann das Kontrollkästchen verfügbar markieren, um den IPv6-Dienst zu aktivieren. Es wird empfohlen, das Gerät neu zu starten, damit die Aktivierung bzw. Deaktivierung wirksam wird.

HINWEIS: Es dauert ca. eine Minute, bis die Änderung der IP-Einstellung wirksam wird.

HINWEIS: Der Benutzer kann auf die lokale Adresse der IPv6-Verbindung zugreifen, wenn sich der PC im selben Netzwerk befindet wie Acti 9 Smartlink Ethernet. Wenn sich zwischen PC und Acti 9 Smartlink Ethernet ein Router befindet, kann nicht auf die lokale Adresse der IPv6-Verbindung zugegriffen werden.

#### IP-Netzwerkdienste

Der Benutzer kann die IP-Netzwerkdienste auf der Seite IP Netzwerkservice im Bereich Kommunikation bearbeiten.

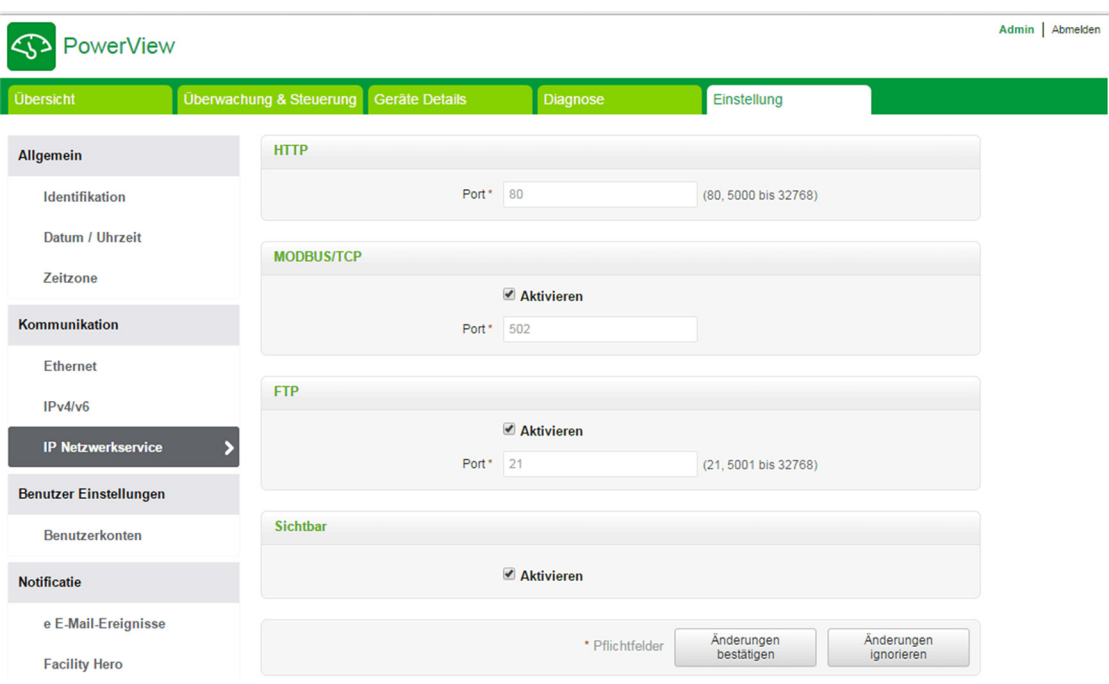

Der Acti 9 Smartlink Ethernet unterstützt die Protokolle und Dienste HTTP, FTP, Modbus TCP und Discovery. Der Benutzer kann das Kontrollkästchen verfügbar markieren, um die Dienste Modbus/TCP und Discovery zu aktivieren. Wenn der Discovery-Dienst aktiviert ist, kann der Benutzer über einen PC oder Laptop direkt auf den Acti 9 Smartlink Ethernet zugreifen. Die HTTP- und FTP-Parameter sind schreibgeschützt und können vom Benutzer nicht bearbeitet werden. Die Konfiguration der Netzwerk-parameter wird ausführlich auf der Seite "IP Netzwerkservice [\(siehe](#page-113-0) Seite 114) erläutert.

## Funktionsweise des Acti 9 Smartlink Ethernet-Geräts

#### Modbus TCP/IP-Server

Das Acti 9 Smartlink Ethernet-Gerät bietet einen Modbus TCP-Server, der den Zugriff auf alle Daten und Konfigurationsparameter des Geräts ermöglicht. Der Acti 9 Smartlink Ethernet verfügt über die feste Geräte-ID 255. Die Modbus-Datenzuordnung sowie der Lese- und Schreibzugriff entsprechen RS485 für dieselben Funktionen oder Daten. Die Modbus-Datenzuordnung ist demzufolge eine Untermenge der RS485-Datenzuordnung (zumindest für den Zugriff in Verbindung mit digitalen Kanälen).

#### Modbus TCP/IP-Gateway

Das Modbus TCP/IP-Gateway des Acti 9 Smartlink Ethernet ermöglicht die Kommunikation zwischen einem am Modbus TCP/IP-Port des TCP/IP angeschlossenen Acti 9 Smartlink Ethernet-Clients und beliebigen Modbus-Slave-Geräten, die mit dem Acti 9 Smartlink Ethernet Acti 9 Smartlink Ethernet verbunden sind. Damit steht eine einfache und transparente Schnittstelle zwischen Ethernet-basierten Netzwerken und Feldgeräten bereit. Hierzu gehören Zähler, Überwachungsgeräte, Schutzrelais, Auslöseeinheiten, Motorantriebe und andere Geräte, die über Modbus RS485 slave kommunizieren.

Der Acti 9 Smartlink Ethernet kann bis zu acht Modbus RS485-Slaves verwalten. Die Adresse dieser Slaves kann im Bereich von 1 bis 247 liegen (der Standardadressbereich ist 1 bis 8).

Die Parameter für die Modbus-Kommunikation sind:

- Datenrate (in Baud) 9.600 und 19.200 (19.200 ist die Standard-Datenrate)
- Parität
	- Gerade und ein Stoppbit
	- Ungerade und ein Stoppbit
	- Ohne Parität (Löschung des Paritätsbits), zwei Stoppbits erforderlich

# Modbus TCP/IP-Funktionen

#### Allgemeine Beschreibung

Der Modbus-Nachrichtenübertragungsdienst bietet eine Client/Server-Kommunikation zwischen Geräten, die über ein Ethernet TCP/IP-Netzwerk miteinander verbunden sind.

Das Client/Server-Modell basiert auf vier Nachrichtentypen:

- Modbus-Anfrage die vom Client im Netzwerk gesendete Nachricht, um eine Transaktion zu initialisieren.
- Modbus-Angabe die auf Serverseite empfangene Anfragenachricht.
- Modbus-Antwort, die vom Server gesendete Antwortnachricht.
- Modbus-Bestätigung die auf Client-Seite empfangene Antwortnachricht.

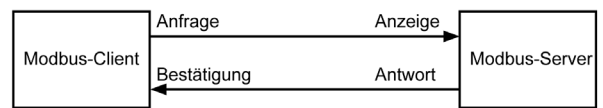

Die Modbus-Nachrichtenübertragungsdienste (Client/Server-Modell) werden für den Informationsaustausch in Echtzeit zwischen folgenden Teilnehmern verwendet:

- Anwendungen mit zwei Geräten
- Geräteanwendung und anderes Gerät
- HMI/SCADA-Anwendungen und Geräte
- Ein PC und ein Geräteprogramm, das Online-Dienste bereitstellt.

Bei TCP/IP wird eine dedizierte Kopfzeile verwendet, um die Modbus-ADU (Application Data Unit, Anwendungsdateneinheit) zu identifizieren. Diese Kopfzeile wird als MBAP-Header bezeichnet (Modbus Application Protocol Header).

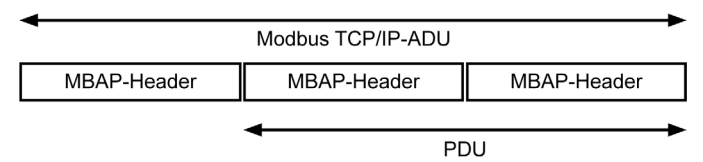

Der MBAP-Header enthält die folgenden Felder:

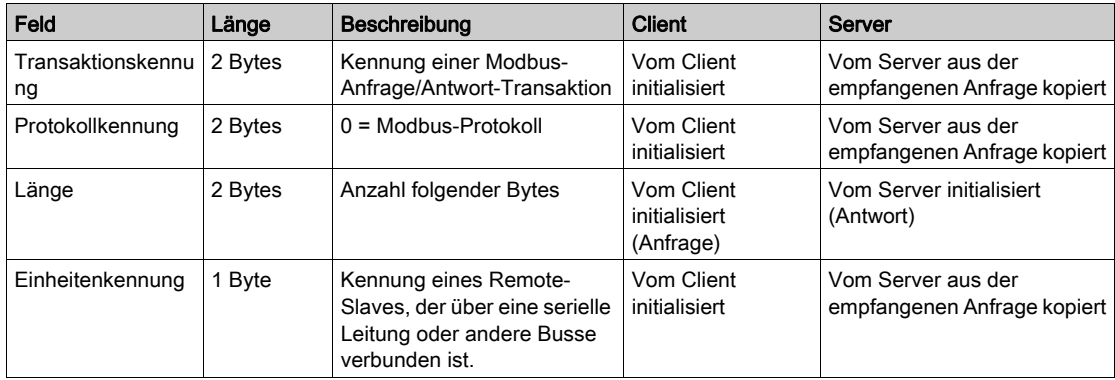

#### <span id="page-76-0"></span>Tabelle der Modbus-Funktionen

Die folgende Tabelle enthält eine ausführliche Beschreibung der von Acti 9 Smartlink Ethernet-Geräten unterstützten Funktionen:

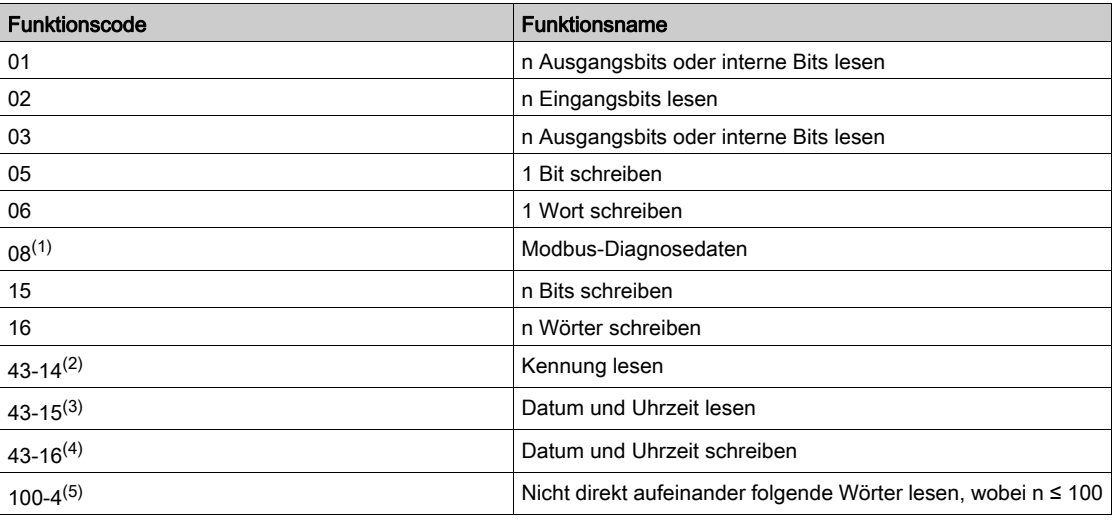

(1)Ausführliche Informationen siehe im Anhang mit der Beschreibung von Funktion 8 [\(siehe](#page-177-0) Seite 178) (2) Ausführliche Informationen siehe im Anhang mit der Beschreibung von Funktion 43-14 [\(siehe](#page-179-0) Seite 180) (3)Ausführliche Informationen siehe im Anhang mit der Beschreibung von Funktion 43-15 [\(siehe](#page-181-0) Seite 182) <sup>(4)</sup>Ausführliche Informationen siehe im Anhang mit der Beschreibung von Funktion 43-16 [\(siehe](#page-182-0) Seite 183) (5)Ausführliche Informationen siehe im Anhang mit der Beschreibung von Funktion 100-4 [\(siehe](#page-183-0) Seite 184)

# Modbus TCP/IP-Ausnahmecodes

#### Ausnahmeantworten

Vom Master oder einem Slave ausgegebene Ausnahmeantworten können das Ergebnis von Datenverarbeitungsfehlern sein. Nach einer Anfrage vom Master kann eines der folgenden Ereignisse auftreten:

- Wenn der Slave die Anfrage vom Master ohne Kommunikationsfehler erhält und die Anfrage ordnungsgemäß verwaltet, sendet er eine normale Antwort zurück.
- Wenn der Slave die Anfrage vom Master aufgrund eines Kommunikationsfehlers nicht erhält, sendet er keine Antwort zurück. Das Master-Programm endet, indem eine Zeitverzögerungsbedingung auf die Anfrage angewendet wird.
- Wenn der Slave die Anfrage vom Master erhält, jedoch einen Kommunikationsfehler erkennt, sendet er keine Antwort zurück. Das Master-Programm endet, indem eine Zeitverzögerungsbedingung auf die Anfrage angewendet wird.
- Wenn der Slave die Anfrage vom Master ohne Kommunikationsfehler erhält, jedoch die Anfrage nicht verwalten kann (die Anfrage besteht z. B. im Lesen eines Registers, das nicht vorhanden ist), sendet der Slave eine Ausnahmeantwort zurück, um den Master über die Art des Fehlers zu informieren.

#### Ausnahme-Datenübertragungsblock

Der Slave sendet einen Ausnahme-Datenübertragungsblock an den Master, um eine Ausnahmeantwort anzugeben. Eine Ausnahmeantwort besteht aus vier Feldern:

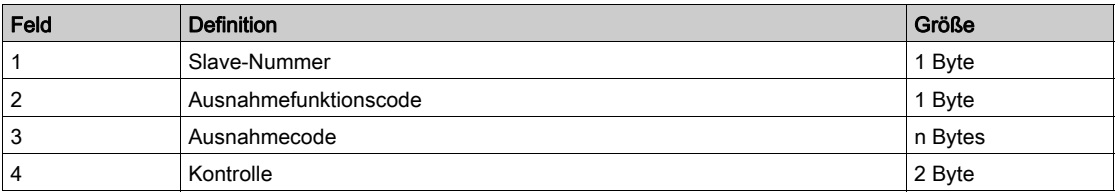

#### Verwalten von Modbus-Ausnahmen

Der Datenübertragungsblock für die Ausnahmeantwort besteht aus zwei Feldern, die ihn von einem normalen Antwort-Datenübertragungsblock unterscheiden:

- Der Funktionscode der Ausnahmeantwort entspricht dem ursprünglichen Funktionscode der Anfrage plus 128 (0x80).
- Der Ausnahmecode hängt von dem Kommunikationsfehler ab, der vom Slave erkannt wurde.

Die folgende Tabelle beschreibt die Ausnahmecodes, die vom Acti 9 Smartlink Ethernet-Gerät verwaltet werden:

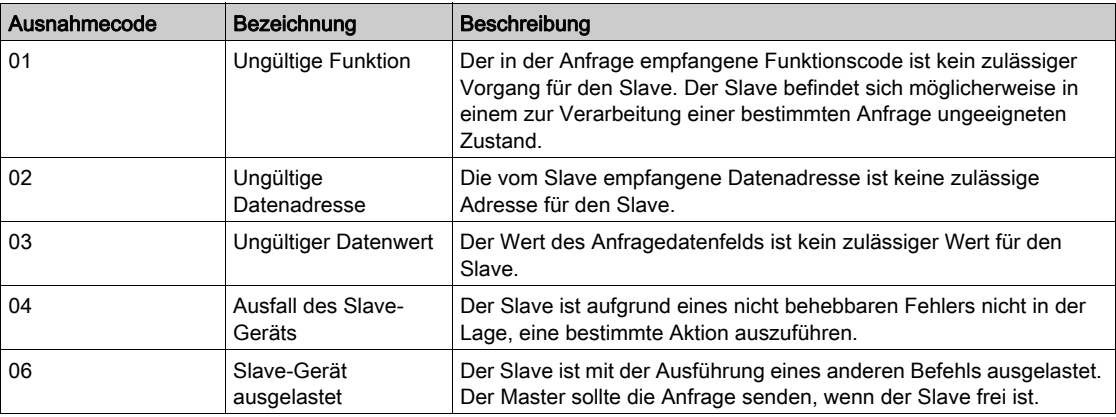

HINWEIS: Eine detaillierte Beschreibung des Modbus-Protokolls finden Sie auf [www.modbus.org](http://www.modbus.org).

#### Zugriff auf Variablen

Eine Modbus-Variable kann folgende Attribute aufweisen:

- Nur Lesen (Schreibgeschützt)
- **Lesen/Schreiben**
- Nur Schreiben

HINWEIS: Ein Versuch, eine schreibgeschützte Variable zu schreiben, führt zu einer Ausnahmeantwort.

# Beschreibung der Ethernet-LEDs

## LED des Ethernet-Status

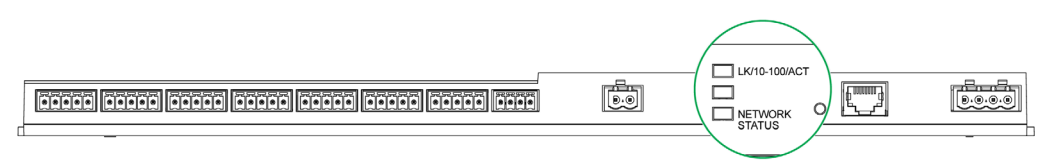

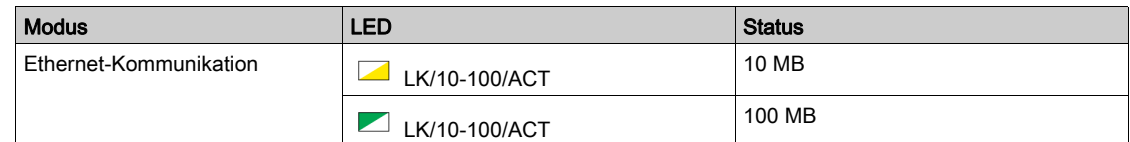

### LED des Netzwerkstatus

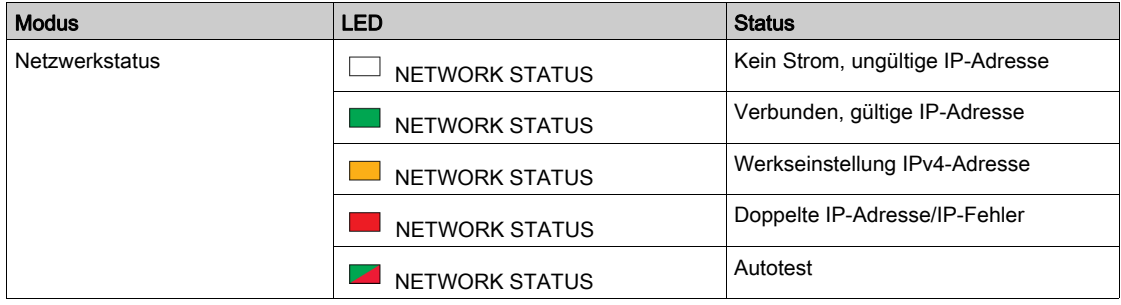

## Andere Protokolle oder Dienste

#### Einführung

Der Acti 9 Smartlink Ethernet unterstützt die Protokolle SNTP (Simple Network Time Protocol) und DPWS (Devices Profile for Web Services).

#### Simple Network Time Protocol

Das Network Time Protocol (NTP) ist ein Netzwerkprotokoll für die Synchronisierung von Uhren in Computersystemen über paketbasierte Kommunikationsnetze mit variabler Latenz.

Eine vereinfachte Version des NTP, die dasselbe Protokoll ohne Statusspeicherung über längere Zeiträume verwendet, wird als Simple Network Time Protocol bezeichnet. Es wird in eingebetteten Geräten und Anwendungen verwendet, in denen keine hochpräzise Zeitsynchronisierung erforderlich ist.

Wenn die automatische Zeitkonfiguration ausgewählt ist und NTP-Server konfiguriert sind, kann der Acti 9 Smartlink Ethernet über NTP mit einem Server kommunizieren, um seine Zeit zu synchronisieren.

Der Acti 9 Smartlink Ethernet unterstützt die Zeitsynchronisierung mit einem Remote-Server über SNTP. Wenn SNTP aktiviert ist, kann die Zeitsynchronisierung mit einem der ausgewählten Zeitserver in einem beliebigen konfigurierten Intervall erfolgen, dabei werden zusätzlich die Modbus-Zeitdienste Get Date-Time (Funktionscode 43-15) und Set Date-Time (Funktionscode 43-16) unterstützt. Die Uhrzeit ist im 24- Stunden-Format konfiguriert.

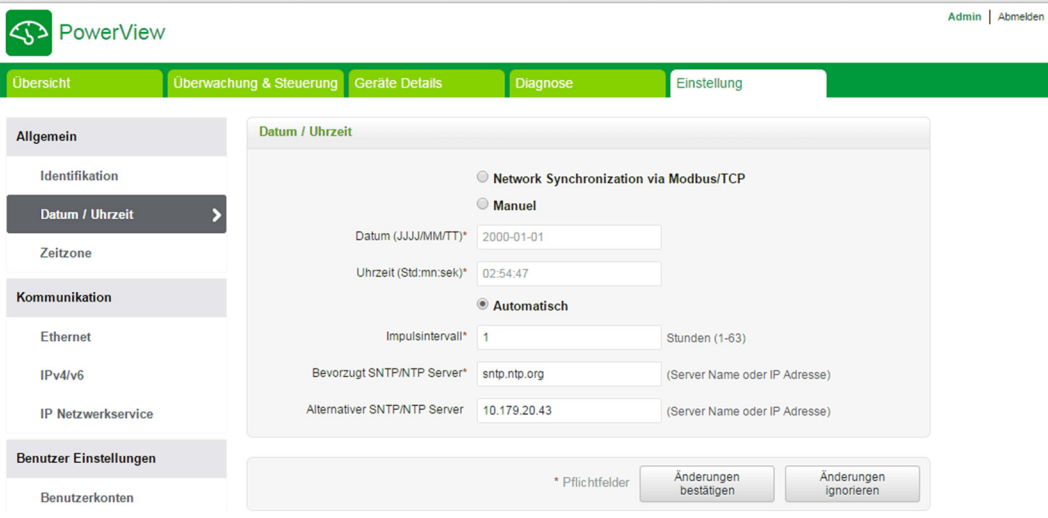

HINWEIS: Die SNTP-Funktion arbeitet nur, wenn das Gerät in das Remote-Server-Netzwerk integriert ist.

#### Geräteprofile für Internetdienste

DPWS definiert einen Mindestsatz an Implementierungsvorgaben, um für ressourcenbeschränkte Geräte eine sichere Nachrichtenübertragung, Erkennung, Beschreibung und Ereignisverwaltung über Internetdienste zu gewährleisten.

DPWS wird vom Acti 9 Smartlink Ethernet unterstützt.

# Kapitel 9 Einrichtung der Modbus-Kommunikation (Gateway-Funktion)

## Inhalt dieses Kapitels

Dieses Kapitel enthält die folgenden Themen:

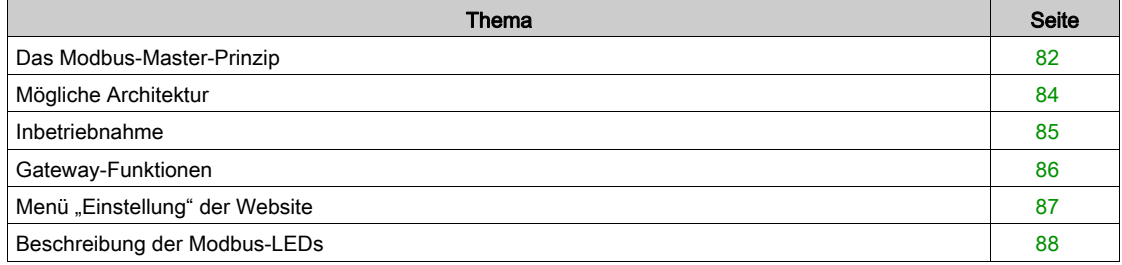

# <span id="page-81-0"></span>Das Modbus-Master-Prinzip

#### Einführung

Das Modbus-Protokoll tauscht unter Verwendung eines Anfrage-Antwort-Mechanismus Daten zwischen einem Master und einem Slave aus. Bei einem Kommunikationsprotokoll nach dem Master-Slave-Prinzip steuert ein Gerät (der Master) ein oder mehrere andere Geräte (die Slaves). Ein Modbus-Standardnetzwerk besteht aus einem Master und bis zu 31 Slaves.

HINWEIS: Eine detaillierte Beschreibung des Modbus-Protokolls finden Sie auf [www.modbus.org](http://www.modbus.org).

#### Merkmale des Master-Slave-Prinzips

Das Master-Slave-Prinzip weist die folgenden Merkmale auf:

- Es ist jeweils nur ein einzelner Master in das Netzwerk eingebunden.
- Nur der Master kann die Kommunikation beginnen und Anfragen an die Slaves übermitteln.
- Der Master kann jeden Slave einzeln über dessen jeweilige Adresse oder alle Slaves gleichzeitig über die Adresse 0 ansprechen.
- Die Slaves können ausschließlich Antworten an den Master übermitteln.
- Die Slaves können von sich aus keine Kommunikation beginnen weder mit dem Master noch mit den anderen Slaves.

#### Modi der Master-Slave-Kommunikation

Das Modbus-Protokoll kann zwei Kommunikationsmodi für den Datenaustausch verwenden:

- den Anfrage-Antwort-Modus
- den Broadcast-Modus

Der Acti 9 Smartlink Ethernet unterstützt das Modbus-Protokoll als Master und kann bis zu acht Modbus-Slave-Geräte als Acti 9 Smartlink RS485-Geräte unterstützen. Jedes Acti 9 Smartlink RS485-Gerät hat eine Modbus-Adresse (1 bis 99) und sammelt Daten von Geräten, die an seine 11 Kanäle (Ti24- Schnittstelle) angeschlossen sind.

Die Zustände und Steuerbefehle für jedes mit dem Acti 9 Smartlink Ethernet verbundene Gerät sind in Registern zugänglich, deren Adresse von dem digitalen Kanal (1 bis 7) abhängt, an den das Gerät angeschlossen ist.

#### Anfrage-Antwort-Modus

Im Anfrage-Antwort-Modus spricht der Master gezielt einen einzelnen Slave über dessen Adresse an. Der Slave verarbeitet die Anfrage und übermittelt dem Master anschließend eine Antwort.

#### Broadcast-Modus

Im Broadcast-Modus spricht der Master alle Slaves über die Adresse 0 an. Die Slaves geben auf Broadcast-Nachrichten keine Antworten zurück.

#### **Bearbeitungszeit**

Die Bearbeitungszeit Tr ist die Zeit zwischen dem Empfang einer Anfrage (Anforderung) und dem Senden der Antwort.

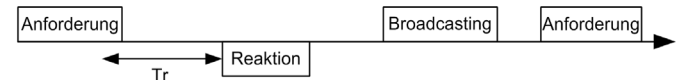

Die typische Bearbeitungszeit Tr beträgt mit dem Modbus-Protokoll weniger als 10 ms.

#### **Datenaustausch**

Das Modbus-Protokoll verwendet zwei Datentypen:

- **e** Rits
- 16-Bit-Wörter, die als Register bezeichnet werden.

Jedes Register verfügt über eine Registernummer. Jeder Datentyp (Bit oder Register) verfügt über eine 16-Bit-Adresse.

Mit dem Modbus-Protokoll ausgetauschte Nachrichten enthalten die Adresse der zu verarbeitenden Daten.

#### Datenübertragungsblöcke

Alle mit dem Modbus-Protokoll ausgetauschten Datenübertragungsblöcke umfassen maximal 256 Bytes und bestehen aus vier Feldern:

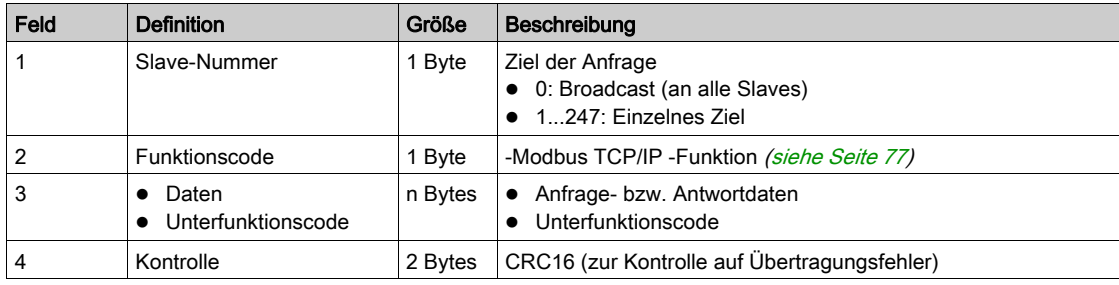

### **Datenformat**

Das Datenformat wird, wie nachstehend gezeigt, gemäß dem Modbus RTU-Format konfiguriert:

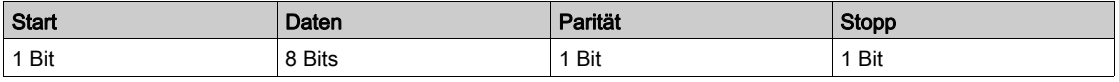

HINWEIS: Das Modbus RTU-Datenformat setzt sich aus 11 Bits zusammen.

Es erfordert eine gerade Parität. Andere Modi (ungerade Parität, keine Parität) können u. U. auch verwendet werden.

Wenn keine Parität im Modbus-Master implementiert ist, muss ein zusätzliches Stoppbit durch den Modbus-Master übertragen werden, um den Zeichenübertragungsblock auf ein vollständiges 11-Bit-Asynchronzeichen aufzufüllen.

HINWEIS: Eine detaillierte Beschreibung des Modbus-Protokolls finden Sie auf [www.modbus.org](http://www.modbus.org).

# <span id="page-83-0"></span>Mögliche Architektur

#### Beschreibung

Der Acti 9 Smartlink Ethernet fungiert als Modbus-Master, der mit bis zu 8 Slave-Geräten verbunden werden kann. Die Standard-Modbus-Adresse des Acti 9 Smartlink Ethernet ist 255.

Die Adresse 0 wird für Broadcast-Nachrichten, die Adressen 248 bis 254 werden als reservierte Adressen verwendet. Slave-Geräten kann eine beliebige Adresse zwischen 1 und 247 zugewiesen werden (die Standard-Slave-Adressen reichen von 1 bis 8).

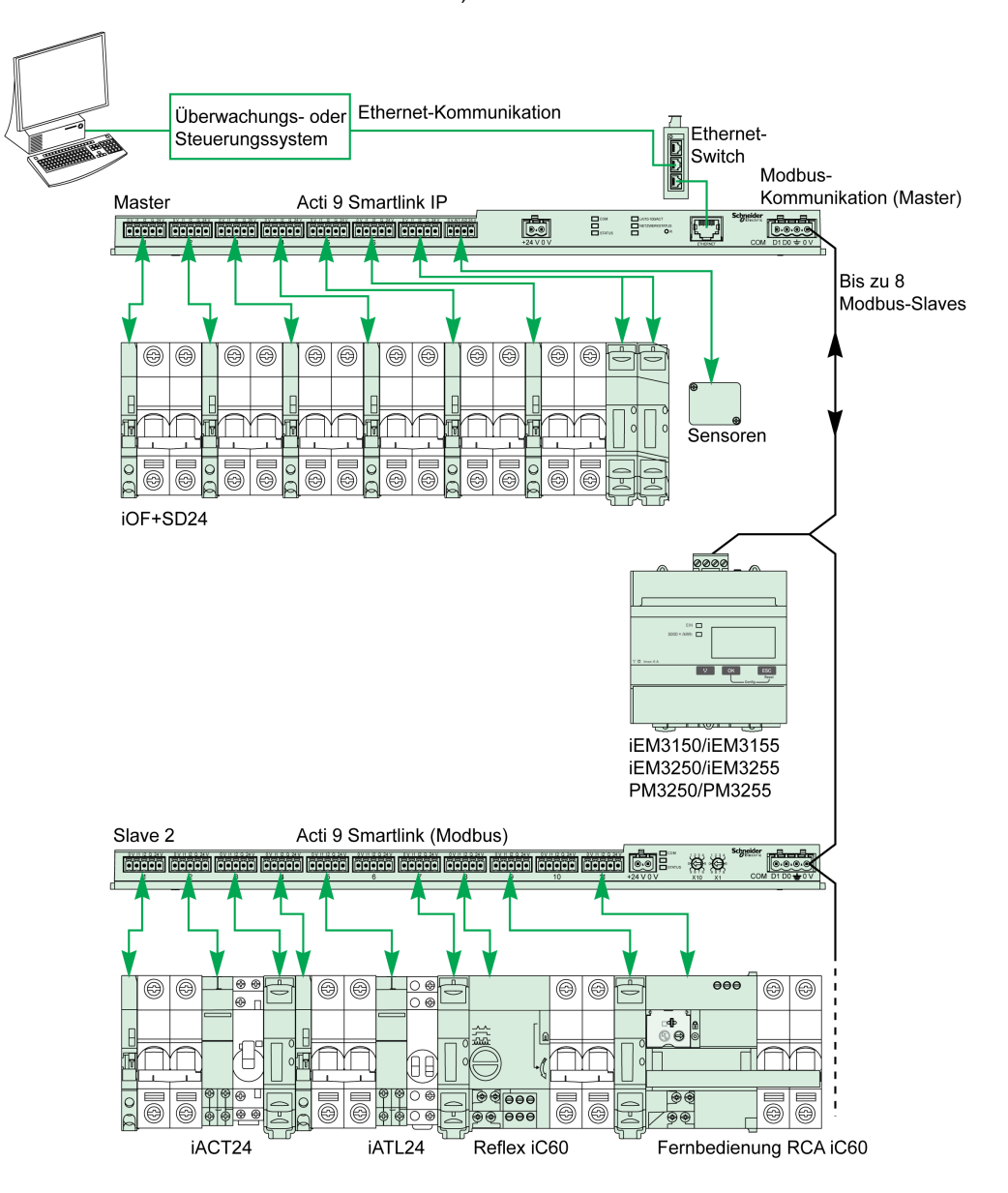

## <span id="page-84-0"></span>Inbetriebnahme

#### Einführung

Die Standard-Gateway-ID des Smartlink Ethernet ist 255.

Die nachstehende Tabelle enthält die Werte für die Kommunikationsparameter:

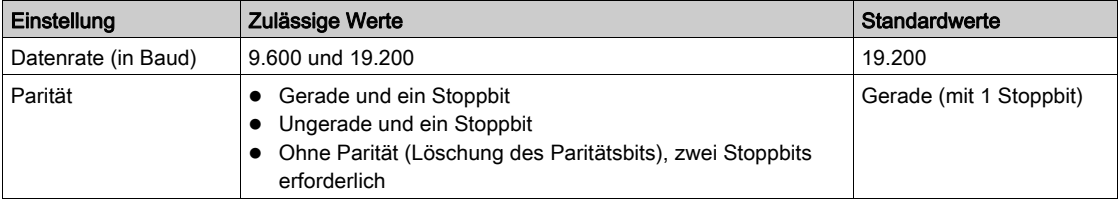

HINWEIS: Die Geschwindigkeit der Modbus-Netzwerkkommunikation ist für alle serielle Verbindungen gleich. Sie wird durch die niedrigste Kommunikationsgeschwindigkeit eines Slave-Geräts bestimmt. Wenn ein Slave die Auto-Go-Funktion unterstützt, erhält er die Modbus-Parameter automatisch vom Master (Acti 9 Smartlink Ethernet). Wenn ein Slave die Auto-Go-Funktion nicht unterstützt, muss der Benutzer die Modbus-Parameter gemäß den Parametern des Masters manuell konfigurieren.

# <span id="page-85-0"></span>Gateway-Funktionen

#### Einführung

Der Acti 9 Smartlink Ethernet unterstützt das Modbus TCP/IP-Gateway. Die Gateway-Funktionen ermöglichen die Modbus TCP-Kommunikation zwischen einem Modbus TCP-Master und beliebigen verbundenen Modbus RS485-Slave-Geräten. Der Acti 9 Smartlink Ethernet stellt eine einfache und transparente Schnittstelle zwischen Ethernet-basierten Netzwerken und Feldgeräten bereit. Diese Geräte sind Zähler, Überwachungsgeräte, Schutzrelais, Auslöseeinheiten, Motorantriebe und andere Geräte, die über Modbus TCP/IP kommunizieren.

## <span id="page-86-0"></span>Menü "Einstellung" der Website

#### Modbus-Einstellungen

Die Modbus-Parameter können nur über das Menü Einstellung konfiguriert werden. Der Benutzer kann die RS485-Master-Einstellungen (RS 485 Master Festlegung / Modbus RS485 master settings) wie in der nachstehenden Abbildung gezeigt konfigurieren:

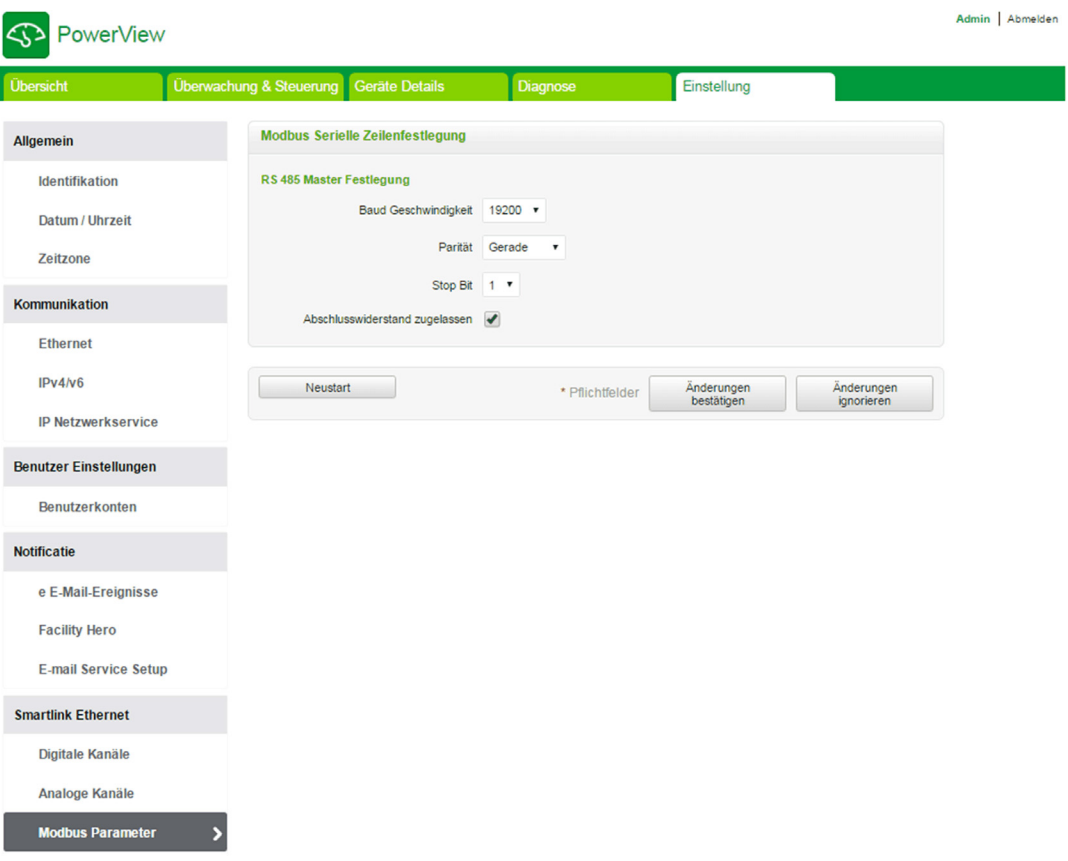

Der Benutzer kann die folgenden Parameter konfigurieren, um die RS485-Master-Einstellungen festzulegen:

- Baud Geschwindigkeit
- Parität
- Abschlusswiderstand zugelassen

Das Kontrollkästchen Abschlusswiderstand zugelassen ist standardmäßig aktiviert und im Acti 9 Smartlink Ethernet eingebettet.

# <span id="page-87-0"></span>Beschreibung der Modbus-LEDs

## Modbus-LED-Status

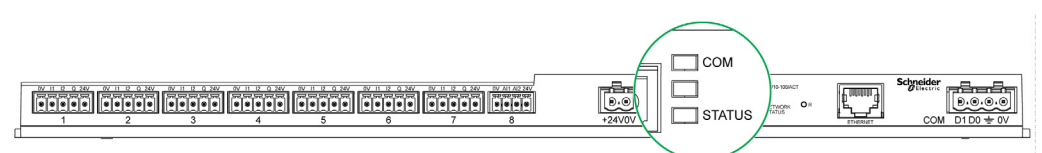

In der folgenden Tabelle sind LED-Zustände für die einzelnen Betriebsmodi angegeben:

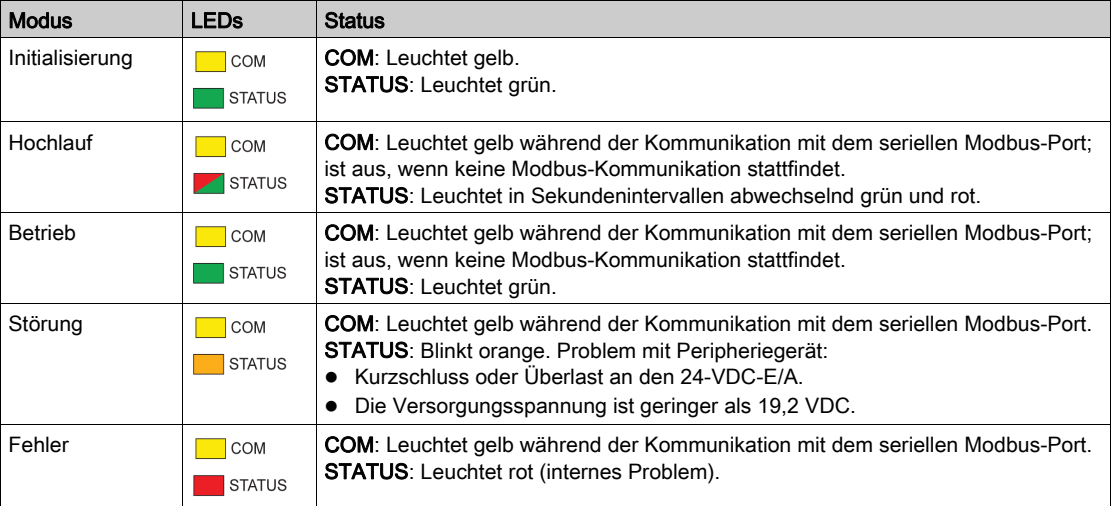

# Inhalt dieses Kapitels

Dieses Kapitel enthält die folgenden Abschnitte:

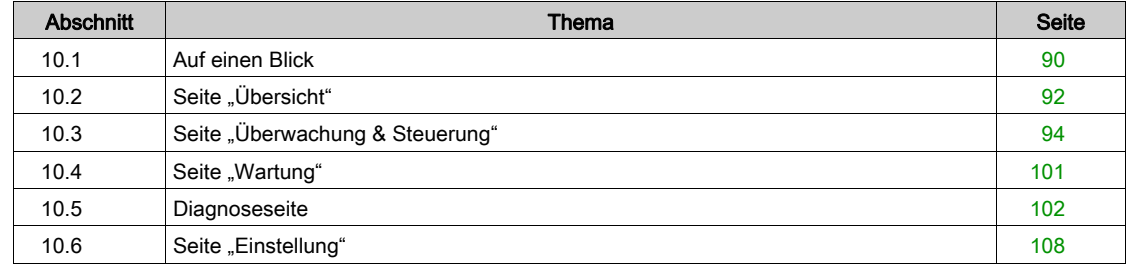

# <span id="page-89-0"></span>Abschnitt 10.1 Auf einen Blick

# **Einführung**

#### **Beschreibung**

Der Acti 9 Smartlink Ethernet verfügt über einen eingebetteten Webserver. Die Benutzer können über einen PC oder ein Mobilgerät wie beispielsweise einen Laptop [\(siehe](#page-68-0) Seite 69) auf Webseiten zugreifen.

Auf den Webseiten können verschiedene Vorgänge ausgeführt werden:

- Einstellen von Ethernet-Parametern, um den Acti 9 Smartlink Ethernet im Netzwerk zu verbinden.
- Diagnose für den Datenaustausch im Ethernet-Netzwerk:
- Überwachung oder Steuerung der Geräte, die mit dem Acti 9 Smartlink, dem Acti 9 Smartlink Modbus bzw. dem Energiezähler IEM3000 und Stromzähler PM3000 verbunden sind.
- Konfiguration der verbundenen Geräte.
- Hinzufügen oder Entfernen des Acti 9 Smartlink sowie von mit dem Acti 9 Smartlink verbundenen Geräten.

Die letztgenannten Funktionen können bei der Installation oder Wartung des elektrischen Schaltschranks wie auch im Betrieb nützlich sein.

Überwachung und Steuerung sind nur möglich, wenn der Acti 9 Smartlink Ethernet und Acti 9 Smartlink Modbus durch das Smart Test-Tool oder über das Menü Konfiguration in der Website konfiguriert wurden.

Der Zugriff auf Webseiten ist für die folgenden drei Benutzerkategorien möglich:

- Der Administrator kann auf alle Informationen zugreifen, die verbundenen Geräte steuern und die Parameter im Menü Einstellung bearbeiten
- Benutzer: Kann nur auf die Überwachungs- und Steuerungsfunktionen für verbundene Geräte zugreifen.
- Gast: Kann nur auf die Überwachungsfunktionen für verbundene Geräte zugreifen.

Die Website unterstützt folgende Produkte:

- Smartlink Ethernet
- Über Smartlink Modbus verbundene Smartlink Ethernet-Slaves
- Energiezähler IEM3000, Stromzähler PM3000, über Modbus verbundene Smartlink Ethernet-Slaves

Die Website kann einen Acti 9 Smartlink Ethernet und bis zu acht Modbus-Slaves unterstützen.

#### Organisation der Website

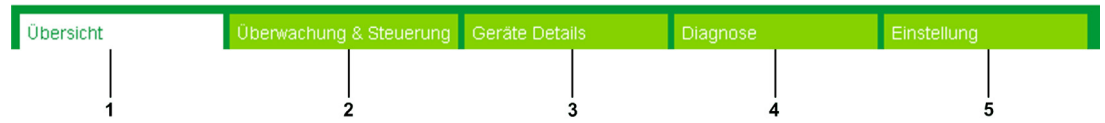

- 1 Der Alarm für die Auslösung eines Leistungsschalters oder einen Fehler an einem Kommunikationsgerät ist der Standardwert. Die ergänzenden Informationen können über das Menü Einstellung zur Anzeige im Menü Übersicht ausgewählt werden.
- 2 Die Informationen sind basierend nach Funktion und Produkt, digitalen Kanälen, analogen Kanälen und Energiezähler klassifiziert.
- 3 Smartlink-Upgrade
- 4 Die Informationen sind basierend nach Produkt und Kanal klassifiziert; Ethernet-Diagnose.
- 5 Konfiguration von Ethernet-Parametern, Modbus-Parametern, Seite "Übersicht", Kommunikationsprodukt und unterstützten Geräten.

#### Seite "Anmelden"

Die Seite Anmelden wird verwendet, um die Anmeldedaten einzugeben und die bevorzugte Sprache für den Zugriff auf die Acti 9 Smartlink Ethernet-Webseiten auszuwählen. Wenn der Benutzer eine Verbindung mit dem Acti 9 Smartlink Ethernet über einen Webbrowser herstellt, erscheint die Seite Anmelden wie in der folgenden Abbildung gezeigt.

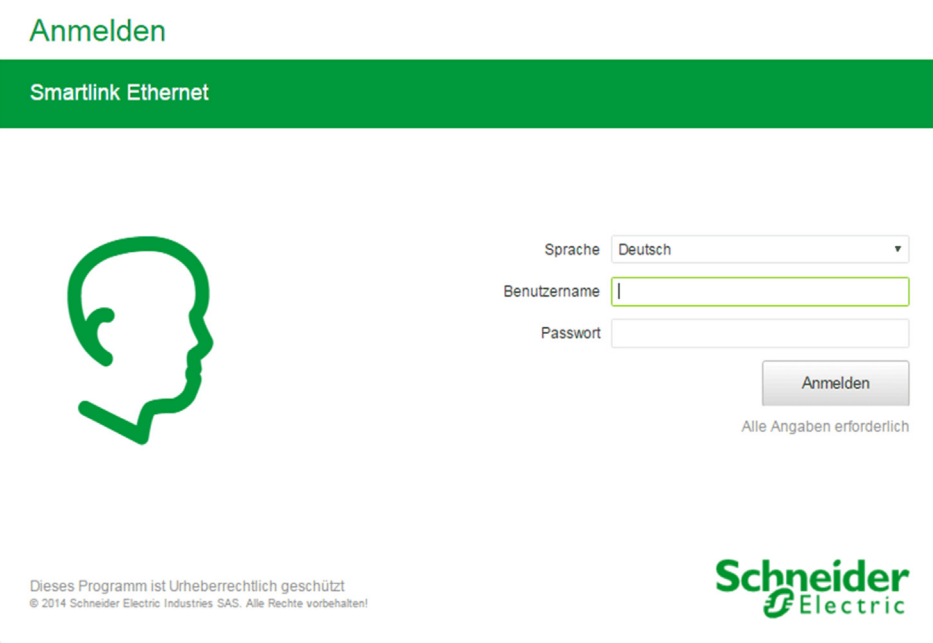

Geben Sie auf der Seite Anmelden die folgenden Daten ein:

- Sprache
- **•** Benutzername
- Passwort

Geben Sie den Benutzernamen und das Passwort ein, um auf die Webseiten für den Acti 9 Smartlink Ethernet, verbundene Slaves und Hilfsgeräte zuzugreifen. Der Standard-Benutzername und das Standard-Passwort ab Werk lauten admin. Sie ermöglichen den ersten Zugriff auf die Website. Der Benutzer kann dann den Benutzernamen und das Passwort im Menü Einstellung, Bereich Benutzer Einstellungen ändern. Der Benutzer kann die Sprache auf der Seite Anmelden auswählen, sodass alle Seiten in der ausgewählten Sprache angezeigt werden.

In der oberen rechten Ecke aller Webseiten werden folgende Informationen angezeigt:

- Benutzername
- Abmelden

Über den Link Abmelden können Sie sich von der Acti 9 Smartlink Ethernet-Website abmelden.

# <span id="page-91-0"></span>Abschnitt 10.2 Seite "Übersicht"

# Seite "Übersicht"

## **Beschreibung**

Der Benutzer wird zur Seite Übersicht zurückgeleitet, nachdem er sich beim Acti 9 Smartlink Ethernet angemeldet hat. Diese Seite bietet eine Übersicht über das gesamte System.

Auf der Seite Übersicht wird der Status der Alarme und der fehlenden Kommunikationsgeräte angezeigt.

Außerdem gibt die Seite Übersicht die folgenden Informationen an, wenn Sie jeden der Parameter im Menü Einstellungen auswählen:

- Wert des Einspeisungsmessgeräts
- Status der digitalen Kanäle
- Wert des analogen Kanals
- Wert des verbundenen Impulszählers

In der folgenden Abbildung ist die Seite Übersicht dargestellt:

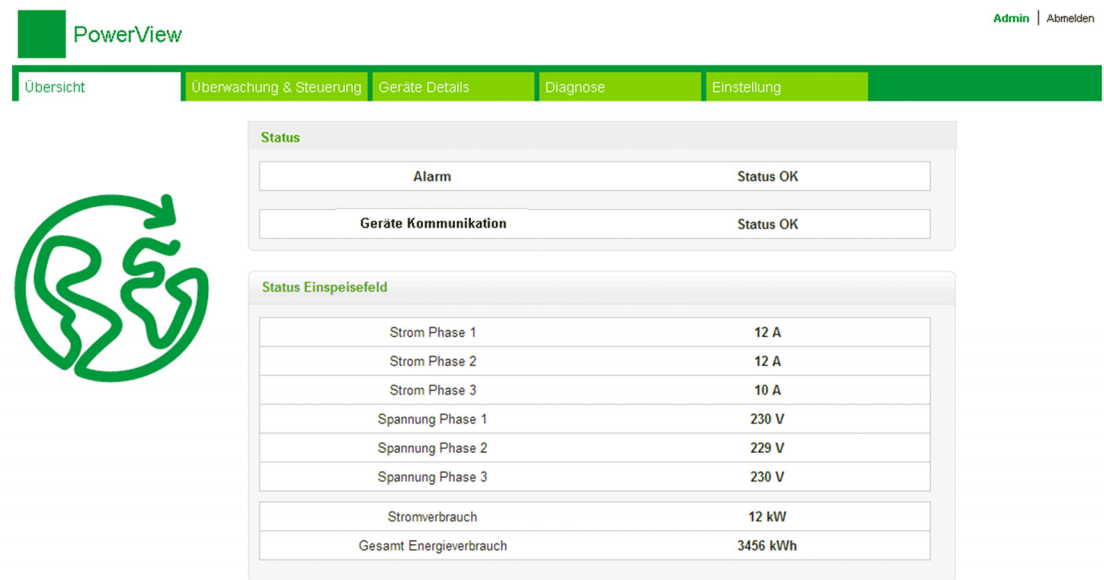

HINWEIS: Die Seite Übersicht kann bis zu 190 Statusinformationen anzeigen.

Die folgende Tabelle enthält eine funktionale Beschreibung der wichtigsten Elemente der Seite Übersicht:

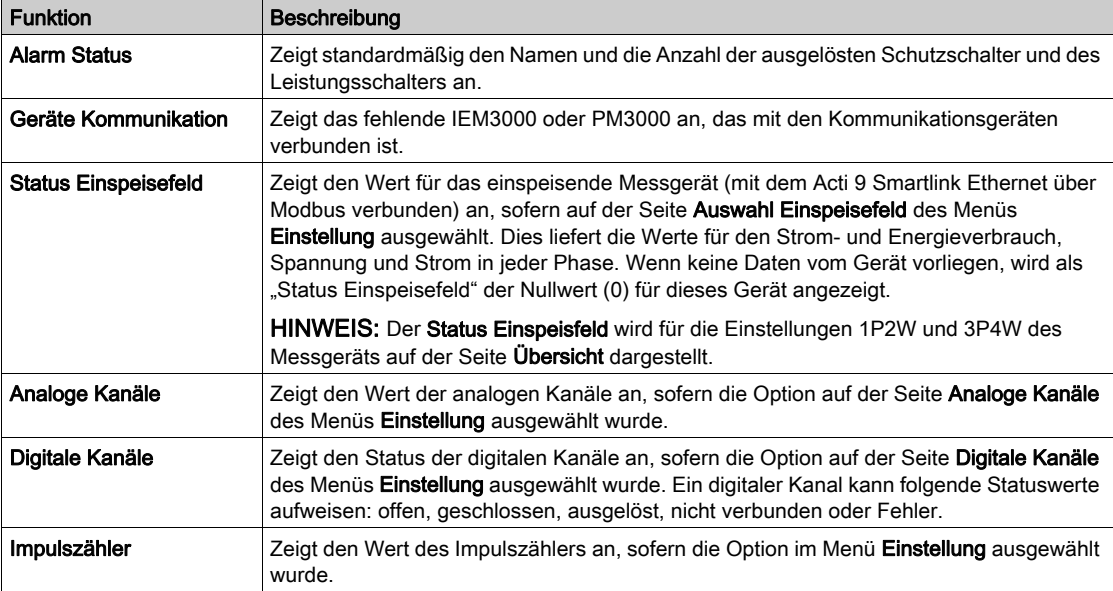

# <span id="page-93-0"></span>Abschnitt 10.3 Seite "Überwachung & Steuerung"

#### **Beschreibung**

Das Menü Überwachung & Steuerung wird verwendet, um Acti 9 Smartlink Ethernet- und Acti 9 Smartlink RS485-Geräte sowie Hilfsgeräte zu überwachen und zu steuern.

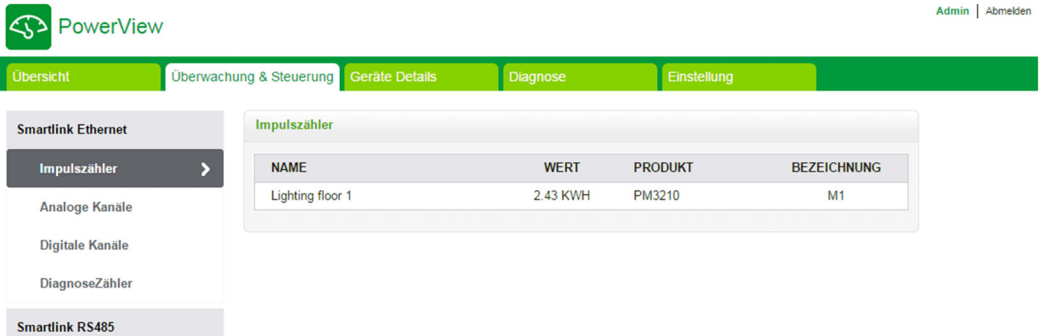

Die Menüs Überwachung & Steuerung, Wartung, Diagnose und Einstellung bestehen aus zwei Hauptbereichen:

- Funktionsliste oder Geräteliste
- Dashboard

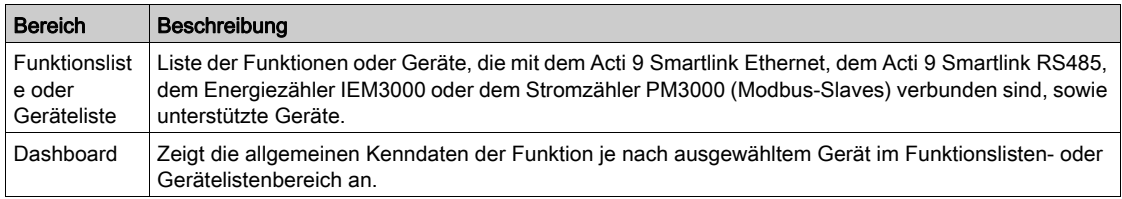

#### Inhalt dieses Abschnitts

Dieser Abschnitt enthält die folgenden Themen:

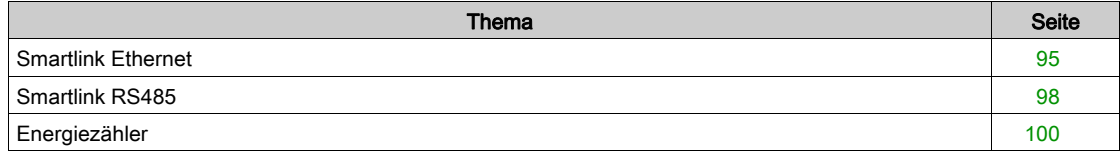

# <span id="page-94-0"></span>Smartlink Ethernet

#### Impulszähler

Die Impulszähler geben Informationen über die Energiemessungen von den Zählern an, die mit dem Acti 9 Smartlink Ethernet verbunden sind (Impulsausgang).

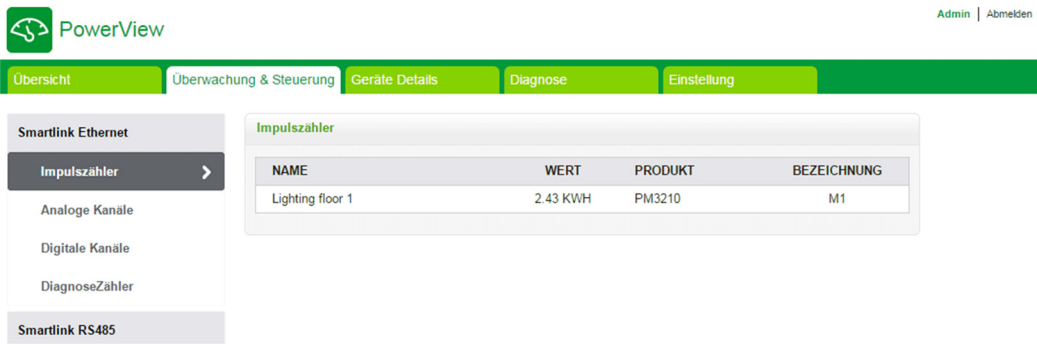

### Analoge Kanäle

Die analogen Kanäle geben die Werte der mit Acti 9 Smartlink Ethernet verbundenen Stromsensoren und Spannungssensoren an.

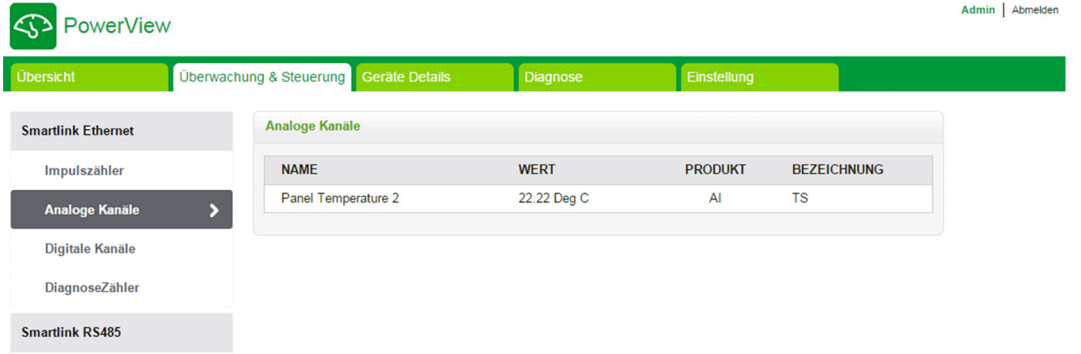

Die folgenden Informationen werden für jedes analoge Gerät angezeigt:

- Name
- Wert
- Produkt
- Bezeichnung

#### Digitale Kanäle

Die digitalen Kanäle überwachen und geben folgende Informationen über mit Acti 9 Smartlink Ethernet verbundene Geräte wie Leistungsschalter, Relais, Stecker und E/A-Standardeingangs- und -ausgangskanäle an.

- Name
- **Status**
- Kontrolle
- Produkt
- Bezeichnung

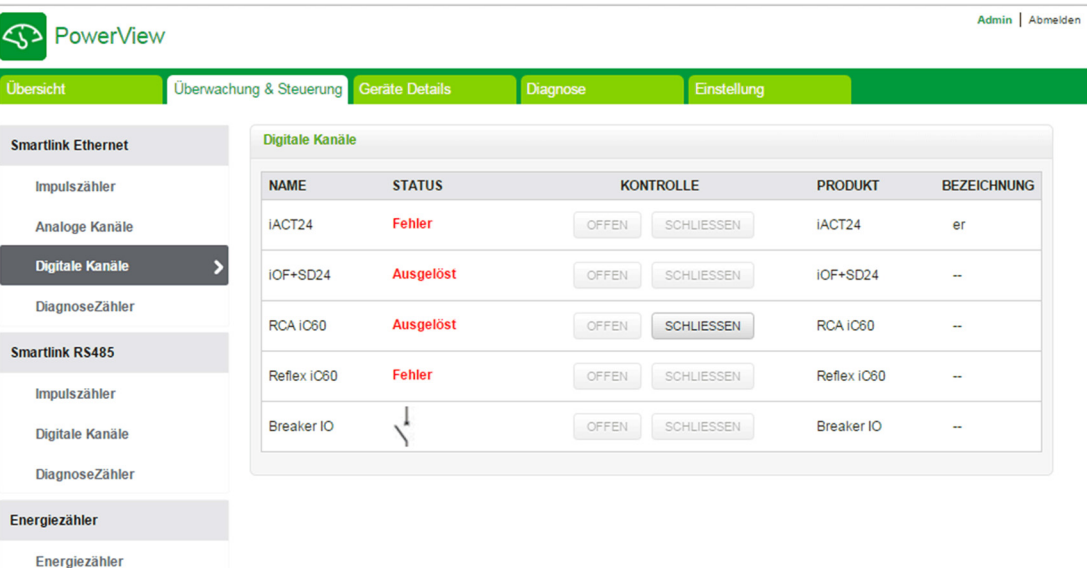

Der Status des Kanals kann einer der folgenden Werte sein:

- **Offen: Für alle Geräte zutreffend.**
- **Geschlossen:** Für alle Geräte zutreffend.
- Ausgelöst: Nur für OF/SD-, iOF/SD- und RCA iC60-Geräte zutreffend.
- Verbindung unterbrochen: Nur für iACT24- und iATL24-Geräte zutreffend.
- AUS: Nur für Reflex iC60-Gerät zutreffend.

Die Kanäle des E/A-Standardeingangs und E/A-Standardausgangs haben die folgenden Status:

- Niedrige Position oder Hohe Position
- $\bullet$  0 oder 1
- 0 V oder 24 V
- **Offen oder Geschlossen**
- Ausgelöst

Das Gerät kann über die Kontrollschaltflächen geöffnet oder geschlossen werden (die Steuerung ist nur mit Administrator- und Benutzerrechten möglich). Klicken Sie auf Offen, um das entsprechende Gerät zu öffnen, oder auf Schließen, um das Gerät zu schließen.

#### Diagnose-Zähler

Die Diagnose-Zähler zeigen die Anzahl der Stunden im Status ,offen/geschlossen', ,ausgelöst' und ,AUS', sowie die Betriebsstunden der digitalen Acti 9 Smartlink Ethernet-Kanäle. Der Status ,Ausgelöst' trifft auf OF/SD-, iOF/SD- und RCA iC60-Geräte zu und der Status 'AUS'trifft nur auf Reflex iC60-Geräte zu.

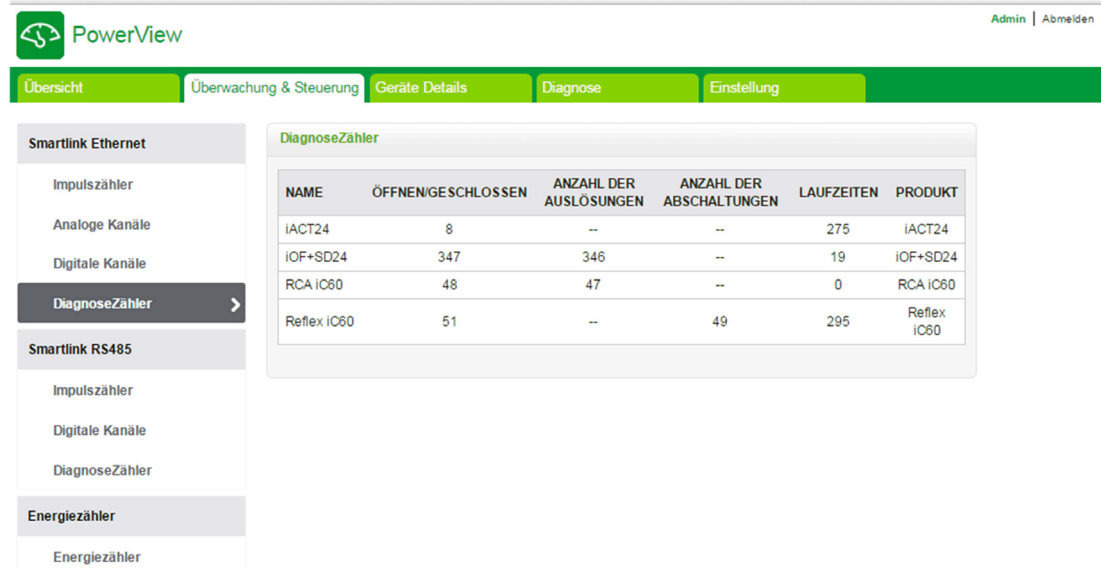

# <span id="page-97-0"></span>Smartlink RS485

#### Impulszähler

Die Impulszähler geben Informationen über die Energiemessungen von den Zählern an, die mit dem Acti 9 Smartlink RS485 verbunden sind (1 bis 8 Geräte). Die maximale Anzahl an Modbus-Slave-Geräten, die angeschlossen worden, beträgt 8. Dies umfasst Energiezähler, Stromzähler und Acti 9 Smartlink Modbus RS485.

#### Digitale Kanäle

Die digitalen Kanäle geben folgende Informationen über mit Acti 9 Smartlink RS485 verbundene Geräte wie Leistungsschalter, Relaisund Stecker.

- Name
- **Status**
- Kontrolle
- Produkt
- Bezeichnung

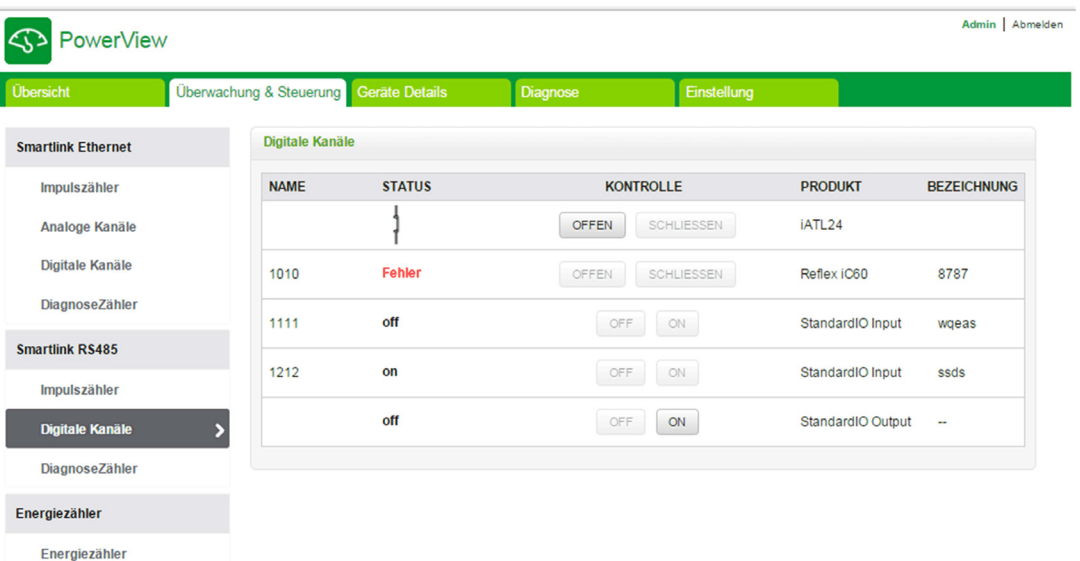

Der Status des Geräts kann einer der folgenden Werte sein:

- **Offen: Für alle Geräte zutreffend.**
- **Geschlossen:** Für alle Geräte zutreffend.
- Ausgelöst: Nur für OF/SD-, iOF/SD- und RCA iC60-Geräte zutreffend.
- Verbindung unterbrochen: Nur für iACT24- und iATL24-Geräte zutreffend.
- AUS: Nur für Reflex iC60-Gerät zutreffend.

Die Kanäle des E/A-Standardeingangs und E/A-Standardausgangs haben die folgenden Status:

- Niedrige Position oder Hohe Position
- $\bullet$  0 oder 1
- 0 V oder 24 V
- Offen oder Geschlossen
- Ausgelöst

Das Gerät kann über die Kontrollschaltflächen geöffnet oder geschlossen werden (die Steuerung ist nur mit Administrator- und Benutzerrechten möglich). Klicken Sie auf Offen, um die Kontakte des entsprechenden Geräts zu öffnen, oder auf Schließen, um die Kontakte des entsprechenden Geräts zu schließen.

## Diagnose-Zähler

Die Diagnose-Zähler zeigen die Anzahl der Stunden im Status ,offen/geschlossen', ausgelöst' und ,AUS', sowie die Betriebsstunden der digitalen Acti 9 Smartlink RS485-Kanäle. Der Status ,Ausgelöst' trifft auf OF/SD-, iOF/SD- und RCA iC60-Geräte zu und der Status 'AUS'trifft nur auf Reflex iC60-Geräte zu.

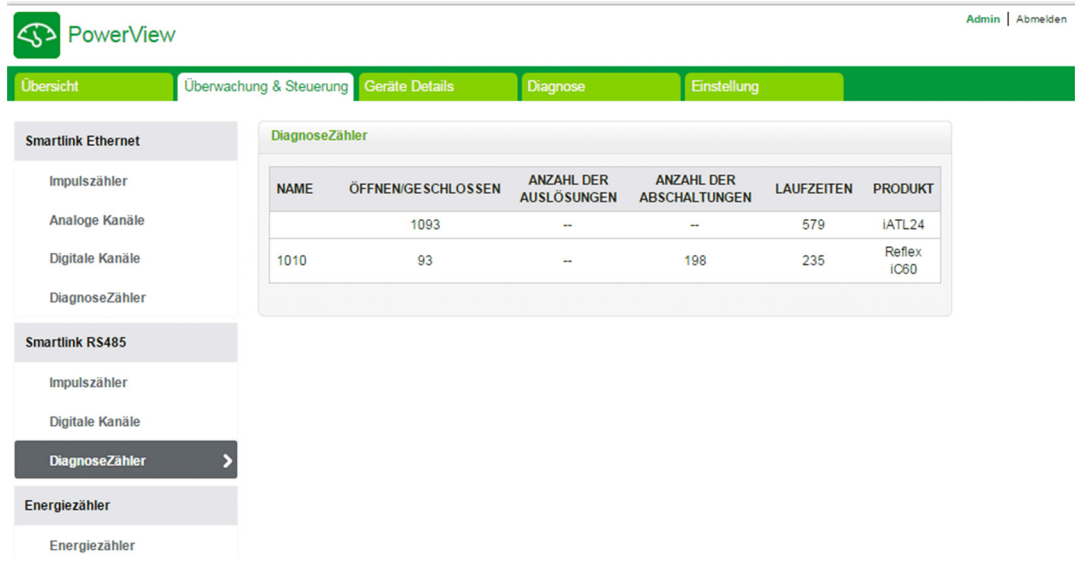

# <span id="page-99-0"></span>Energiezähler

#### Beschreibung

Die Energiezähler zeigt die Energiezähler (IEM3000 oder PM3000 Modbus-Slaves) mit Acti 9 Smartlink Ethernet über Modbus verbunden.

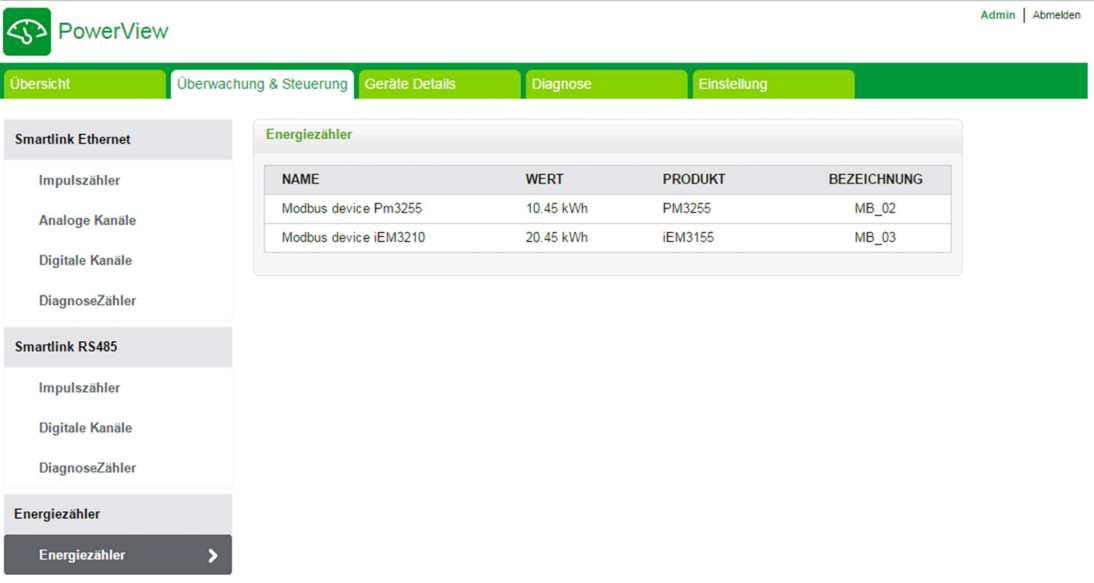

Die folgenden Informationen werden für jedes Gerät angezeigt:

- Name
- Wert
- Produkt
- Bezeichnung

# <span id="page-100-0"></span>Abschnitt 10.4 Seite "Wartung"

# Seite "Wartung"

## Beschreibung

Auf der Seite Wartung werden die Firmwareversion und die Websiteversion des Geräts angezeigt.

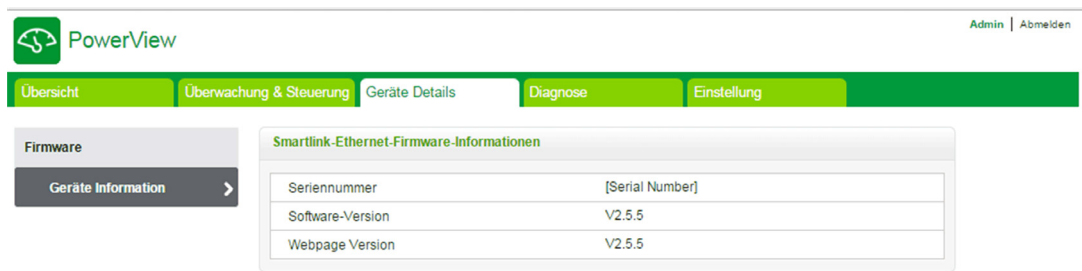

#### Geräteinformationen

Auf der Seite Geräte Information werden die folgenden Firmwaredetails angezeigt:

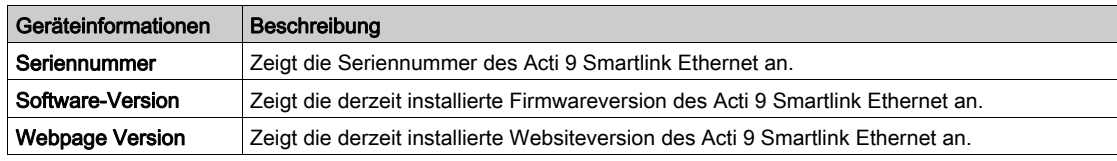

# <span id="page-101-0"></span>Abschnitt 10.5 **Diagnoseseite**

## Inhalt dieses Abschnitts

Dieser Abschnitt enthält die folgenden Themen:

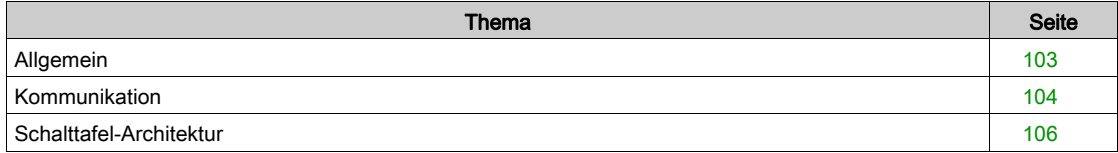

# Allgemein

### <span id="page-102-0"></span>Beschreibung

Das Menü Diagnose wird verwendet, um eine Selbstdiagnose des Systems durchzuführen.

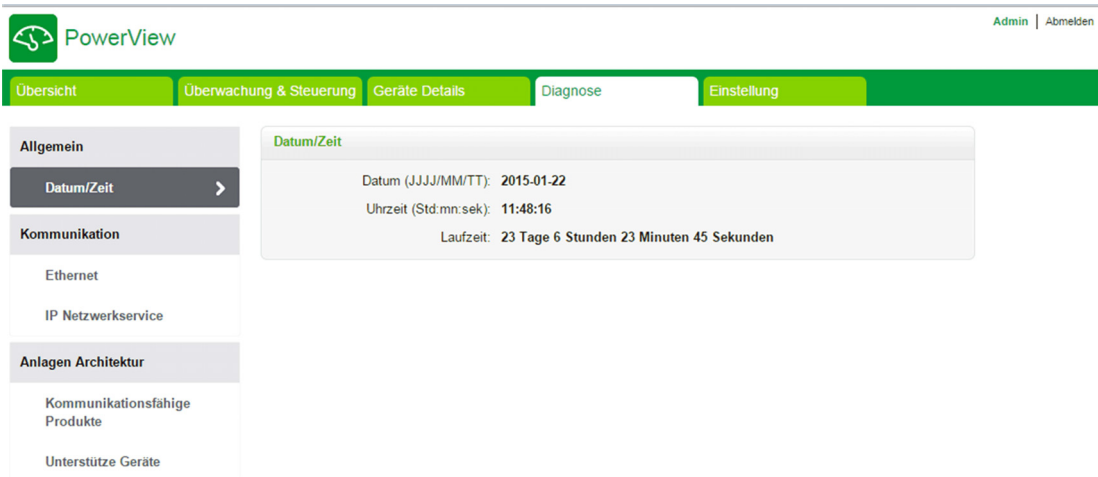

## Datum/Uhrzeit

Auf der Seite Datum/Zeit werden die folgenden Informationen angezeigt:

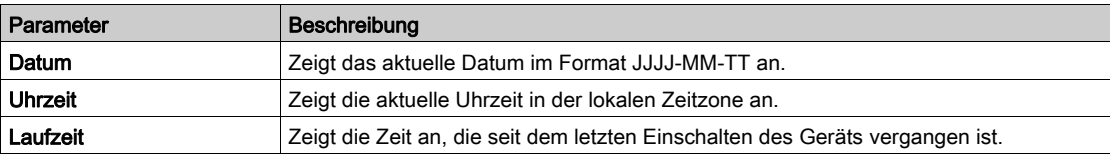

# <span id="page-103-0"></span>Kommunikation

### Ethernet-

Auf der Seite Ethernet werden Statistiken zum Ethernet-Netzwerk angezeigt.

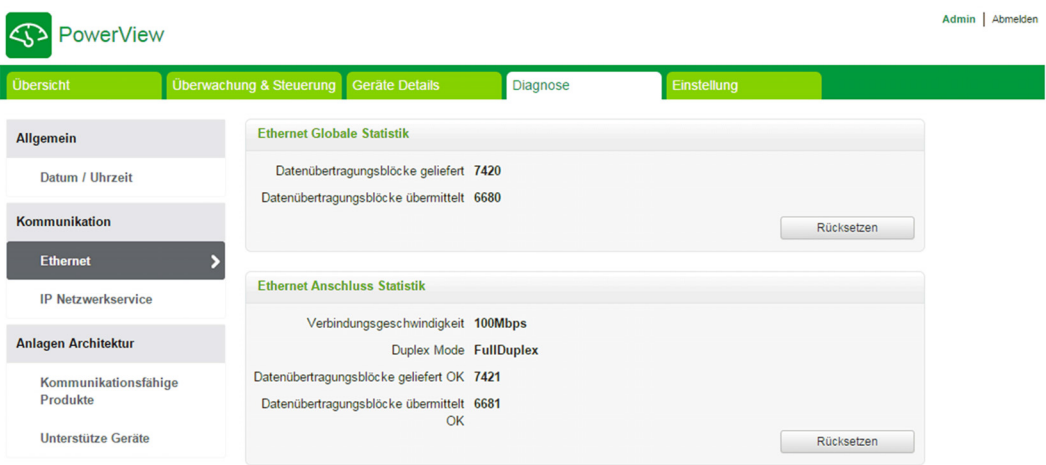

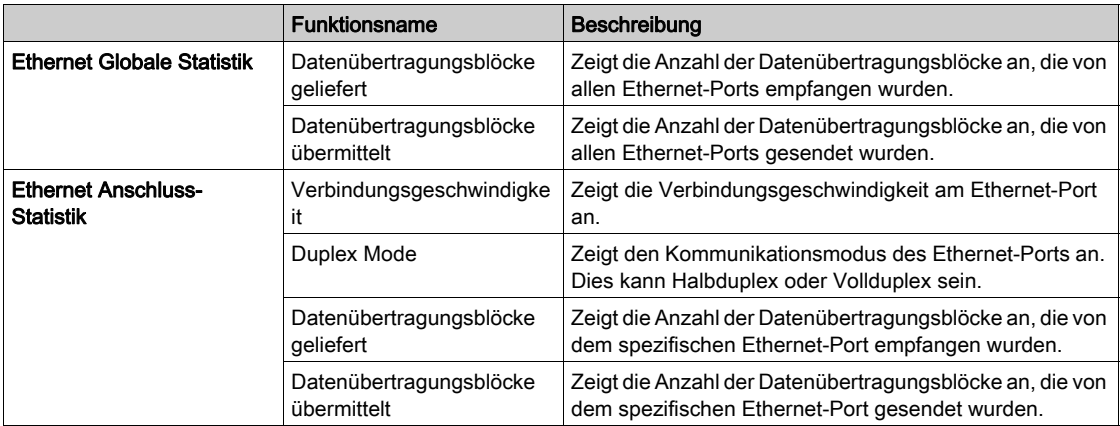

Klicken Sie auf die Schaltfläche Rücksetzen, um den Zähler der Ethernet-Datenübertragungsblöcke zurückzusetzen.

#### IP-Netzwerkdienste

Auf der Seite IP Netzwerkdiensie werden Informationen zum Modbus/TCP-Port, die Anzahl aktiver Verbindungen sowie die Anzahl empfangener und gesendeter Datenübertragungsblöcke angezeigt.

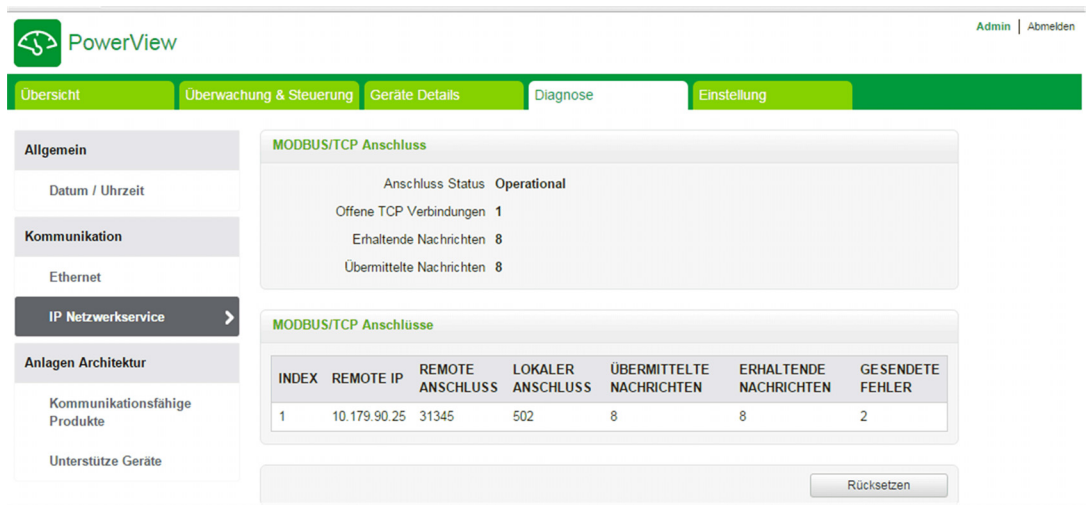

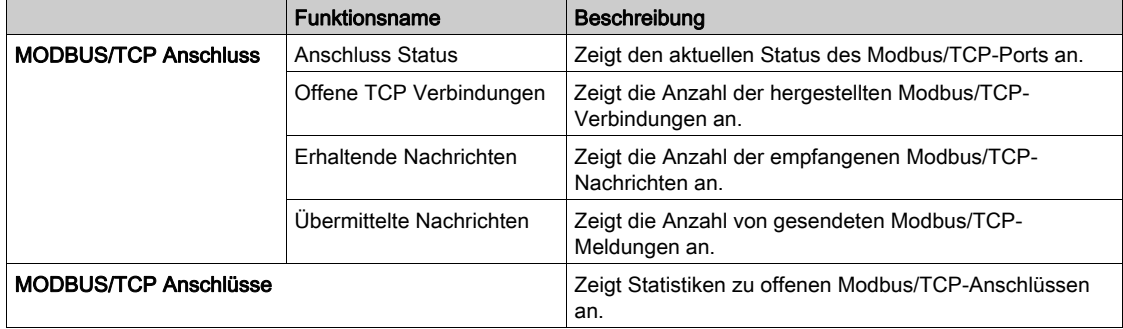

Klicken Sie auf die Schaltfläche Rücksetzen, um den Modbus/TCP-Zähler zurückzusetzen.

## <span id="page-105-0"></span>Schalttafel-Architektur

#### Kommunikationsfähige Produkte

Auf der Seite Kommunikationsprodukte wird der Status der kommunikationsfähigen Produkte angezeigt (Acti 9 Smartlink Ethernet und Acti 9 Smartlink RS485, über Modbus verbunden).

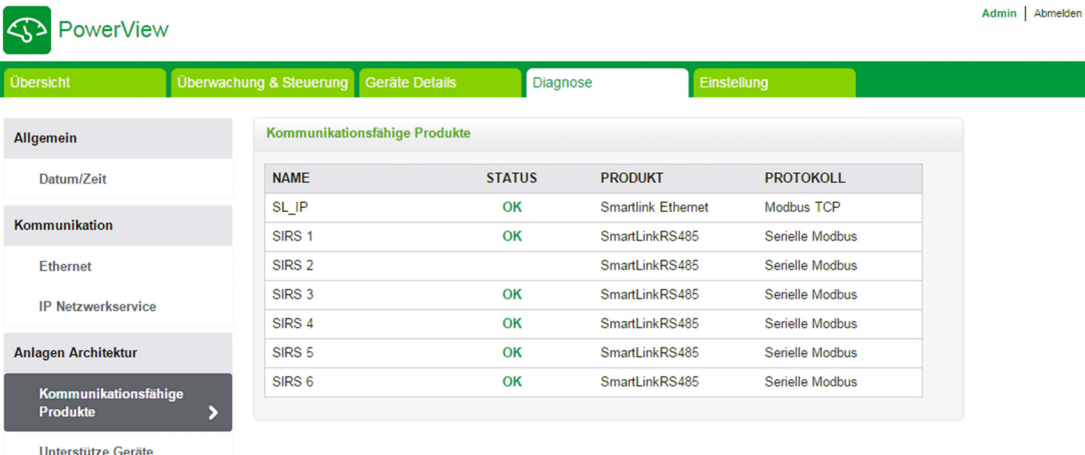

Unter "Kommunikationfähige Produkte" werden folgende Informationen angezeigt:

- Name
- **Status**
- Produkt
- Protokoll

Wenn das Gerät ordnungsgemäß kommuniziert, wird als Status Ok angezeigt. Wenn das Gerät nicht ordnungsgemäß kommuniziert, wird als Status Kommunikationsfehler angezeigt. Wenn am Ein-/Ausgangskanal keine 24 V anliegen, wird der Status 24-V-Kanal-Fehler angezeigt (nur für den Acti 9 Smartlink Ethernet).

#### Unterstützte Geräte

Auf der Seite Hilfsgeräte wird die Liste von kommunikationsfähigen Geräten angezeigt.

Klicken Sie auf die Schaltfläche Diagnose, um die mit dem ausgewählten kommunikationsfähigen Gerät verbundenen Hilfsgeräte anzuzeigen.

Unter "Hilfsgerätestatus" werden folgende Informationen für jedes verbundene Gerät angezeigt:

- Name
- Geräte Type
- Bezeichnung
- Diagnose

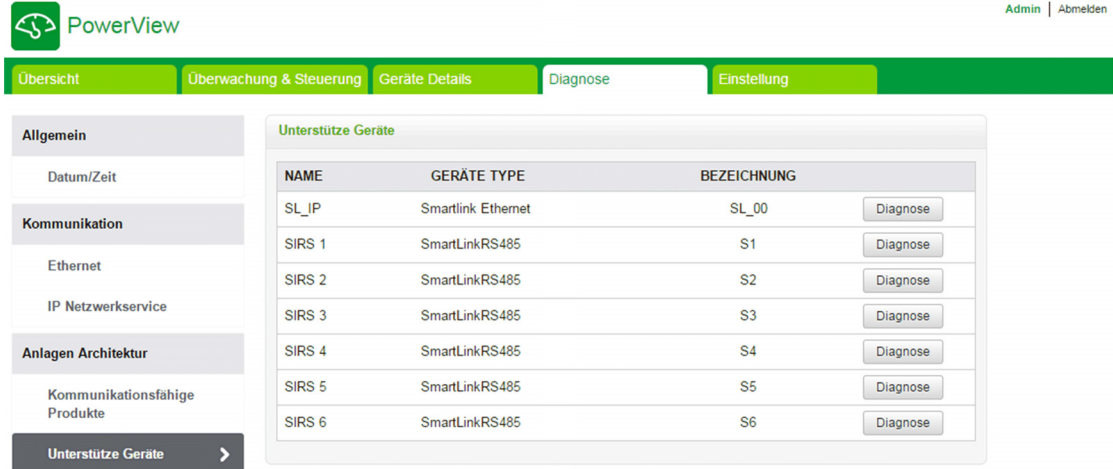

In der folgenden Abbildung sind die Hilfsgeräte dargestellt, die mit dem kommunikationsfähigen Gerät verbunden sind:

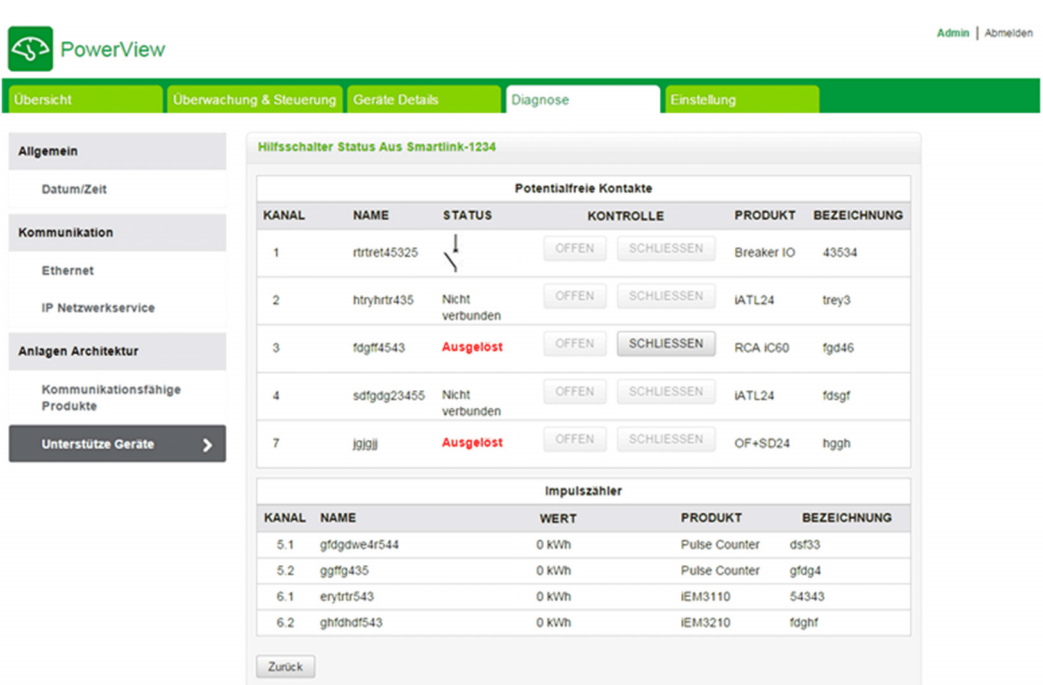

Auf der Seite "Diagnose" werden die folgenden Informationen für Digitale Hilfsgeräte angezeigt:

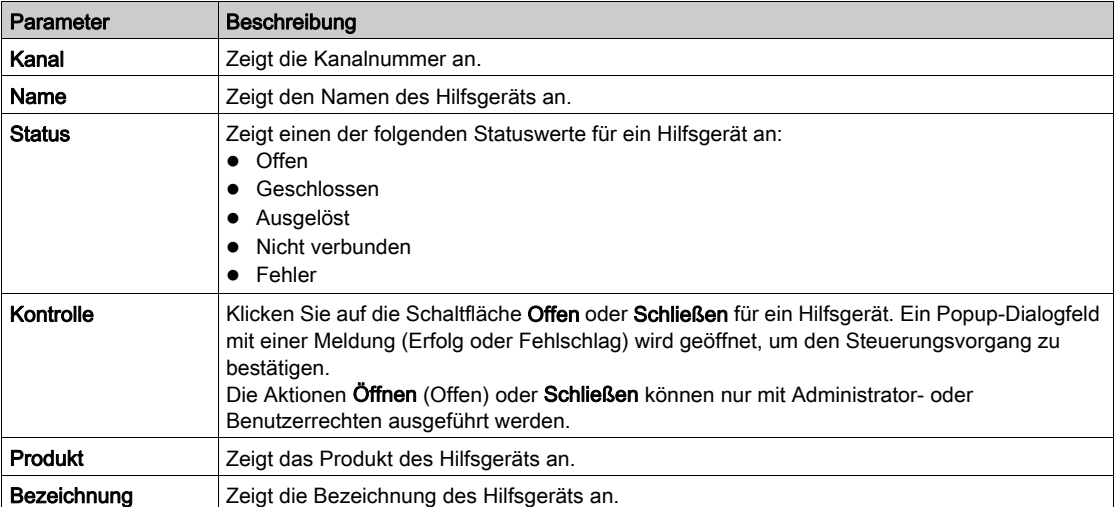

Auf der Diagnoseseite wird auch der Wert der Impulszähler angezeigt. Klicken Sie auf die Schaltfläche Zurück, um zur Seite "Unterstützte Geräte" zurückzukehren.

# <span id="page-107-0"></span>Abschnitt 10.6 Seite "Einstellung"

#### Beschreibung

Das Menü Einstellung wird verwendet, um folgende Parameter zu konfigurieren oder zu bearbeiten:

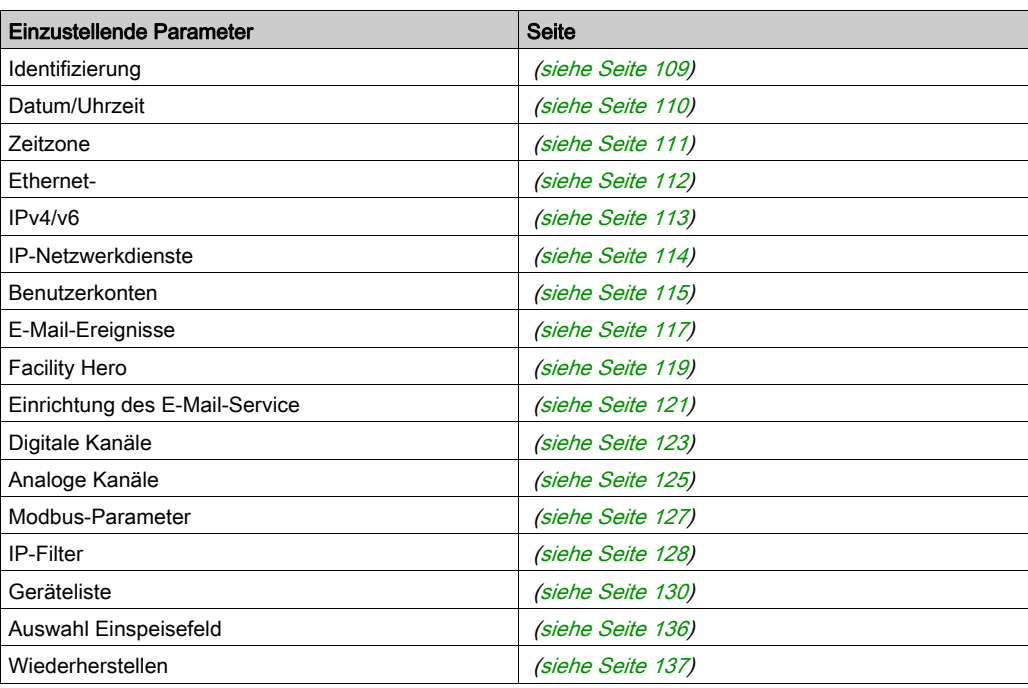

Der Zugriff auf die Parameterkonfiguration ist nur für Administratorkonten möglich.

#### Inhalt dieses Abschnitts

Dieser Abschnitt enthält die folgenden Themen:

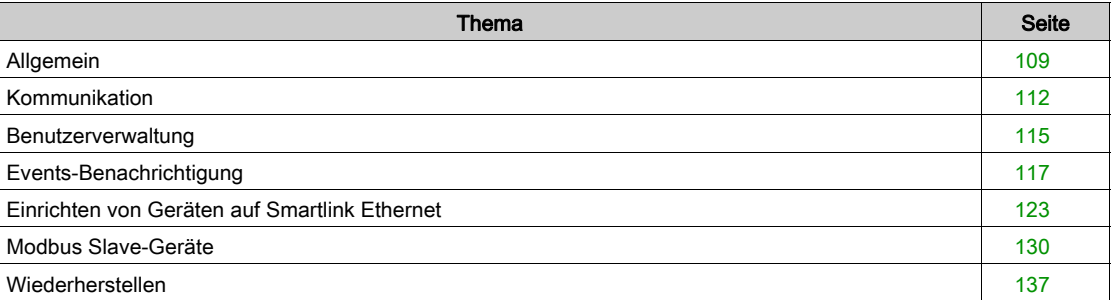
# Allgemein

#### Seite "Identifikation"

Die Seite Identifikation wird verwendet, um den Gerätenamen zu bearbeiten und folgende Parameter anzuzeigen:

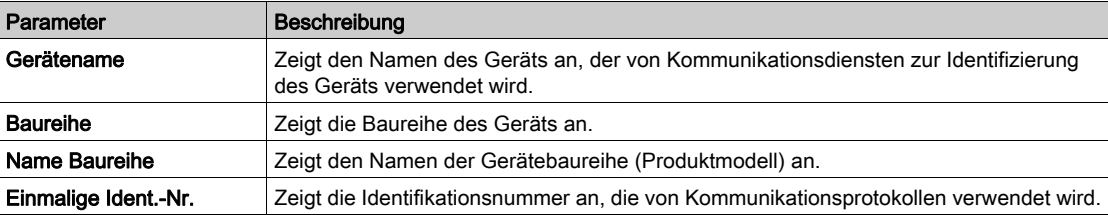

Der Benutzer kann nur den Gerätenamen bearbeiten. Der Gerätename ist derselbe Name, der auch im Windows 7-Explorer angezeigt wird. Die anderen Parameter auf dieser Seite können nicht bearbeitet werden, da sie schreibgeschützt sind.

HINWEIS: Der Gerätename darf nur alphanumerische Zeichen und einen Bindestrich (-) enthalten Der Bindestrich (-) kann jedoch nicht das letzte Zeichen sein.

Klicken Sie auf Änderungen bestätigen, um die Änderungen zu speichern. Klicken Sie auf Änderungen rückgängig machen, um die Änderungen rückgängig zu machen.

HINWEIS: Nachdem Sie die Änderungen übernommen haben, können Sie sie nicht mehr rückgängig machen. Sie können nur auf "Änderungen ignorieren" klicken, bevor Sie die Änderungen gespeichert haben.

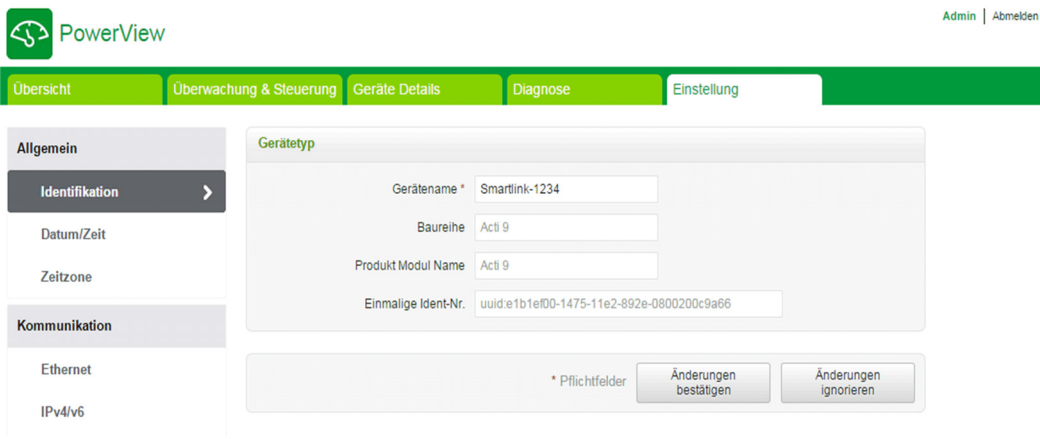

#### Seite "Datum/Zeit"

Die Seite Datum/Zeit wird verwendet, um das Datum und die Uhrzeit entweder manuell oder automatisch einzustellen. Wählen Sie Network Synchronization via Modbus/TCP aus, um Datum und Uhrzeit über Modbus/TCP zu konfigurieren.

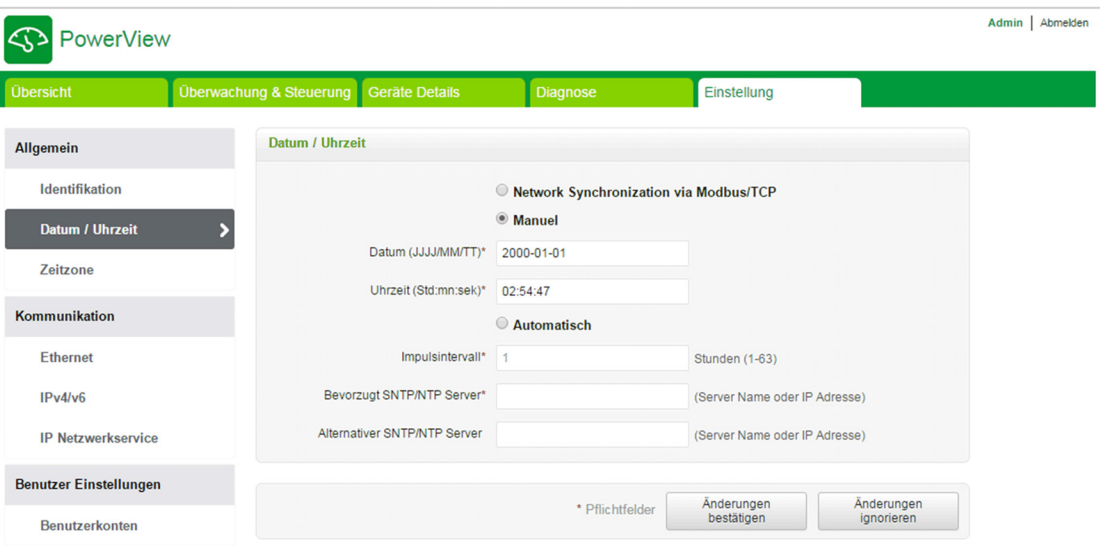

HINWEIS: Nach jedem Aus- und Wiedereinschalten wird das Gerät auf die Standardeinstellung für Datum und Uhrzeit zurückgesetzt. Diese Standardeinstellung ist der 1.1.2000, 00:00:00 Uhr.

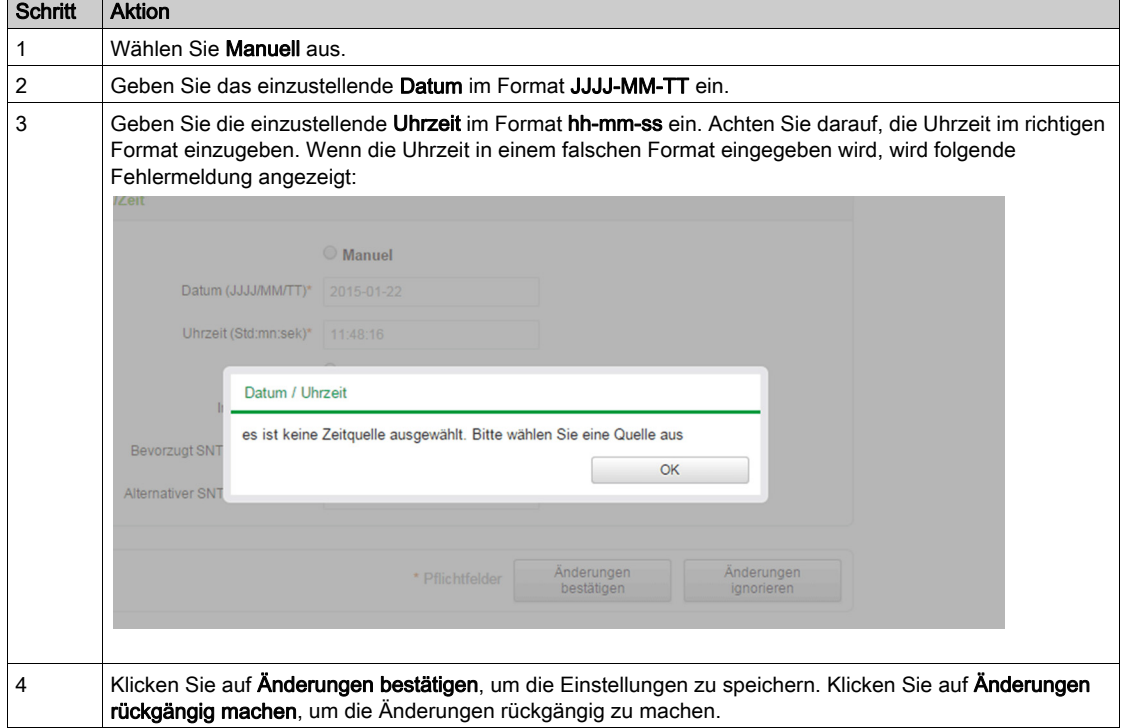

Gehen Sie folgendermaßen vor, um das Datum und die Uhrzeit im Modus Manuell einzustellen:

Im automatischen Modus empfängt der Acti 9 Smartlink Ethernet das Datum und die Uhrzeit nach jedem Impulsintervall vom SNTP-Server. Gehen Sie folgendermaßen vor, um das Datum und die Uhrzeit im Modus Automatisch einzustellen:

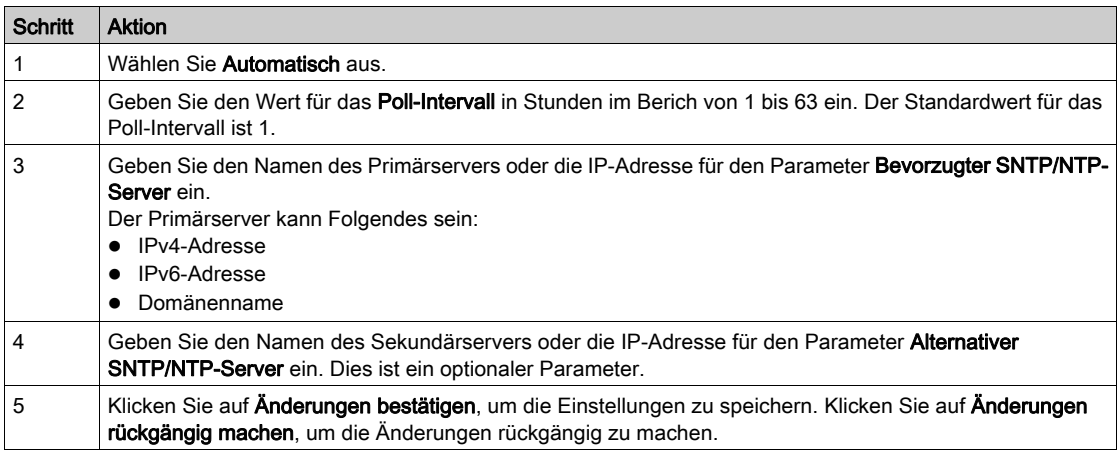

#### Seite "Zeitzone"

Die Seite Zeitzone wird verwendet, um die Zeitverschiebung und die Sommerzeit für die ausgewählte Zeitzone zu konfigurieren.

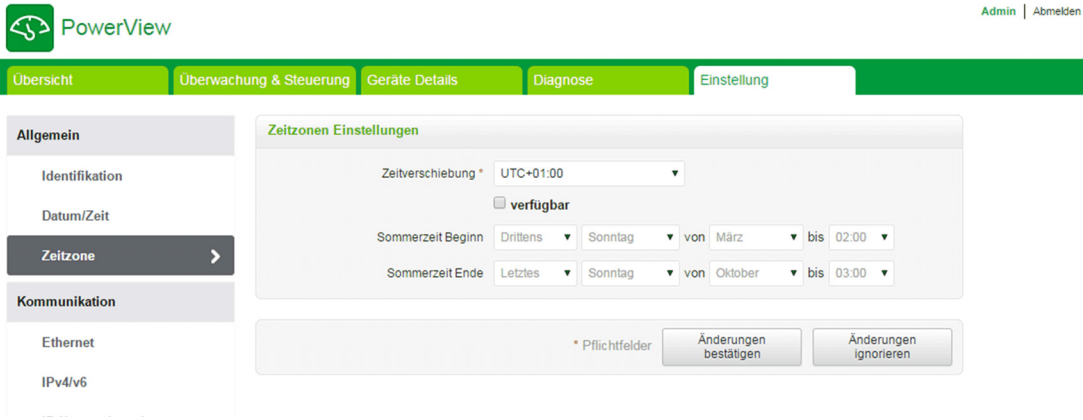

Gehen Sie folgendermaßen vor, um die Zeitzoneneinstellungen zu konfigurieren:

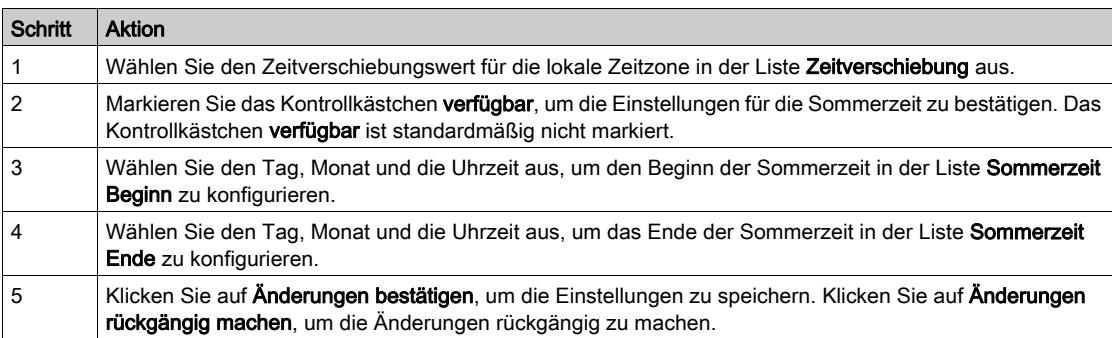

# Kommunikation

#### Seite "Ethernet"

Die Seite Ethernet wird verwendet, um das Datenübertragungsblock-Format sowie die Geschwindigkeit und den Modus des Ethernet-Ports zu konfigurieren. Auf dieser Seite wird auch die MAC-Adresse des Ethernet-Netzwerks angezeigt.

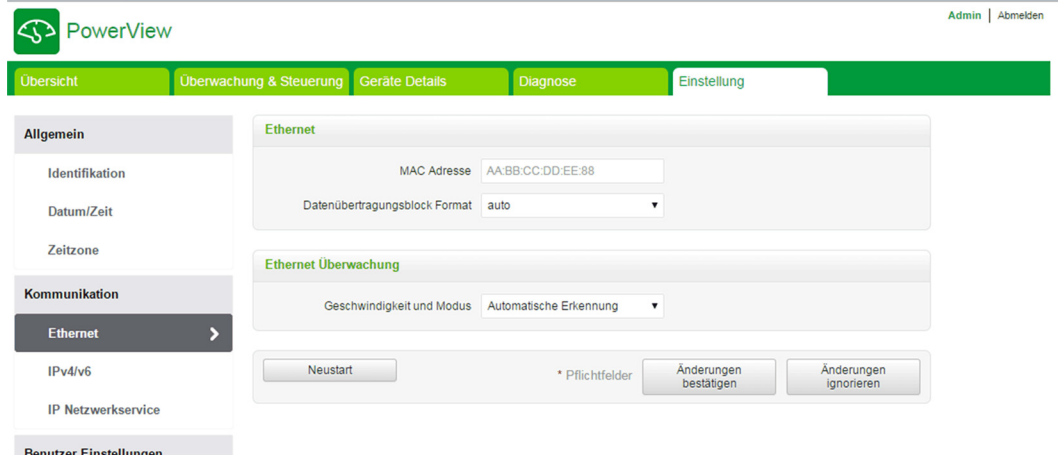

Gehen Sie folgendermaßen vor, um die Ethernet-Parameter zu konfigurieren:

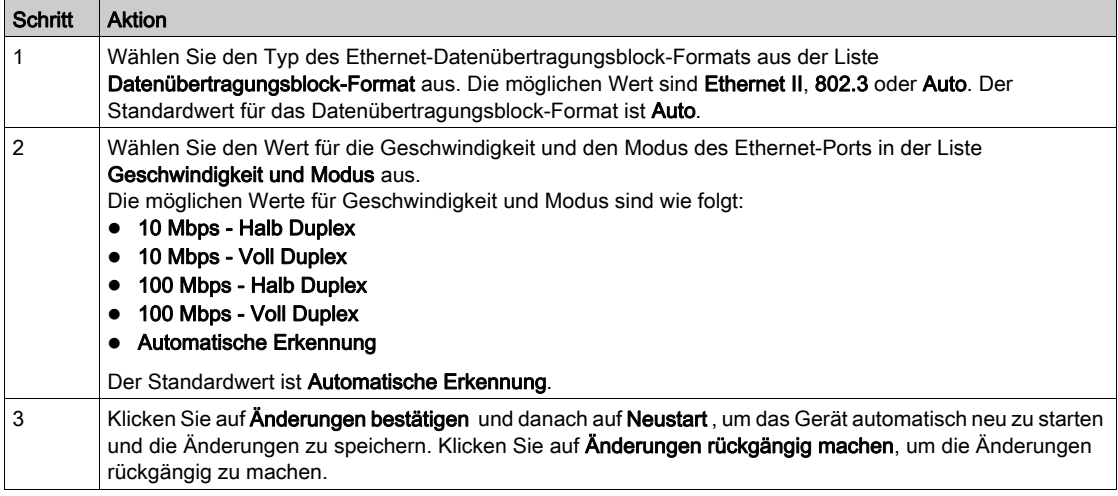

#### Seite "IPv4/v6"

Die Seite IPv4/v6 wird verwendet, um die IPv4- und die IPv6-Parameter zu konfigurieren.

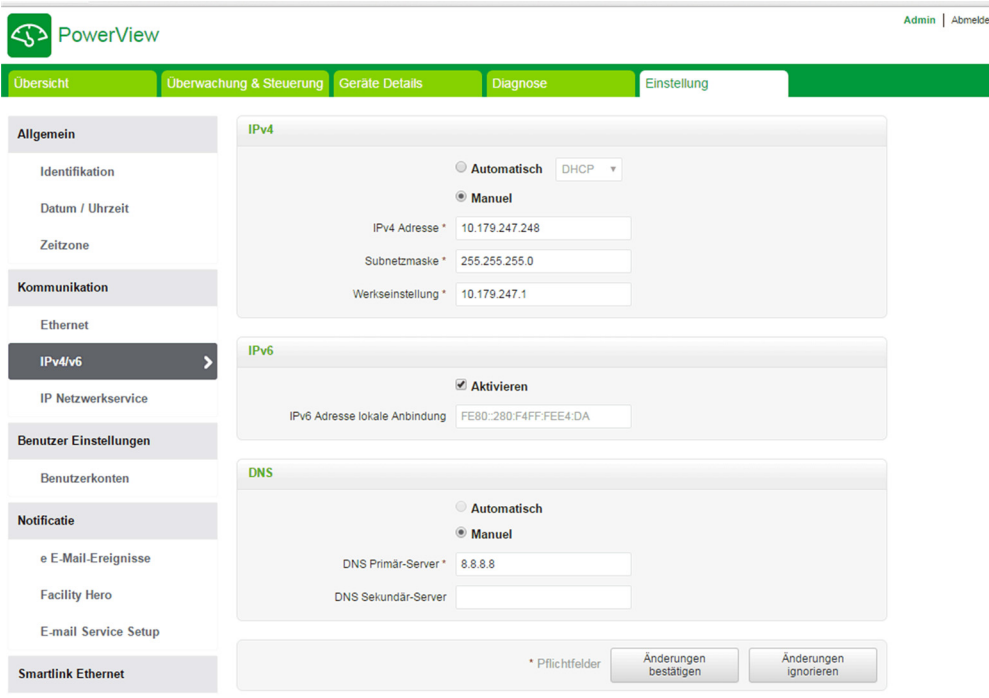

IPv4-Parameter können im manuellen oder im automatischen Modus festgelegt werden. Um IPv4- Parameter im automatischen Modus zu konfigurieren, klicken Sie auf Automatisch und wählen Sie den Protokolltyp (DHCP oder BOOTP) in der Liste aus. Der Standardtyp ist DHCP-Protokoll.

Der DHCP-Modus wird verwendet, um die IPv4-Adresse vom DHCP-Server im Netzwerk zu übernehmen, mit dem der Acti 9 Smartlink Ethernet verbunden ist. Der BOOTP-Modus wird verwendet, um die IPv4- Adresse abzurufen, wenn der DHCP-Server im Netzwerk nicht vorhanden und ein BOOTP-Server im Netzwerk konfiguriert ist, um die IPv4-Adresse zuzuweisen.

Gehen Sie folgendermaßen vor, um die IPv4-Parameter im manuellen Modus zu konfigurieren:

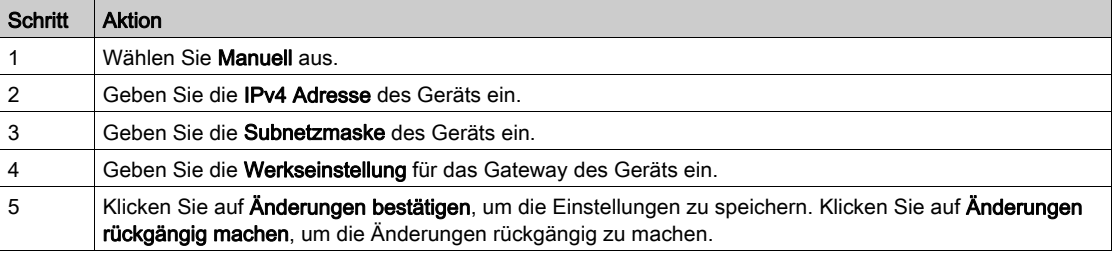

Gehen Sie folgendermaßen vor, um die IPv6-Parameter zu konfigurieren:

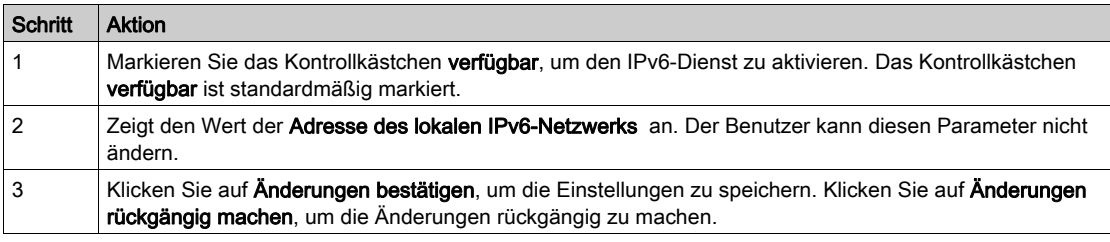

Der Acti 9 Smartlink Ethernet kann den Domänennamen automatisch abrufen oder der Benutzer kann die Adresse des DNS-Servers manuell eingeben. Klicken Sie auf Automatisch, um die DNS-Serveradresse automatisch über das Netzwerk abzurufen.

Gehen Sie folgendermaßen vor, um die DNS-Parameter im manuellen Modus zu konfigurieren:

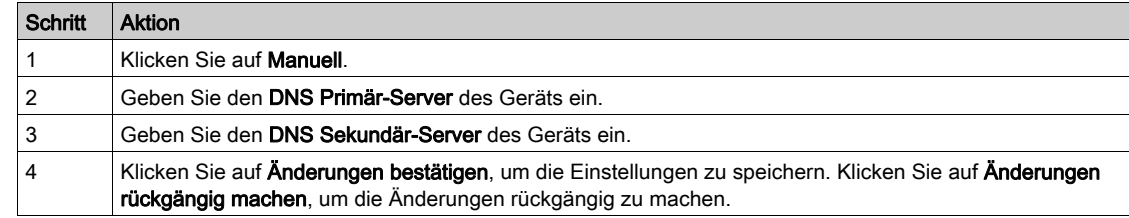

#### Seite "IP-Netzwerkservice"

Die Seite IP-Netzwerkservice wird verwendet, um die Netzwerkprotokolle und Erkennungsdienste zu konfigurieren.

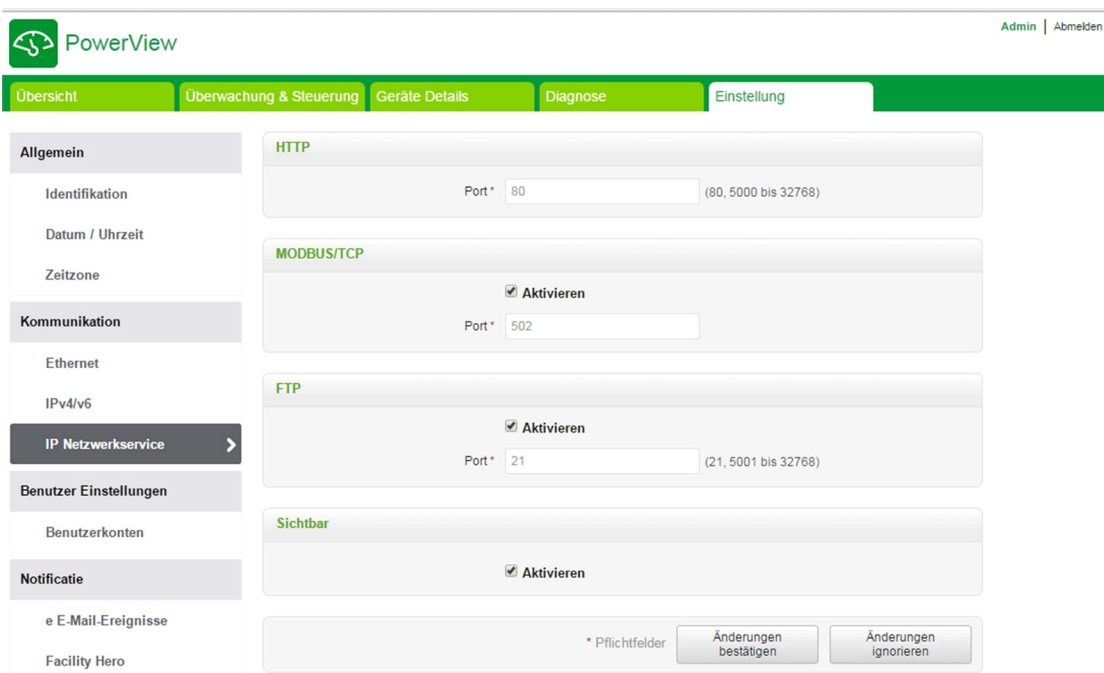

Acti 9 Smartlink Ethernet unterstützt HTTP-, Modbus/TCP-, FTP-Protokolle und Erkennungsdienste. Zeigt den Wert des HTTP-Ports an. Der Standardwert für die Portnummer ist 80.

Gehen Sie folgendermaßen vor, um die Modbus/TCP-Parameter zu konfigurieren:

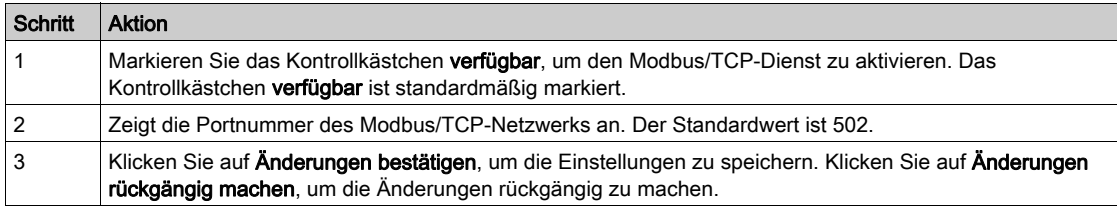

Gehen Sie folgendermaßen vor, um die Erkennungsdienste (Discovery) zu konfigurieren:

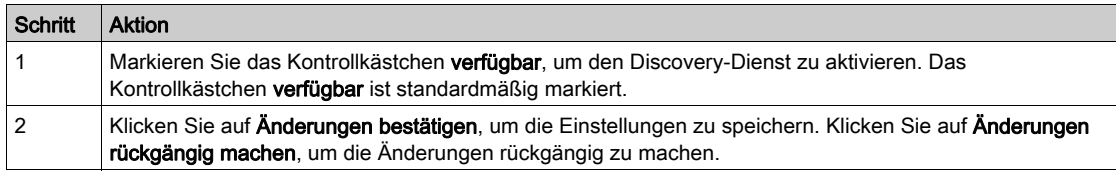

### **Benutzerverwaltung**

#### Seite "Benutzer Einstellungen"

Der Bereich Benutzer Einstellungen wird verwendet, um die Benutzerprofile zu verwalten. Auf der Seite Benutzer Einstellungen werden alle vorhandenen Benutzerkonten angezeigt. Diese Seite wird verwendet, um neue Benutzerkonten hinzuzufügen und die Passwörter von vorhandenen Benutzerkonten zu bearbeiten.

In der folgenden Tabelle sind die drei Arten von Benutzerkonten, die vom Acti 9 Smartlink Ethernet unterstützt werden, und die entsprechenden Zugriffsberechtigungen aufgeführt:

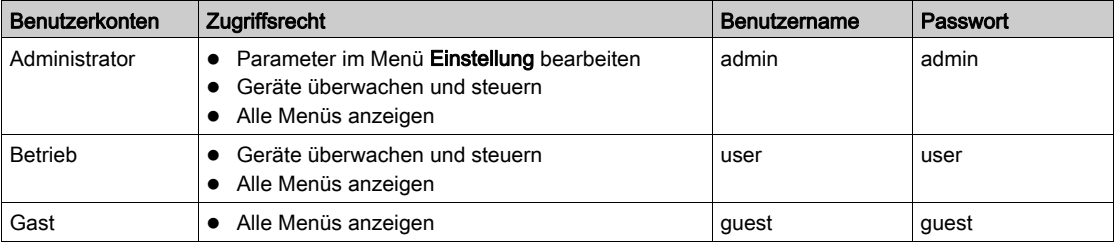

Die Administratorebene ist standardmäßig die oberste Zugriffsebene. Auf der Administratorebene gibt es ein Benutzerkonto. Auf der Betriebsebene gibt es 10 Benutzerkonten.

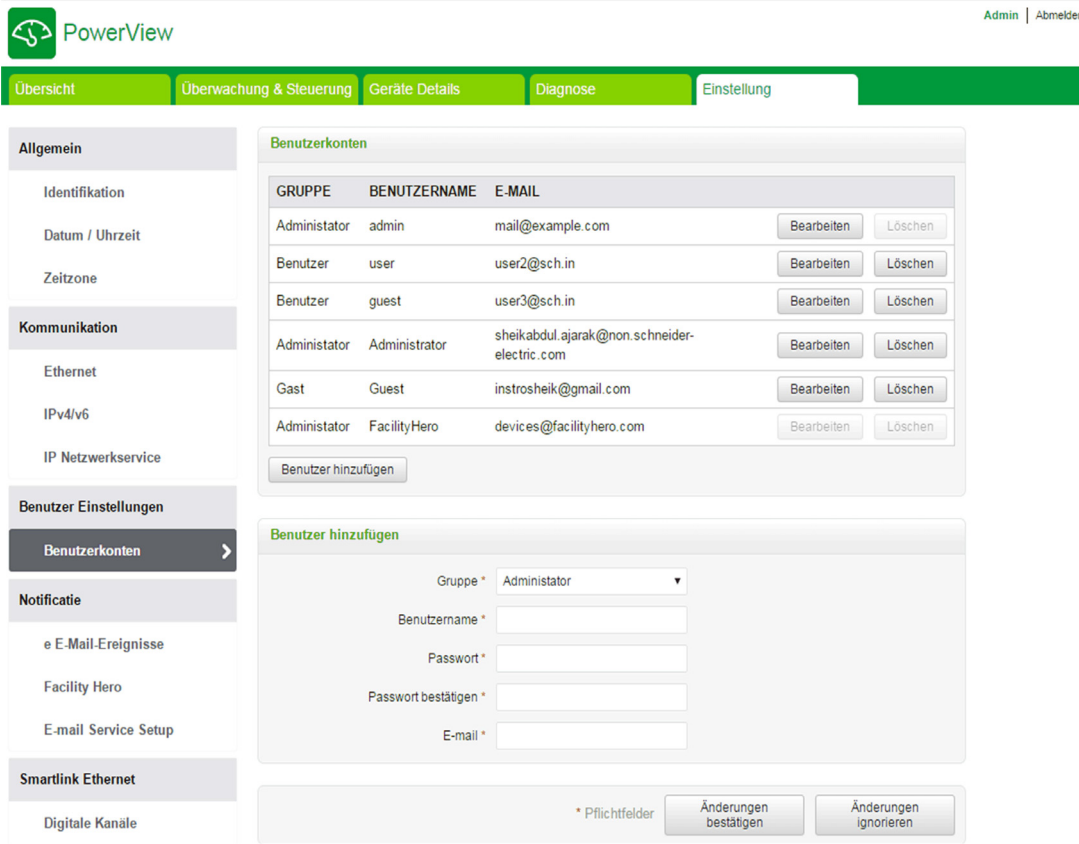

Gehen Sie folgendermaßen vor, um ein neues Benutzerprofil hinzuzufügen:

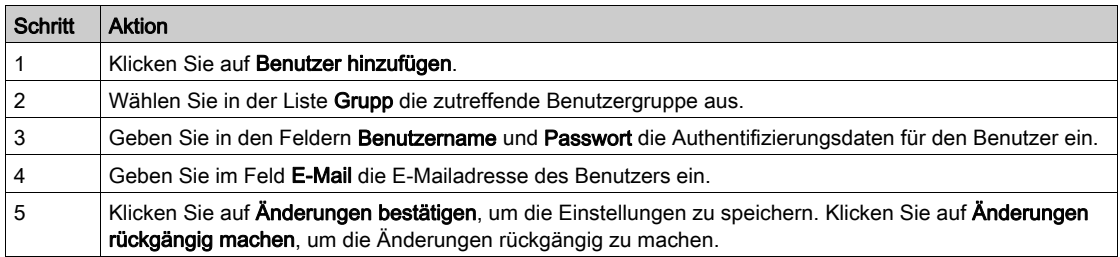

Standardmäßig sind ein Administratorkonto und ein Betriebskonto verfügbar.

Der Benutzername und das Passwort müssen folgende Kriterien erfüllen:

- Der Benutzername muss mindestens 4 Zeichen lang sein.
- **Der Benutzername** darf höchstens 16 Zeichen lang sein.
- **Das Passwort** darf mindestens 8 Zeichen lang sein und muss ein Sonderzeichen, eine Zahl und einen Großbuchstaben enthalten.
- **Das Passwort** darf höchstens 16 Zeichen lang sein.

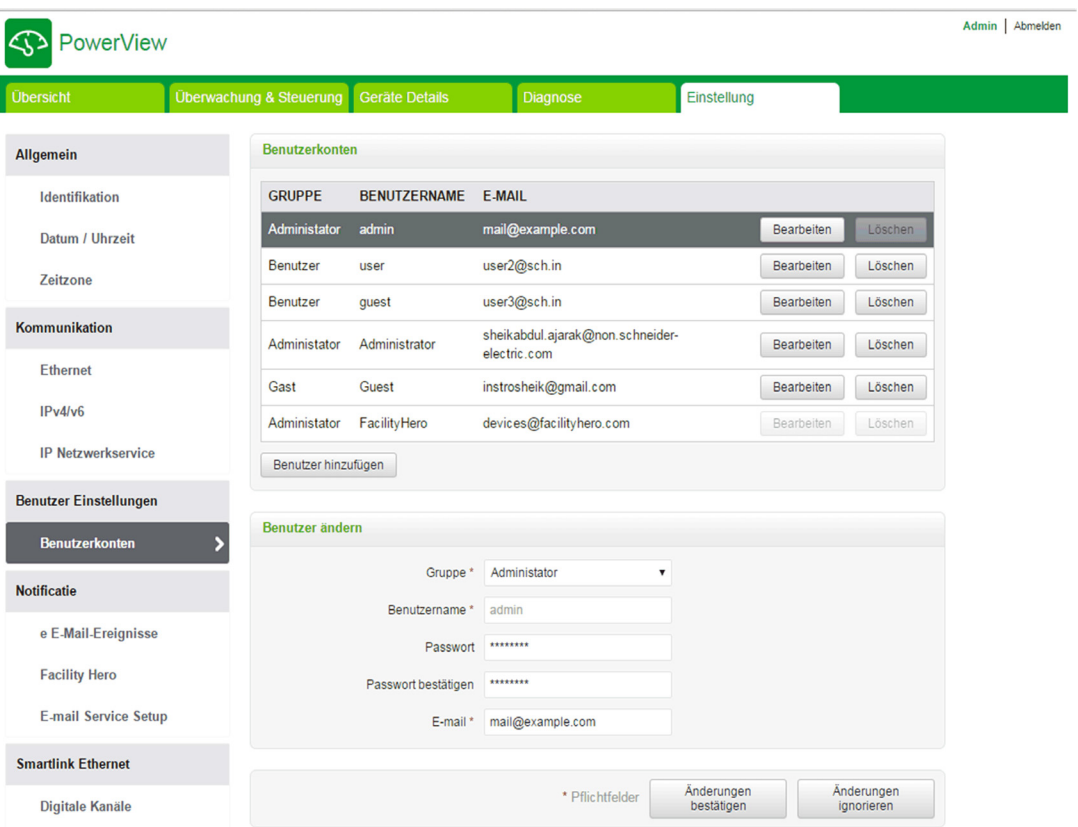

Gehen Sie folgendermaßen vor, um die Details eines vorhandenen Benutzerprofils zu bearbeiten:

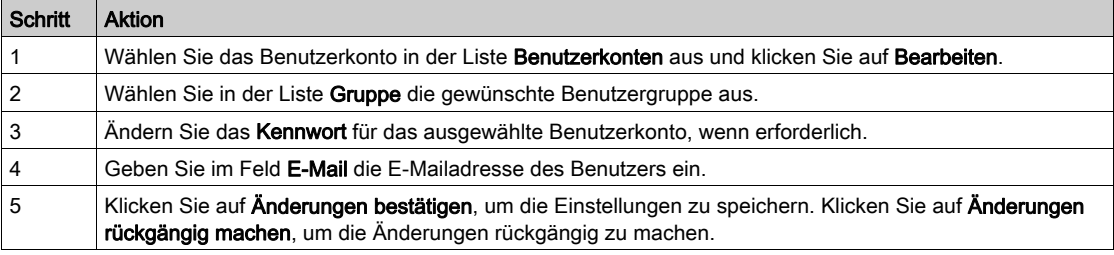

Klicken Sie auf Löschen, um das ausgewählte Benutzerprofil auf der Website zu löschen. Das Benutzerprofil mit dem Administratorkonto kann nicht gelöscht werden.

# Events-Benachrichtigung

#### Seite E-Mail-Ereignisse

Die Seite E-Mail-Ereignisse dient der Konfiguration der Empfänger und Ereignisse für die Ausgabe von E-Mails. Auf dieser Seite werden Informationen zu Ereignissen, Produkten, Kanälen und Geräten für E-Mails sowie die Mail-Empfänger angezeigt.

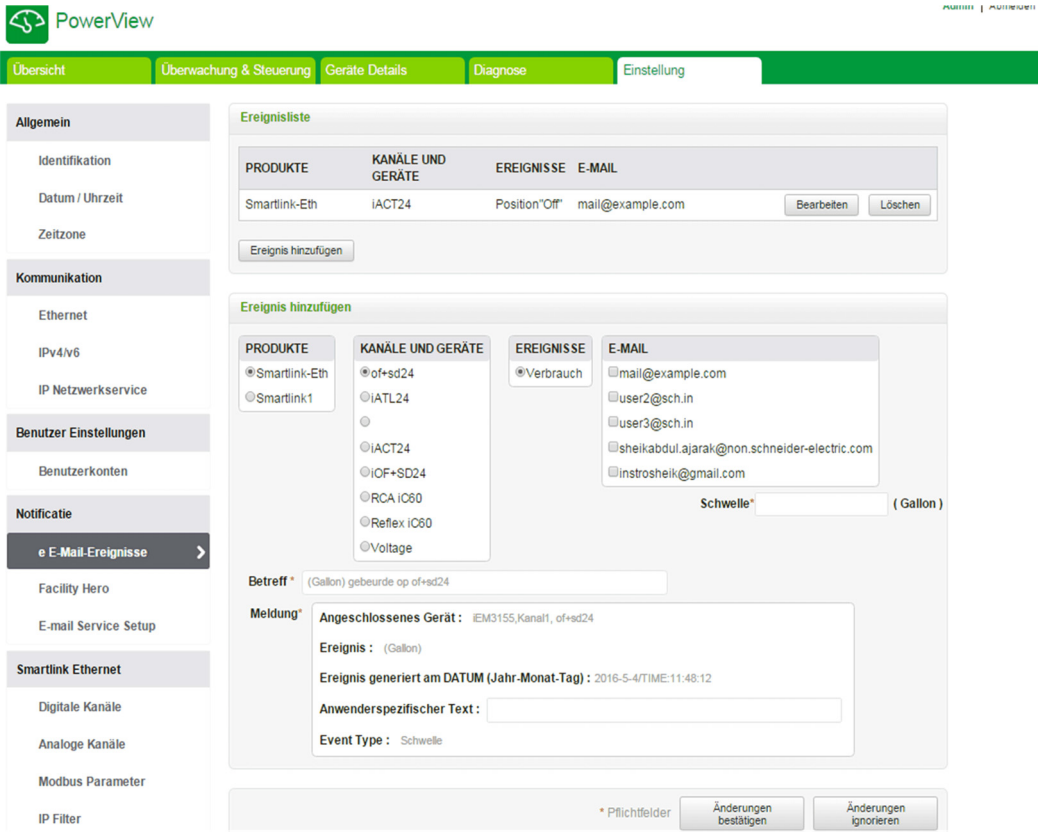

Der Benutzer kann neue Ereignisse hinzufügen oder die in der Ereignisliste ausgewählten Ereignisse bearbeiten.

Halten Sie sich an die in der Tabelle beschriebene Vorgehensweise, um ein neues Ereignis hinzuzufügen:

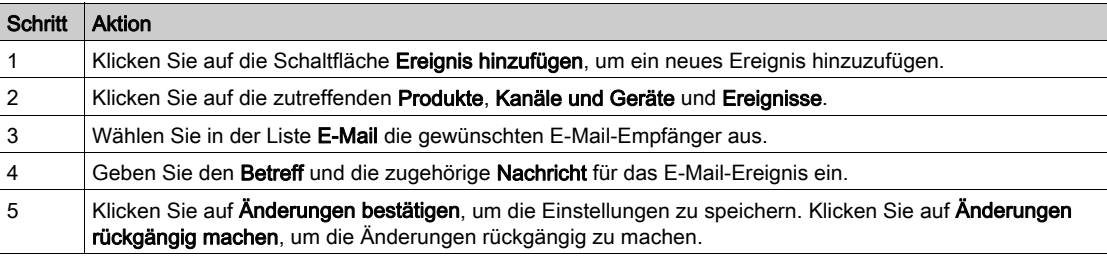

# Smartlink IP 1: Open occured on SLIP ch4 Inbox x  $\overline{1}$ systemverif@gmail.com  $\geq$ to me  $\lceil$  $\cdot$  2  $-3$

Die nachstehende Abbildung ist ein Beispiel für eine im Anschluss an ein Ereignis gesendete E-Mail:

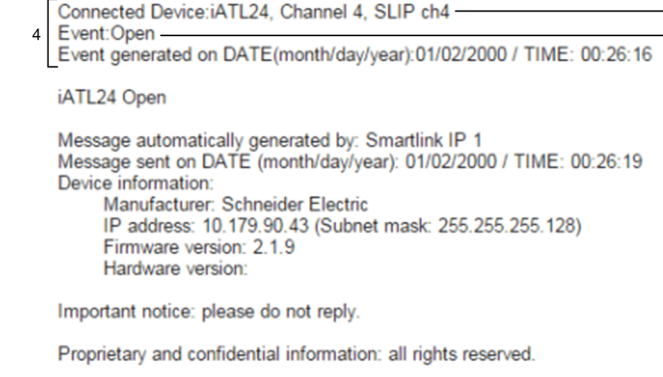

- 1 Betreff der E-Mail
- 2 Kanäle und verbundene Geräte
- 3 Ereignis
- 4 Nachricht der in Folge eines Ereignisses gesendeten E-Mail

HINWEIS: Benutzerdefinierter Text, in dem Sonderzeichen wie à, è, ù, é, â, ê, î, ô, û , ë, ï, ü, ÿ und ç enthalten sind, wird in einer E-Mail nicht ordnungsgemäß angezeigt, die generische Textnachricht erscheint jedoch fehlerfrei.

Halten Sie sich an die in der Tabelle beschriebene Vorgehensweise, um die Parameter für ein Ereignis zu bearbeiten:

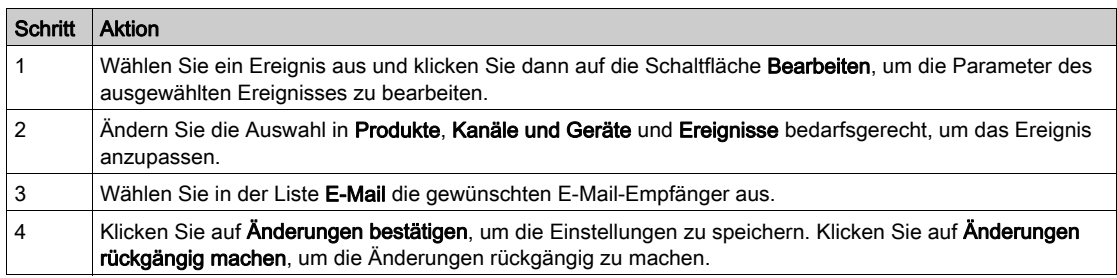

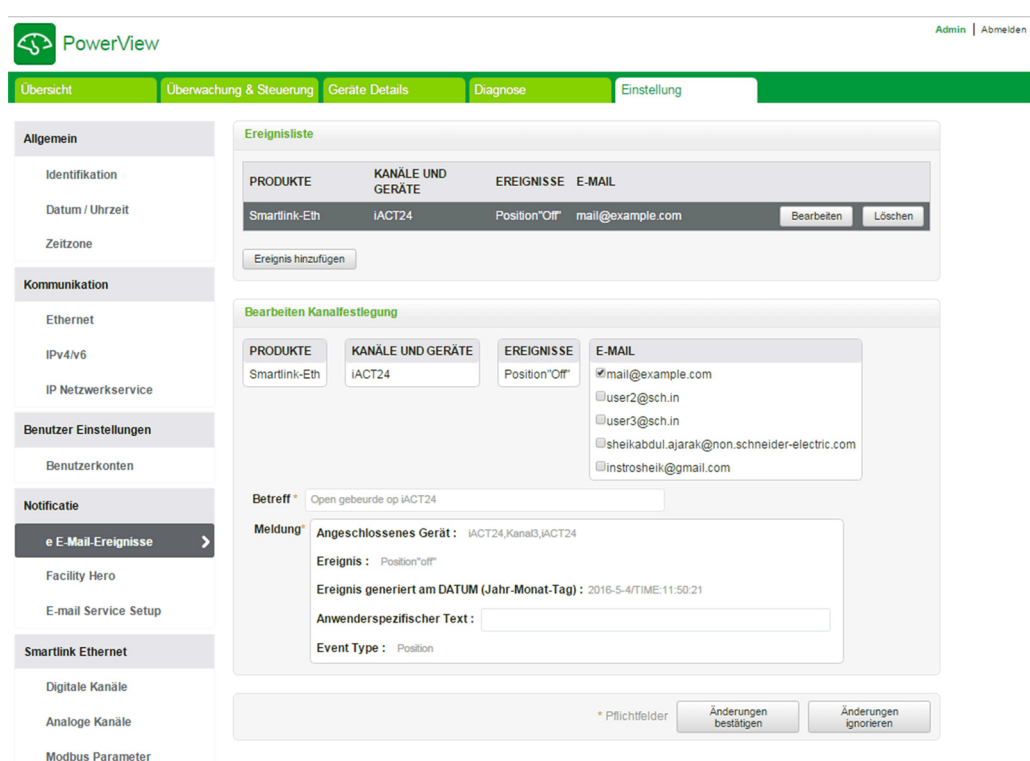

#### Facility Hero

Der Service Facility Hero ermöglicht es Elektrikern und Facility Managern, immer über den Stand der Anlagen ihrer Anwender informiert zu sein. Der Manager, der für die Wartung und Instandhaltung aller elektrischen Installationen verantwortlich ist, kann die Alarmmeldungen von allen installierten Acti 9 Smartlink-Geräten in einem Logbuch erhalten und der gesamte Verlauf der Wartungsarbeiten wird mit dem Wartungspersonal geteilt. Sie können Alarmmeldungen direkt in der Benachrichtigungszentrale (Notification Center) von Facility Hero erhalten, da es einfacher ist, alle verbundenen Geräte an einem Ort zu überwachen.

Für weitere Informationen zu Facility Hero, siehe www.facility-hero.com.

Die folgende Abbildung zeigt den Anschluss von Acti 9 Smartlink Ethernet an den Facility Hero:

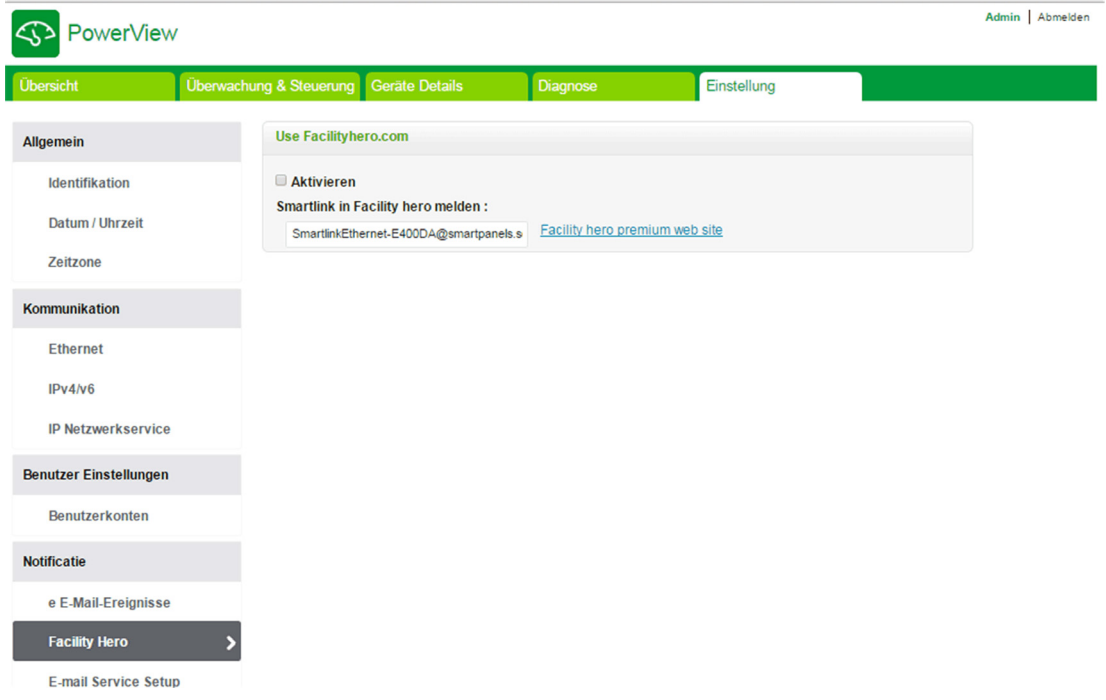

# Aktivieren von Facility Hero

Halten Sie sich an die in der Tabelle beschriebene Vorgehensweise, um den Service Facility Hero zu konfigurieren:

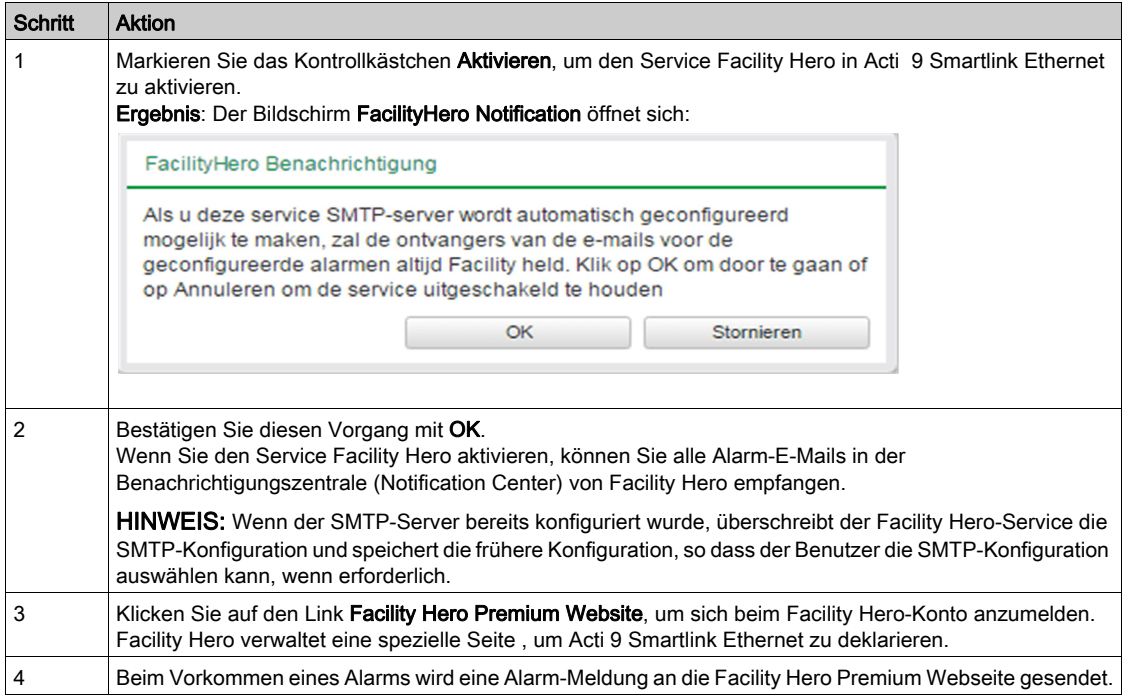

### Deaktivieren von Facility Hero

Halten Sie sich an die in der Tabelle beschriebene Vorgehensweise, um den Service Facility Hero zu deaktivieren:

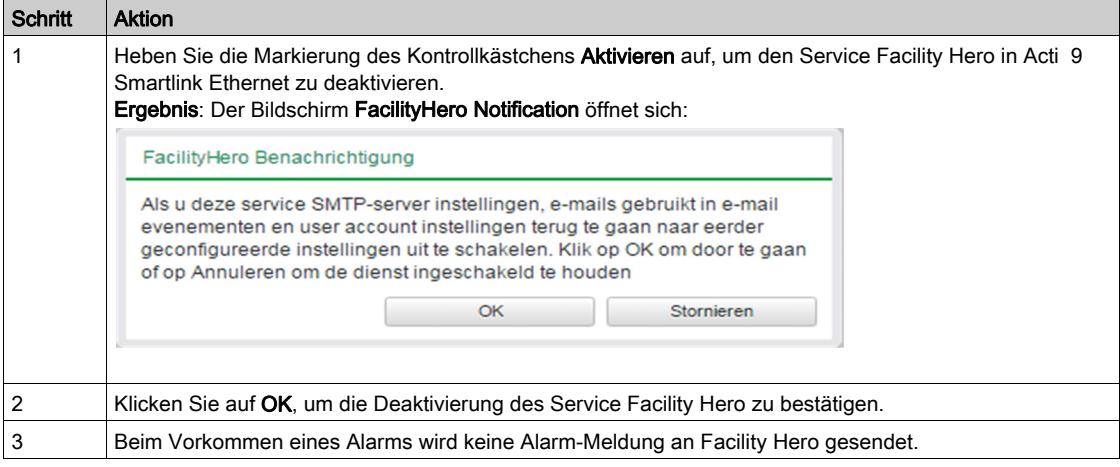

#### Seite zur Einrichtung des E-Mail-Service

Über die Ereignisbenachrichtigung wird eine E-Mail ausgegeben, wenn verbundene Geräte einen Alarm auslösen. Die Alarme werden vom Administrator konfiguriert und können an zahlreiche Benutzer gesendet werden. Für die Benachrichtigung im Ereignisfall ist ein ungefilterter Internetzugang erforderlich. Diese Dienstebene eignet sich gut für kleine und mittelgroße Gebäude, die nicht von zentraler Bedeutung sind. Das Gerät sendet die E-Mails bei verfügbarem Internetzugang über eine dedizierte Verbindung oder über ein LAN (Local Area Network) mit Internetzugang.

HINWEIS: Die Ereignisbenachrichtigung sollte nicht verwendet werden, wenn die E-Maildienste intern von einem kundenspezifischen IT-Domänenverwalter verwaltet werden.

Die Seite Einrichten des E-Mail-Service wird zur Konfiguration der Einstellungen des E-Mailservers verwendet.

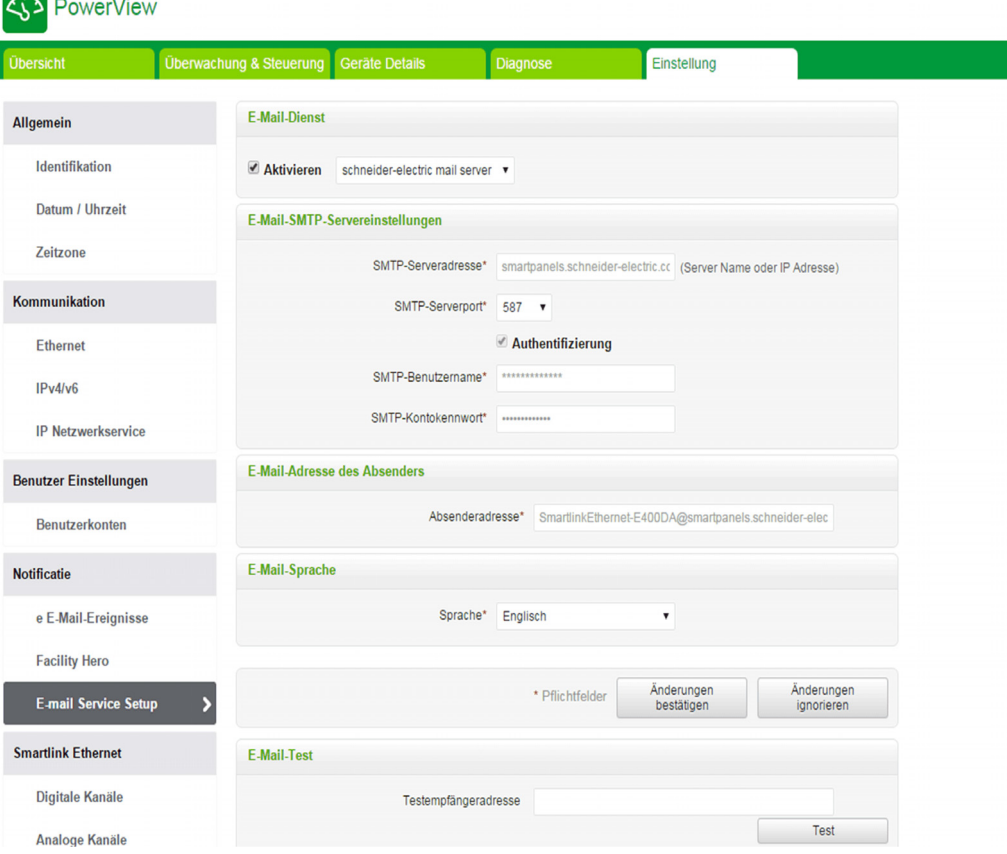

Klicken Sie auf das Kontrollkästchen verfügbar, um die Einstellungen des E-Mailservers zu konfigurieren. Acti 9 Smartlink Ethernet ermöglicht die Auswahl des Profils Schneider-Electric Mailserver oder des Profils mein eigener SMTP-Server aus einem Ausklappmenü.

Wenn Sie mein eigener SMTP-Server wählen, folgen Sie den Schritten in der Tabelle, um die Einstellungen des E-Mailservers zu konfigurieren:

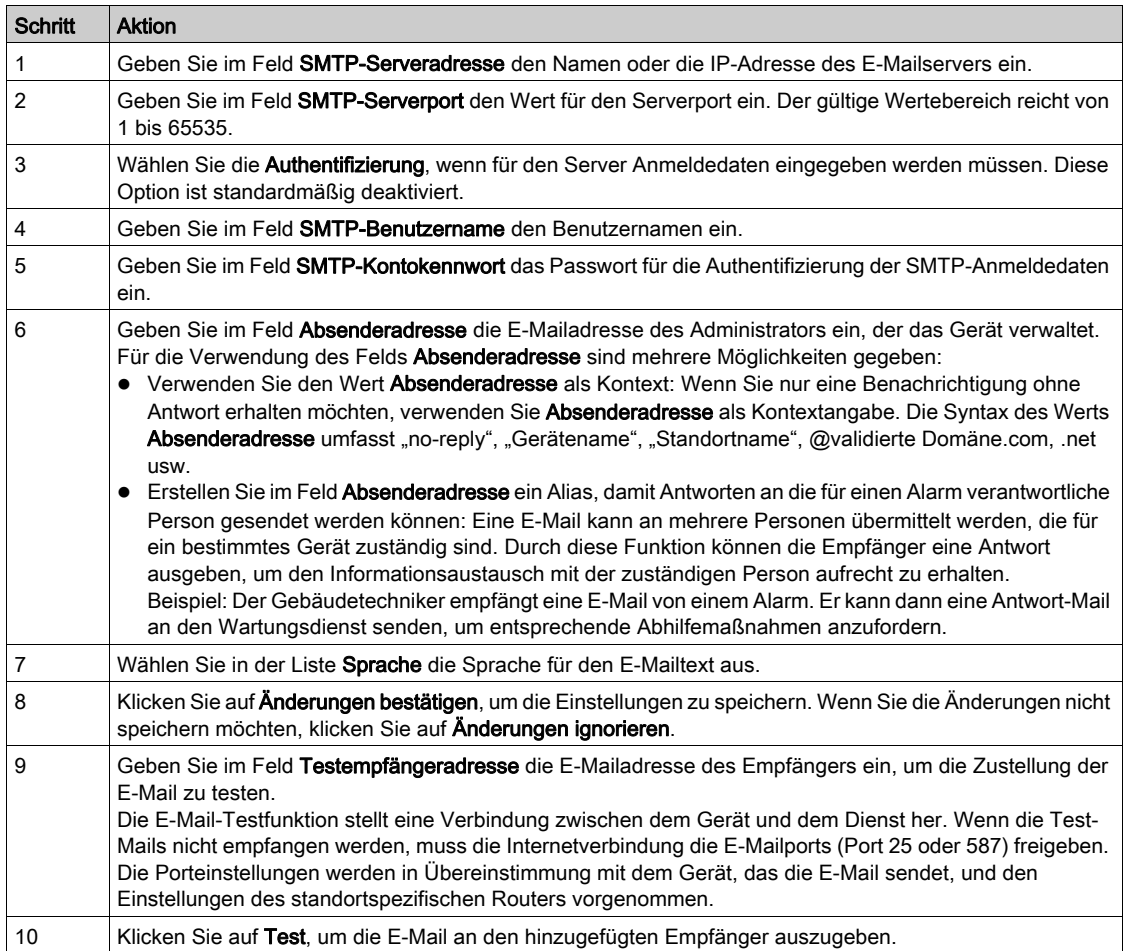

Wenn Sie das Profil Schneider-Electric Mailserver auswählen, können Sie nur die Parameter SMTP-Serveranschluss und Sprache konfigurieren.

Schneider Electric stellt einen gebührenfreien E-Maildienst bereit, über den Sie Alarmbenachrichtigungen erhalten können. Wenn Sie diesen Dienst aktivieren, erklären Sie sich damit einverstanden, dass Schneider Electric die Daten Ihres Smart-Panels sowie Ihre E-Mailadresse zur Verbesserung seines Produkts und der zugehörigen Dienste in Übereinstimmung mit unseren [Data Privacy policy.](http://www2.schneider-electric.com/sites/corporate/en/general/legal-information/data-privacy.page) erfasst.

Der Benachrichtigungsdienst per E-Mail kann mit folgenden Einstellungen verwendet werden:

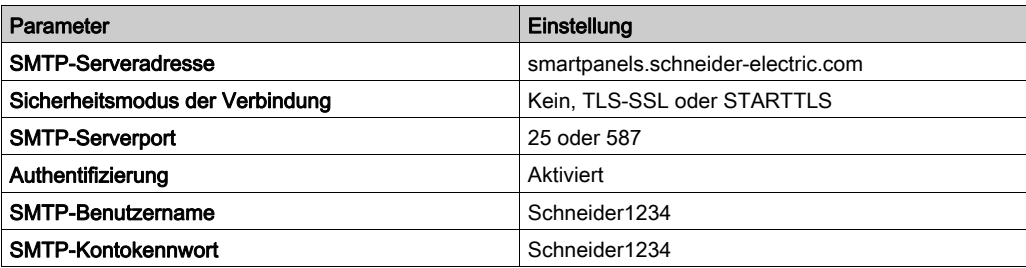

# Einrichten von Geräten auf Smartlink Ethernet

#### <span id="page-122-0"></span>Seite "Digitale Kanäle"

Die Seite Digitale Kanäle zeigt die Liste der verbundenen E/A-Geräte an. Diese Seite wird verwendet, um ein E/A-Gerät zu konfigurieren und vorhandene E/A-Geräte auf dem Acti 9 Smartlink Ethernet zu bearbeiten oder zu löschen.

Die Webseite Acti 9 Smartlink Ethernet ermöglicht die Konfiguration der folgenden digitalen Kanäle:

- OF+SD24
- iOF+SD24
- $\bullet$  iACT24
- $\bullet$  iATL24
- Reflex iC60
- RCA iC60
- Leistungsschalter E/A
- **·** Impulszähler
- iEM3110
- iEM3155
- iEM3210
- iEM2000T
- iEM3255
- iEM3355
- PM3210
- PM3255
- Standard-E/A-Eingang
- Standard-E/A-Ausgang

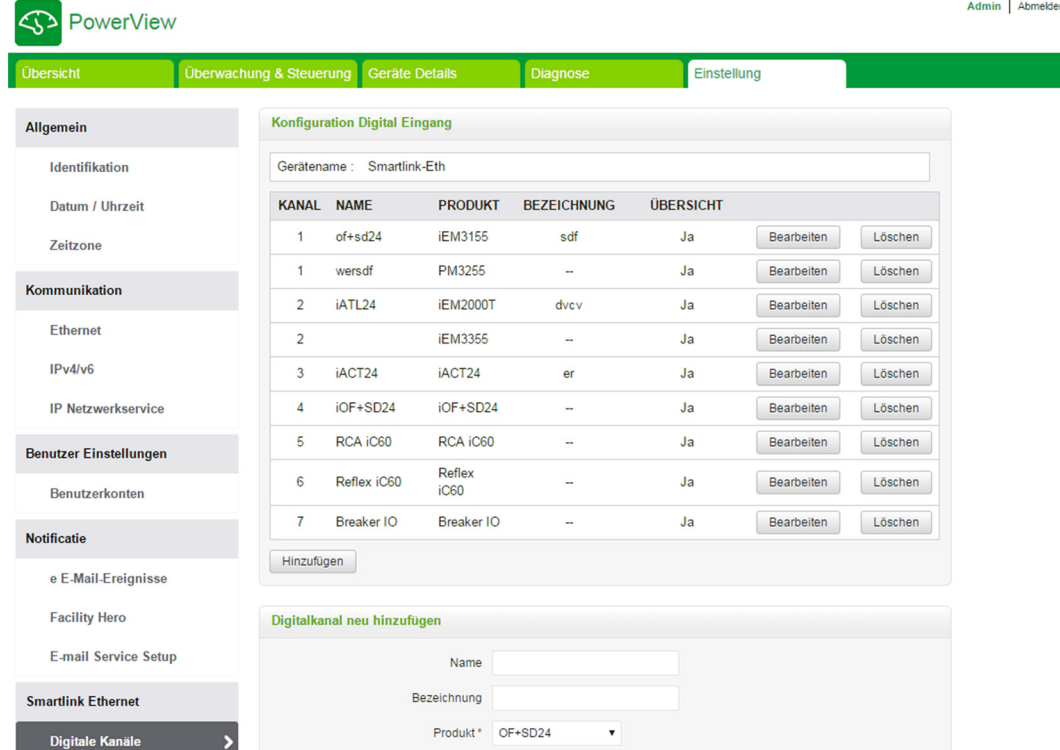

Gehen Sie folgendermaßen vor, um die digitalen Kanäle zu konfigurieren:

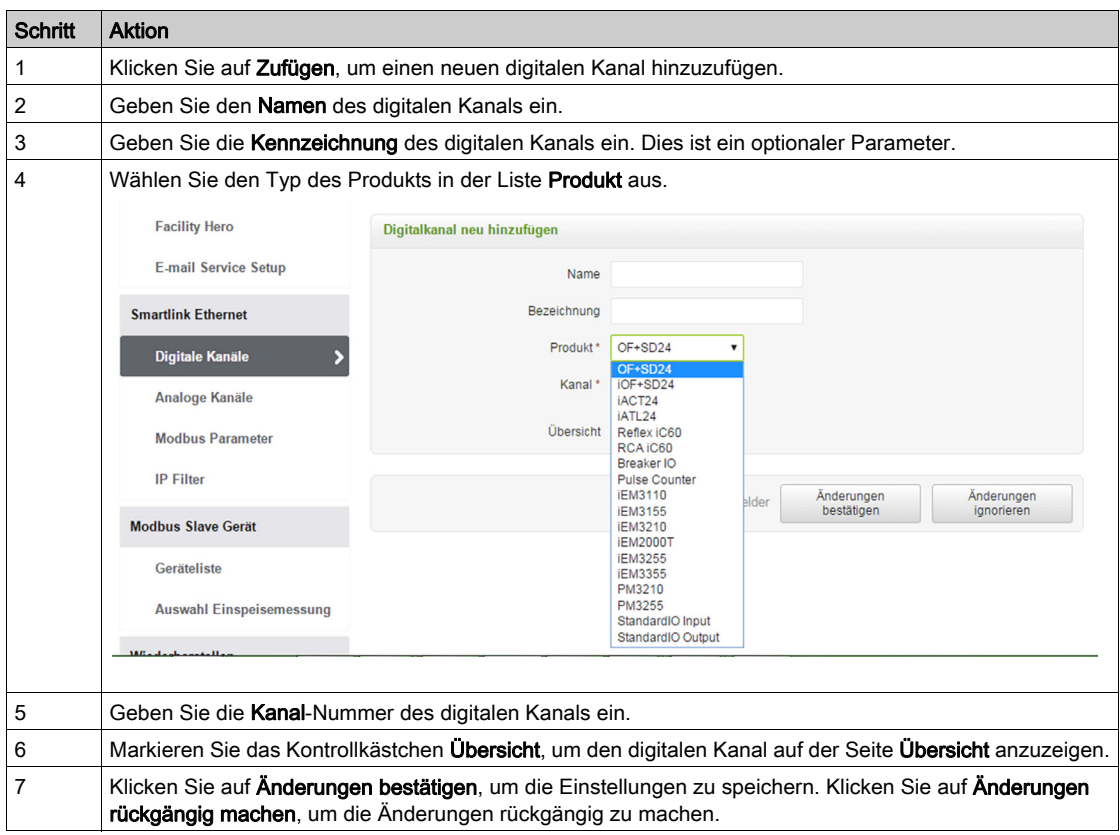

Gehen Sie folgendermaßen vor, um die Impulszähler zu konfigurieren:

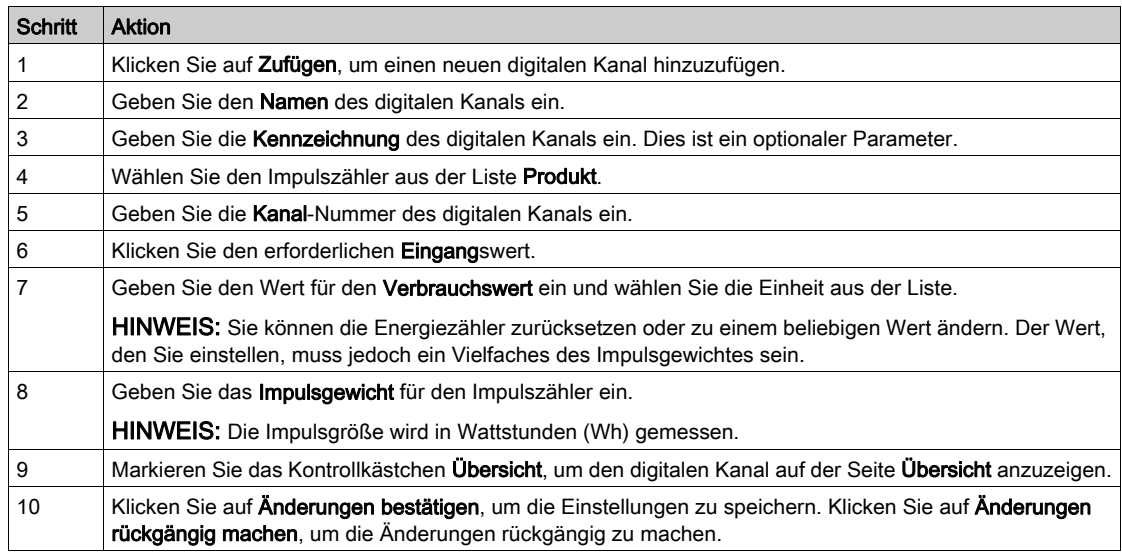

HINWEIS: Der Benutzer kann den Wert des Impulsgewichtes konfigurieren, da der

Act 9 Smartlink Ethernet die Standardwerte für das Impulsgewicht nicht von Smartlink-Geräten ausliest (auf der Website wird der Wert immer als 10 angezeigt).

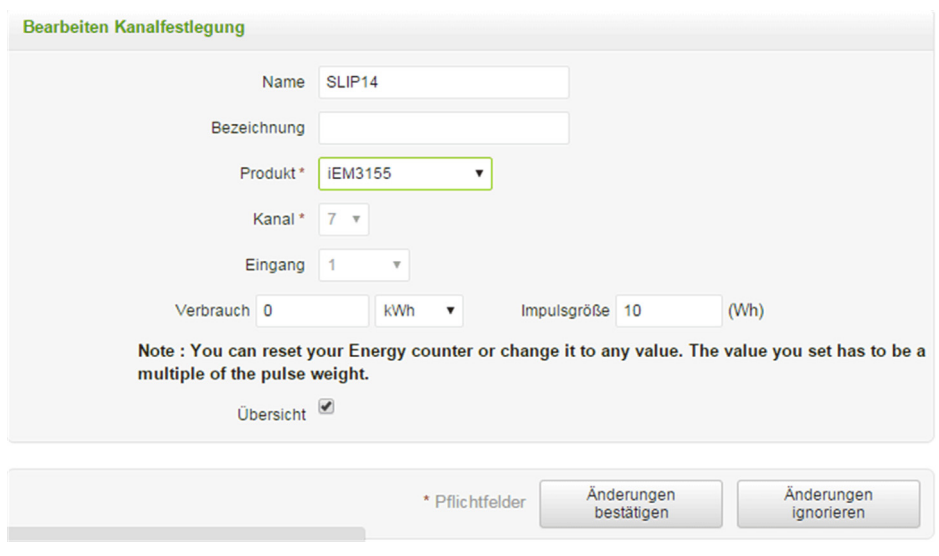

Klicken Sie auf Bearbeiten, um die Gerätedetails zu bearbeiten. Klicken Sie auf Löschen, um den digitalen Kanal auf einer Website zu löschen.

#### Seite "Analoge Kanäle"

Die Seite Analoge Kanäle zeigt die Liste der verbundenen analogen Geräte an. Diese Seite wird verwendet, um neue analoge Geräte hinzuzufügen und vorhandene analoge Geräte zu bearbeiten oder zu löschen.

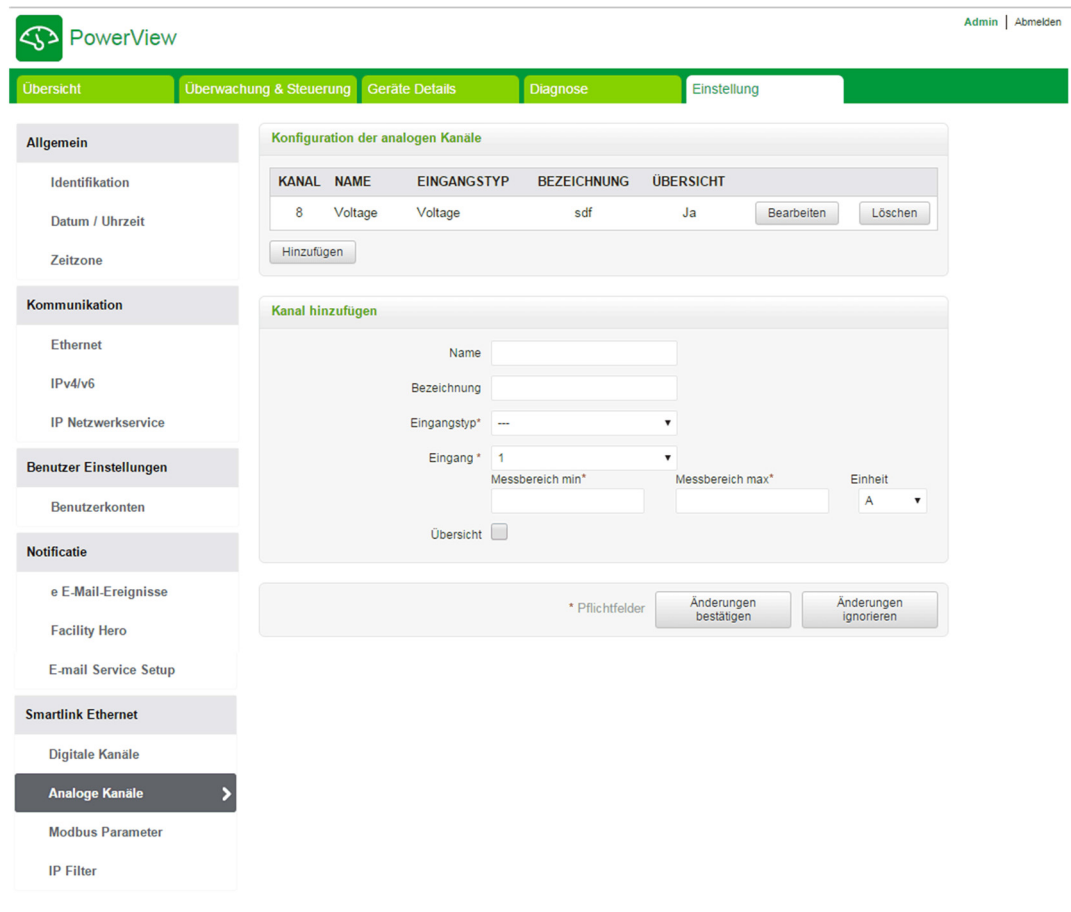

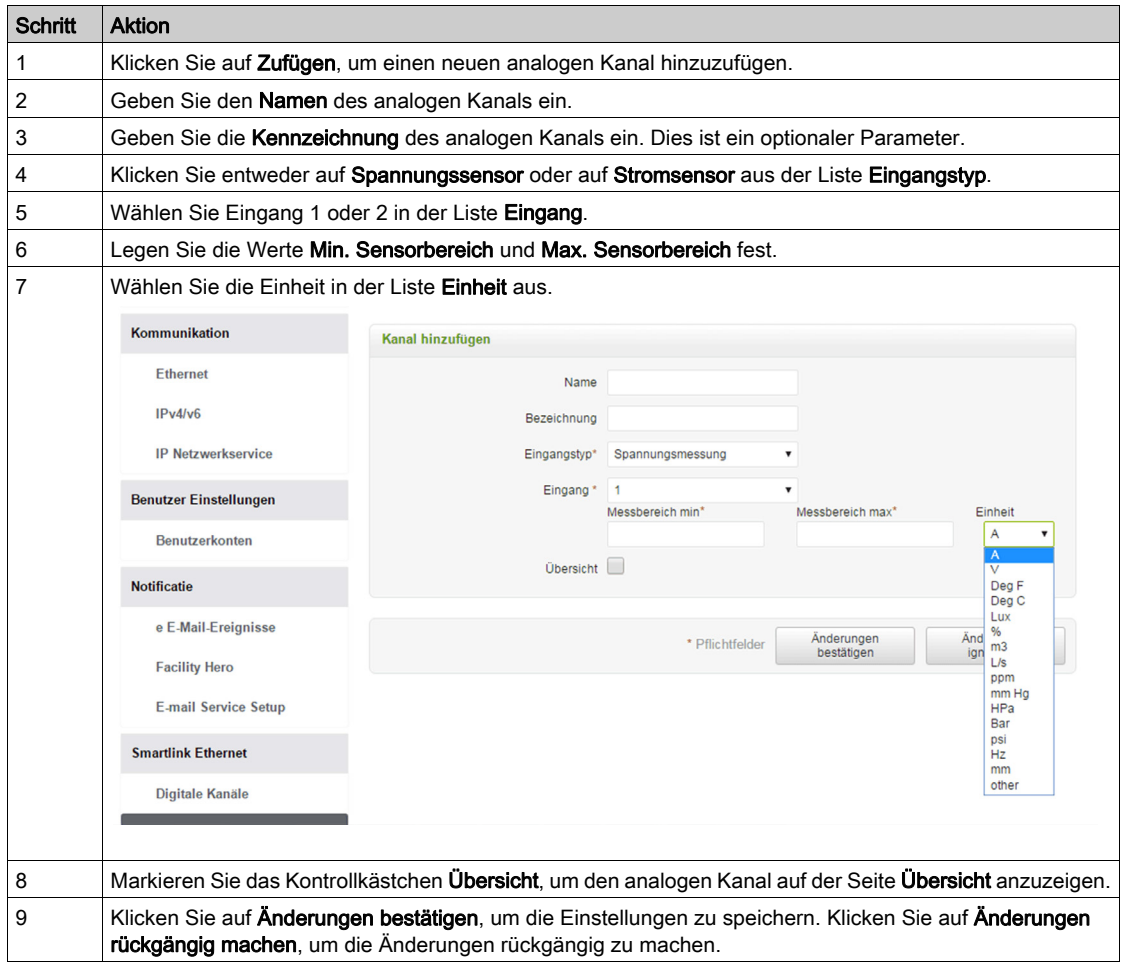

Gehen Sie folgendermaßen vor, um die analogen Kanäle zu konfigurieren:

Klicken Sie auf Bearbeiten, um die Gerätedetails zu bearbeiten. Klicken Sie auf Löschen, um den analogen Kanal von der Website zu löschen.

HINWEIS: Das Gerät meldet einen Konfliktzustand, wenn der Sensortyp falsch konfiguriert wird.

#### Seite "Modbus Parameter"

Die Seite Modbus Parameter wird verwendet, um die Einstellungen für die serielle Modbus-Leitung zu konfigurieren.

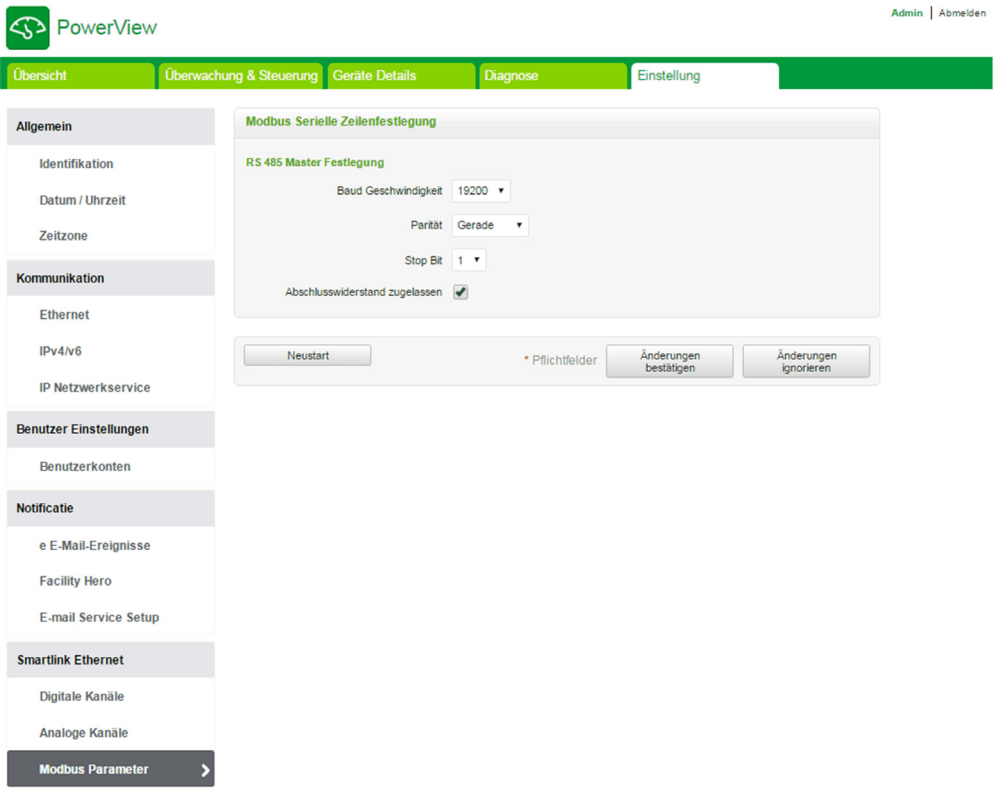

Gehen Sie folgendermaßen vor, um die Modbus-Parameter zu konfigurieren:

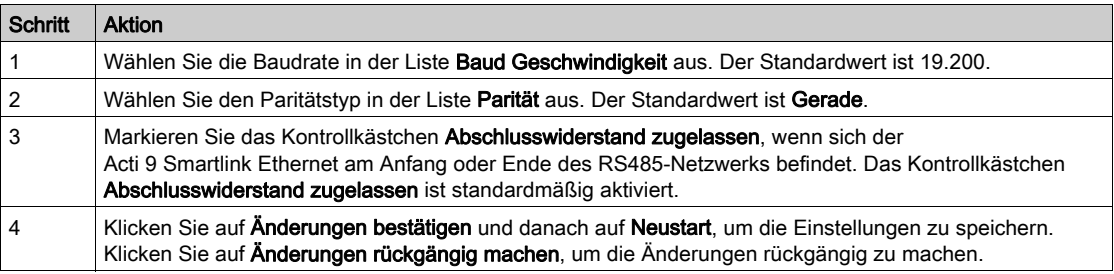

#### Seite "IP Filter"

Die IP-Filterung ist eine Sicherheitsfunktion, die IP-Adressen auflistet, von denen eine Kommunikation akzeptiert werden kann (Ethernet-Client). Diese Funktion wird nur mit dem statischen Ethernet-Adressierungsmodus verwendet. Diese Seite wird verwendet, um die IP-Adresse für den Schreibzugriff zu konfigurieren.

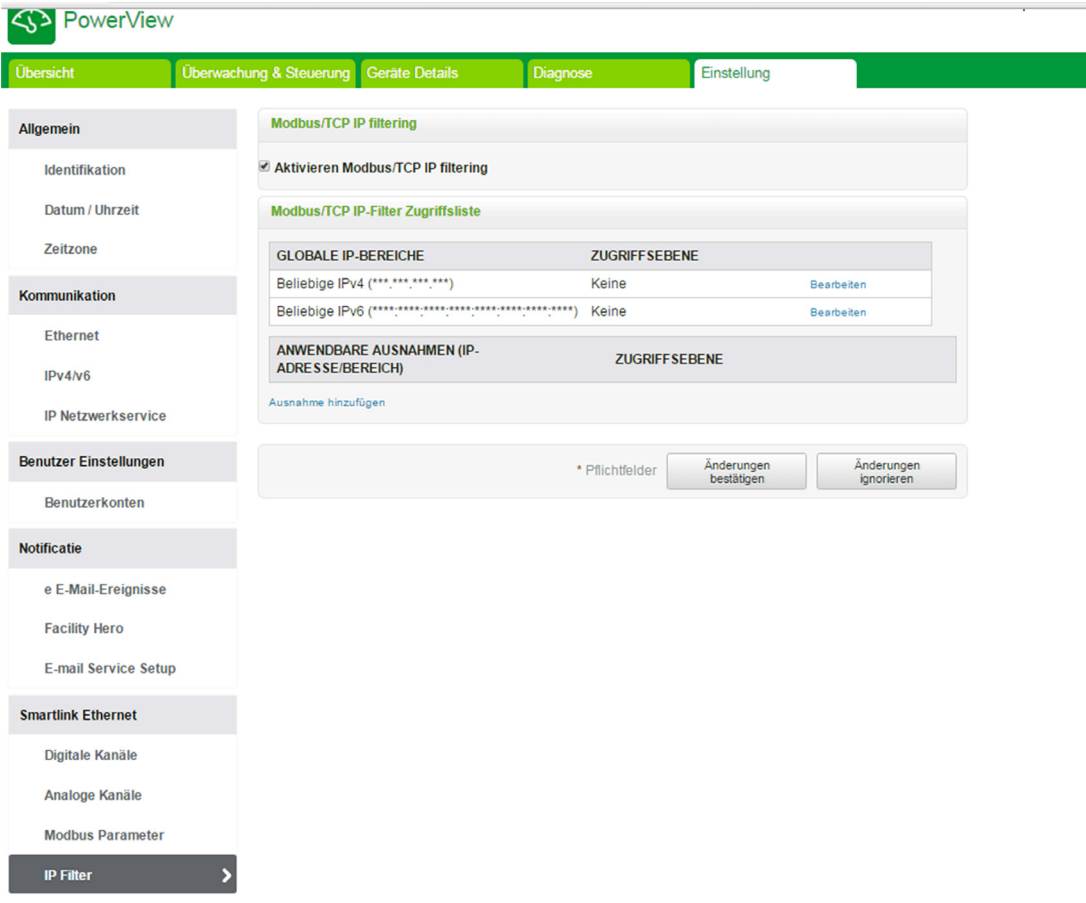

Gehen Sie folgendermaßen vor, um die IP-Adresse für den Schreibzugriff zu konfigurieren:

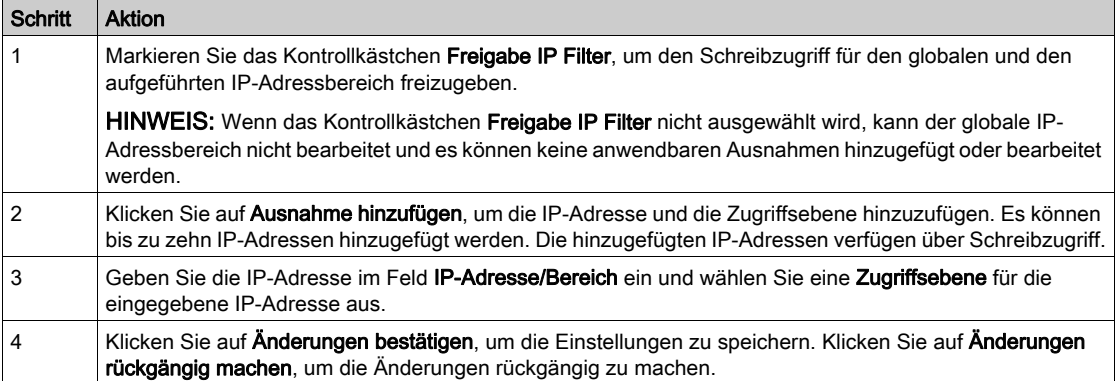

HINWEIS: Sie können den globalen IP-Adressbereich nur ändern, jedoch nicht löschen. Hinzugefügte Ausnahmen können bearbeitet und gelöscht werden.

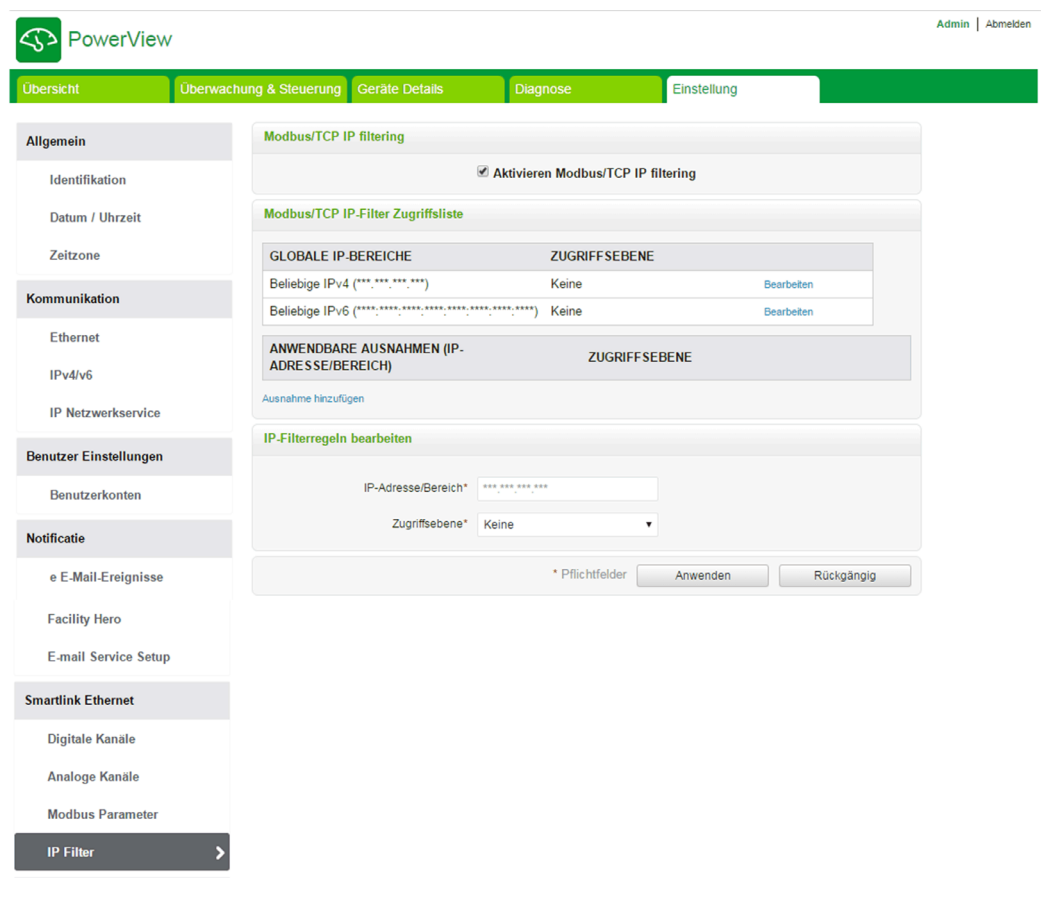

# Modbus Slave-Geräte

#### Seite "Geräteliste"

Die Modbus-Slave-Seite Geräteliste wird verwendet, um die mit Acti 9 Smartlink Ethernet verbundenen Modbus-Slave-Geräte zu konfigurieren. Diese Geräte können mit dieser Seite automatisch erkannt werden.

Die Website unterstützt folgende Geräte:

- Acti 9 Smartlink RS485
- PM3250
- PM3255
- IEM3150
- $\bullet$  IEM3155
- IEM3250
- $\bullet$  IEM3350
- IEM3255 • IEM3355

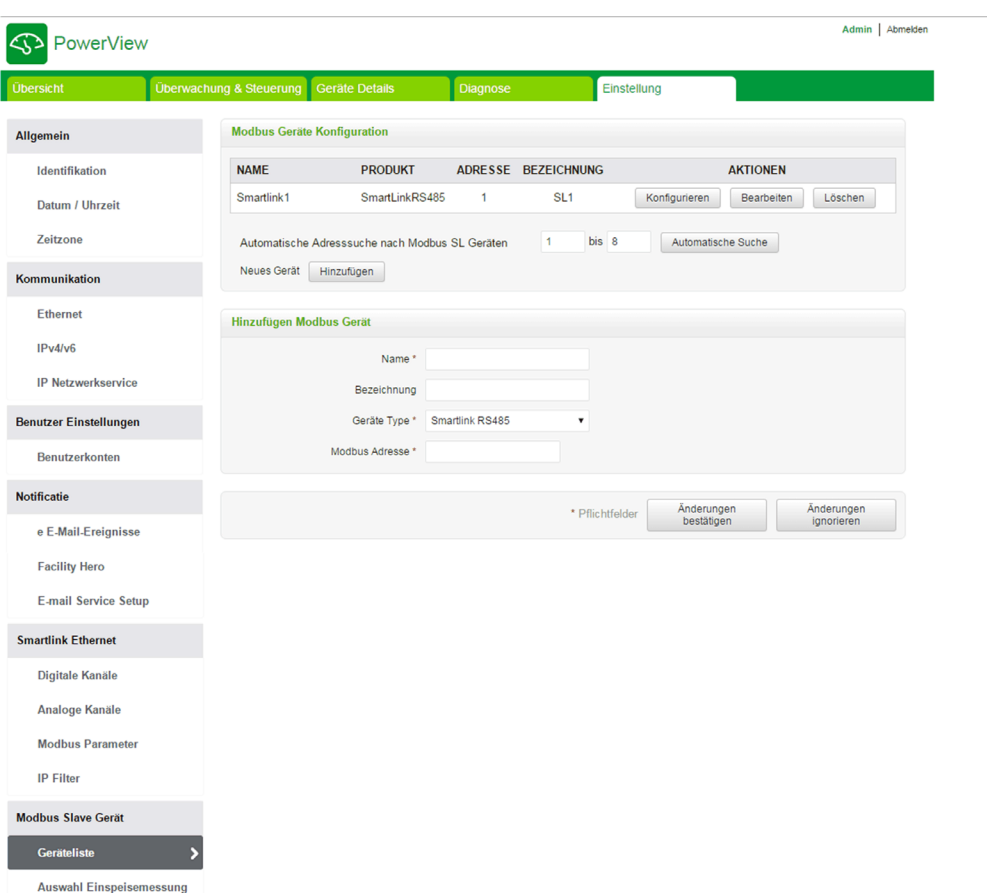

Der Benutzer kann Geräte zum Acti 9 Smartlink Ethernet im manuellen Modus oder mit der automatischen Erkennungsfunktion hinzufügen.

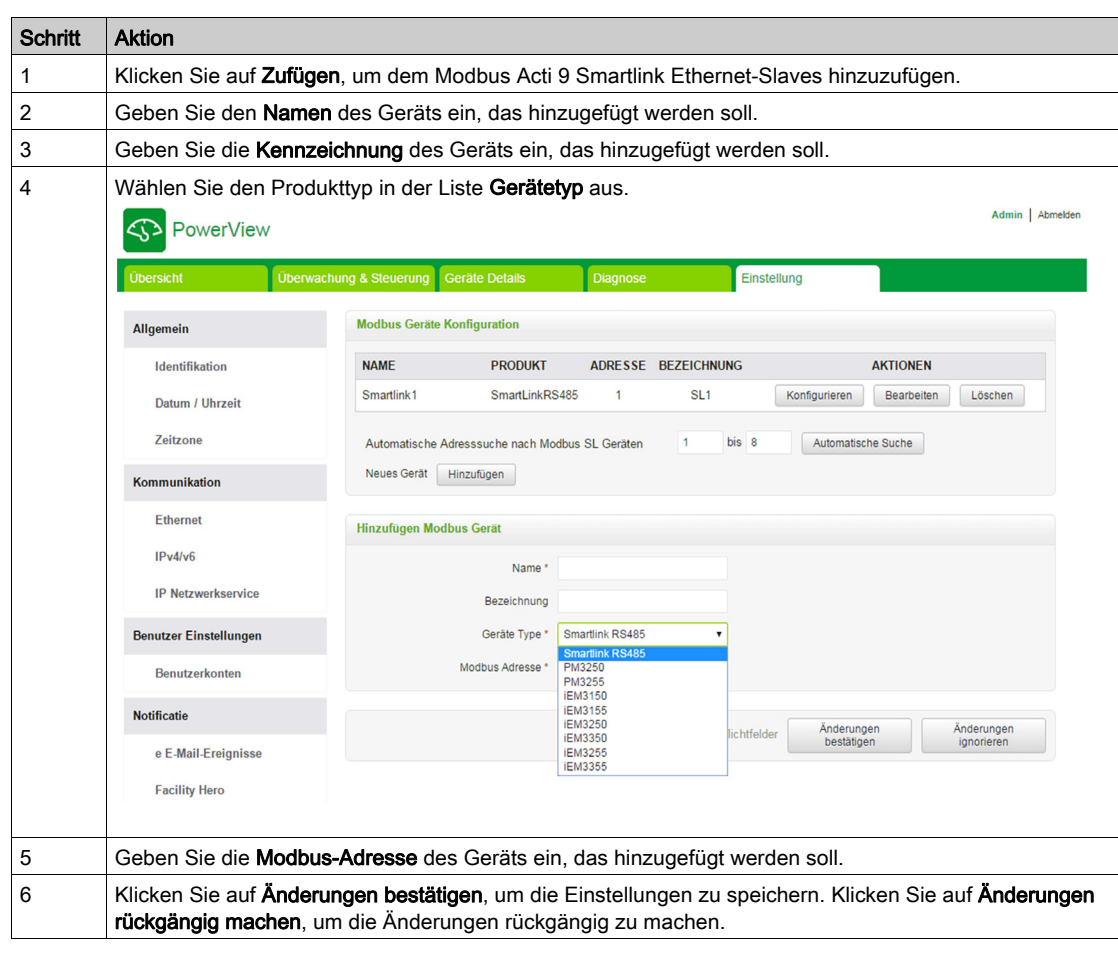

Gehen Sie folgendermaßen vor, um die Geräte dem Acti 9 Smartlink Ethernet im manuellen Modus hinzuzufügen:

# Automatische Suchfunktion

Gehen Sie folgendermaßen vor, um unterstützte Geräte mit der automatischen Suche hinzuzufügen:

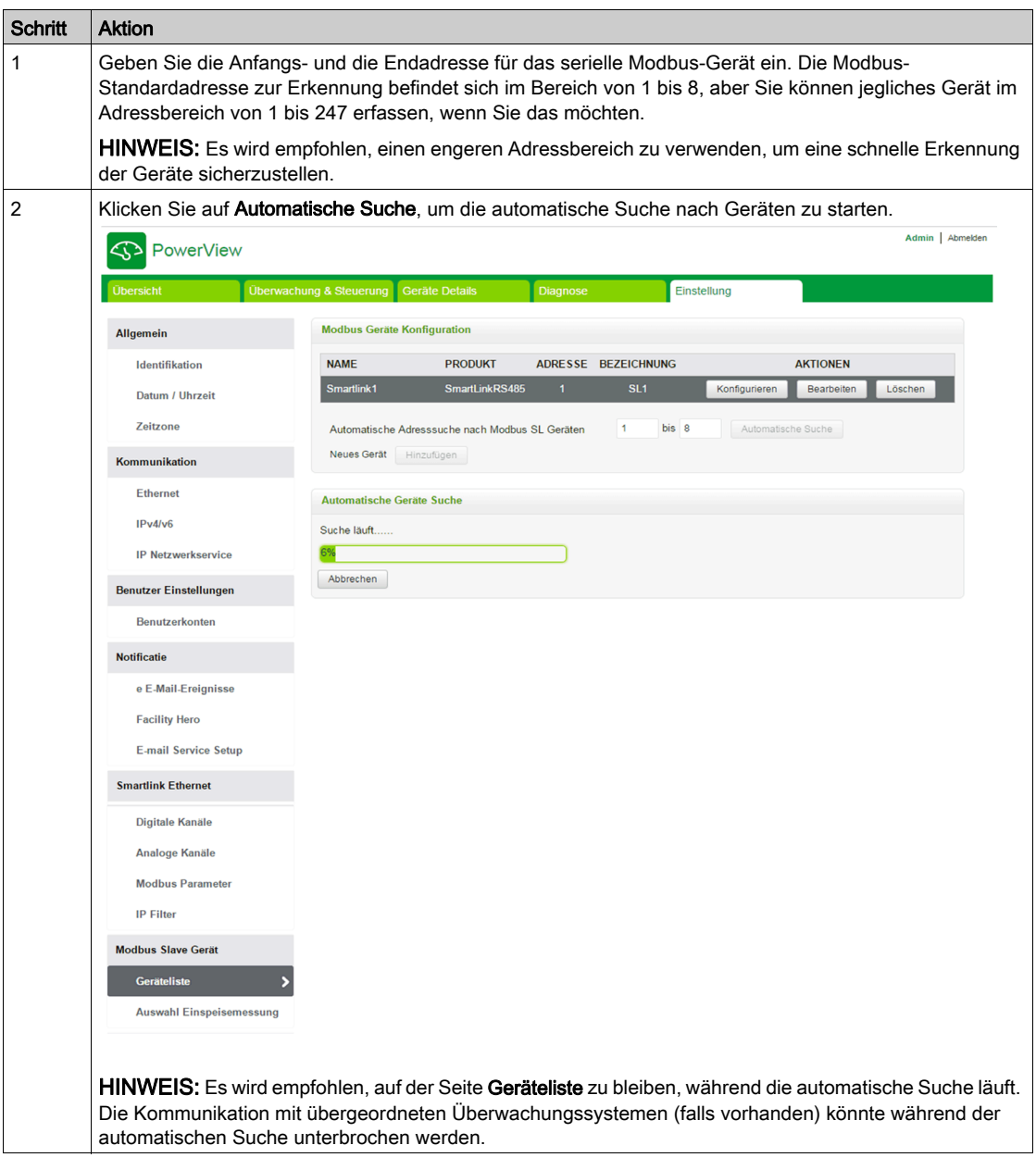

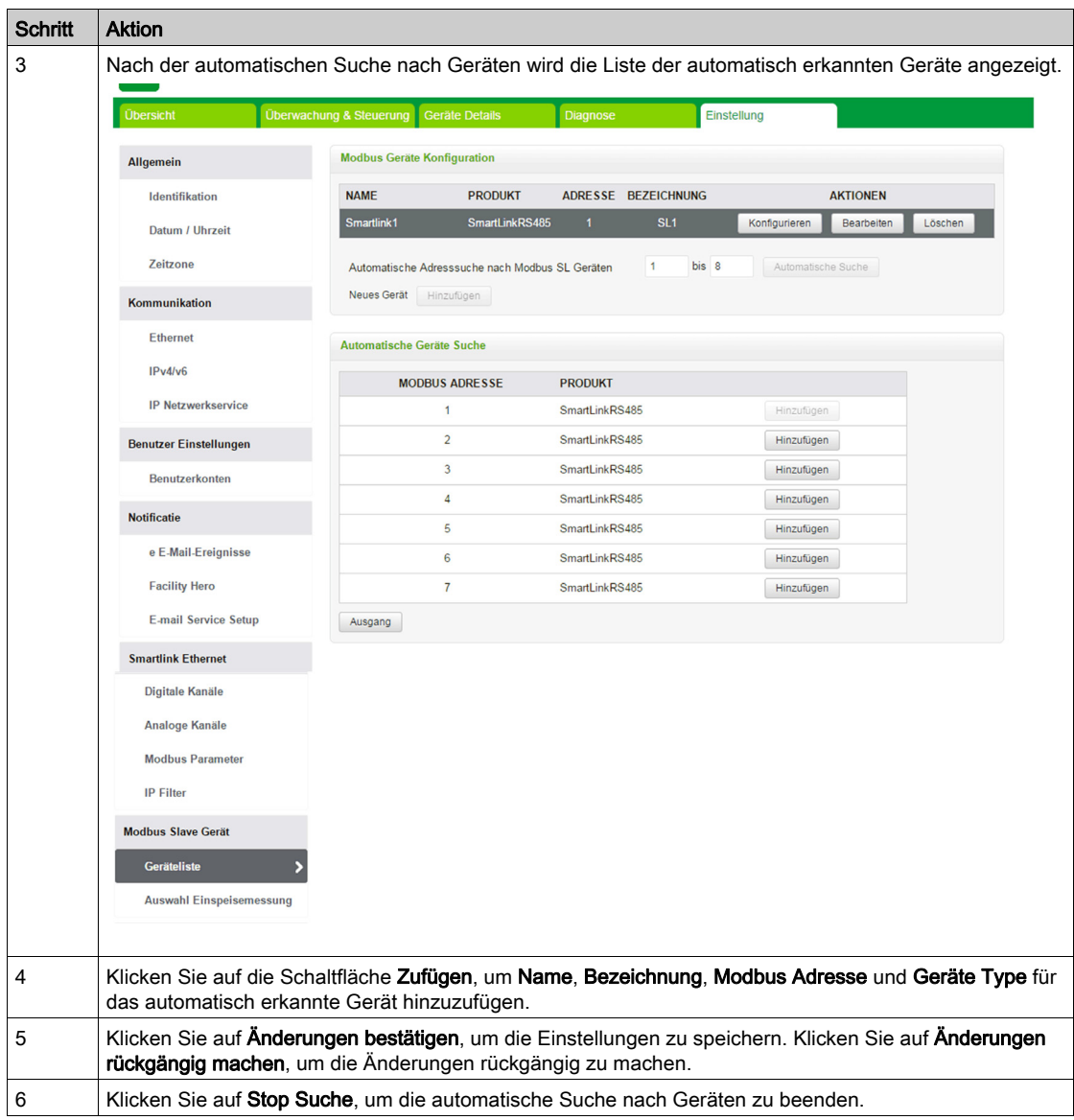

HINWEIS: Damit auf der Website des Acti 9 Smartlink Ethernet die neueste Acti 9 Smartlink Modbus-Konfiguration angezeigt wird, muss der Acti 9 Smartlink Ethernet bei einer Aktualisierung der Konfiguration eines nachgeschalteten Acti 9 Smartlink Modbus über einen Remote-Master (wie z. B. Acti 9 Smart Test, IFE, FDM 128 usw.) neu gestartet werden.

Klicken Sie auf Bearbeiten, um die Geräteparameter zu bearbeiten. Klicken Sie auf Löschen, um das ausgewählte Gerät aus der Geräteliste zu löschen.lden<br>I

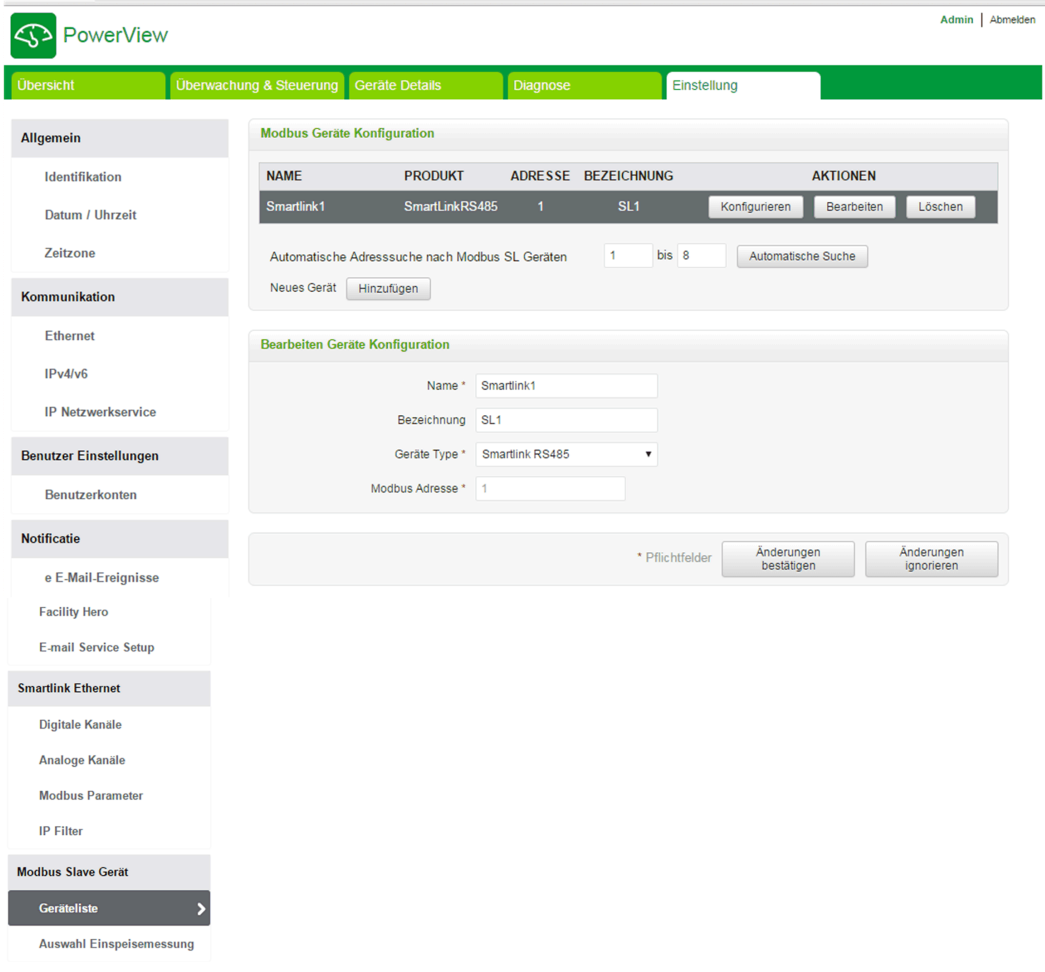

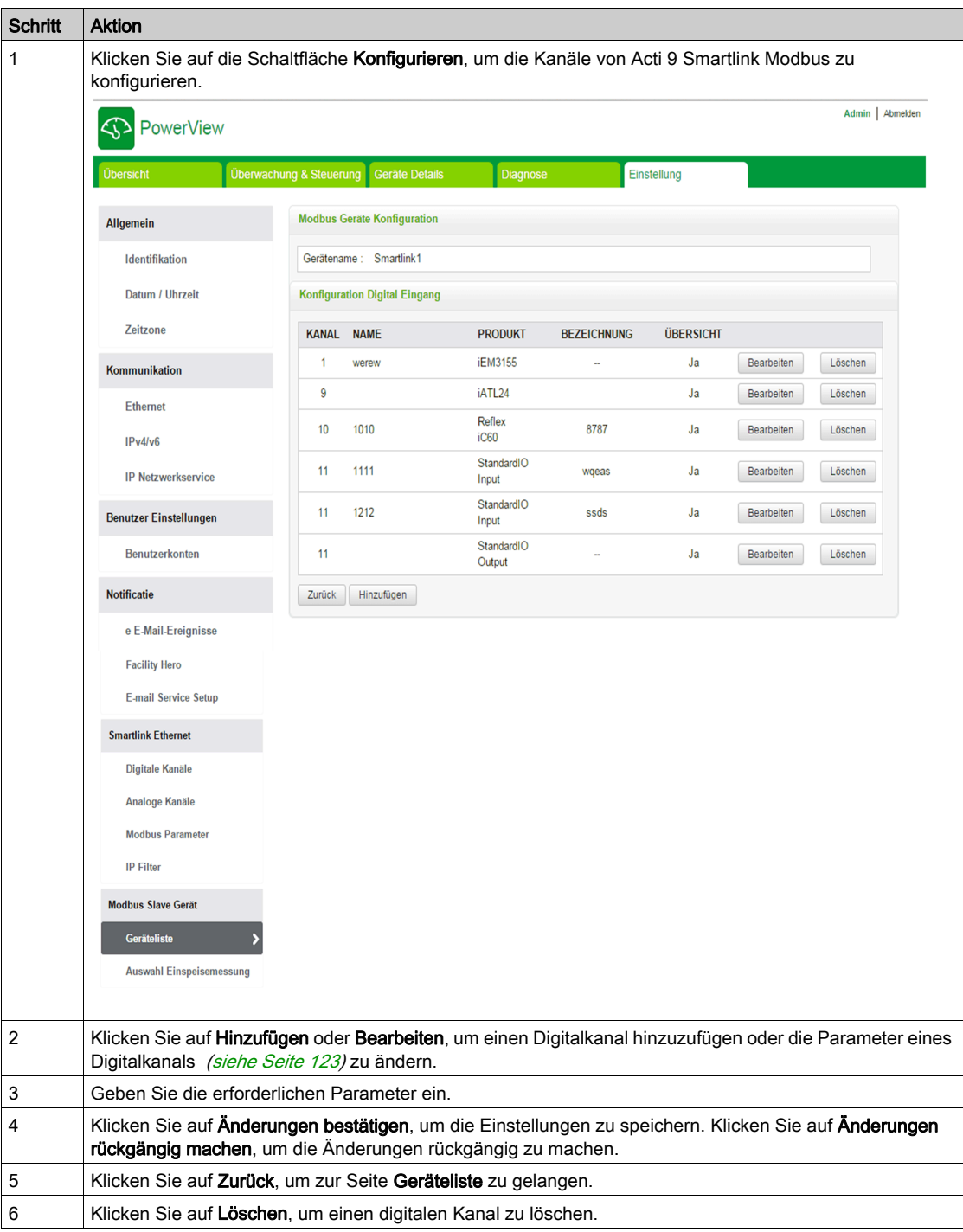

Die Benutzer können die Digitalkanäle von Acti 9 Smartlink Modbus auf der Seite Geräteliste konfigurieren. Gehen Sie folgendermaßen vor, um die digitalen Kanäle zu konfigurieren:

#### Seite "Auswahl Einspeisefeld"

Auf der Seite Auswahl Einspeisefeld wird die Liste der Energie- oder Stromzähler angezeigt. Sie können darin ein beliebiges Gerät als Einspeisung auswählen. Dieser Einspeisezähler wird auf der Seite Übersicht mit Spannungs-, Strom- und Energiemesswerten angezeigt.

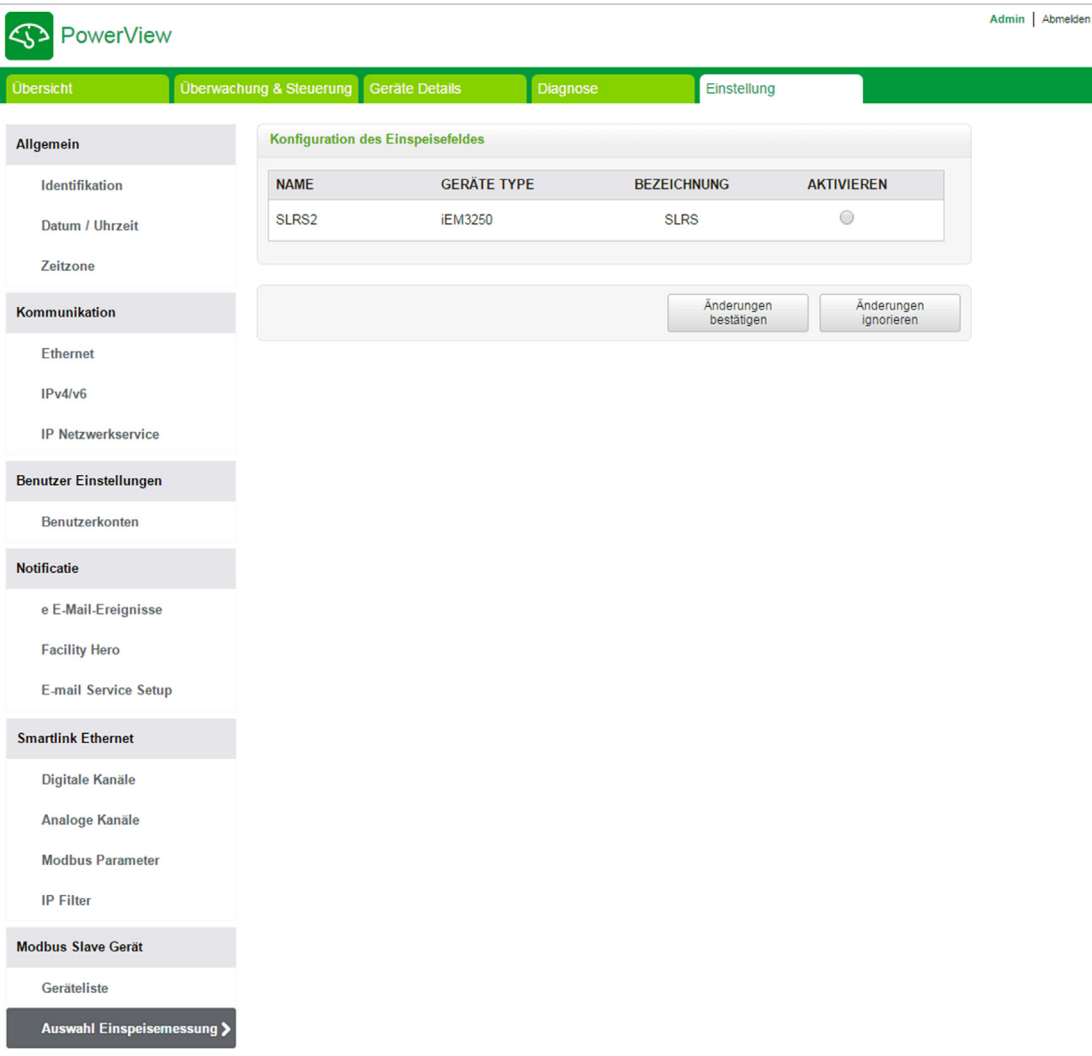

Klicken Sie auf Änderungen bestätigen, um die Einstellungen zu speichern. Klicken Sie auf Änderungen rückgängig machen, um die Änderungen rückgängig zu machen.

## Wiederherstellen

#### Seite Wiederherstellen

Die Konfigurationsseite Wiederherstellen ermöglicht die Wiederherstellung der Konfiguration der verbundenen Acti 9 Smartlink-Geräte. Bei der Wiederherstellung wird die in der vorhergehenden Version der Firmware vorgenommene Konfiguration übernommen und auf die ausgewählten Acti 9 Smartlink Ethernet- und Acti 9 Smartlink Modbus-Geräte angewendet.

Es wird empfohlen, vor dem Schreiben einer neuen Konfiguration alle noch nicht wiederhergestellten Acti 9 Smartlink-Geräte wiederherzustellen.

Auf dieser Seite werden Informationen über Name, Bezeichnung, Adresse, Gerätetyp und Status der verbundenen Geräte angezeigt.

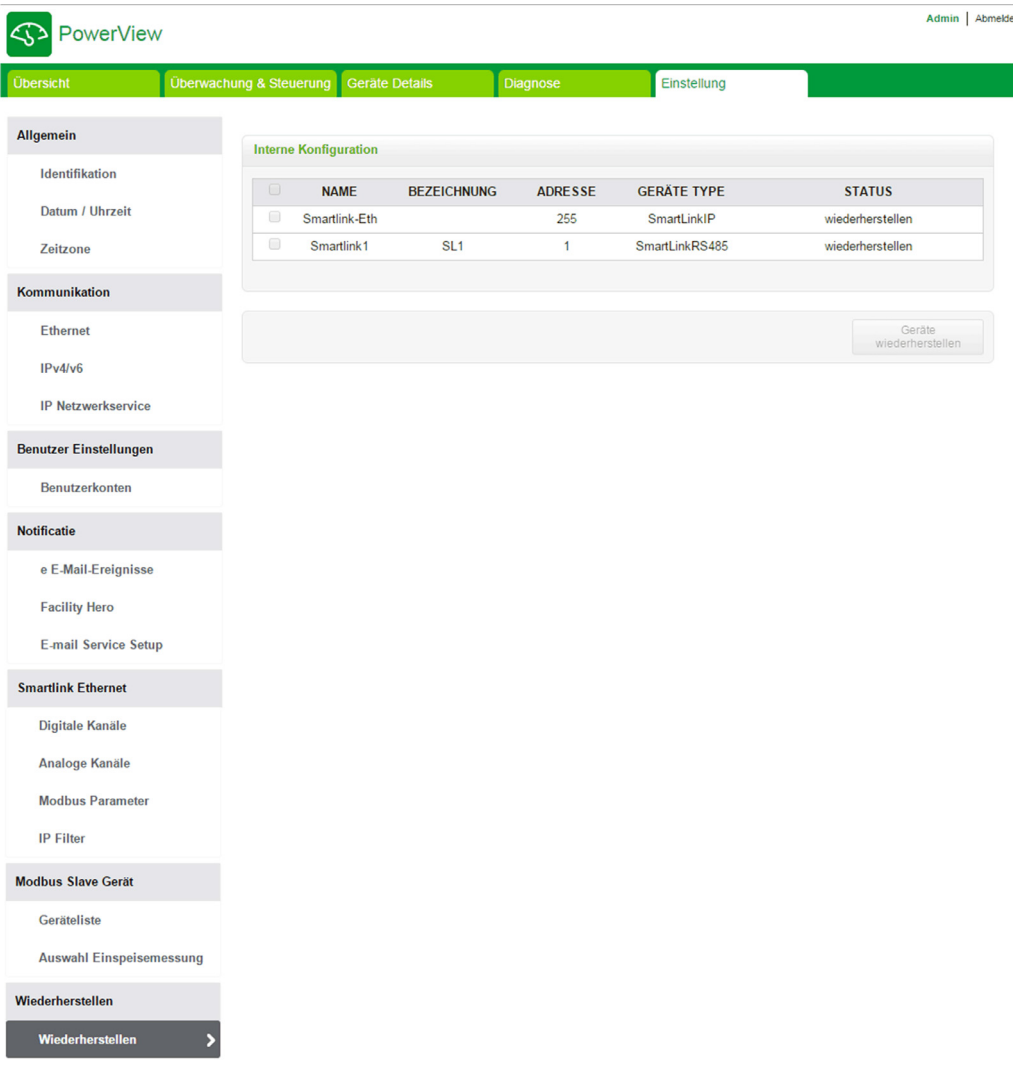

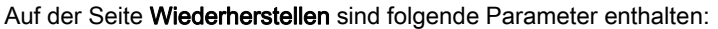

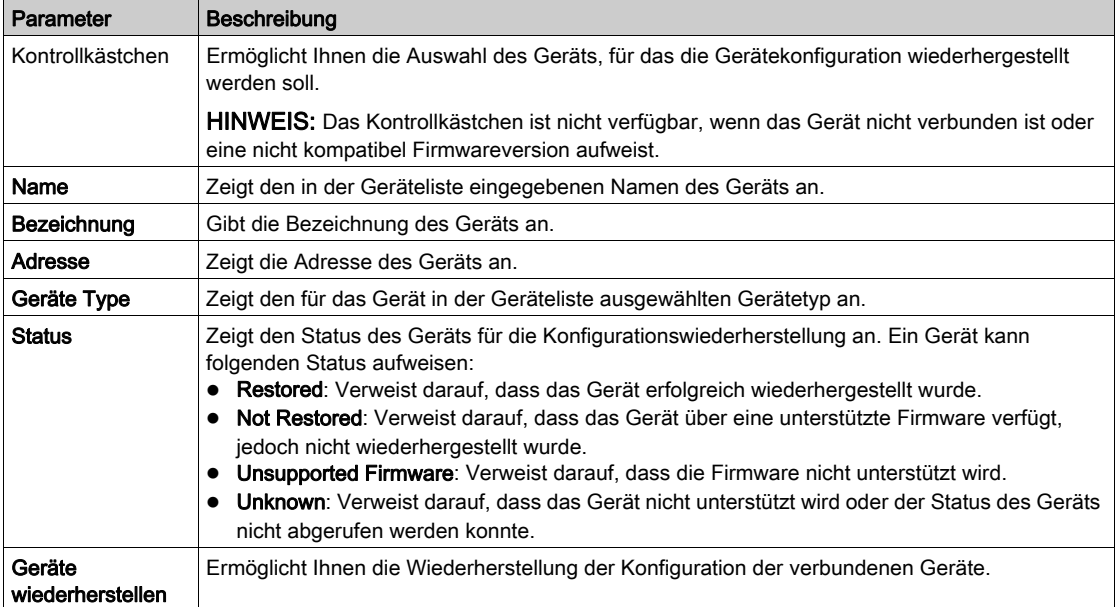

Halten Sie sich an die in der Tabelle beschriebene Vorgehensweise, um die Konfiguration der verbundenen Geräte wiederherzustellen:

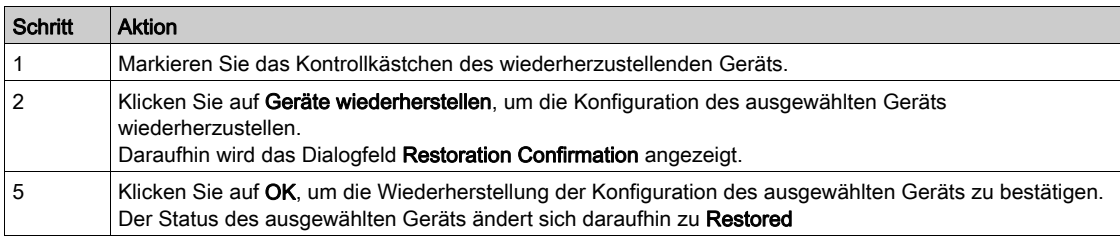

HINWEIS: Um die alte Konfiguration über die Wiederherstellungsverbindung abrufen zu können, darf die vorhergehende Konfiguration keine Sonderzeichen enthalten.

# Kapitel 11 Firmware-Upgrade für den Acti 9 Smartlink Ethernet

# Firmware-Upgrade

г

### Einführung

Das Firmware-Upgrade für den Acti 9 Smartlink Ethernet kann mithilfe der Acti 9 Smart Test-Software durchgeführt werden.

Für weitere Informationen, siehe das Acti 9 Smart Test Software Benutzerhandbuch.

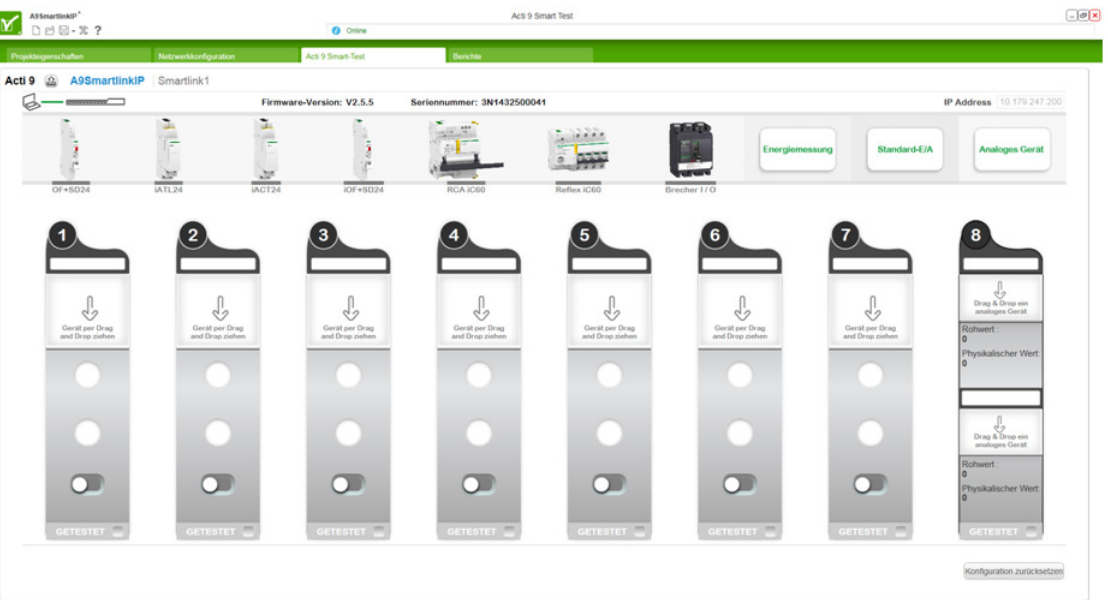

# **HINWEIS**

# GEFAHR EINER BESCHÄDIGUNG DES GERÄTS

Stellen Sie sicher, dass Firmware-Upgrades des Acti 9 Smartlink Ethernet nur von Wartungspersonal durchgeführt werden.

Die Nichtbeachtung dieser Anweisungen kann Sachschäden zur Folge haben.

#### Kompatibilität der Firrmware

Beim Hinzufügen oder Aktualisieren eines Geräts können aufgrund der Firmware Inkonsistenzen entstehen. Aus diesem Grund müssen Firmware-Upgrades sorgfältig und unter Berücksichtigung der anderen Geräte im System geplant werden. Bei Inkonsistenzen aufgrund einer Firmware kann es zu Beschränkungen im System oder unerwartetem Systemverhalten kommen.

Der vorrangige Grund für die Aktualisierung eines Systems ist die Bereitstellung der jeweils neuesten Systemfunktionen. Die folgende Systemkompatibilitätstabelle zeigt die Firmwareversionen der Produkte, die miteinander kompatibel sind:

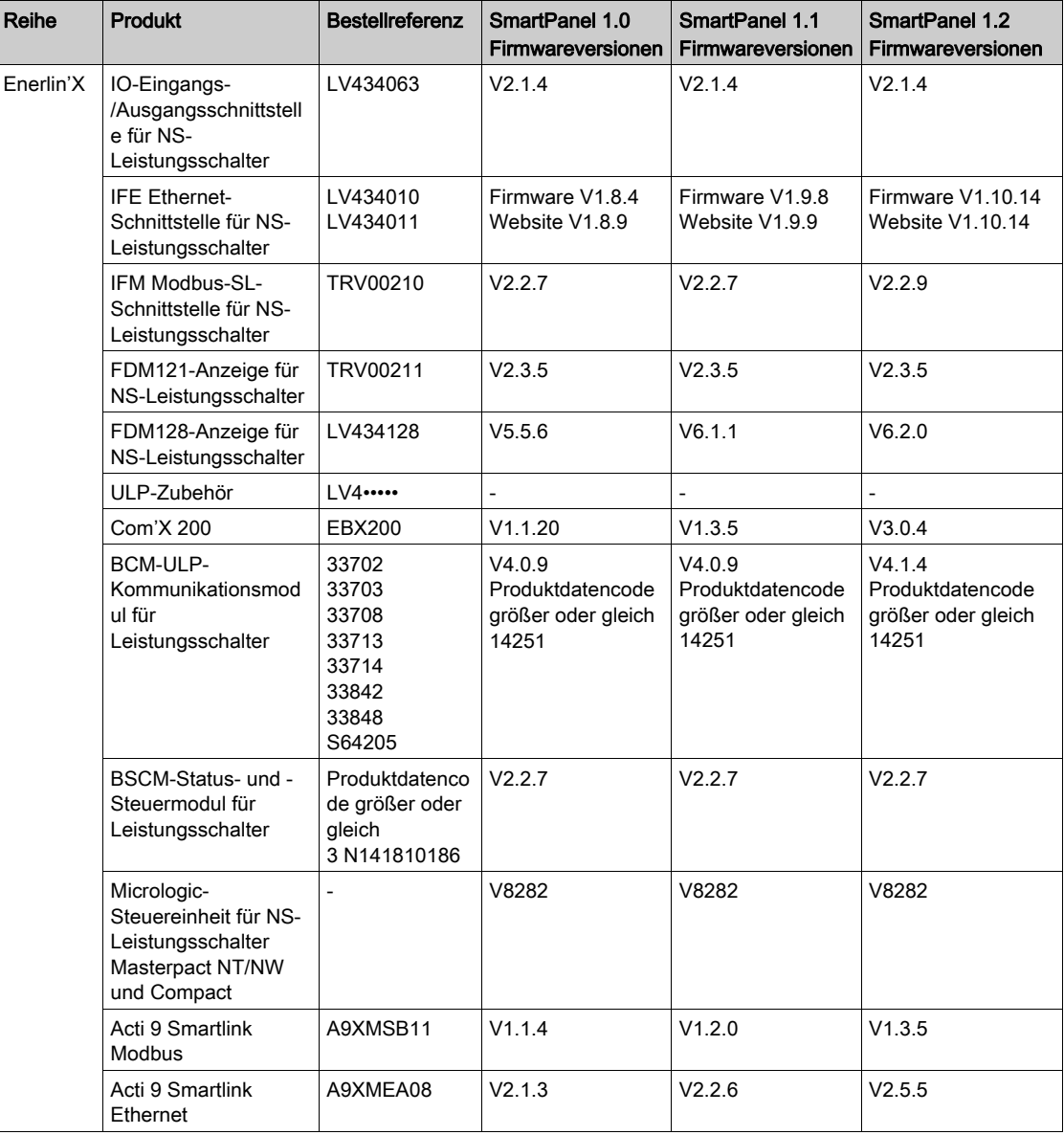

Beispiel: Bei den folgenden Geräte-Updates muss die Gerätefirmware zwischen SmartPanel V1.0 und SmartPanel V1.1 aktualisiert werden:

- FDM128 V6.1.1 kann mit der Acti 9 Smartlink Ethernet Version V2.5.5 und Acti 9 Smart Test Version 3.4.7 verwendet werden.
- FDM128 V6.1.1: Der Acti 9 Smartlink Modbus muss auf V1.2.0 aktualisiert werden.
- IFE V1.9.8: Der Acti 9 Smartlink Ethernet muss auf V2.2.6 aktualisiert werden.
- IFE V1.9.8: Der Acti 9 Smartlink Modbus muss auf V1.2.0 aktualisiert werden.
- Acti 9 Smartlink Ethernet V2.2.6: Der Acti 9 Smartlink Modbus muss auf V1.2.0 aktualisiert werden.

Informationen zur Verwaltung der Gerätefirmware finden Sie in der gerätespezifischen Dokumentation sowie in Ecoreach. Durch eine ordnungsgemäße Verwaltung gewährleisten Sie, dass Sie stets über einen vollständigen und kompatiblen Funktionssatz verfügen.

HINWEIS: Die Ecoreach-Kompatibilitätsprüfung kann für Leistungsschalter des Typs Compact NSX, PowerPact H-, J- und L-Frame sowie für Masterpact-Geräte herangezogen werden. Das bedeutet, dass Enerlin'X-Geräte, die nicht diesen Produktfamilien angehören (z. B. FDM128, Acti 9 Smartlink Ethernet, Acti 9 Smartlink Modbus, Com'X, iEM und Energiezähler), manuell anhand der Systemkompatibilitätstabelle überprüft werden müssen.

# Kapitel 12 Modbus-Registertabellen

# Inhalt dieses Kapitels

Dieses Kapitel enthält die folgenden Abschnitte:

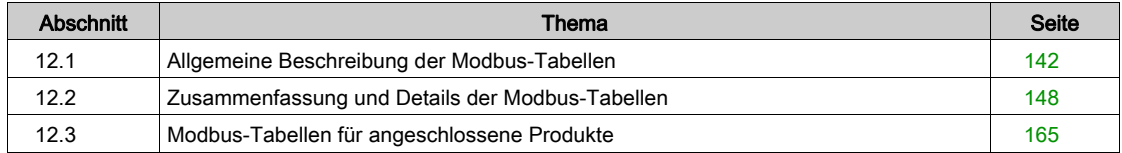

# <span id="page-141-0"></span>Abschnitt 12.1 Allgemeine Beschreibung der Modbus-Tabellen

# Inhalt dieses Abschnitts

Dieser Abschnitt enthält die folgenden Themen:

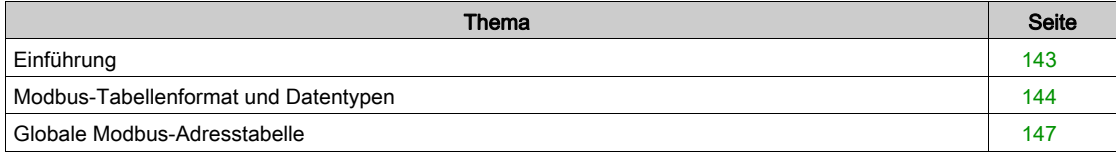

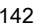

## <span id="page-142-0"></span>**Einführung**

#### Einführung

Alle Modbus-Tabellen im Acti 9 Smartlink Ethernet-Gerät sind darauf ausgelegt, die Anzahl der Modbus-Anfragen, die das Master-System für die Erfassung der vom Acti 9 Smartlink Ethernet vorbereiteten Daten senden muss, zu minimieren.

Die Modbus-Tabellen im Acti 9 Smartlink Ethernet-Gerät stellen eine kompakte Zusammenfassung aller an den sieben digitalen Kanälen und dem analogen Kanal des Acti 9 Smartlink Ethernet-Geräts gesammelten Daten dar.

Eine Beschreibung der Modbus-Tabellen im Acti 9 Smartlink Ethernet-Gerät ist verfügbar:

- Im Abschnitt mit:
	- o der Gesamtliste der Adressbereiche des Acti 9 Smartlink Ethernet-Geräts [\(siehe](#page-146-0) Seite 147)
	- o der Zusammenfassung der Adressbereiche von Kanal 1 bis 7 [\(siehe](#page-151-0) Seite 152)
	- o den Details der Adressbereiche von Kanal 1 bis 7 [\(siehe](#page-154-0) Seite 155)
	- o den Analogeingängen [\(siehe](#page-160-0) Seite 161)
- Im Abschnitt mit den Adressbereichen für die einzelnen an den Acti 9 Smartlink Ethernet anschließbaren Gerätetypen: iOF+SD24, OF+SD24, iACT24, iATL24, RCA iC60, Reflex iC60, iEM2000T, analoger Sensor, Zähler, Schütz und Fernschalter [\(siehe](#page-164-0) Seite 165)
- Im Abschnitt mit den Adressbereichen für die einzelnen Datentypen (Status, Steuerbefehle, Messungen und Parametereinstellungen) mit einer Beschreibung der Übersichtsbereiche sowie der detaillierten Datenbereiche für jeden Kanal [\(siehe](#page-147-0) Seite 148)

#### Allgemeiner Aufbau der Modbus-Tabellen in Acti 9 Smartlink Ethernet-Geräten

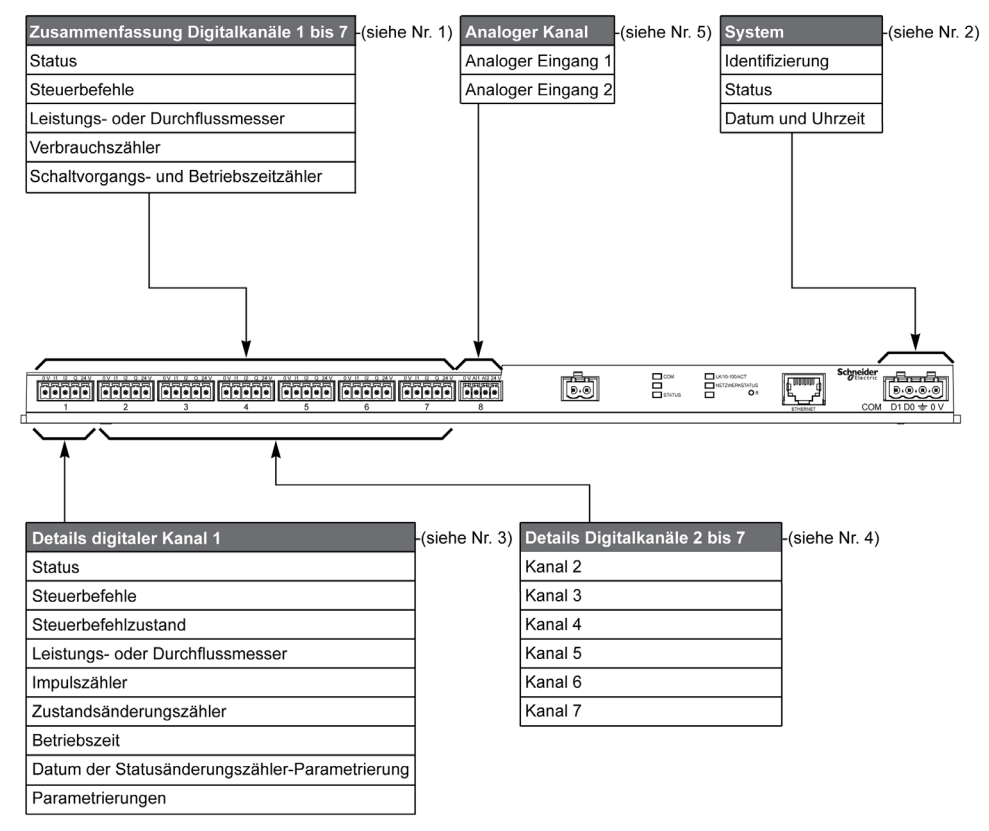

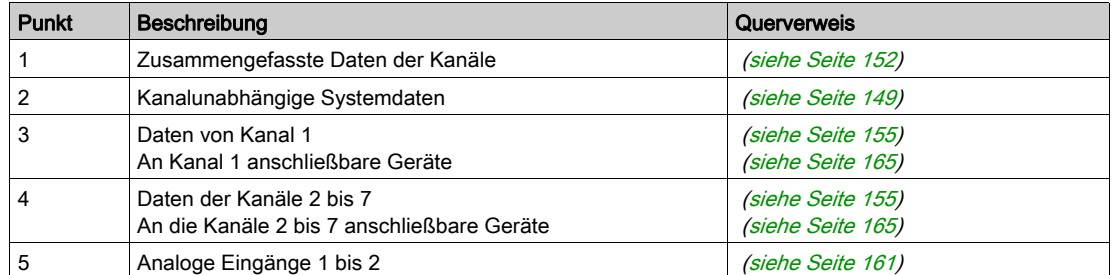

# <span id="page-143-0"></span>Modbus-Tabellenformat und Datentypen

# Format der Tabellen

Die Registertabellen umfassen folgende Spalten:

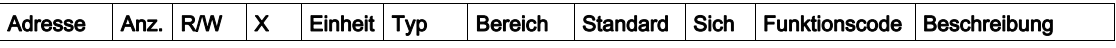

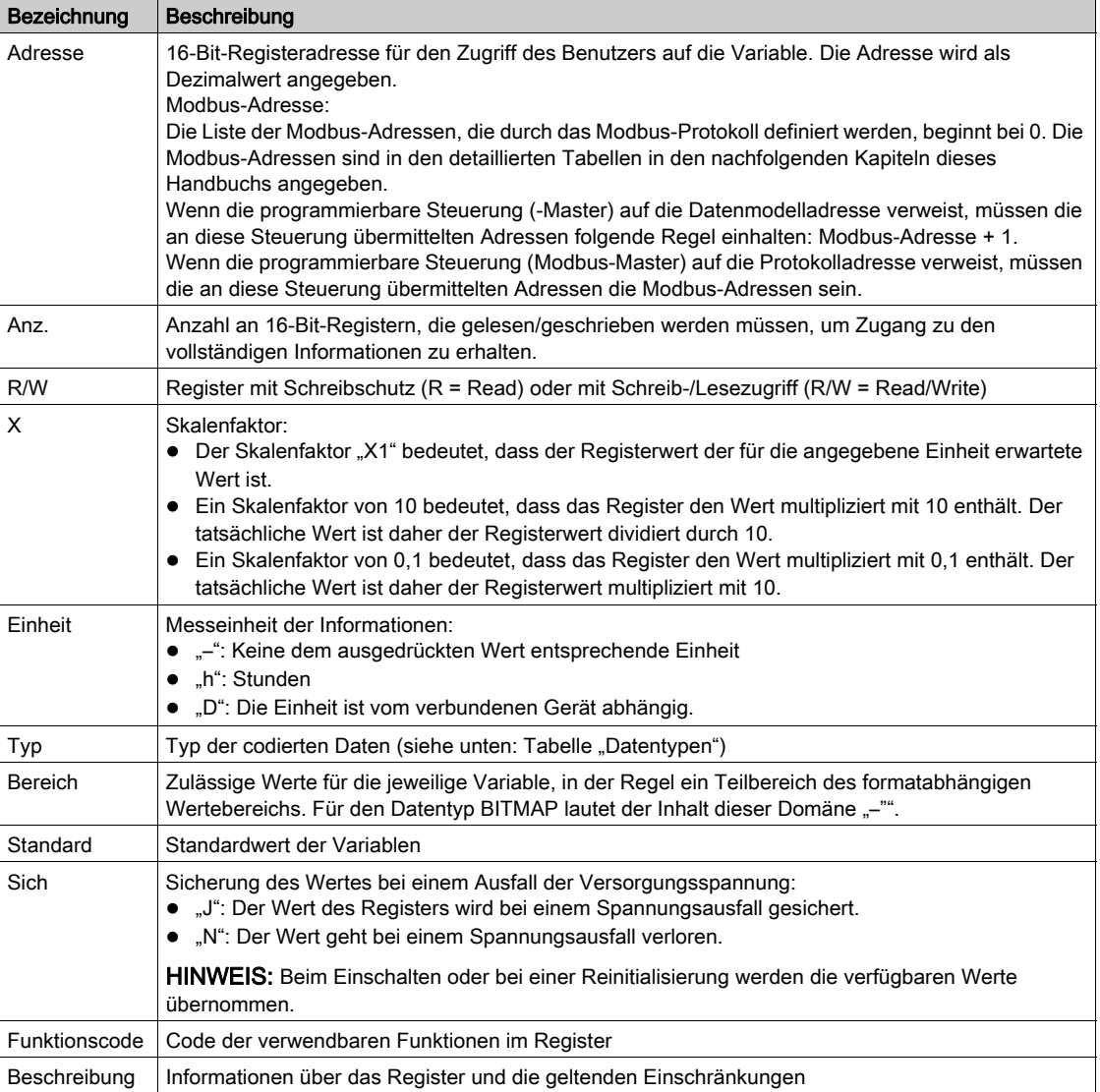

### **Datentypen**

Die folgenden Datentypen erscheinen in den Tabellen der Modbus-Register:

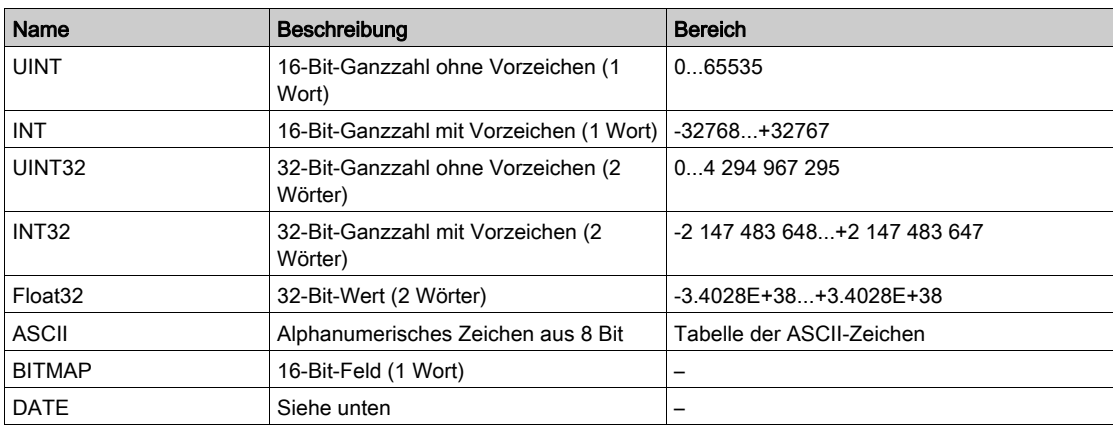
#### HINWEIS:

Daten des Typs Float32: Einzel-Präzisions-Float mit Vorzeichen-Bit, 8-Bit-Exponent, 23-Bit-Mantisse (positiv und negativ normalisiert reell)

Für Daten des Typs ASCII lautet die Reihenfolge bei der Übertragung von Zeichen in Wörtern (16-Bit-Register) wie folgt:

- niederwertiges Zeichen n
- höherwertiges Zeichen n + 1

Alle Register (16 Bits oder 2 Bytes) werden mit Big Endian-Codierung übertragen:

- Das höherwertige Byte wird zuerst übertragen.
- Das niederwertige Byte folgt an zweiter Stelle.

32-Bit-Variablen, die in zwei 16-Bit-Wörtern gespeichert sind (z. B. Verbrauchszähler), weisen ein Big Endian-Format auf:

Das höherwertige Wort wird zuerst übertragen, gefolgt vom niederwertigen Wort.

64-Bit-Variablen, die in vier 16-Bit-Wörtern gespeichert sind (z. B. Datumsangaben), weisen ein Big Endian-Format auf:

Das höherwertige Wort wird zuerst übertragen usw.

## <span id="page-144-0"></span>DATE

DATE-Format gemäß dem Standard TI081:

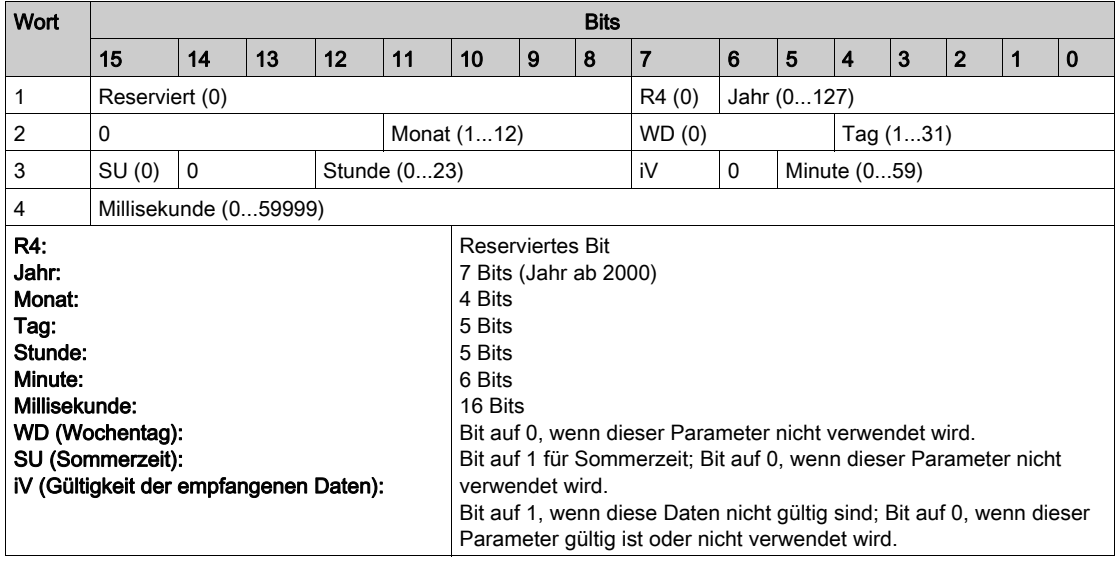

#### Direktadressierung eines Bits

Die Adressierung ist zulässig für die Bereiche des Typs BITMAP mit den Funktionen 1, 2, 5 und 15.

Die Adresse des ersten Bits ist wie folgt aufgebaut: (Adresse des Registers x 16) + Bit-Nummer.

Dieser Adressiermodus ist spezifisch für Schneider Electric.

Beispiel: Für die Funktionen 1, 2, 5 und 15 muss das Bit 3 des Registers 0x0078 adressiert werden. Die Adresse des Bits ist daher 0x0783.

HINWEIS: Das Register, dessen Bit adressiert werden muss, muss eine Adresse ≤ 0x0FFF aufweisen.

## Beispiel für Modbus-Datenübertragungsblöcke

#### Anfrage

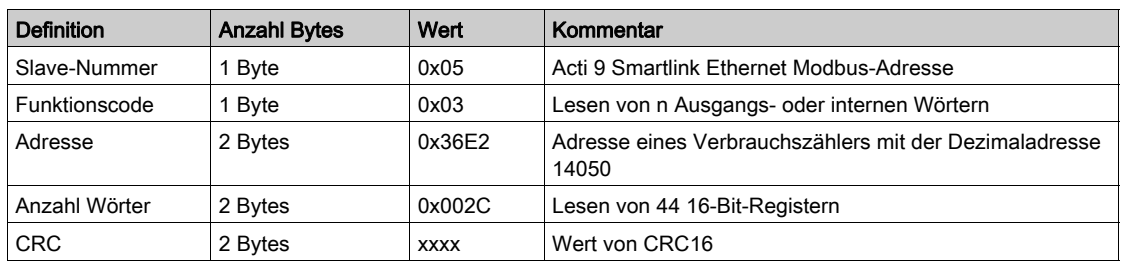

#### Antwort

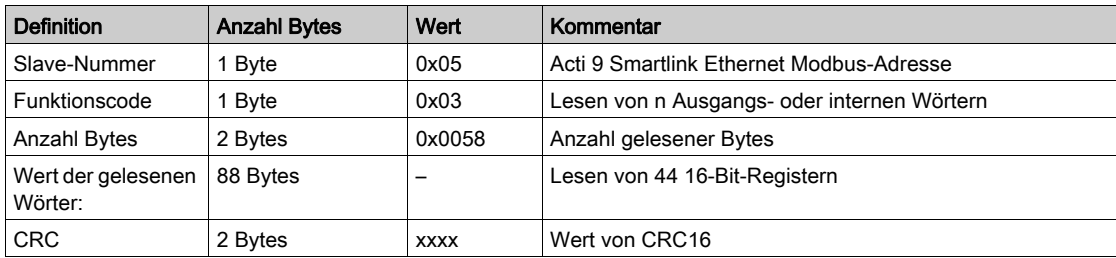

#### Modbus-Adresse

Die Liste der Modbus-Adressen, die durch das -Protokoll definiert werden, beginnt bei 0. Die -Adressen sind in den detaillierten Tabellen in den nachfolgenden Kapiteln dieses Handbuchs angegeben.

Wenn die programmierbare Steuerung (Modbus-Master) auf die Datenmodelladressen verweist, müssen die an diese Steuerung übermittelten Adressen folgende Regel einhalten: Datenmodelladresse = -Adresse  $+ 1.$ 

Wenn die programmierbare Steuerung (Modbus-Master) auf die Protokolladressen verweist, müssen die an diese Steuerung übermittelten Adressen die Modbus-Adressen sein.

## Globale Modbus-Adresstabelle

#### Einführung

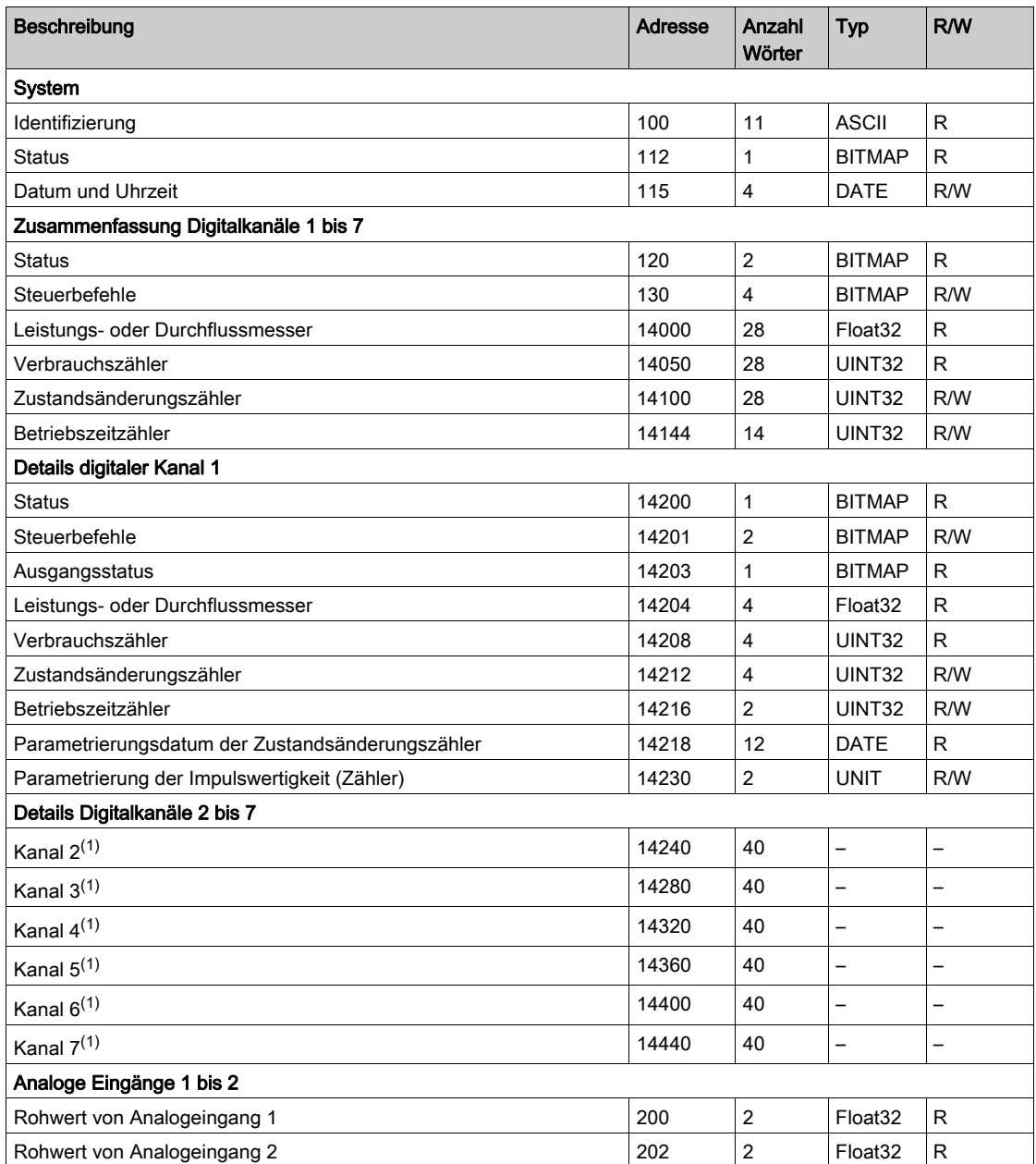

(1) Die detaillierten Informationen zu den digitalen Kanälen 2 bis 7 weisen dieselbe Struktur auf wie die detaillierten Informationen zum digitalen Kanal 1. Zum Ansprechen der Register des Kanals N (1 ≤ N ≤ 7) muss 40 × (N – 1) zu den Registern des Kanals 1 addiert werden.

#### Modbus-Adresse

Die Liste der Modbus-Adressen, die durch das Modbus-Protokoll definiert werden, beginnt bei 0. Die Modbus-Adressen sind in den detaillierten Tabellen in den nachfolgenden Kapiteln dieses Handbuchs angegeben.

Wenn die programmierbare Steuerung (Modbus-Master) auf die Datenmodelladresse verweist, müssen die an diese Steuerung übermittelten Adressen folgende Regel einhalten: Datenmodelladresse = Modbus-Adresse + 1.

Wenn die programmierbare Steuerung (Modbus-Master) auf die Protokolladresse verweist, müssen die an diese Steuerung übermittelten Adressen die Modbus-Adressen sein.

# Abschnitt 12.2 Zusammenfassung und Details der Modbus-Tabellen

## Inhalt dieses Abschnitts

Dieser Abschnitt enthält die folgenden Themen:

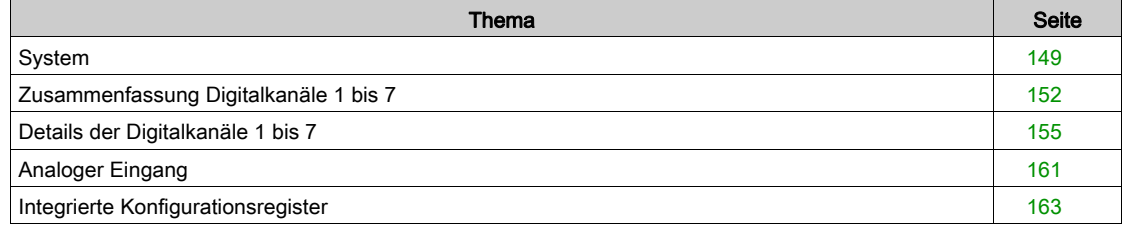

# <span id="page-148-0"></span>System

## Identifizierung

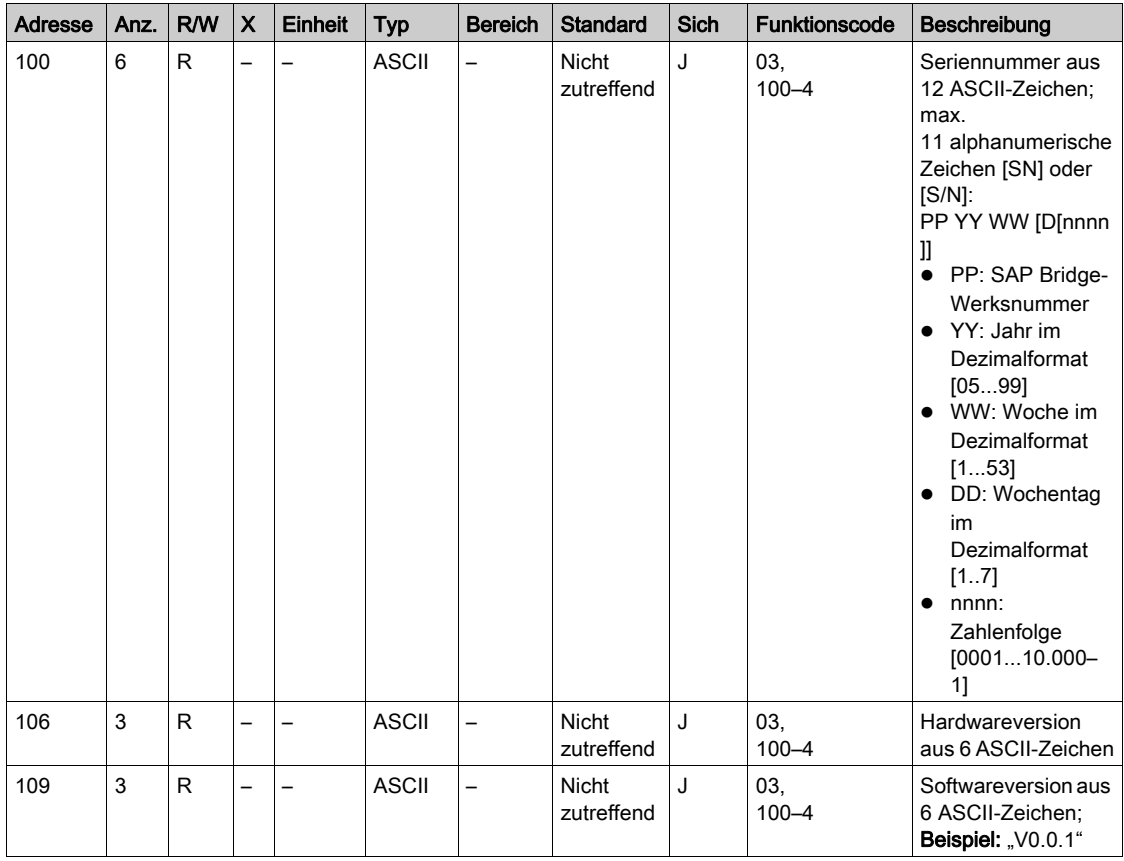

#### **Status**

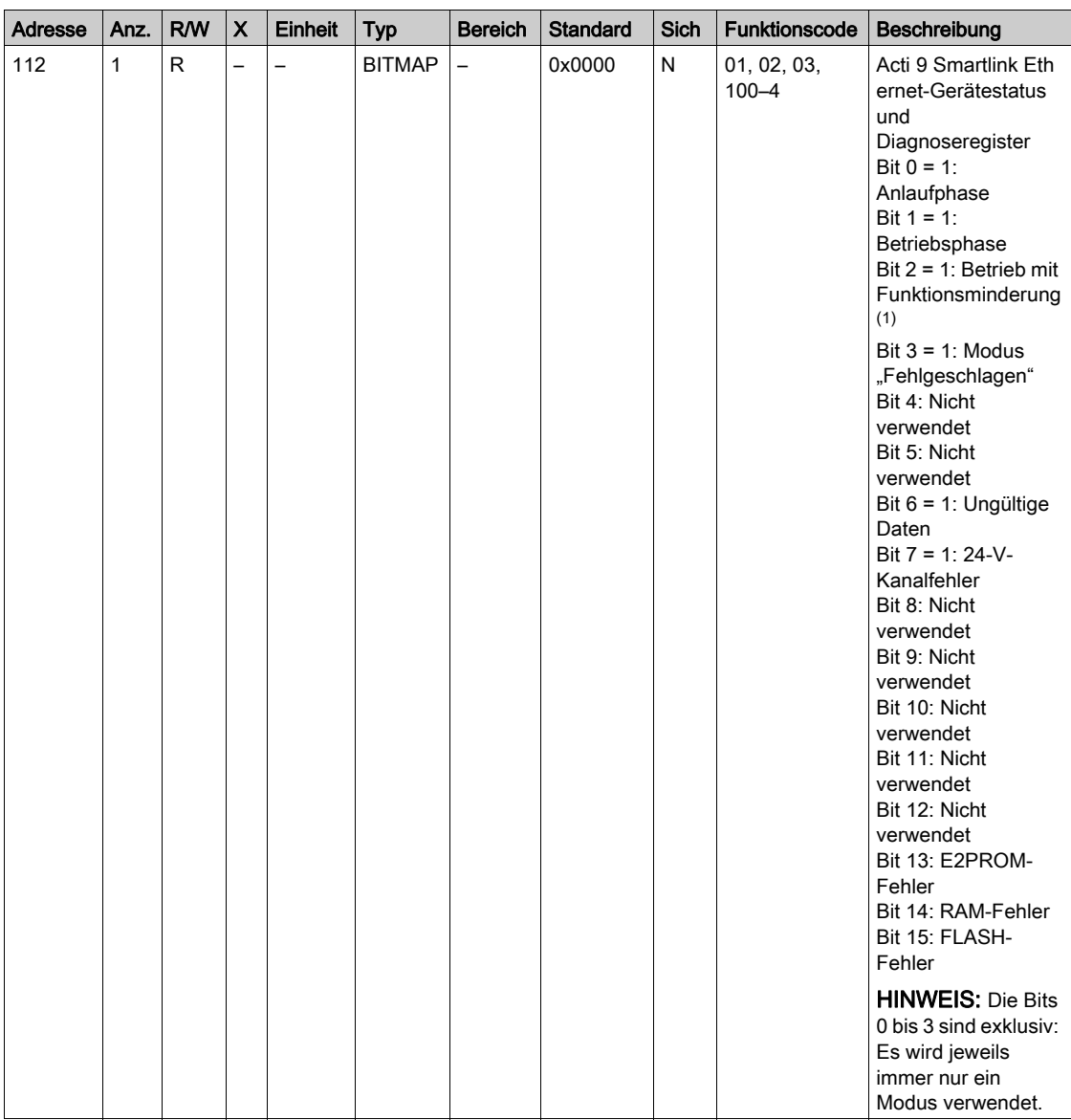

 $(1)$  Der Modus "Betrieb mit Funktionsminderung" tritt ein:

- beim Ausfall der Versorgungsspannung oder wenn diese unter 16 VDC abgefallen ist.
- bei Überstrom (Überlast oder Kurzschluss) an den Ti24-Eingängen/Ausgängen.

Wenn ein Kurzschluss an einem Ausgang den Übergang in den Modus "mit Funktionsminderung" verursacht hat, wird am Ende des Kurzschlusses der Ausgang von der Elektronik wieder auf 0 gesetzt: Das Modbus-Master-System muss daher eine Modbus-Nachricht senden, um den Ausgang wieder auf 1 zu setzen, wenn sein Zustand vor dem Kurzschluss 1 war.

Der Modus "Fehlgeschlagen" tritt ein, wenn ein FLASH-, RAM- und/oder E2PROM-Fehler vorliegt.

Die Daten sind in der Anlaufphase sowie in den Modi "Betrieb mit Funktionsminderung" und "Fehlgeschlagen" ungültig. Die ungültigen Daten betreffen die Eingänge 1 und 2, die Leistungs- und Durchflussanzeige, denZähler für die Zustandsänderung und Betriebszeit.

- Das E2PROM-Fehlerbit wird während der Betriebsphase aktiviert, wenn auf einer E2PROM-Seite ein checksum-Fehler entdeckt wird.
- Das RAM-Fehlerbit wird während der Produktinitialisierungsphase aktiviert, wenn ein Fehler während eines RAM-Tests entdeckt wird.
- Das FLASH-Fehlerbit wird während der Anlaufphase aktiviert, wenn ein Checksum-Fehler im FLASH-Speicher entdeckt wird.

## Datum und Uhrzeit

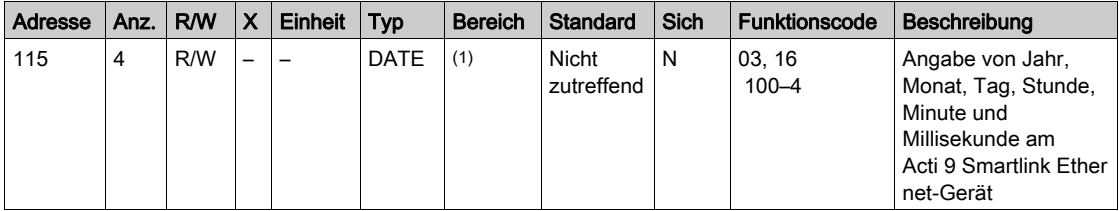

<sup>(1)</sup> Siehe Beschreibung des Datentyps DATE [\(siehe](#page-144-0) Seite 145).

# <span id="page-151-0"></span>Zusammenfassung Digitalkanäle 1 bis 7

### **Status**

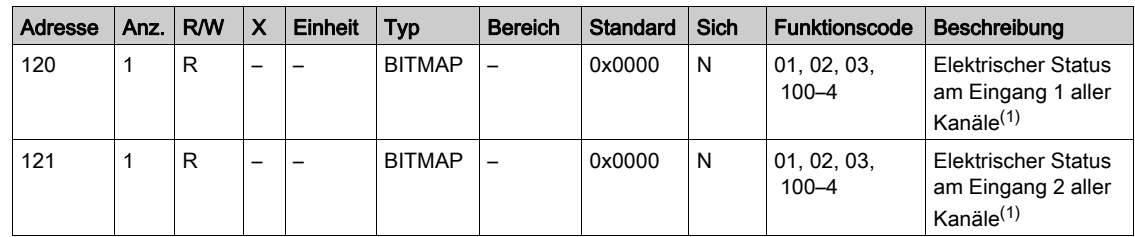

(1)

● Bits 0 bis 6: Kanal 1 bis 7

 $\bullet$  Bits 7 bis 15 = reserviert

Die einzelnen Bits geben den elektrischen Zustand der Eingänge 1 und 2 wieder:

 $0 =$  kein Strom

• 1 = Strom am Eingang

Die reservierten Bits haben keine Funktion.

#### **Steuerbefehle**

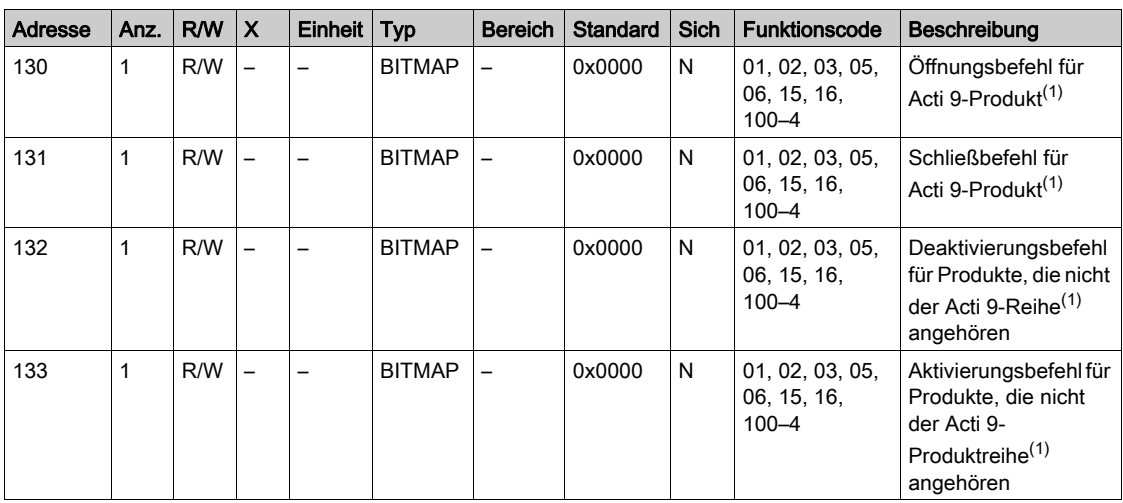

(1)

Bits 0 bis 6: Kanal 1 bis 7

 $\bullet$  Bits 7 bis 15 = reserviert

#### HINWEIS:

- Jedes Bit entspricht einem Öffnungsbefehl (aktiviert, wenn das Bit auf 1 gesetzt ist).
- Es ist möglich, den Öffnungsbefehl auf mehreren Kanälen zu verwenden.
- Das Acti 9 Smartlink Ethernet-Gerät setzt das Bit auf den Status 0 zurück, wenn der Befehl berücksichtigt wird (es sei denn, es ist kein Produkt an den Kanal angeschlossen).
- Wenn ein reserviertes Bit auf 1 gesetzt ist, setzt das Acti 9 Smartlink Ethernet-Gerät dieses Bit auf 0 zurück.
- "Keine Funktion" heißt, dass die Bits dauerhaft auf 0 oder 1 gesetzt sind und keine Funktion im System haben.
- Wenn die Bits 0 und 1 auf 1 gesetzt sind, bewirken sie keine Funktion im System.

#### Leistungs- oder Durchflussmesser

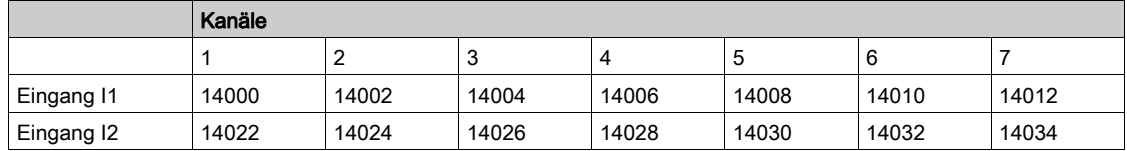

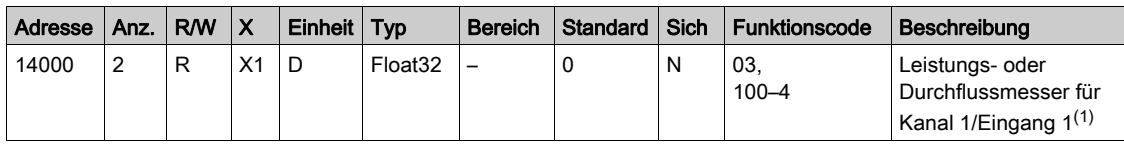

(1)

- Wenn der Impulszähler (die Einheit ist abhängig vom angeschlossenen Gerät: Energie-, Gas-, Wasserzähler usw.) an den Eingang 1 oder 2 von Kanal 1 angeschlossen ist, enthält das Register den Durchflusswert. Er wird wie folgt berechnet:
	- (3600 x Impulswertigkeit)/t, wobei t für die Zeit zwischen zwei Impulsen in Sekunden steht. Das Ergebnis wird für eine Stunde angegeben.
- Der Standardwert für die Impulswertigkeit lautet 10 und kann durch den Modbus-Befehl parametriert werden.

Beispiel: Dieses Register gibt die Wirkleistung zwischen den beiden letzten Impulsen an, wenn ein iEM2000T-Gerät an Kanal 1/Eingang 1 angeschlossen ist (Impulswertigkeit = 10 Wh). HINWEIS:

Dieses Register wird auf 0 zurückgesetzt:

- nach einem Zeitraum von d =  $3 \times t$  (wobei t die Zeit zwischen den letzten beiden Impulsen ist); wenn 3 x t weniger als 5 Sekunden beträgt, entspricht der Zeitraum d 5 Sekunden.
- nach 24 Stunden ohne Impuls.
- nach einem Ausfall der 24-VDC-Eingangs-/Ausgangsspannung.

Die Genauigkeit des Leistungs- oder Durchflussmessers beträgt:

- 5 %, wenn die Frequenz der Impulse kleiner oder gleich 5 Hertz ist.
- 17 %, wenn die Frequenz der Impulse gleich der Maximalfrequenz von 17 Hertz ist.

#### Verbrauchszähler

Die Verbrauchszähler in dieser Modbus-Tabelle geben den Verbrauch der Zähler an, die an den jeweiligen Acti 9 Smartlink Ethernet-Kanal (1 bis 7) angeschlossen sind.

Den Wert für den Verbrauch (bezogen auf einen Kanal) erhält man durch Multiplikation der Impulsanzahl (an den Eingängen I1 und I2 dieses Kanals) mit der Impulswertigkeit.

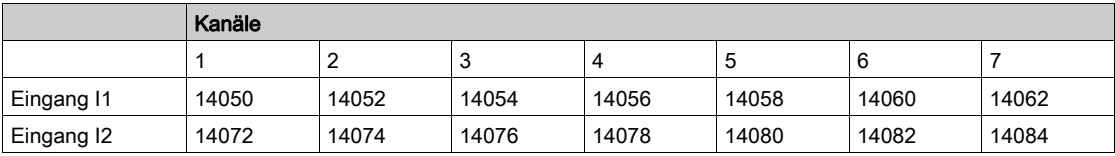

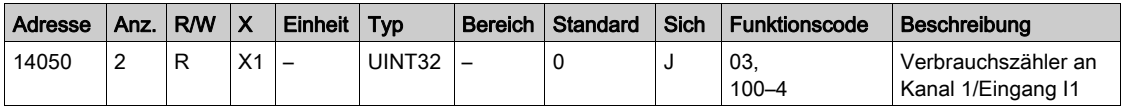

#### HINWEIS:

- Die Anzahl der Impulse an den Eingängen I1 und I2 der einzelnen Kanäle (1 bis 7) steht in den Registern 14212 (Kanal 1) bis 14454 (Kanal 7). Die Anzahl der Impulse kann durch Schrei[ben in das](#page-153-0)  Register des Impulszählers vordefiniert werden. Siehe Abschnitt Zustandsänderungszähler [\(siehe](#page-153-0) Seite 154).
- Die Wertigkeit der Impulse an den Eingängen I1 und I2 der einzelnen Kanäle (1 bis 7) steht in den Registern 14230 (Kanal 1) bis 14471 (Kanal 7). Die Standardimpulswertigkeit lautet 10. Siehe Abschnitt Parametrierung der Impulswertigkeit [\(siehe](#page-159-0) Seite 160).

## <span id="page-153-0"></span>Zustandsänderungszähler

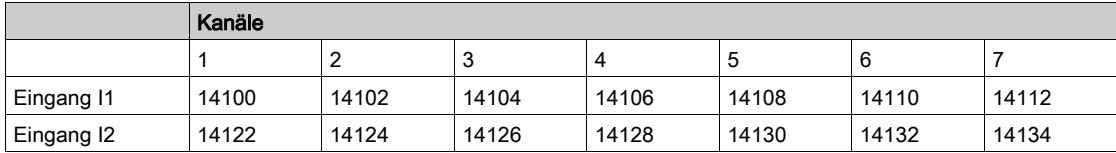

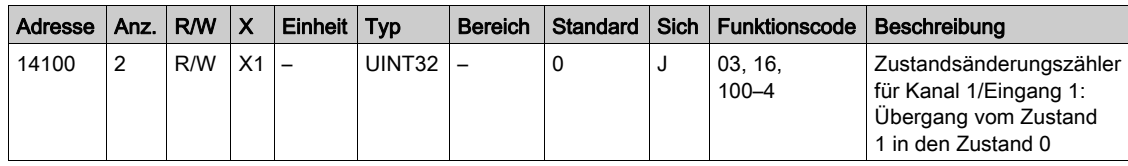

## Betriebszeitzähler

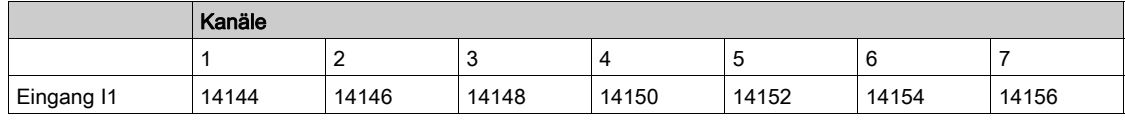

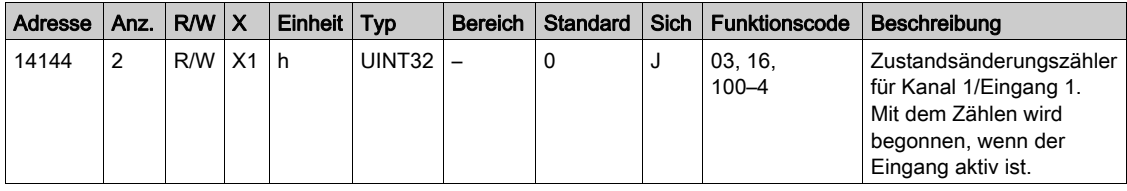

## <span id="page-154-0"></span>Details der Digitalkanäle 1 bis 7

## Übersicht über die Kanäle 1 bis 7

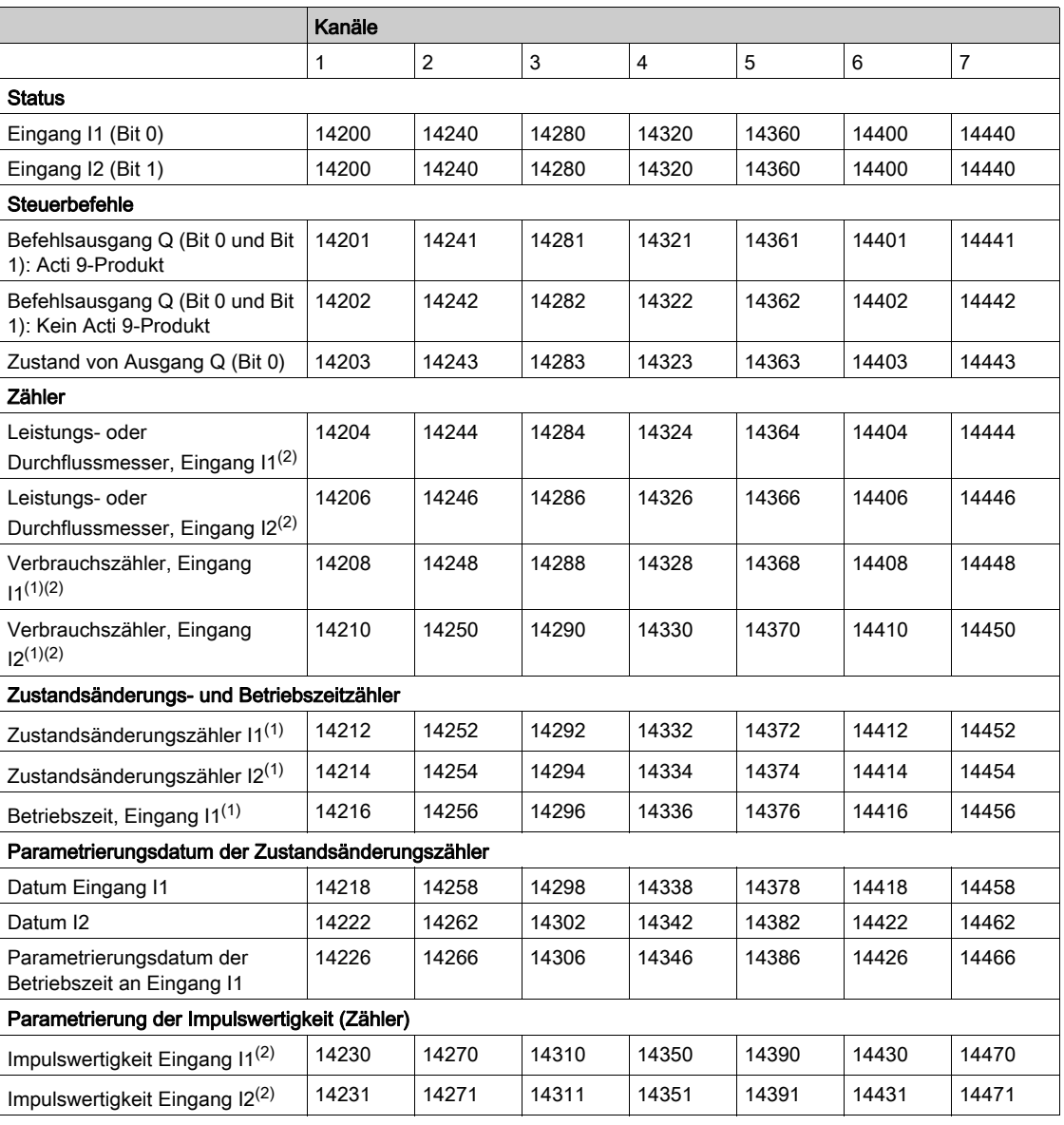

(1) Datentyp: UINT32

(2) Spezielle Informationen für Geräte vom Typ Zähler

#### Modbus-Adresse

Die Liste der Modbus-Adressen, die durch das Modbus-Protokoll definiert werden, beginnt bei 0. Die Modbus-Adressen sind in den detaillierten Tabellen in den nachfolgenden Kapiteln dieses Handbuchs angegeben.

Wenn die programmierbare Steuerung (Modbus-Master) auf die Datenmodelladressen verweist, müssen die an diese Steuerung übermittelten Adressen folgende Regel einhalten: Datenmodelladresse = Modbus-Adresse + 1.

Wenn die programmierbare Steuerung (Modbus-Master) auf die Protokolladressen verweist, müssen die an diese Steuerung übermittelten Adressen die Modbus-Adressen sein.

Die folgende Abbildung zeigt die Klemmen aller Kanäle.

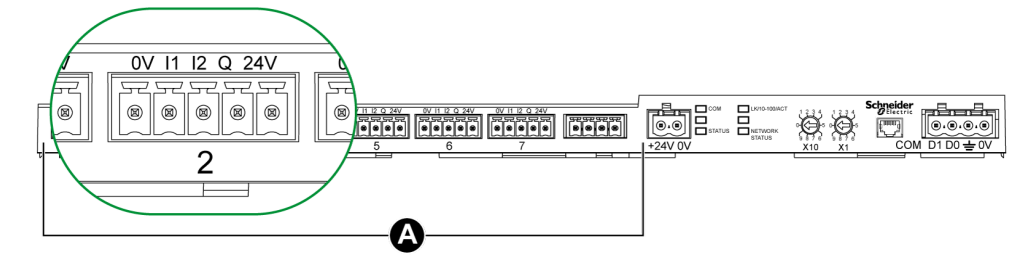

## A Kanäle 1 bis 7

Beschreibung der Klemmen für jeden Kanal (Ti24-Schnittstelle):

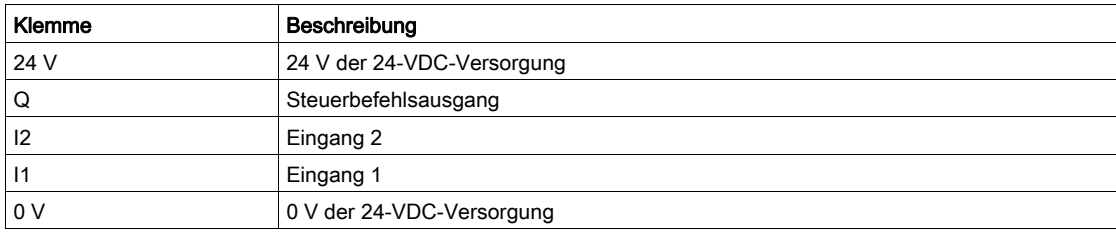

#### **Status**

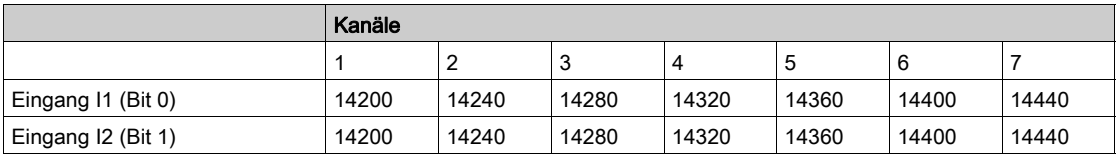

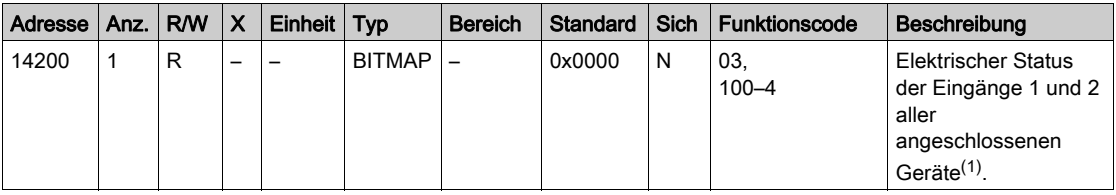

## (1)

- Bit 0 = elektrischer Zustand am Eingang 1
- Bit 1 = elektrischer Zustand am Eingang 2
- $\bullet$  Bits 2 bis 15 = reserviert HINWEIS: "Reserviert" bedeutet, dass die Bits auf den Wert 0 festgelegt sind und von keiner Bedeutung sind.

Bedeutung der Bits für die Eingänge I1 und I2 :

- $0 =$  kein Strom
- $\circ$  1 = Strom am Eingang

#### **Steuerbefehle**

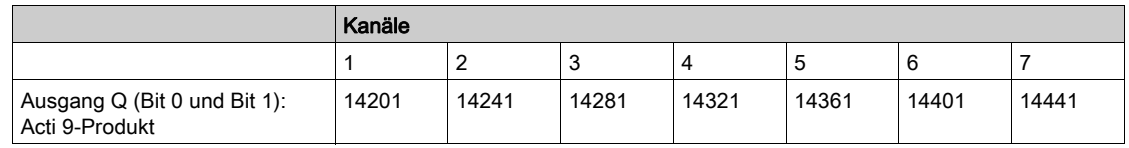

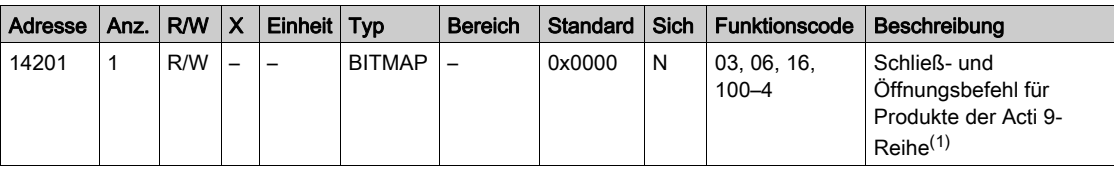

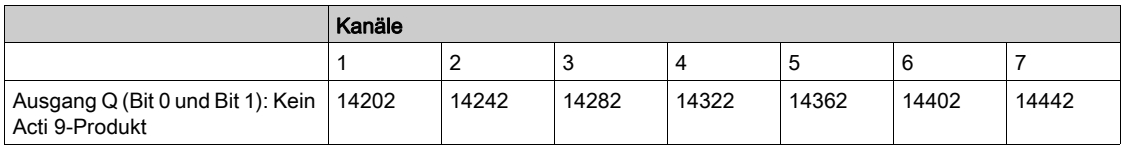

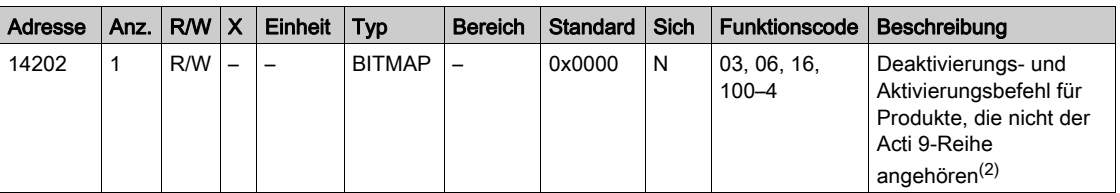

(1)

- $\bullet$  Bit 0 = Öffnungsbefehl
- $\bullet$  Bit 1 = Schließbefehl
- $\bullet$  Bits 2 bis 15 = keine Funktion

(2)

- $\bullet$  Bit 0 = Deaktivierungsbefehl
- $\bullet$  Bit 1 = Aktivierungsbefehl
- $\bullet$  Bits 2 bis 15 = keine Funktion

#### HINWEIS:

- Das Acti 9 Smartlink Ethernet-Gerät setzt das Bit auf den Status 0 zurück, wenn der Befehl berücksichtigt wird (es sei denn, es ist kein Produkt an den Kanal angeschlossen).
- Wenn ein reserviertes Bit auf 1 gesetzt ist, setzt das Acti 9 Smartlink Ethernet-Gerät dieses Bit auf 0 zurück.
- "Keine Funktion" heißt, dass die Bits dauerhaft auf 0 oder 1 gesetzt sind und keine Funktion im System haben.
- Wenn die Bits 0 und 1 auf 1 gesetzt sind, bewirken sie keine Funktion im System.

#### Leistungs- oder Durchflussmesser

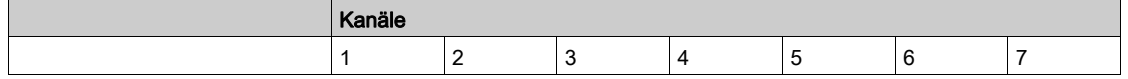

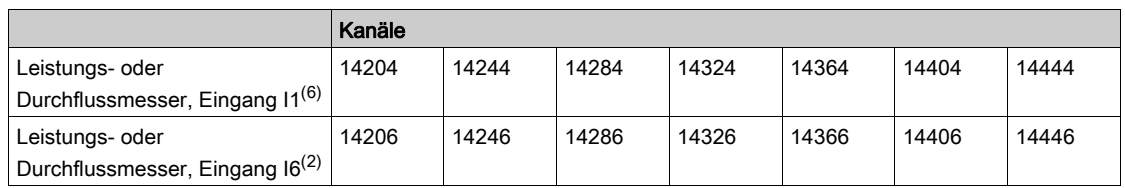

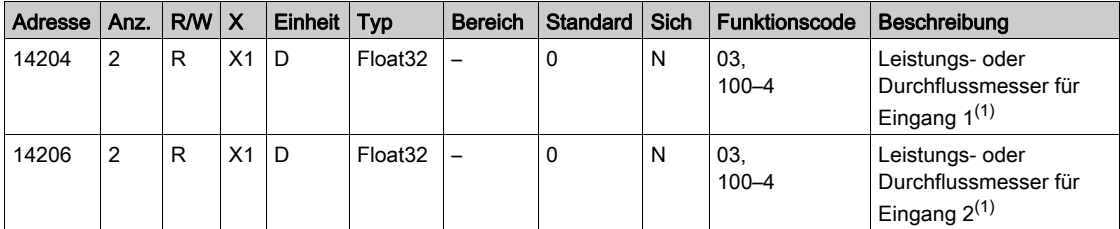

(1) Ein einzelner Kanal (Ti24-Schnittstelle) am Acti 9 Smartlink Ethernet eignet sich für den Anschluss von zwei Zählern:

- **e** ein Zähler an Eingang I1
- ein Zähler an Eingang I2

#### Verbrauchszähler

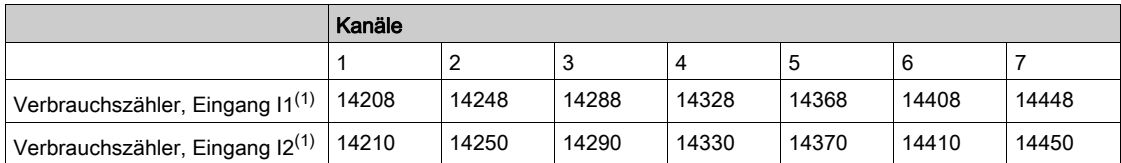

(1) Ein einzelner Kanal (Ti24-Schnittstelle) am Acti 9 Smartlink Ethernet eignet sich für den Anschluss von zwei Zählern:

- **e** ein Zähler an Eingang I1
- ein Zähler an Eingang I2

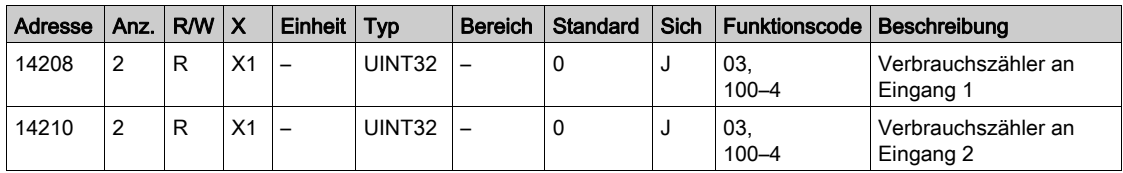

## Zustandsänderungszähler

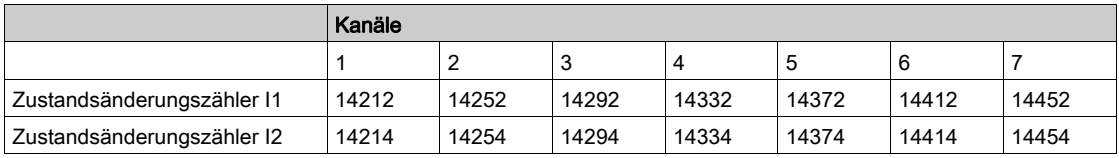

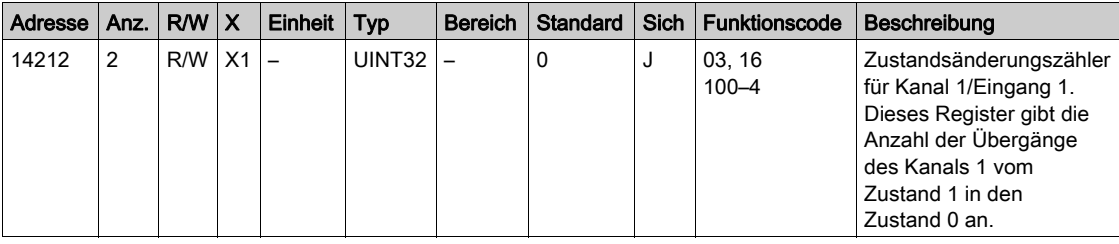

## Betriebszeitzähler

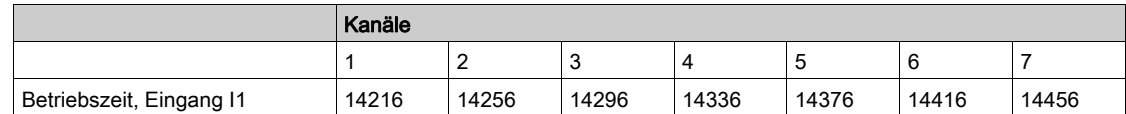

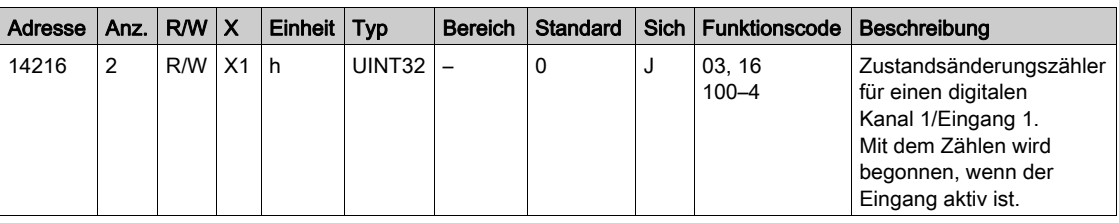

# Parametrierungsdatum der Zustandsänderungszähler

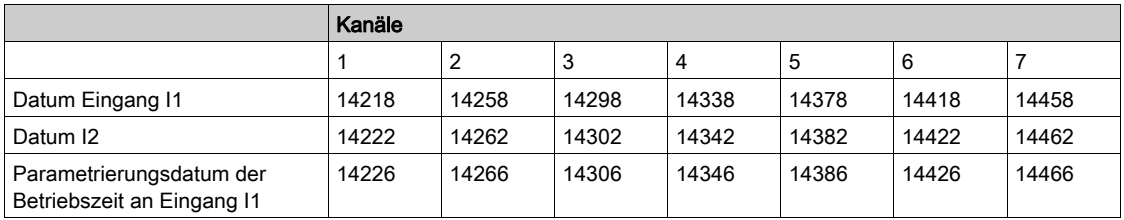

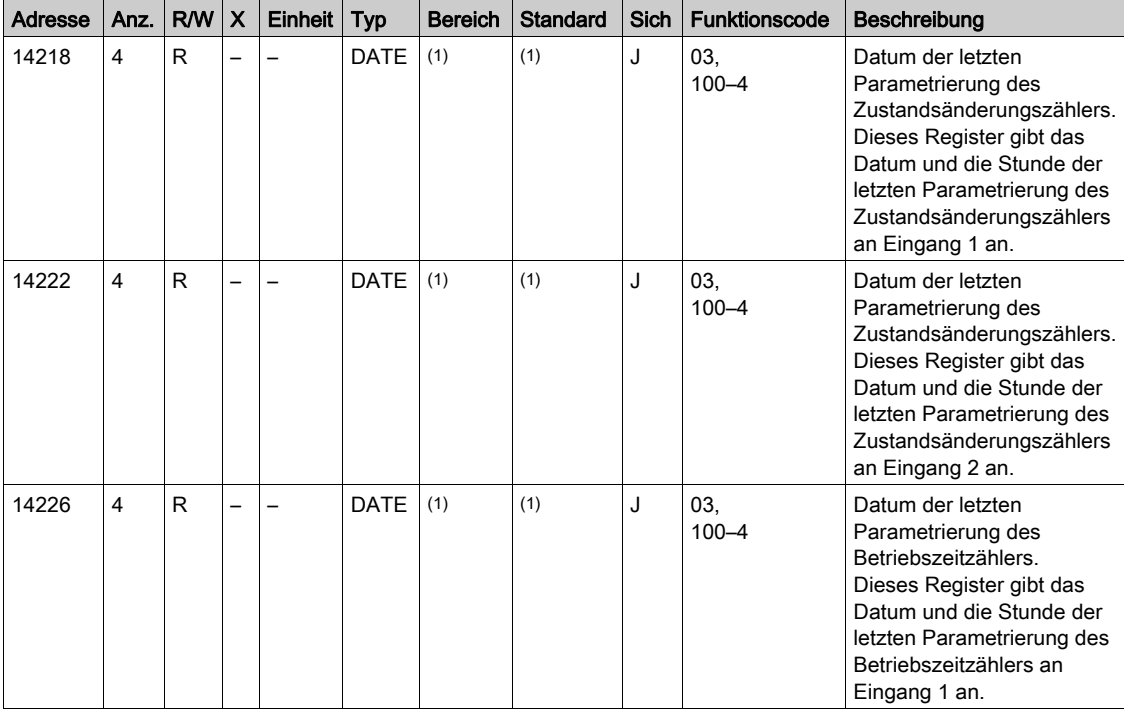

<sup>(1)</sup> Siehe Beschreibung des Datentyps DATE [\(siehe](#page-144-0) Seite 145).

## <span id="page-159-0"></span>Parametrierung der Impulswertigkeit (Zähler)

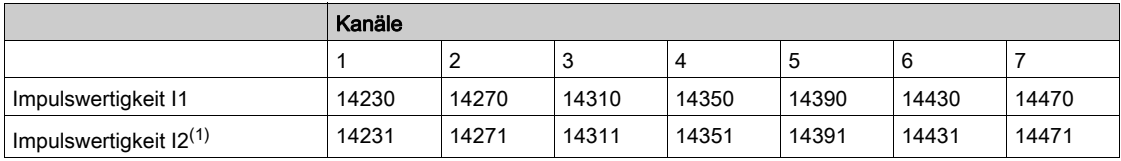

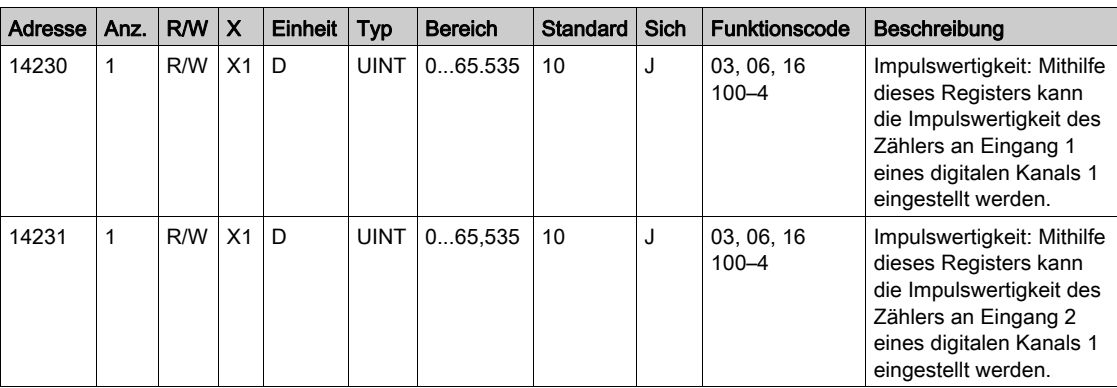

(1) Ein einzelner Kanal (Ti24-Schnittstelle) am Acti 9 Smartlink Ethernet eignet sich für den Anschluss von zwei Zählern:

ein Zähler an Eingang I1

ein Zähler an Eingang I2

# <span id="page-160-0"></span>Analoger Eingang

## Analoger Kanal – Zugriff auf Synthesedaten

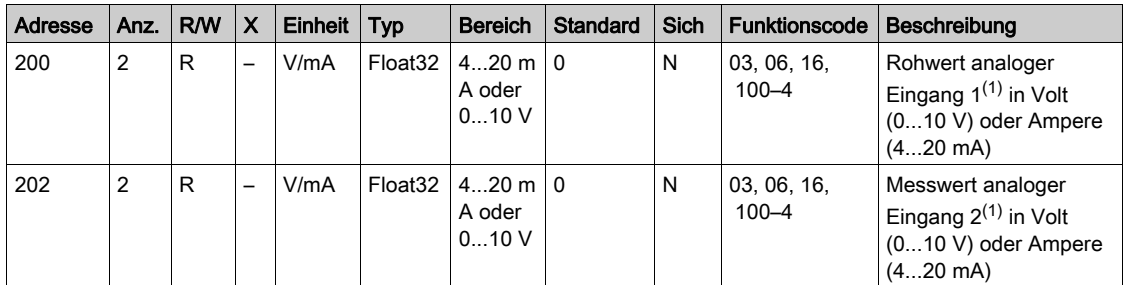

## Analoger Kanal – Zugriff auf Detailinformationen

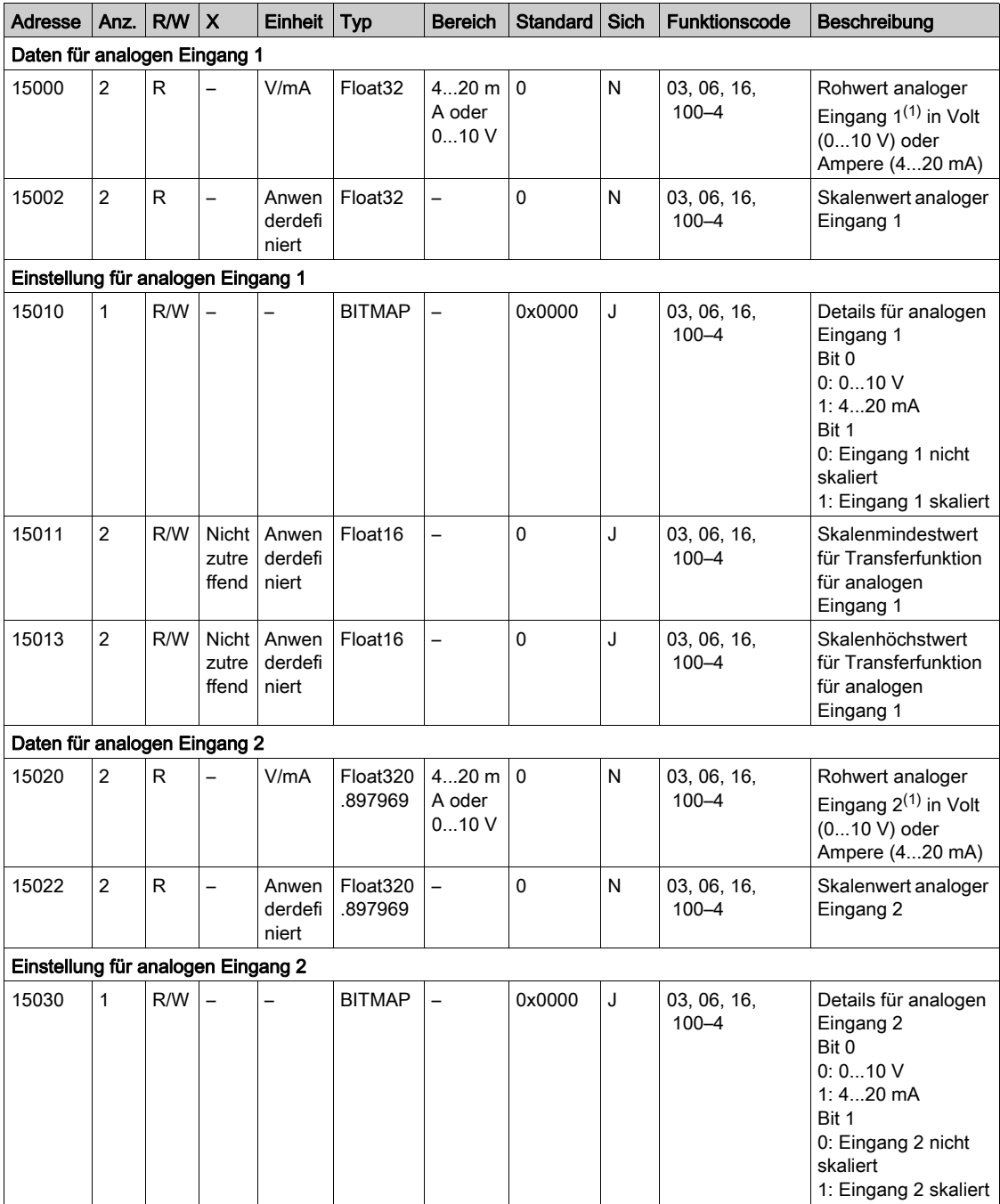

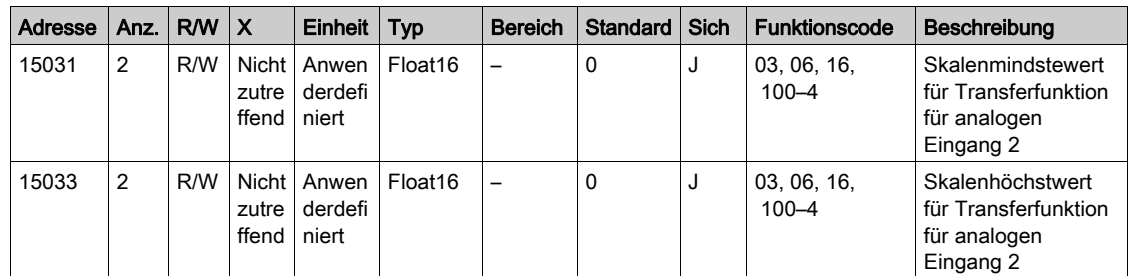

## HINWEIS:

- (1) Die Berechnung des Skalenwerts basiert auf folgenden Werten:
- Analoger Messwert: Rohwert analoger Eingang in Volt (4...20 V) oder Ampere .. mA)
- Minimaler Messwert: 0 V oder 4 mA
- Maximaler Messwert: 10 V oder 20 mA
- Minimaler Skalenwert: Skalenmindestwert für die Transferfunktion des analogen Kanals (0 V oder 4 mA)
- Maximaler Skalenwert: Skalenhöchstwert für die Transferfunktion des analogen Kanals (10 V oder 20 mA)

Der Skalenwert beträgt:

Skalenwert = [Skalenhöchstwert - Skalenmindestwert] / [Max. Messwert - Min. Messwert ] x Analoger Messwert + Skalenmindestwert

# <span id="page-162-0"></span>Integrierte Konfigurationsregister

## Details der Digitalkanäle 1 bis 7

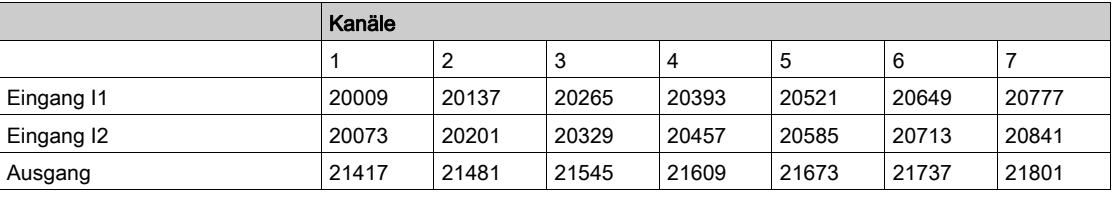

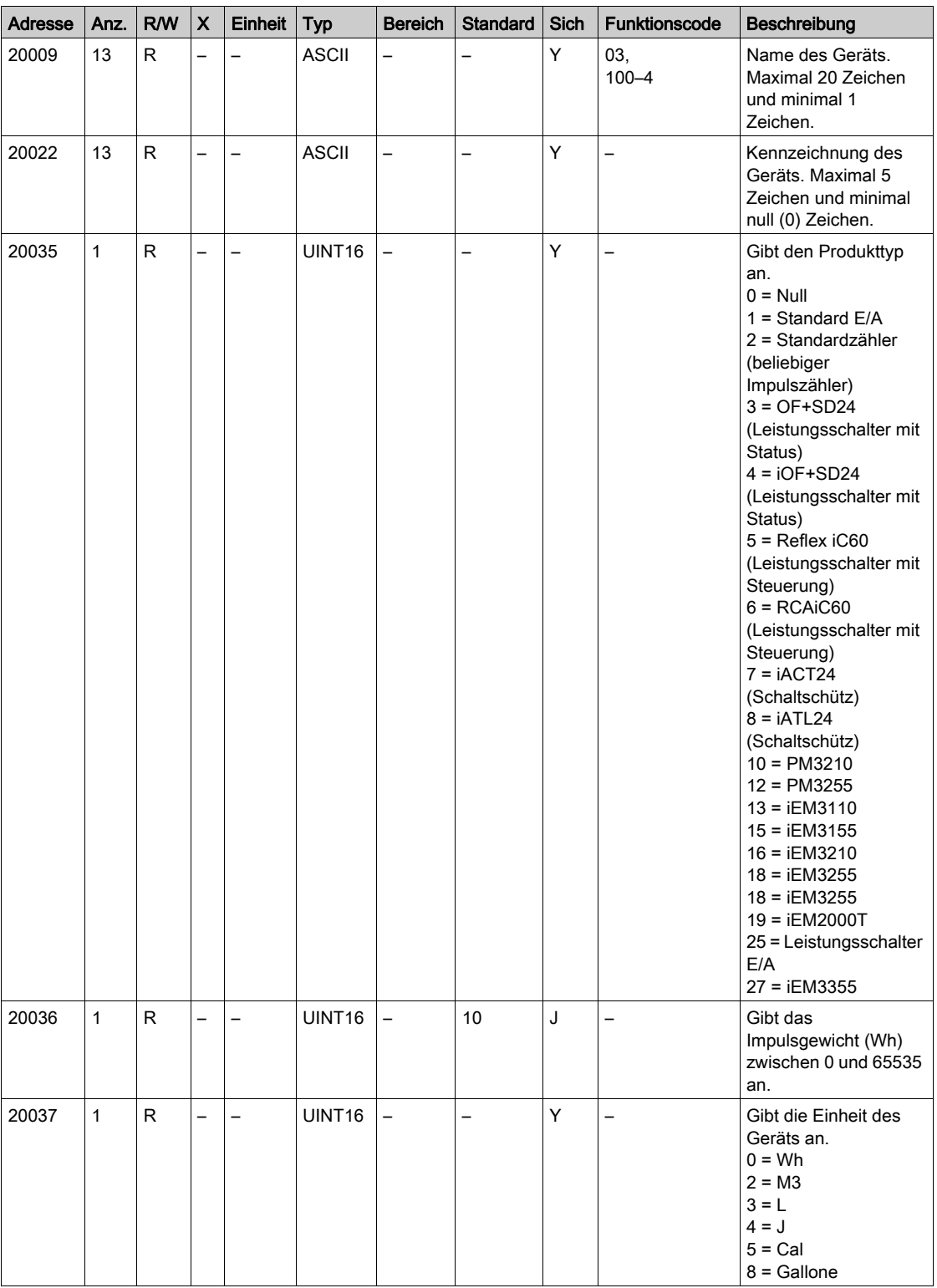

HINWEIS: Die oben stehende Tabelle enthält die Beschreibung der integrierten Register der Digitalkanäle und deren schreibgeschützten Register.

## Details des Analogkanals

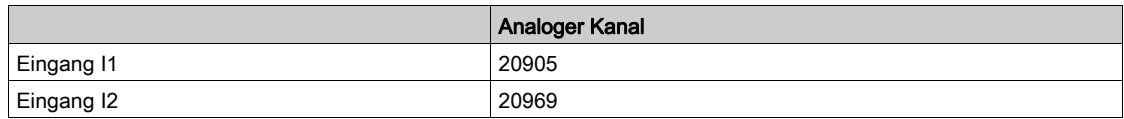

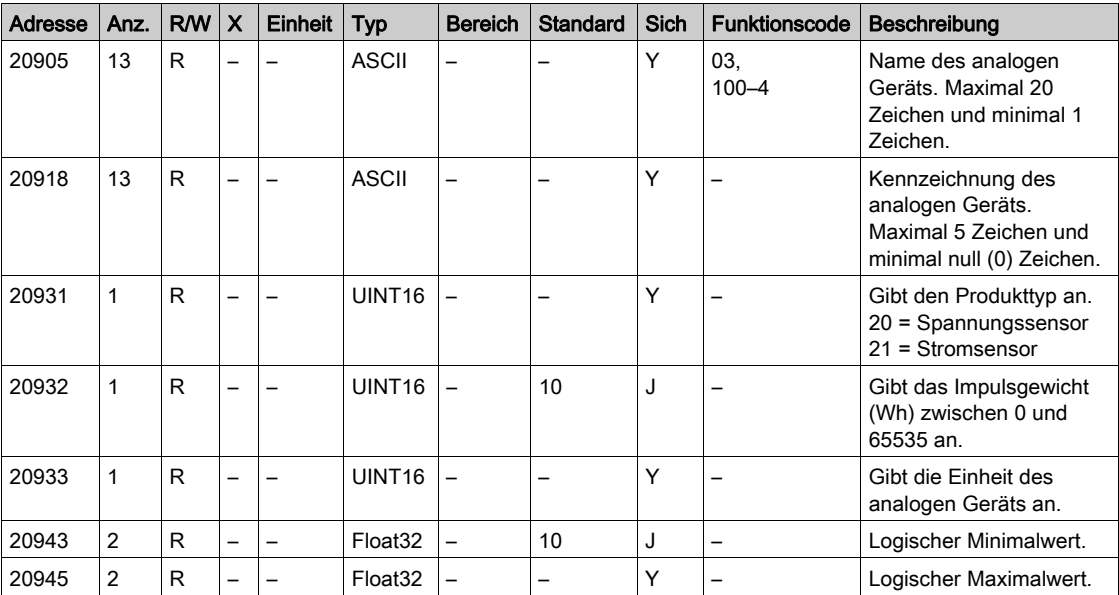

# Abschnitt 12.3 Modbus-Tabellen für angeschlossene Produkte

## Inhalt dieses Abschnitts

Dieser Abschnitt enthält die folgenden Themen:

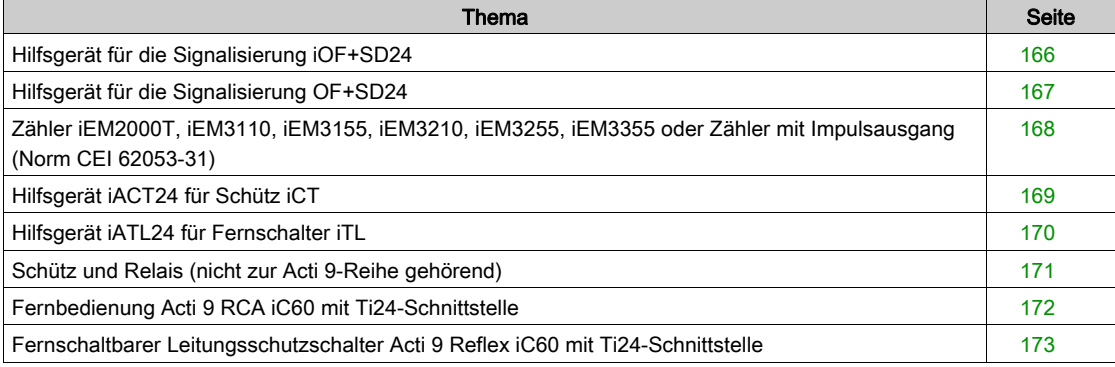

# <span id="page-165-0"></span>Hilfsgerät für die Signalisierung iOF+SD24

### Einführung

Das Hilfsgerät für die Signalisierung iOF+SD24 dient der Statusanzeige für folgende Geräte:

- Leitungsschutzschalter iC60 und iC65 (Zustände OF und  $\overline{SD}$ )
- Fehlerstrom-Schutzschalter iID (Zustände OF und  $\overline{SD}$ )
- Schalter iSW-NA (Zustand OF)
- Leitungsschutzschalter iDPN (Vertrieb in China)

Die Modbus-Informationen in der folgenden Tabelle gelten für ein Hilfsgerät iOF+SD24, das an Kanal 1 angeschlossen ist.

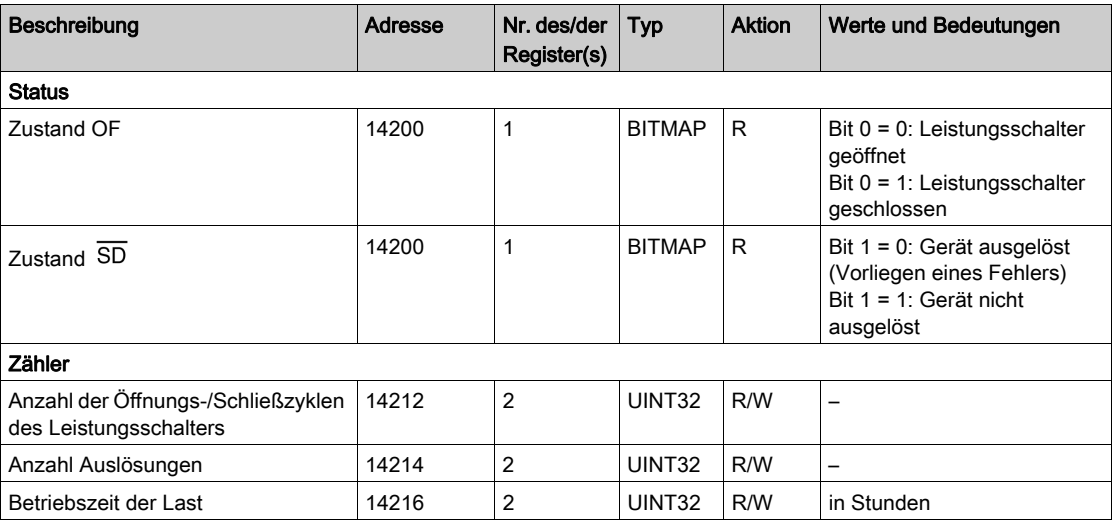

(1) Zum Ansprechen der Register des digitalen Kanals N (1 ≤ N ≤ 7) muss 40 × (N – 1) zu den Registern des digitalen Kanals 1 addiert werden.

## <span id="page-166-0"></span>Hilfsgerät für die Signalisierung OF+SD24

#### Einführung

Das Hilfsgerät für die Signalisierung OF+SD24 dient der Statusanzeige für folgende Geräte:

- Leitungsschutzschalter C60 oder C120 (Zustände OF und  $\overline{SD}$ )
- Fehlerstrom-Schutzschalter DPN (Zustände OF und  $\overline{SD}$ )
- Schalter DPN (Zustand OF)
- $\bullet$  Leitungsschutzschalter C60H-DC (Zustände OF und  $\overline{\text{SD}}$ )
- Leitungsschutzschalter iDPN (Vertrieb in allen Ländern außer China)

Die Modbus-Informationen in der folgenden Tabelle gelten für ein Hilfsgerät OF+SD24, das an Kanal 1 angeschlossen ist.

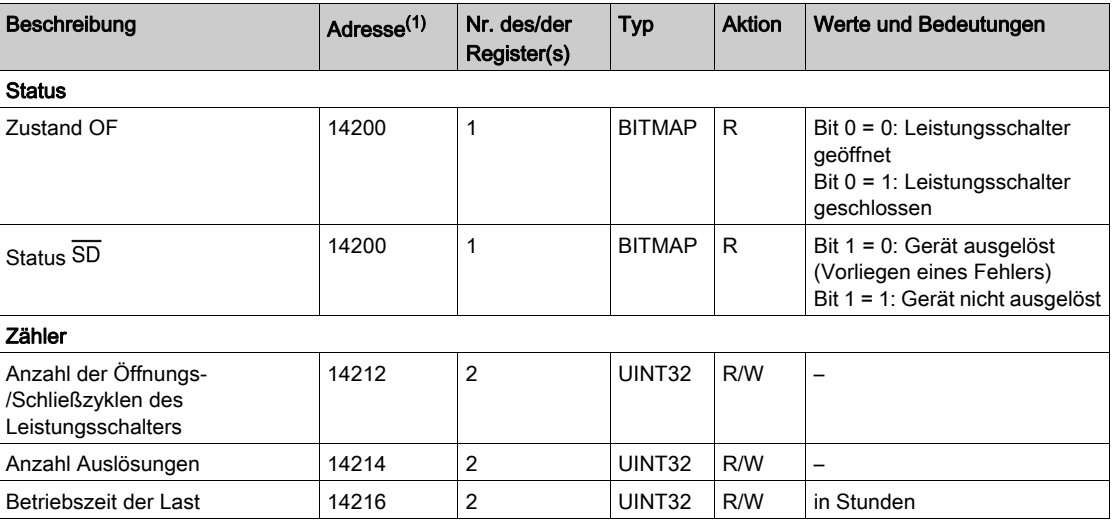

(1) Zum Ansprechen der Register des digitalen Kanals N (1 ≤ N ≤ 7) muss 40 × (N – 1) zu den Registern des digitalen Kanals 1 addiert werden.

## <span id="page-167-0"></span>Zähler iEM2000T, iEM3110, iEM3155, iEM3210, iEM3255, iEM3355 oder Zähler mit Impulsausgang (Norm CEI 62053-31)

## Einführung

Der Zähler liefert einen Impulsausgang.

Die Modbus-Informationen in der folgenden Tabelle gelten für einen Zähler, der an einen digitalen Kanal 1 angeschlossen ist.

Ein einzelner Kanal (Ti24-Schnittstelle) am Acti 9 Smartlink Ethernet eignet sich für den Anschluss von zwei Zählern:

- **e** ein Zähler an Eingang I1
- **e** ein Zähler an Eingang I2

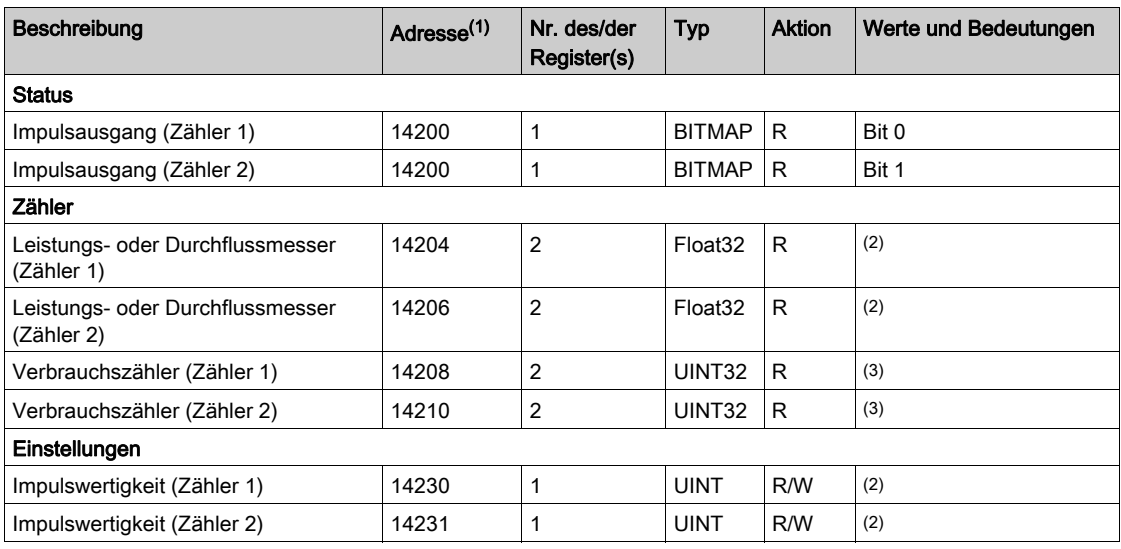

(1) Zum Ansprechen der Register des digitalen Kanals N (1 ≤ N ≤ 7) muss 40 × (N – 1) zu den Registern des digitalen Kanals 1 addiert werden.

(2) Das Register enthält den Durchflusswert.

- Der Durchfluss beträgt: 3600 x Impulswertigkeit)/t, wobei t für die Zeit zwischen 2 Impulsen in Sekunden steht. Das Ergebnis wird für eine Stunde angegeben.
- Die Standardimpulswertigkeit lautet 10. Die Einheit ist vom angeschlossenen Gerät abhängig: Energie- , Gas-, Wasserzähler usw.

(3) Den Wert für den Verbrauch (bezogen auf einen Kanal) erhält man durch Multiplikation der Impulsanzahl (an den Eingängen I1 und I2 dieses Kanals) mit der Impulswertigkeit.

## <span id="page-168-0"></span>Hilfsgerät iACT24 für Schütz iCT

#### Einführung

Das Hilfsgerät iACT24:

- Dient der Steuerung eines Schützes iCT mit 25 A Nennleistung oder mehr über die Eingänge Y1, Y2 und Y3.
- Der Y3-Eingang (24 VDC) ist über einen der Kanäle des Acti 9 Smartlink Ethernet-Geräts ansteuerbar. Ermöglicht das Erkennen des Schützzustands (O/C-Zustand: Geöffnet/Geschlossen).

Die Modbus-Informationen in der folgenden Tabelle gelten für ein Hilfsgerät iACT24, das an einen digitalen Kanal 1 angeschlossen ist.

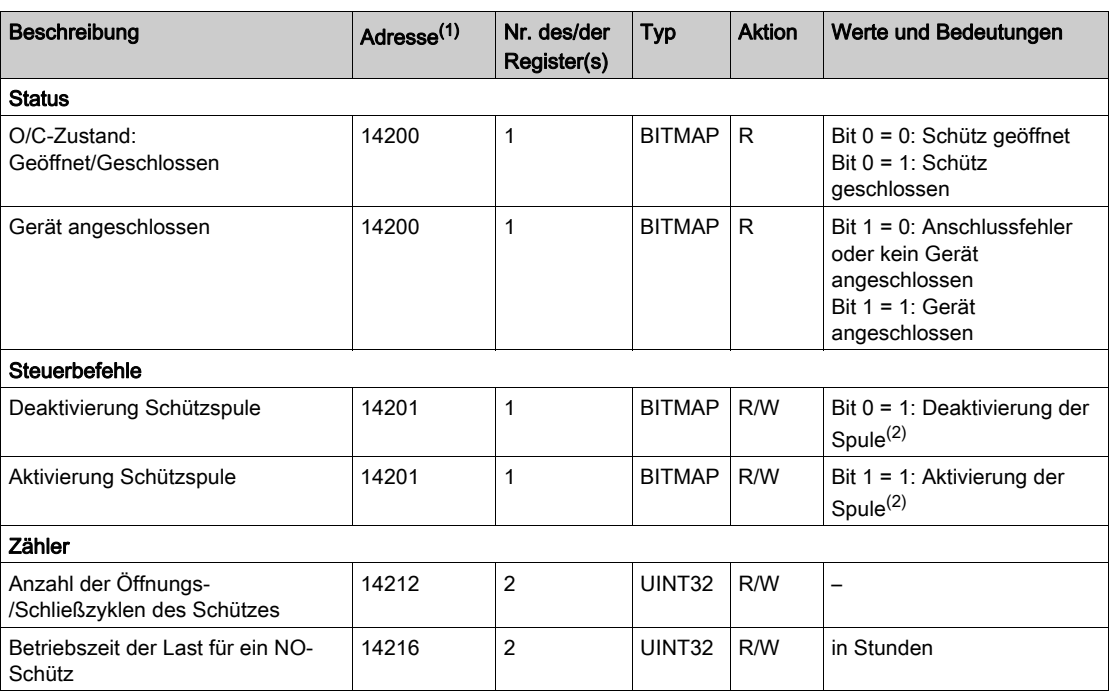

(1) Zum Ansprechen der Register des digitalen Kanals N (1 ≤ N ≤ 7) muss 40 × (N – 1) zu den Registern des digitalen Kanals 1 addiert werden.

(2) Das Acti 9 Smartlink Ethernet-Gerät setzt das Bit auf den Status 0 zurück, wenn der Befehl berücksichtigt wird (es sei denn, es ist kein Produkt an den Kanal angeschlossen). Wenn die Bits 0 und 1 der Adresse 14201 gleichzeitig aktiviert sind, führt das Acti 9 Smartlink Ethernet-Gerät keine Aktion aus.

# <span id="page-169-0"></span>Hilfsgerät iATL24 für Fernschalter iTL

### Einführung

Das Hilfsgerät iATL24:

- Dient der Steuerung eines Fernschalters iTL über die Eingänge Y1, Y2 und Y3.
- Der Y3-Eingang (24 VDC) ist über einen der Kanäle des Acti 9 Smartlink Ethernet-Geräts ansteuerbar. Ermöglicht das Erkennen des Fernschalterzustands (O/C-Zustand: Geöffnet/Geschlossen).

Die Modbus-Informationen in der folgenden Tabelle gelten für ein Hilfsgerät iATL24, das an einen digitalen Kanal 1 angeschlossen ist.

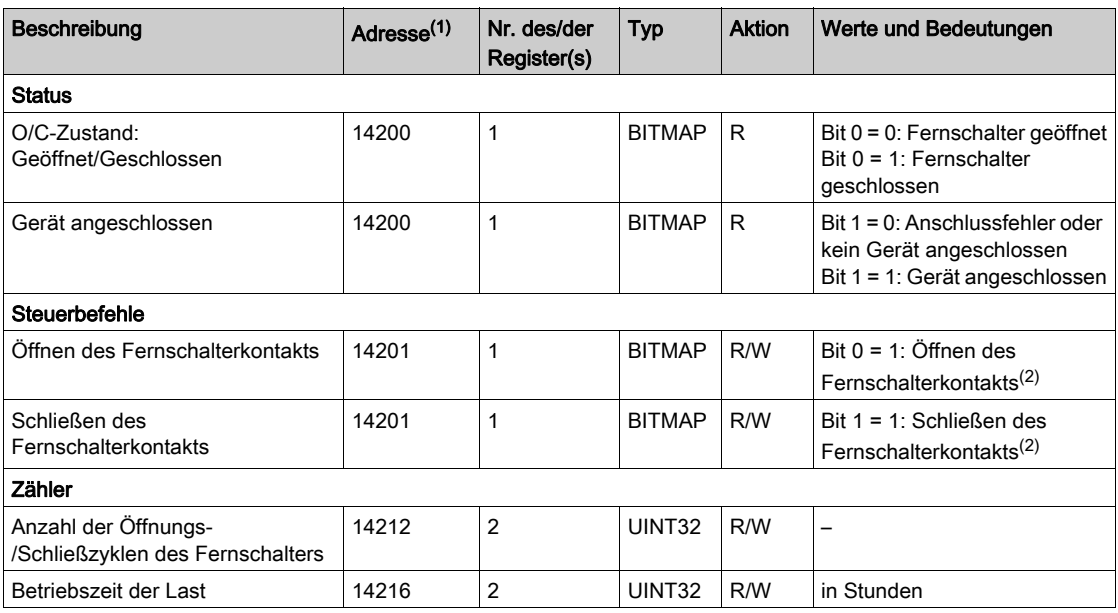

(1) Zum Ansprechen der Register des digitalen Kanals N (1 ≤ N ≤ 7) muss 40 × (N – 1) zu den Registern des digitalen Kanals 1 addiert werden.

(2) Das Acti 9 Smartlink Ethernet-Gerät setzt das Bit auf den Status 0 zurück, wenn der Befehl berücksichtigt wird (es sei denn, es ist kein Produkt an den Kanal angeschlossen). Wenn die Bits 0 und 1 der Adresse 14201 gleichzeitig aktiviert sind, führt das Acti 9 Smartlink Ethernet-Gerät keine Aktion aus.

## <span id="page-170-0"></span>Schütz und Relais (nicht zur Acti 9-Reihe gehörend)

#### Einführung

Es kann ein Schütz oder Relais mit 24-VDC-Versorgung an das Acti 9 Smartlink Ethernet-Gerät angeschlossen werden. Hierbei müssen folgende Merkmale gegeben sein:

 Die Leistungsaufnahme der Spule des Schützes oder Relais darf nicht mehr als 100 mA betragen. Der Schütz oder das Relais muss einen Niederspannungssignalkontakt aufweisen.

Es können nur Schütze der Acti 9-Reihe unter Verwendung des Hilfsgeräts Acti 9 Smartlink Ethernet an iATL24 angeschlossen werden.

Der Schütz kann durch einen der Kanäle des Acti 9 Smartlink Ethernet-Geräts gesteuert werden.

Die Modbus-Informationen in der folgenden Tabelle gelten für ein Schütz, das an einen digitalen Kanal 1 angeschlossen ist.

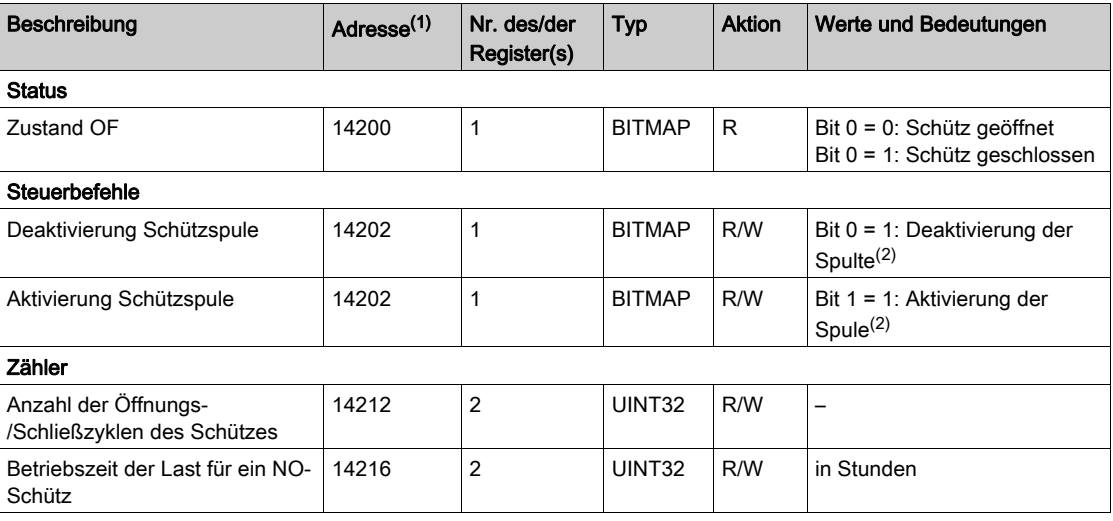

(1) Zum Ansprechen der Register des digitalen Kanals N (1 ≤ N ≤ 7) muss 40 × (N – 1) zu den Registern des digitalen Kanals 1 addiert werden.

<sup>(2)</sup> Das Acti 9 Smartlink Ethernet-Gerät setzt das Bit auf den Status 0 zurück, wenn der Befehl berücksichtigt wird (es sei denn, es ist kein Produkt an den Kanal angeschlossen). Wenn die Bits 0 und 1 der Adresse 14202 gleichzeitig aktiviert sind, führt das Acti 9 Smartlink Ethernet-Gerät keine Aktion aus.

# <span id="page-171-0"></span>Fernbedienung Acti 9 RCA iC60 mit Ti24-Schnittstelle

### Einführung

Die Fernbedienung Acti 9 RCA iC60:

- Sollte über eine Ti24-Schnittstelle (Bestellreferenzen A9C70122 und A9C70124) verfügen.
- Ermöglicht die Steuerung eines Leitungsschutzschalters iC60 über den Eingang Y3 der Ti24- Schnittstelle.

Der Y3-Eingang (24 VDC) ist über einen der Kanäle des Acti 9 Smartlink Ethernet-Geräts ansteuerbar.

**Ermöglicht das Erkennen der Zustände OF und**  $\overline{SD}$  **des mit der Fernbedienung Acti 9** RCA iC60 verbundenen Leitungsschutzschalters.

Die Modbus-Informationen in der folgenden Tabelle gelten für eine Fernbedienung Acti 9 RCA iC60, die an einen digitalen Kanal 1 angeschlossen ist.

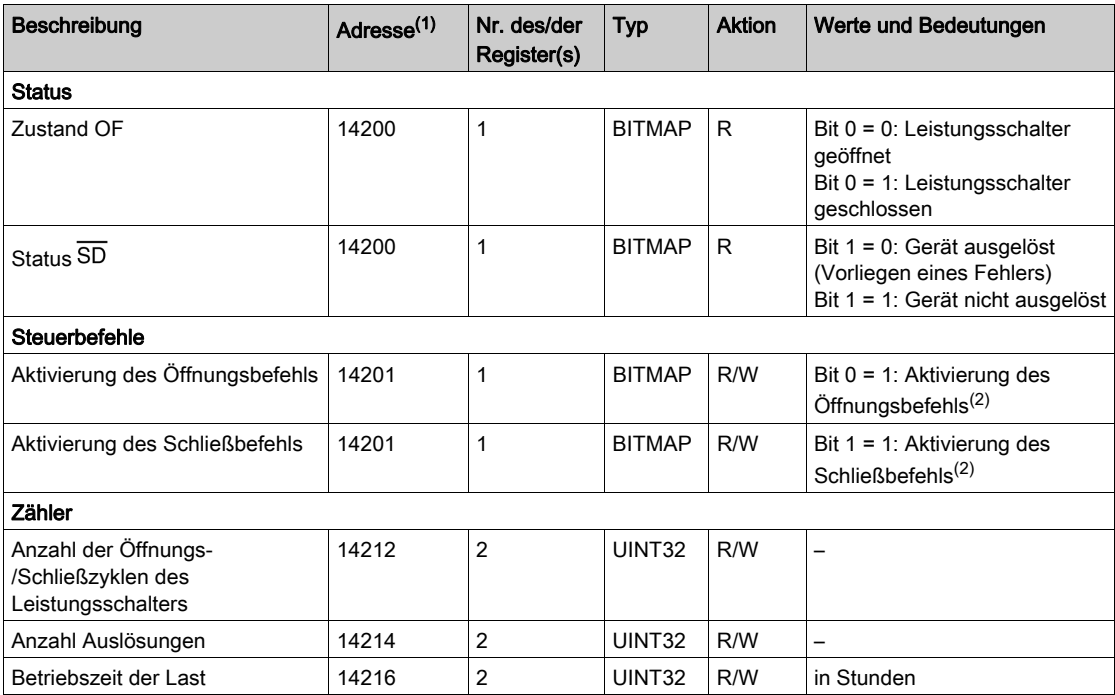

(1) Zum Ansprechen der Register des digitalen Kanals N (1 ≤ N ≤ 7) muss 40 × (N – 1) zu den Registern des digitalen Kanals 1 addiert werden.

(2) Das Acti 9 Smartlink Ethernet-Gerät setzt das Bit auf den Status 0 zurück, wenn der Befehl berücksichtigt wird (es sei denn, es ist kein Produkt an den Kanal angeschlossen). Wenn die Bits 0 und 1 der Adresse 14201 gleichzeitig aktiviert sind, führt das Acti 9 Smartlink Ethernet-Gerät keine Aktion aus.

## <span id="page-172-0"></span>Fernschaltbarer Leitungsschutzschalter Acti 9 Reflex iC60 mit Ti24-Schnittstelle

#### Einführung

Der fernschaltbare Leitungsschutzschalter Acti 9 Reflex iC60:

- Sollte über eine Ti24-Schnittstelle (Bestellreferenzen A9C6••••) verfügen.
- Ermöglicht die Steuerung des Geräts über den Eingang Y3 der Ti24-Schnittstelle.
- Der Y3-Eingang (24 VDC) ist über einen der Kanäle des Acti 9 Smartlink Ethernet-Geräts ansteuerbar.
- Ermöglicht die Kommunikation seiner O/C- und Auto/OFF-Zustände.

Die Modbus-Informationen in der folgenden Tabelle gelten für einen fernschaltbaren Leitungsschutzschalter Acti 9 Reflex iC60, der an einen digitalen Kanal 1 angeschlossen ist.

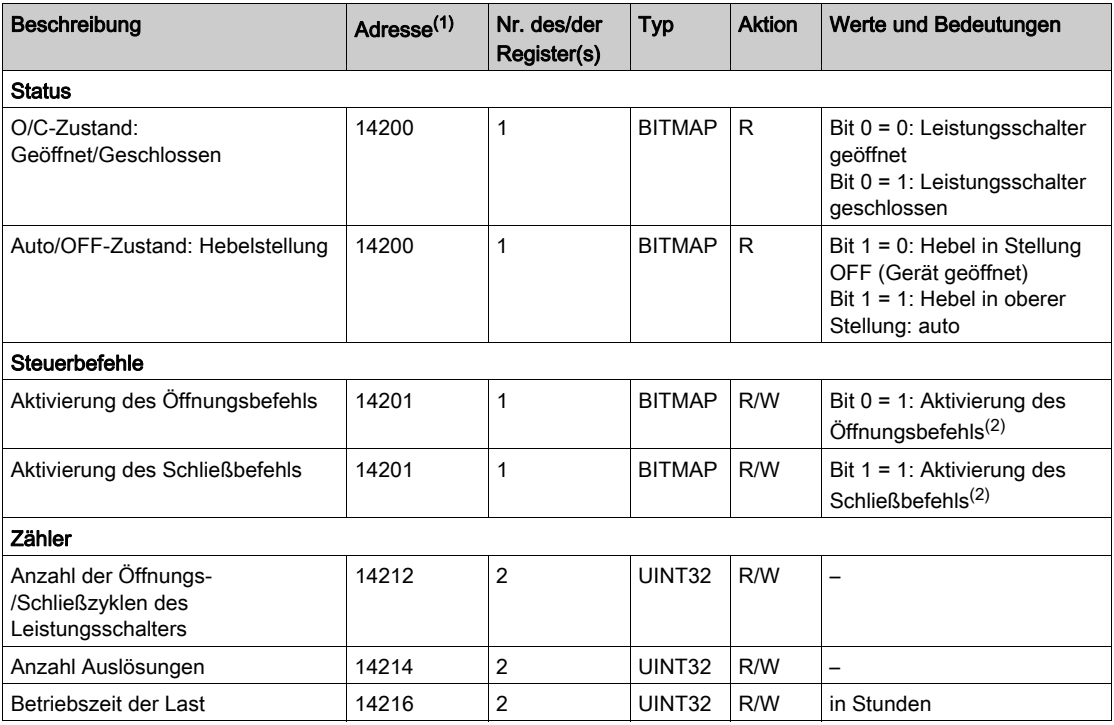

(1) Zum Ansprechen der Register des digitalen Kanals N (1 ≤ N ≤ 7) muss 40 × (N – 1) zu den Registern des digitalen Kanals 1 addiert werden.

(2) Das Acti 9 Smartlink Ethernet-Gerät setzt das Bit auf den Status 0 zurück, wenn der Befehl berücksichtigt wird (es sei denn, es ist kein Produkt an den Kanal angeschlossen). Wenn die Bits 0 und 1 der Adresse 14201 gleichzeitig aktiviert sind, führt das Acti 9 Smartlink Ethernet-Gerät keine Aktion aus.

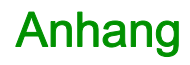

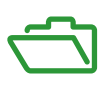

## Inhalt dieses Anhangs

Dieser Anhang enthält die folgenden Kapitel:

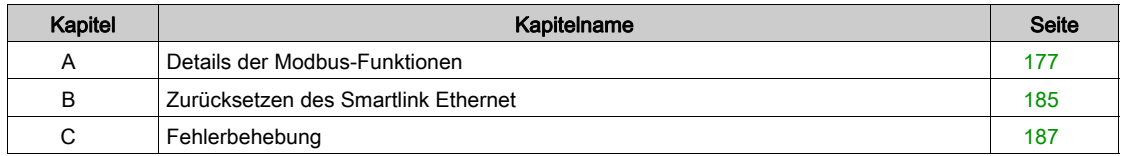

# <span id="page-176-0"></span>Anhang A Details der Modbus-Funktionen

## Inhalt dieses Kapitels

Dieses Kapitel enthält die folgenden Themen:

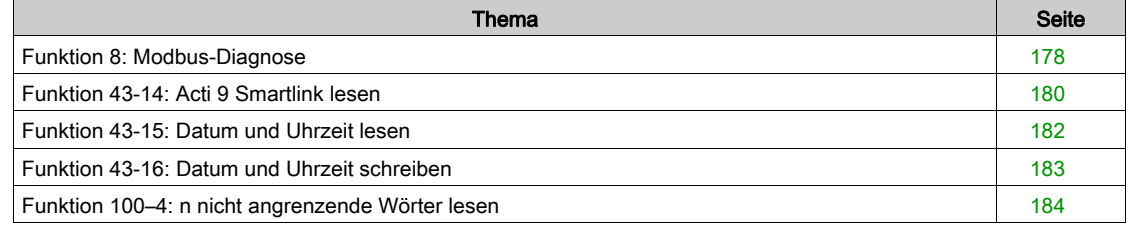

## <span id="page-177-0"></span>Funktion 8: Modbus-Diagnose

#### Struktur der Modbus-Nachrichten in Bezug auf die Verwaltung der Acti 9 Smartlink Ethernet-Diagnosezähler

Anfrage

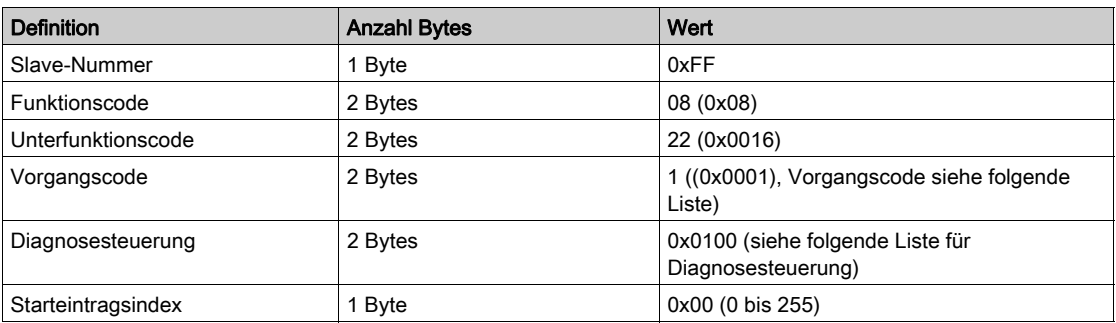

Das Feld für den Vorgangscode wird verwendet, um die Diagnose- und Statistikdaten auszuwählen, die vom Gerät gelesen werden sollen.

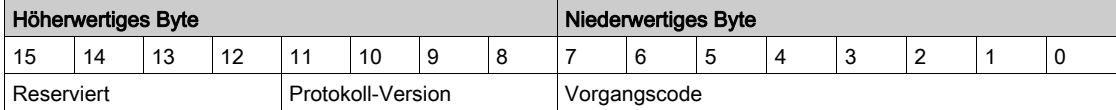

Bit-Zuweisungen sind in der nachfolgenden Tabelle enthalten:

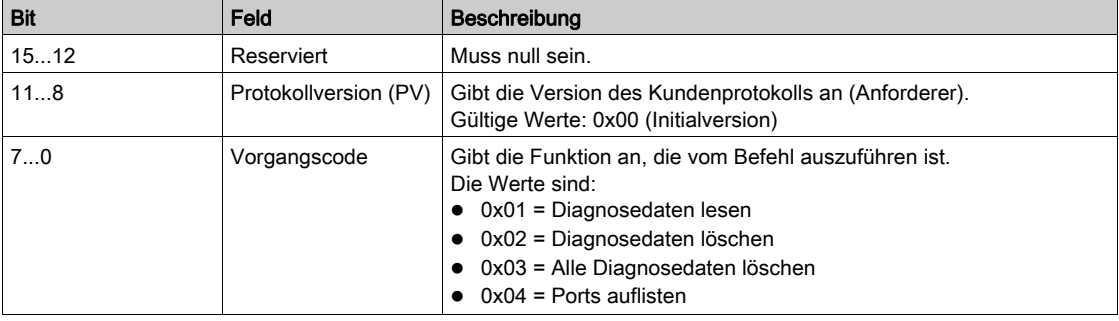

Das Feld für die Diagnosesteuerung enthält die Informationen zur Auswahl der Daten für dieses Protokoll und gibt den logischen Port an, von dem die Daten abzurufen sind (falls zutreffend). Das Feld für die Diagnosesteuerung ist wie in der folgenden Tabelle dargestellt definiert:

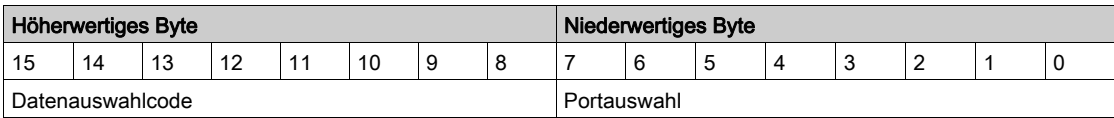

Bit-Zuweisungen sind in der nachfolgenden Tabelle enthalten:

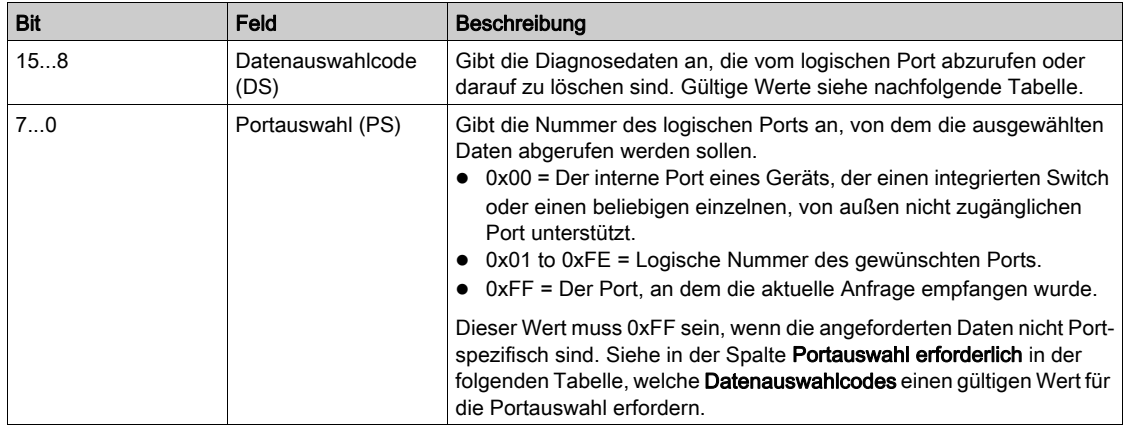

#### Datenauswahlcode

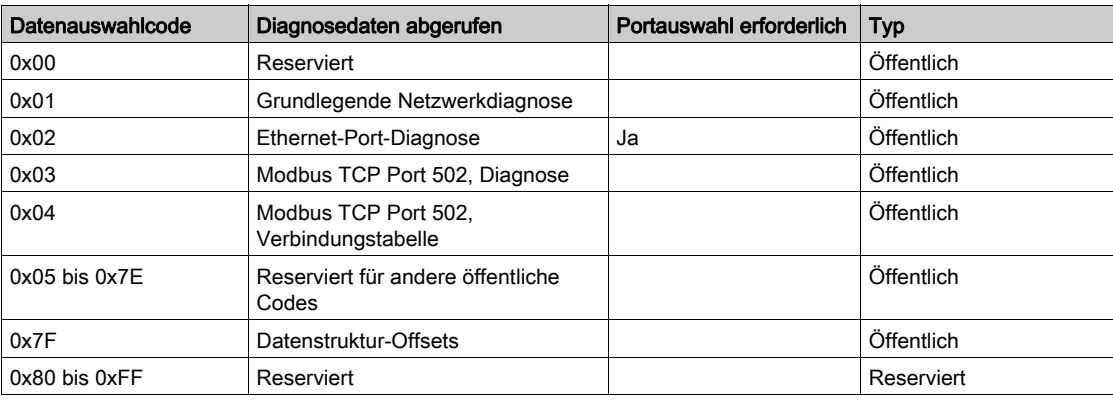

#### Antwort

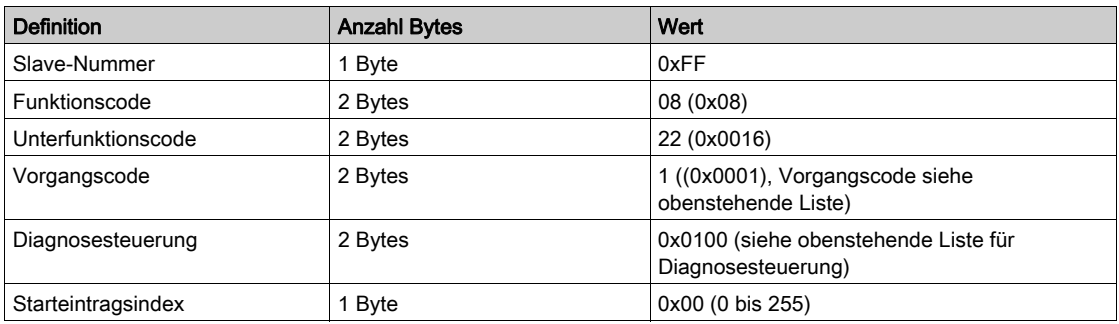

#### Zurücksetzen von Zählern

Die Zähler werden auf 0 zurückgesetzt:

- Wenn sie den maximalen Wert 65535 erreichen.
- Wenn sie durch einen Modbus-Befehl zurückgesetzt werden (Funktionscode 8, Unterfunktionscode 10).
- Wenn die Spannungsversorgung unterbrochen wird. Oder:
- Wenn die Kommunikationsparameter geändert werden.

# <span id="page-179-0"></span>Funktion 43-14: Acti 9 Smartlink lesen

#### Struktur der über Modbus gelesenen Acti 9 Smartlink-ID-Nachrichten

Die ID besteht aus ASCII-Zeichen, die als Objekte bezeichnet werden.

Anforderung von grundlegenden Informationen

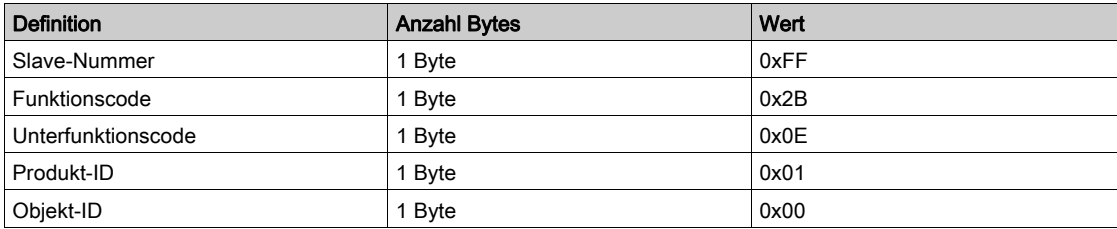

Antwort mit grundlegenden Informationen

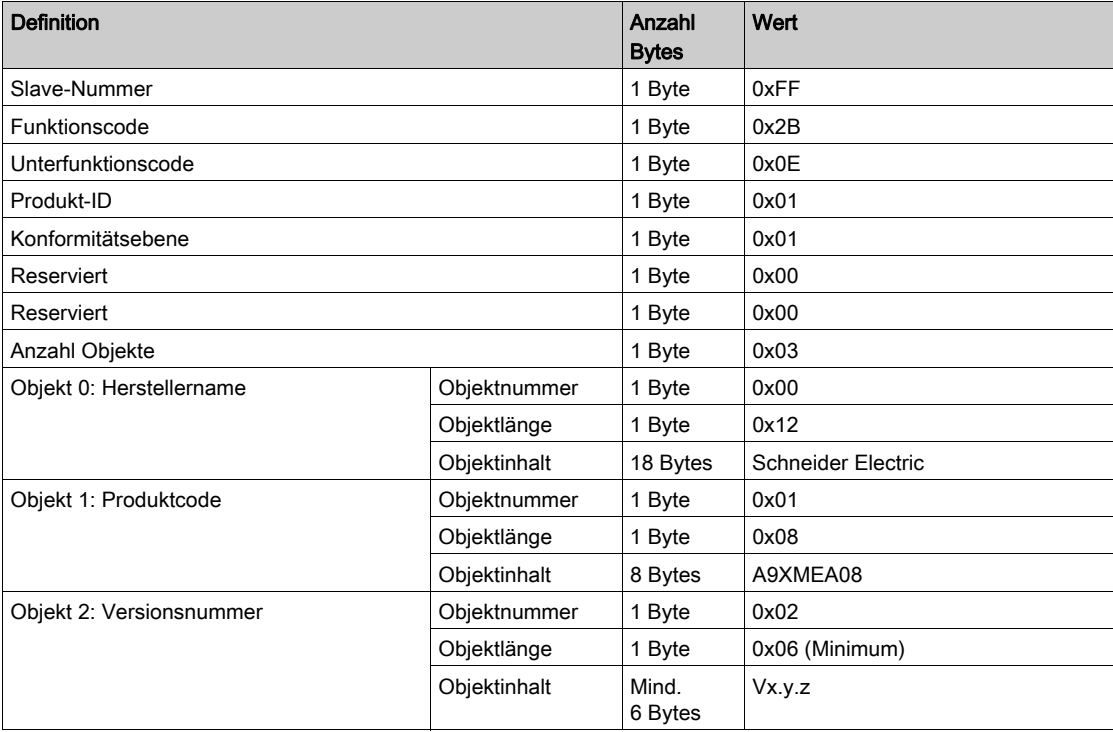

Anforderung von vollständigen Informationen

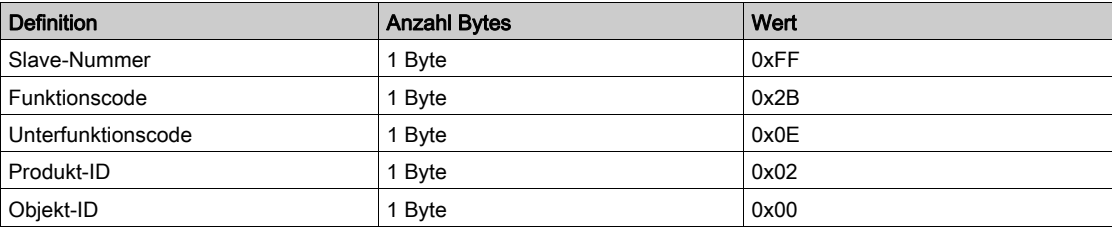
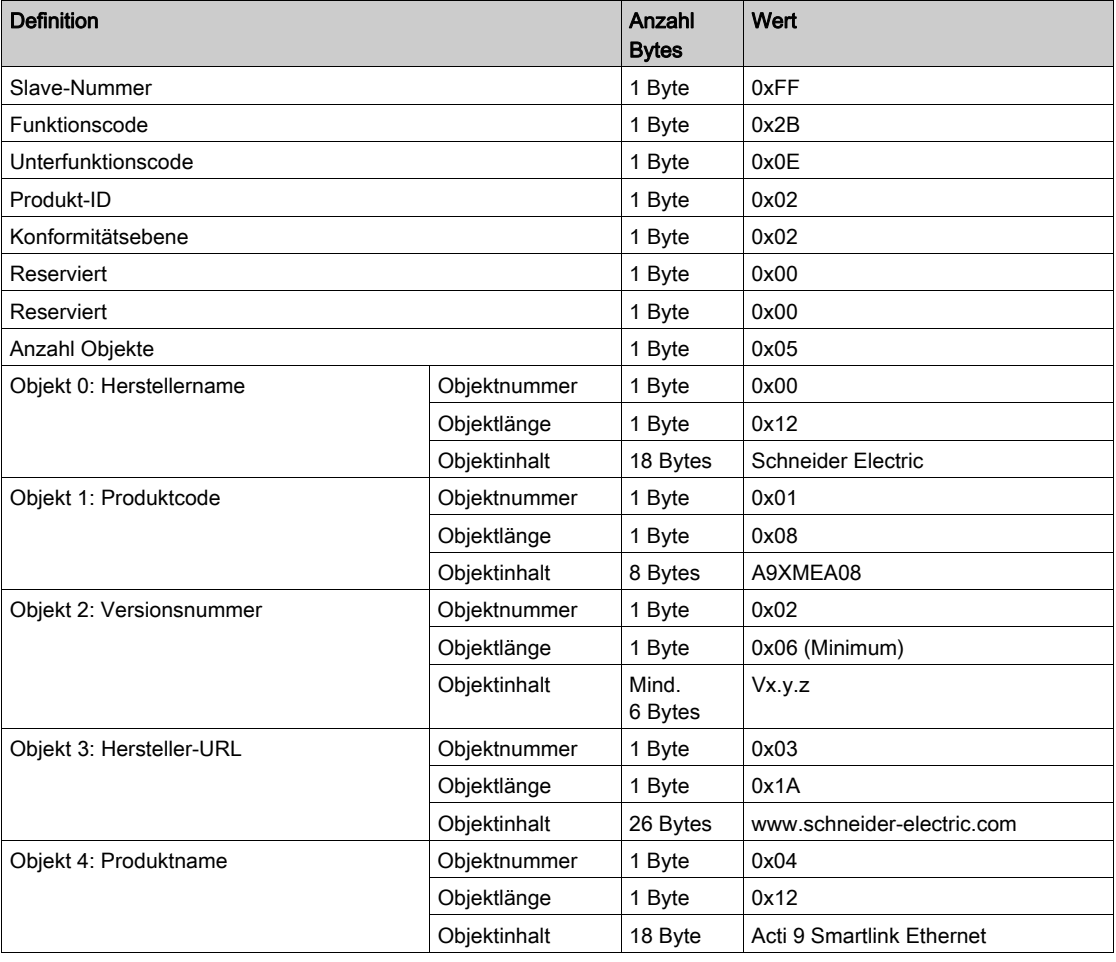

Antwort mit vollständigen Informationen

HINWEIS: In der obenstehenden Tabelle wird die Vorgehensweise zum Lesen der ID eines Acti 9 Smartlink Ethernet beschrieben.

## Funktion 43-15: Datum und Uhrzeit lesen

### Struktur der Modbus-Nachrichten zum Lesen von Datum und Uhrzeit

Anfrage

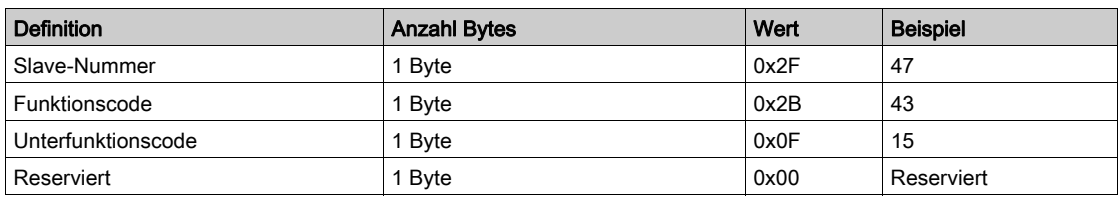

Antwort

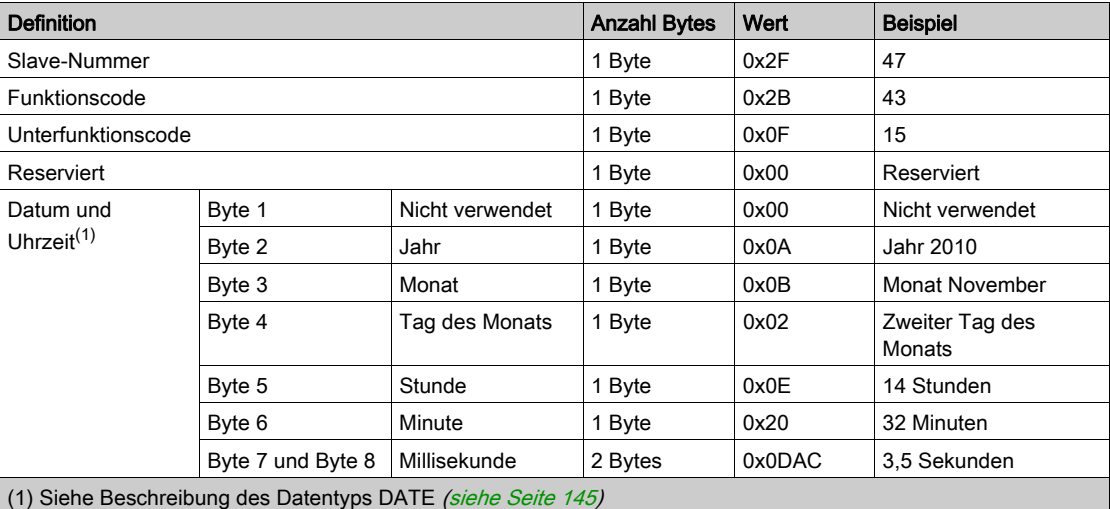

182 DOCA0073DE 04/2016

## Funktion 43-16: Datum und Uhrzeit schreiben

#### Struktur der Modbus-Nachrichten zum Schreiben von Datum und Uhrzeit

Anfrage

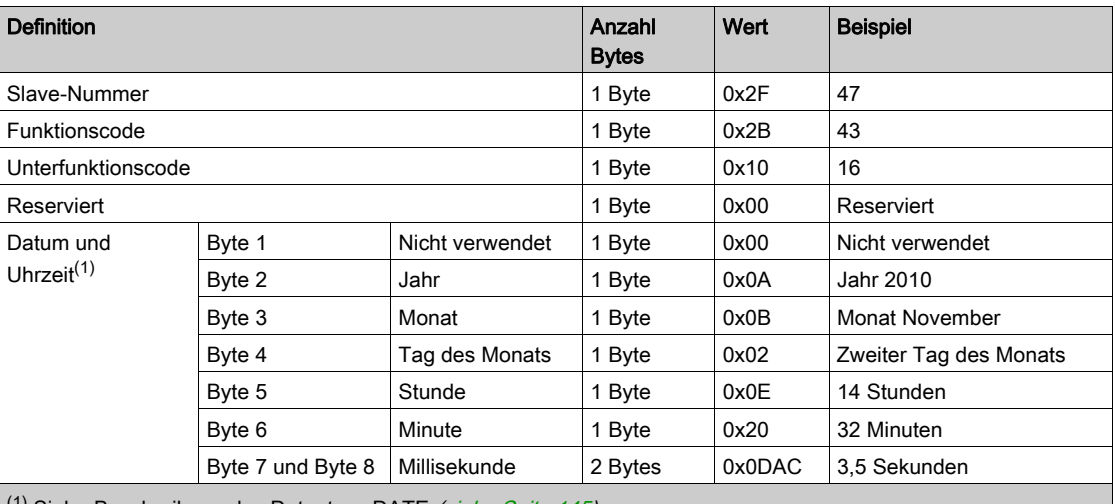

<sup>(1)</sup> Siehe Beschreibung des Datentyps DATE [\(siehe](#page-144-0) Seite 145).

#### Antwort

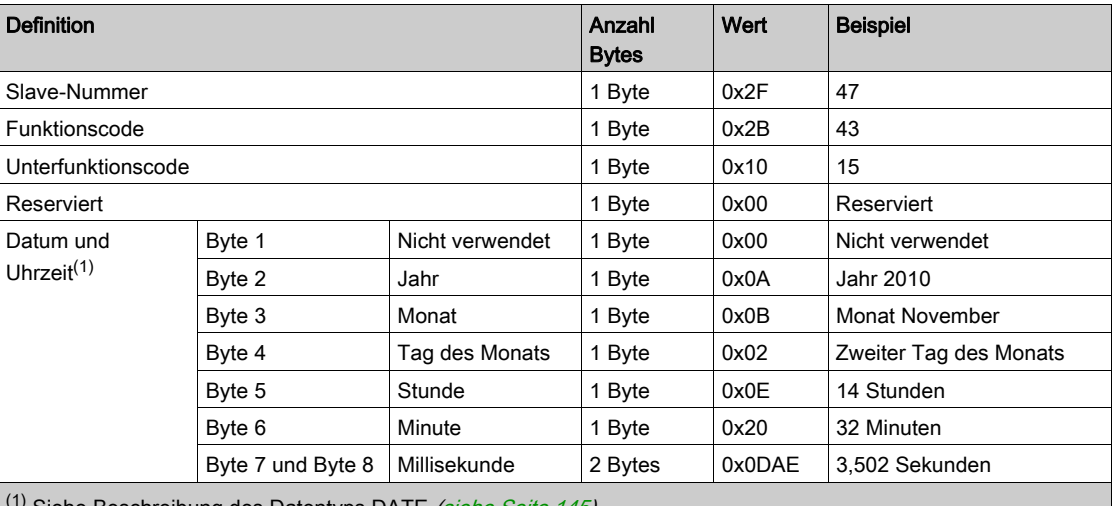

Siehe Beschreibung des Datentyps DATE *(siehe Seite 145)*.

## Funktion 100–4: n nicht angrenzende Wörter lesen

#### Struktur der Modbus-Nachrichten zum Lesen von n nicht angrenzenden Wörtern, wobei n ≤ 100

Anfrage

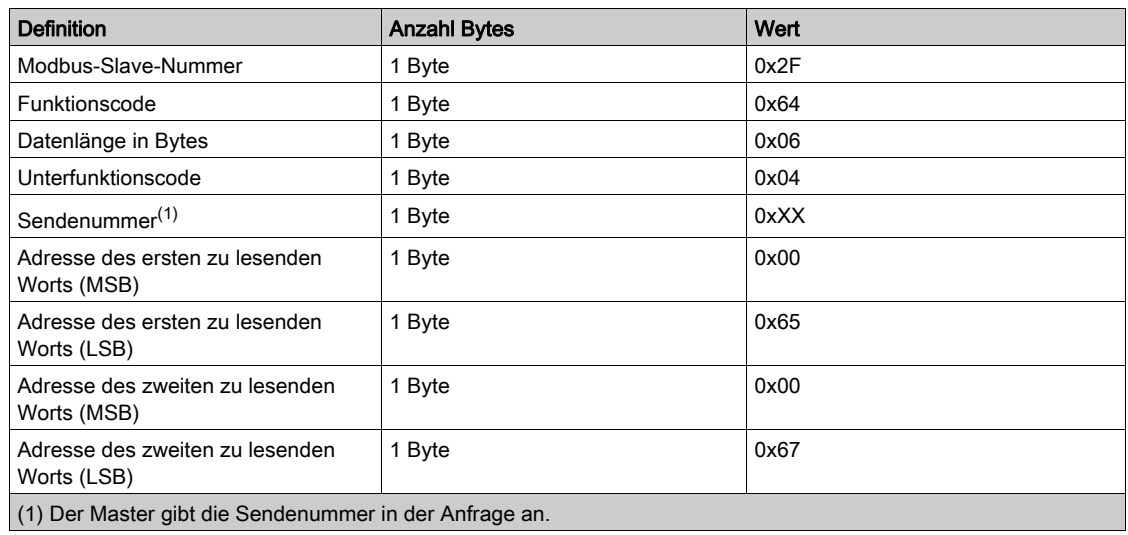

HINWEIS: In der obenstehenden Tabelle wird die Vorgehensweise zum Lesen der Adressen 101 = 0x65 und 103 = 0x67 eines Modbus-Slaves beschrieben. Die Modbus-Slave-Nummer ist 47 = 0x2F.

#### Antwort

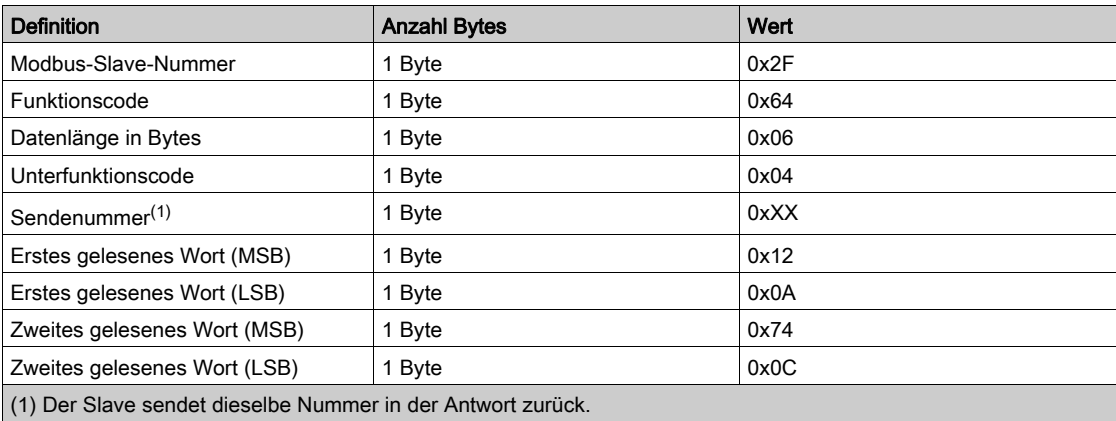

HINWEIS: In der obenstehenden Tabelle wird die Vorgehensweise zum Lesen der Adressen 101 = 0x65 und 103 = 0x67 eines Modbus-Slaves beschrieben. Die Modbus-Slave-Nummer ist 47 = 0x2F.

## Anhang B Zurücksetzen des Smartlink Ethernet

### **Beschreibung**

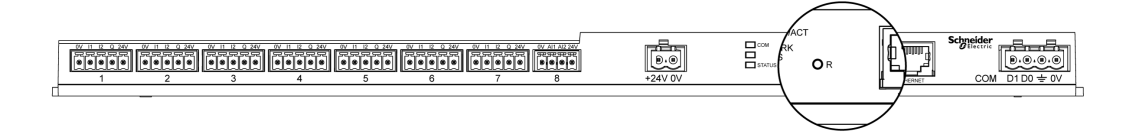

Drücken und halten Sie die Taste Reset des Acti 9 Smartlink Ethernet 5 Sekunden lang gedrückt, um das Gerät auf die Werkseinstellungen zurückzusetzen.

Die folgenden Informationen werden reinitialisiert:

- Der IP-Abrufmodus wird auf DHCP gesetzt.
- Das Passwort wird auf den Standardwert gesetzt.
- Die serielle Modbus-Einstellung wird auf 19.200, 8 Bits, 1 Stoppbit und gerade Parität gesetzt.
- Die im Actii 9 Smartlink Ethernet gespeicherten Schaltschrankinformationen werden gelöscht.
- Die Benutzerkonten werden gelöscht (nur Standard-Benutzerkonten bleiben erhalten).
- Die Zustandsänderungszähler werden auf 0 gesetzt.
- Die Betriebszeitzähler werden auf 0 gesetzt.
- Die Zähleränderungswerte werden jeweils auf den Wert "1. Januar 2000" gesetzt.
- Die Impulswertigkeit der Zähler wird jeweils auf 10 gesetzt.

# Anhang C Fehlerbehebung

## Gängige Probleme

#### Beschreibung

Die folgende Tabelle enthält Beschreibungen von ungewöhnlichem Verhalten und Diagnosen sowie einige Abhilfemaßnahmen:

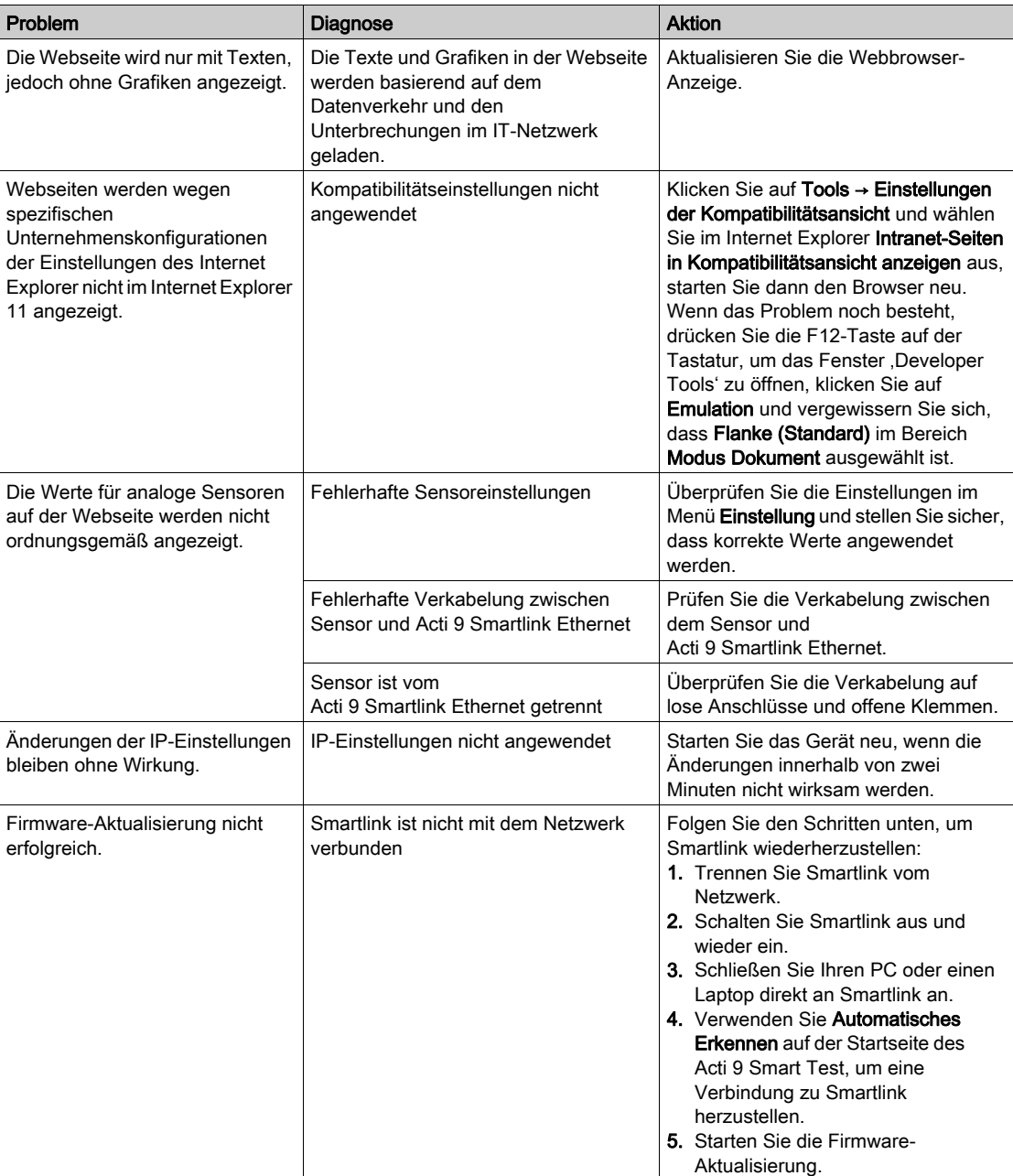

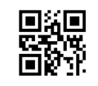

**DOCA0073DE-03**

**Schneider Electric Industries SAS**

35, rue Joseph Monier CS30323 F - 92506 Rueil Malmaison Cedex

www.schneider-electric.com 04/2016

*Auf Grund möglicher Änderungen von Normen und Geräten unterliegen die Leistungsmerkmale, die in diesem Dokument in Form von Texten und Bildern beschrieben werden, der Bestätigung durch Schneider Electric.*